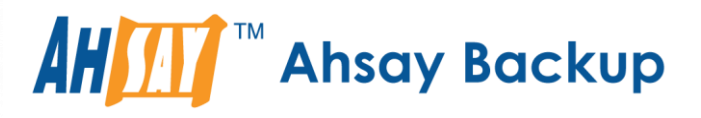

# **Ahsay Online Backup Manager v8** Office 365 Backup & Restore Guide for Windows

Ahsay Systems Corporation Limited

**20 August 2019**

A wholly owned subsidiary of Ahsay Backup Software Development Company Limited **HKEx Stock Code: 8290** 

# Copyright Notice

© 2019 Ahsay Systems Corporation Limited. All rights reserved.

The use and copying of this product is subject to a license agreement. Any other use is prohibited. No part of this publication may be reproduced, transmitted, transcribed, stored in a retrieval system or translated into any language in any form by any means without prior written consent of Ahsay Systems Corporation Limited. Information in this manual is subject to change without notice and does not represent a commitment on the part of the vendor, Ahsay Systems Corporation Limited does not warrant that this document is error free. If you find any errors in this document, please report to Ahsay Systems Corporation Limited in writing.

This product includes software developed by the Apache Software Foundation [\(http://www.apache.org/\)](http://www.apache.org/).

# **Trademarks**

Ahsay, Ahsay Cloud Backup Suite, Ahsay Online Backup Suite, Ahsay Offsite Backup Server, Ahsay Online Backup Manager, Ahsay A-Click Backup, Ahsay Replication Server, Ahsay BackupBox Firmware, Ahsay Universal Backup System, Ahsay NAS Client Utility are trademarks of Ahsay Systems Corporation Limited.

Amazon S3 is registered trademark of Amazon Web Services, Inc. or its affiliates.

Apple and Mac OS X are registered trademarks of Apple Computer, Inc.

Dropbox is registered trademark of Dropbox Inc.

Google Cloud Storage and Google Drive are registered trademarks of Google Inc.

Lotus, Domino, Notes are registered trademark of IBM Corporation.

Microsoft, Windows, Microsoft Exchange Server, Microsoft serverServer, Microsoft Hyper-V, Microsoft Azure, One Drive and One Drive for Business are registered trademarks of Microsoft Corporation.

Oracle and Java are registered trademarks of Oracle and/or its affiliates. Other names may be trademarks of their respective owners.

Oracle, Oracle 10g, Oracle 11g and MySQL are registered trademarks of Oracle Corporation.

Rackspace and OpenStack are registered trademarks of Rackspace US, Inc.

Red Hat, Red Hat Enterprise Linux, the Shadowman logo and JBoss are registered trademarks of Red Hat, Inc. www.redhat.com in the U.S. and other countries. Linux is a registered trademark of Linus Torvalds.

ShadowProtect is registered trademark of StorageCraft Technology Corporation.

VMware, ESX, ESXi, vCenter are registered trademarks of VMware, Inc.

All other product names are registered trademarks of their respective owners.

# Disclaimer

Ahsay Systems Corporation Limited will not have or accept any liability, obligation or responsibility whatsoever for any loss, destruction or damage (including without limitation consequential loss, destruction or damage) however arising from or in respect of any use or misuse of reliance on this document. By reading and following the instructions in this document, you agree to accept unconditionally the terms of this Disclaimer and as they may be revised and/or amended from time to time by Ahsay Systems Corporation Limited without prior notice to you.

# Revision History

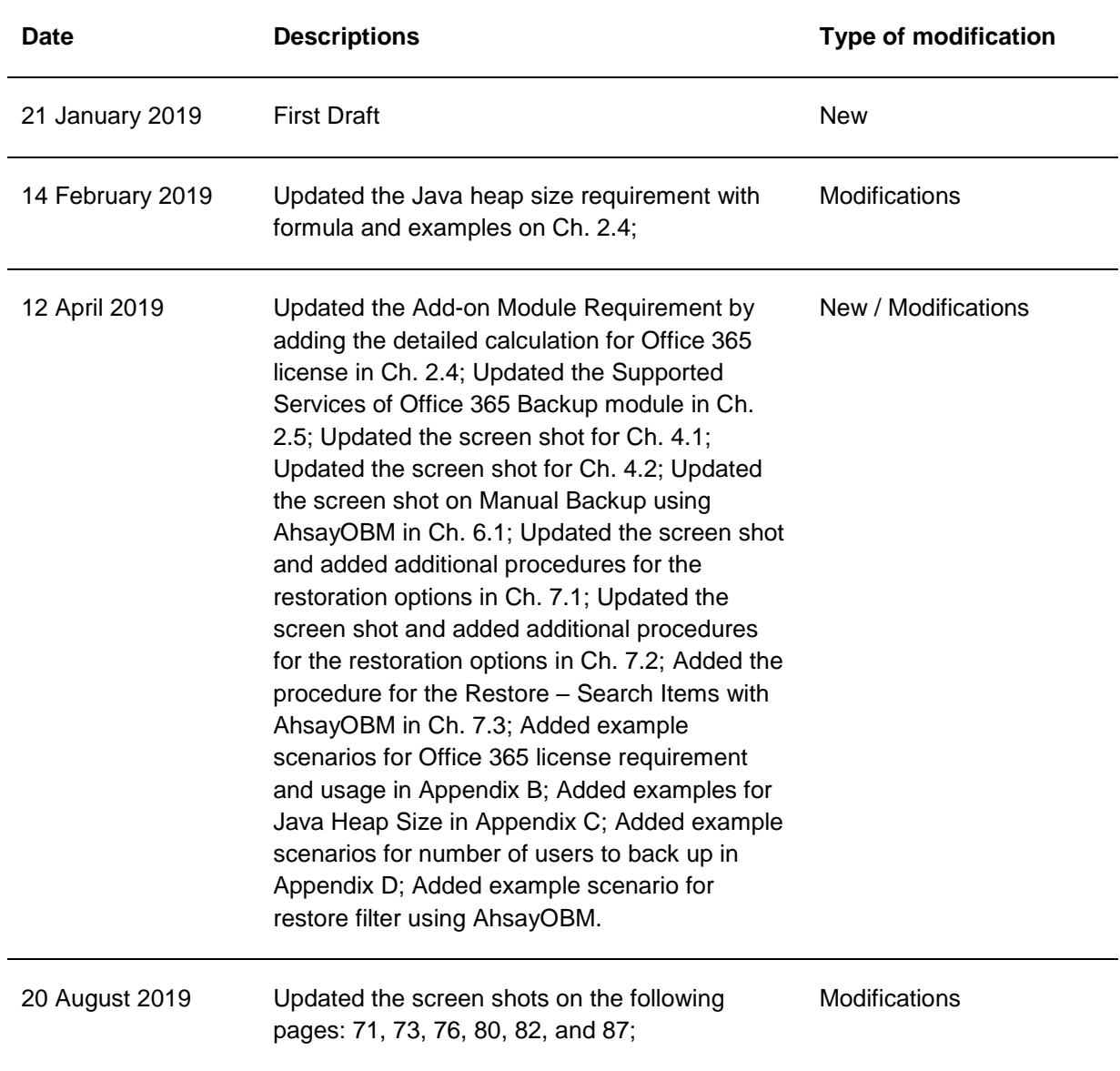

# **Table of Contents**

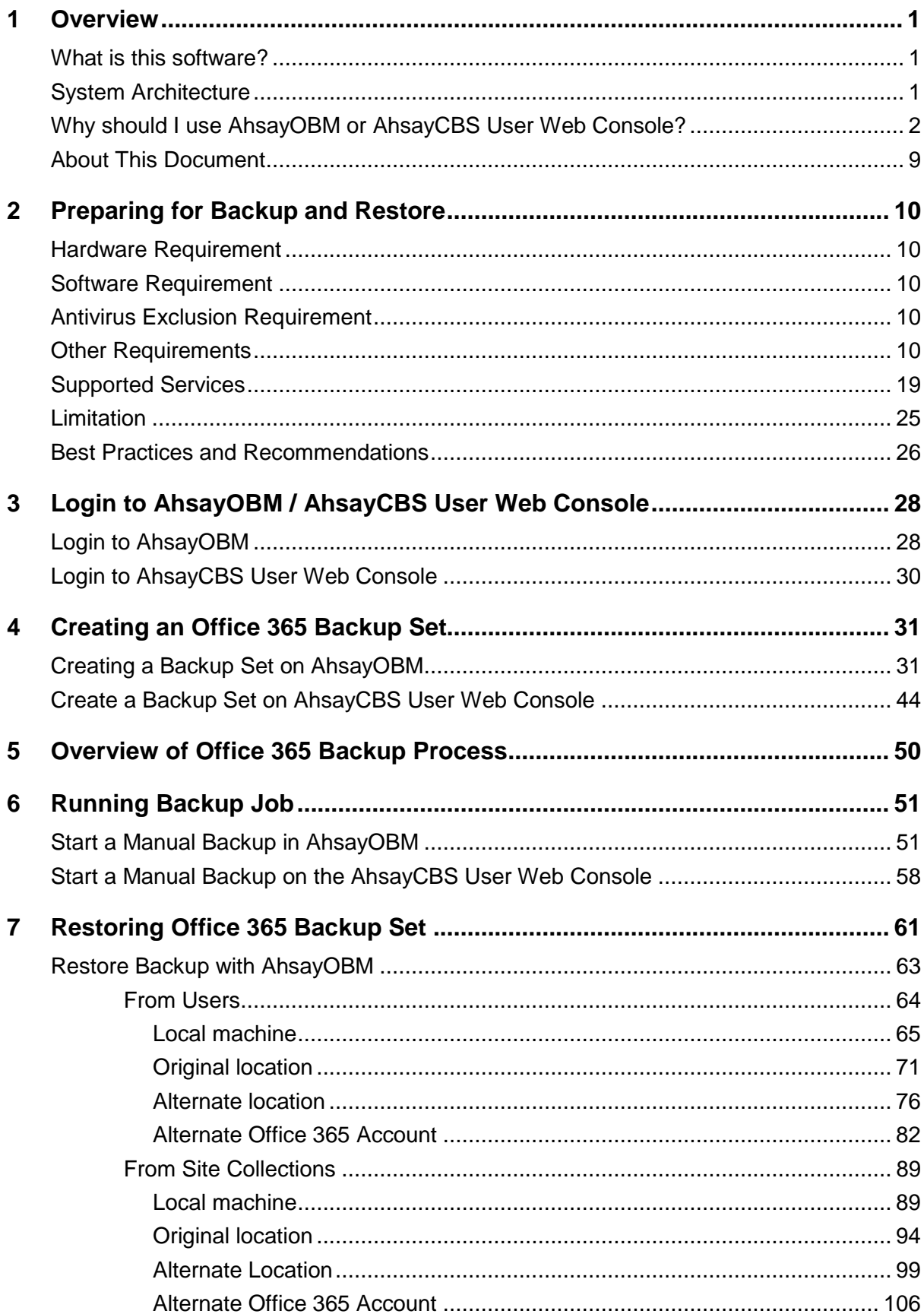

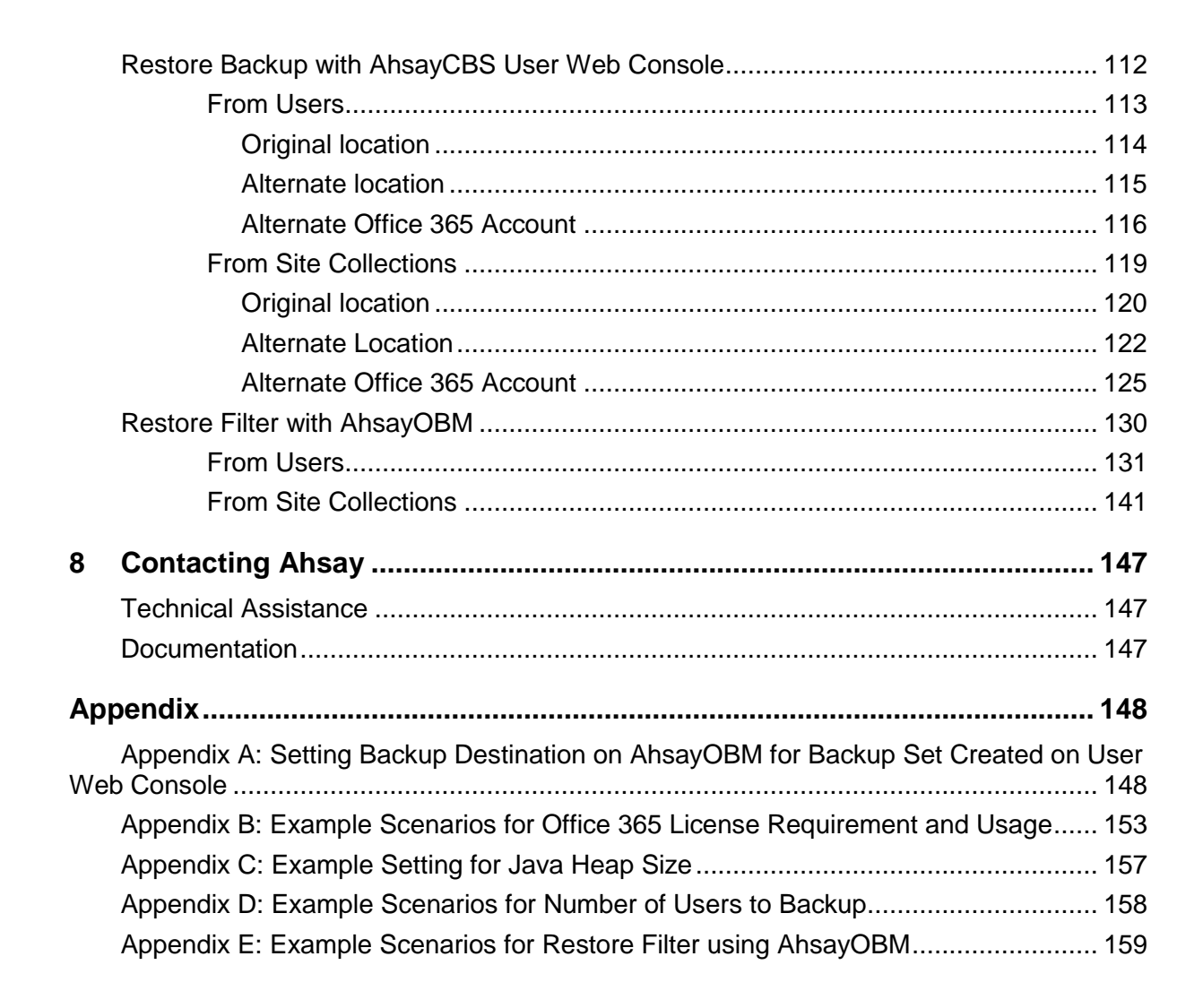

# <span id="page-5-0"></span>**1 Overview**

## <span id="page-5-1"></span>**What is this software?**

Ahsay brings you specialized client backup software, namely AhsayOBM, to provide a set of tools to protect your Office 365 user accounts. This includes backup and recovery of individual emails, contacts, calendars and other mail items in your Office 365 Outlook, files on OneDrive and SharePoint, with snapshots / versioning, and retention policy to protect even items that you may have accidentally deleted from your Office 365 user account.

## <span id="page-5-2"></span>**System Architecture**

Below is the system architecture diagram illustrating the major elements involved in the backup process among the Office 365 service, AhsayOBM and AhsayCBS.

In this user guide, we will focus on the software installation, as well as the end-to-end backup and restore process using both AhsayCBS User Web Console (Agentless) and the AhsayOBM (Agentbased).

1. **Agentless**: No need to install AhsayOBM. The AhsayCBS backup server connects to the Office 365 directly through the Internet.

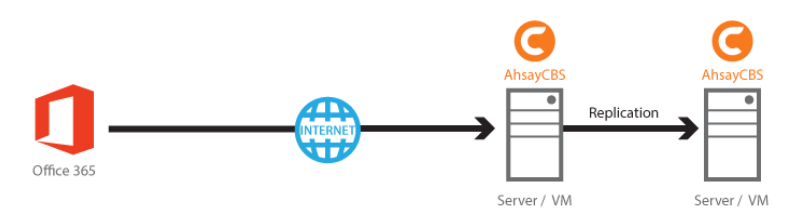

2. **Agent-based**: The latest version of AhsayOBM is installed on the remote backup machine which is connected to Office 365 and AhsayCBS backup server through internet.

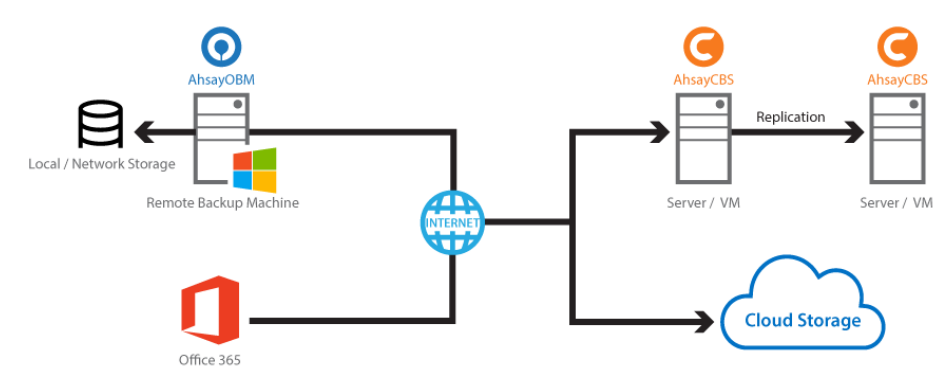

## <span id="page-6-0"></span>**Why should I use AhsayOBM or AhsayCBS User Web Console?**

We are committed to bringing you a comprehensive Office 365 backup solution with AhsayOBM. Below are some key areas that we can help to make your backup experience a better one.

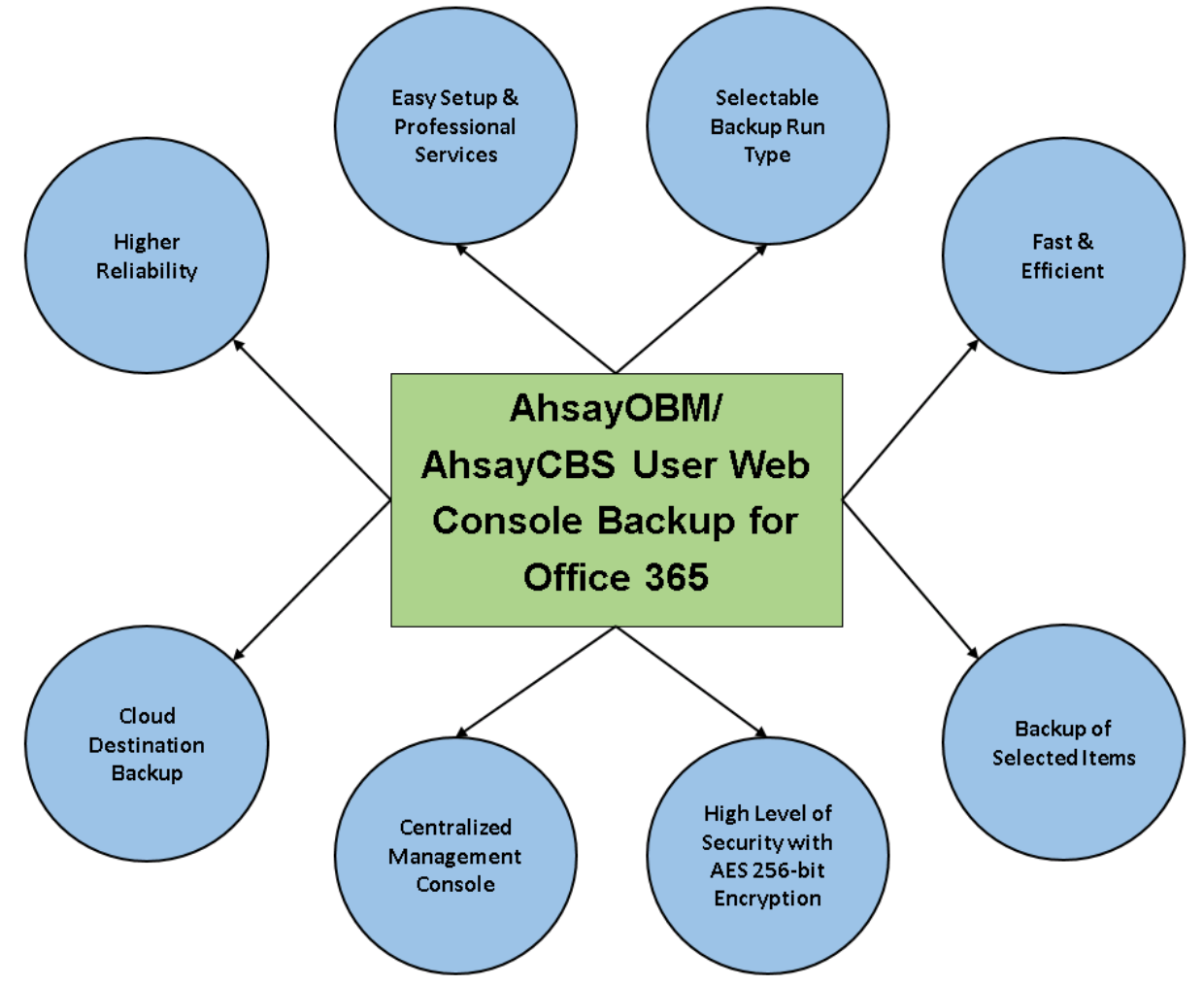

#### **Easy Setup & Professional Services**

**Setup is a few clicks away -** our enhanced AhsayOBM v8 can be easily downloaded and installed in just a few clicks. The refined user interface also provides user-friendly instructions to guide you through installation, configuration, backup and restore. The intuitive setup procedures together with instructions in this user guide makes the software installation and operations easy even for layman users. That being said, if you do run into any problems during setup, we are here to help out. Visit the URL below for details on technical assistance.

<https://www.ahsay.com/jsp/en/contact/kbQuestion.jsp>

#### **Professional Services**

#### **AhsayOBM Installation and Configuration Service**

If you would like to save the time of reading through this document for setup, we have introduced this service to take care of all the installation and setup for you. On top of the installation and setup services, we also have a whole series of premium after-sales services to provide you with the best user experiences possible.

#### **Valid Maintenance**

Our Valid Maintenance provides you with professional and timely customer support along the way. You

are entitled to the Valid Maintenance for free during the first year of your service subscription, and recurring annual fee at 20% of your annual subscription fee.

Refer to our [Professional Services](https://shop.ahsay.com/sms/catalogue/ListOffers.do?currentGroup=Installation%2c+Upgrade+and+Support+Services) webpage for further details and subscription.

## **Selectable Backup Run Type**

You can choose to either run the backup set you created on Server (AhsayCBS User Web Console) or Client (AhsayOBM).

#### **NOTE**

The run type of an Office 365 backup set can only be set if you create a backup set via the AhsayCBS Admin / User Web Console. For backup set created via the backup client application (i.e. AhsayOBM), the run type is set to Run on Client by default.

#### **Run on Server**

A Run on Server Office 365 backup set provides you with an agentless backup solution. Manual or scheduled backup job is performed on the backup server (i.e. AhsayCBS User Web Console); you do not need to install a backup agent on your personal computer in order to backup your data on cloud storages. The advantages of agentless backup technology make it a good option for users who want to simplify the backup and restore management.

#### **Run on Client**

A Run on Client Office 365 backup set provides you with an agent-based backup solution. Manual or scheduled backup job is performed on the client computer (i.e. AhsayOBM); you need to install a backup agent on your personal computer in order to back up your data on cloud storages. The advantages of agent-based backup technology make it a good option for users who want to have more control on individual backup / restore and resources management.

#### **Comparison between Run on Server and Run on Client**

With both **Run on Server** (agentless) and **Run on Client** (agent-based) backup options available and the freedom to use different setting on different backup sets according to your needs, our backup solution offers you with high level of flexibility and efficiency for Office 365 backup and restore.

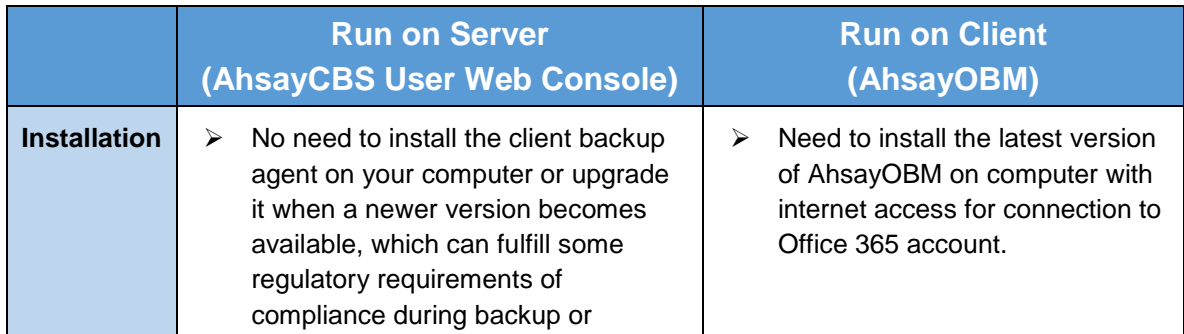

Below is the comparison between backup and restore job Run on Server and Run on Client.

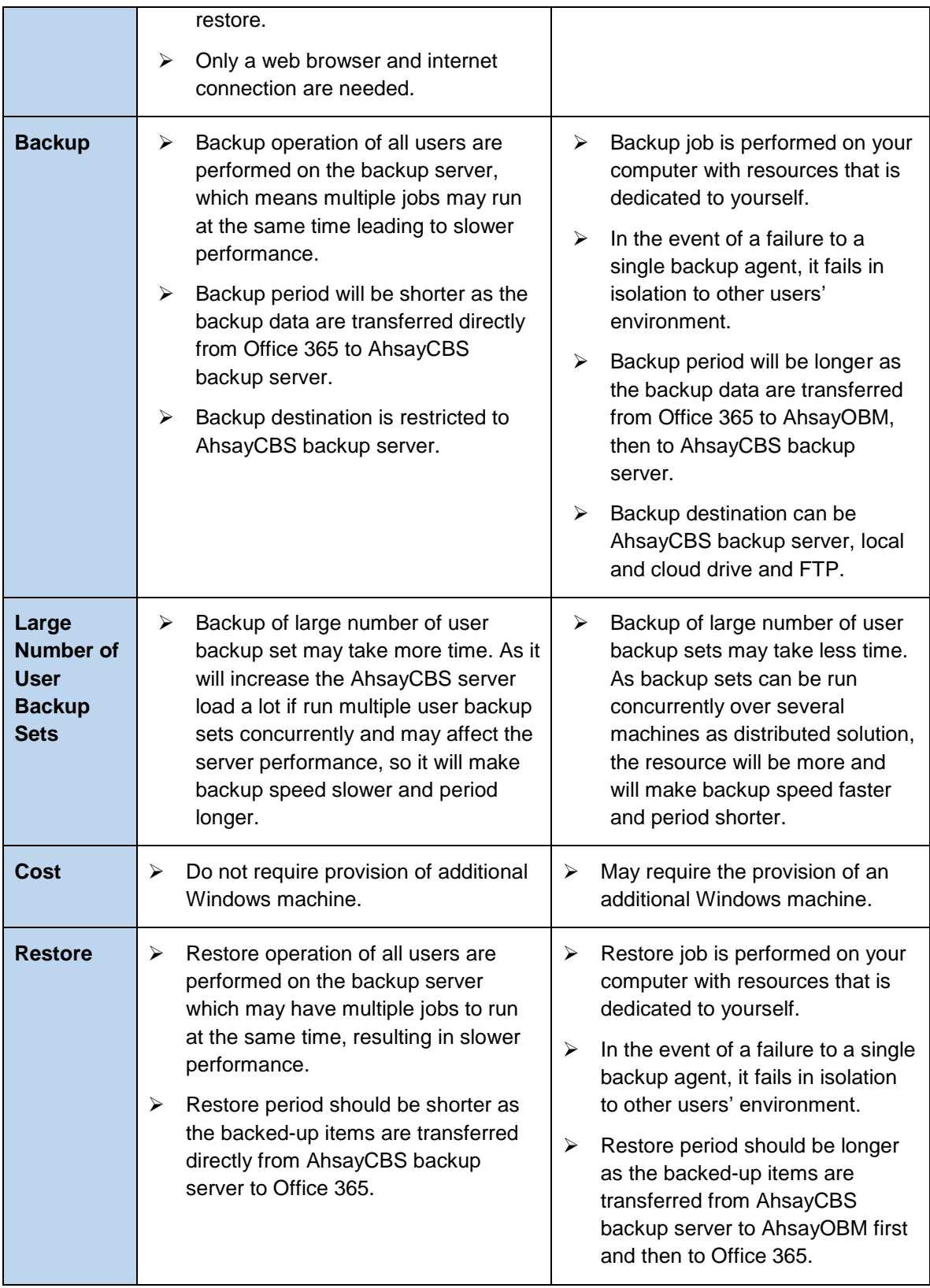

#### **Differences between a Run on Server and Run on Client Backup Set**

The following table summarizes the differences in backup options available for a Run on Server or Run on Client, and the tool to use (client agent or user web console) when performing a backup and restore:

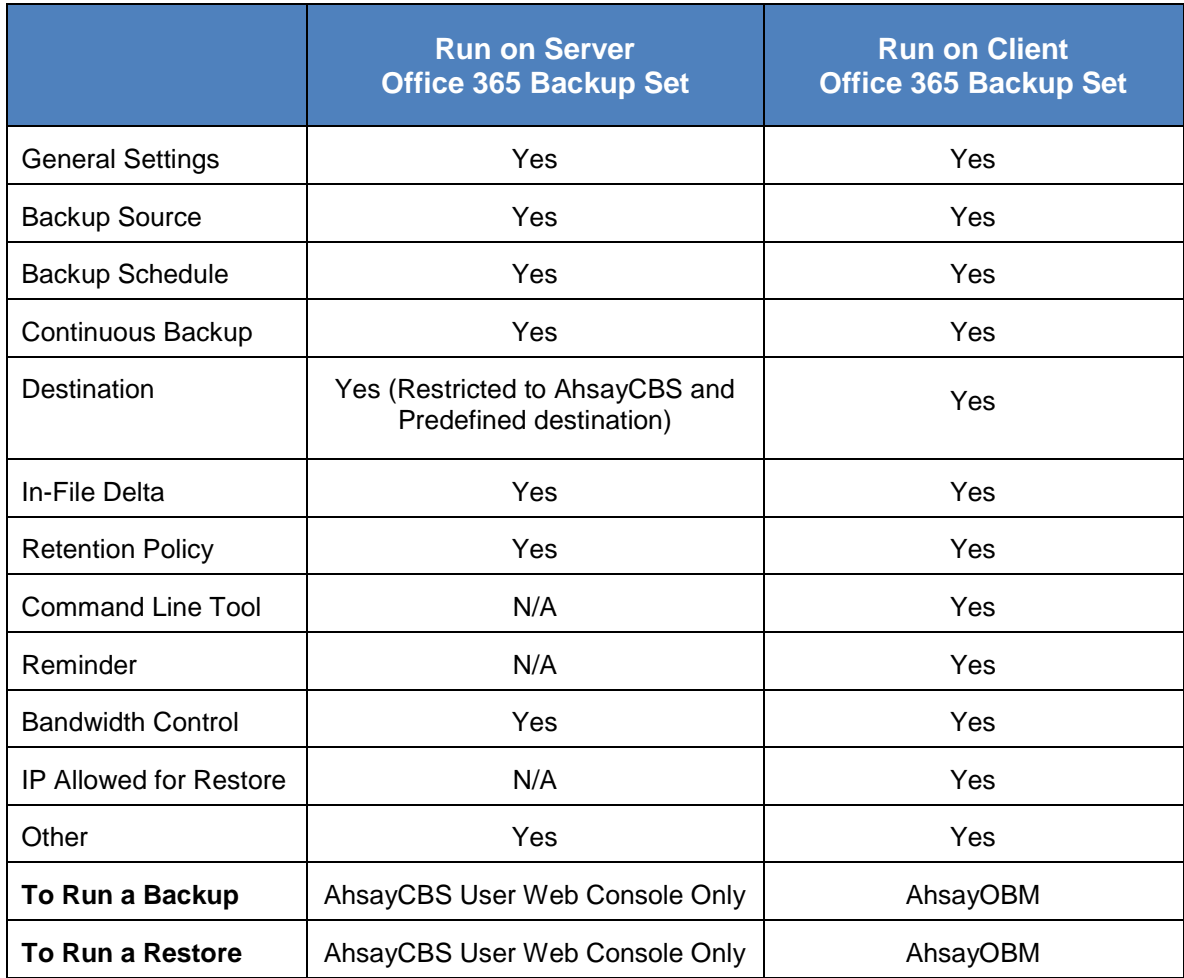

## **Fast and Efficient**

We understand that backup could be a time and resources consuming process, which is why AhsayOBM is designed with advanced technologies to make backup a fast and efficient process.

We also understand that you may wish to run backup at a specified time interval of your choice, that's why we also allow you to set your own backup schedules so that you can take full control of the time when to perform backup.

**Multi-threading** – this technology utilizes the computing power of multiple CPU cores for creating multiple backup and restore threads to produce fast backup and restore performance.

The default setting for Office 365 backup sets supports

- **Backup of 4 users concurrently (4 threads).**
- **•** For each of the 4 users, now supports a maximum 4 items concurrently (4 threads).

#### **For Agentless Option**:

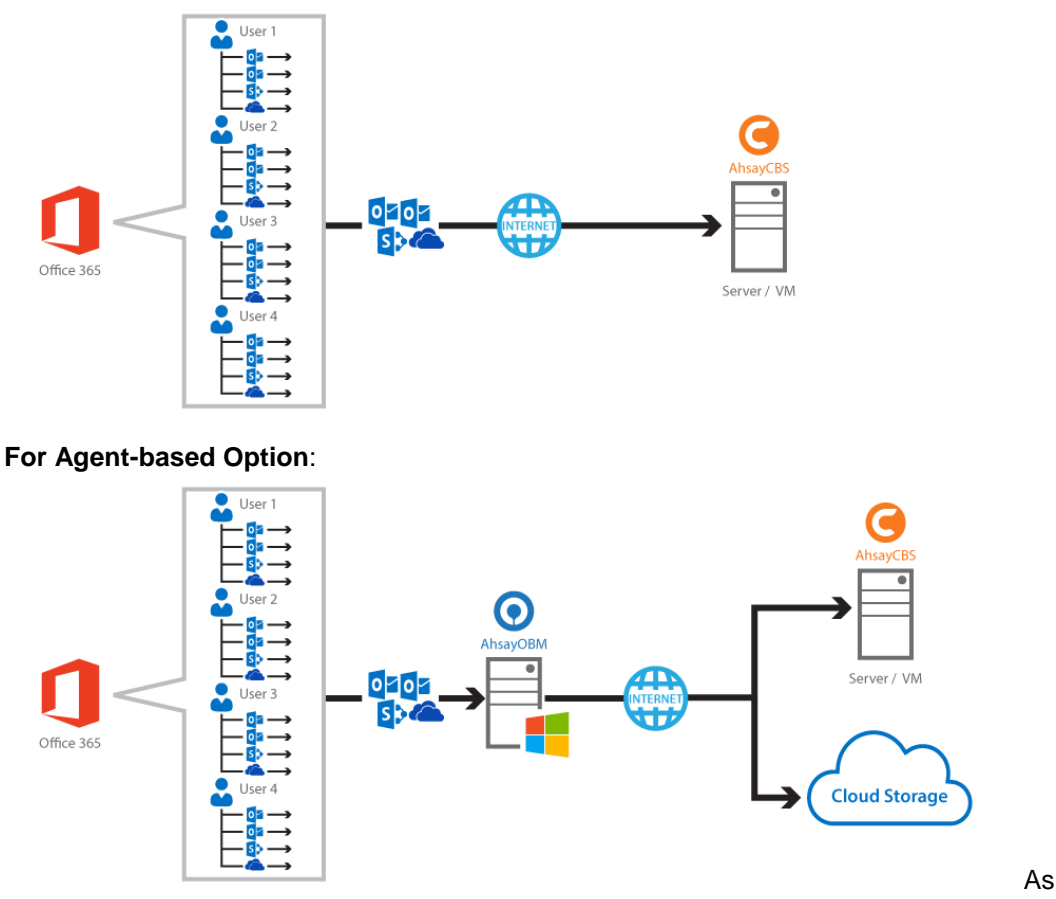

shown the technology translate into a total of 16 concurrent threads.

**Index File Structure** – The index file structure has been re-designed to improve the backup and restore performance.

Each Office 365 user will have its own individual index file instead of a single index file for all users within the backup set.

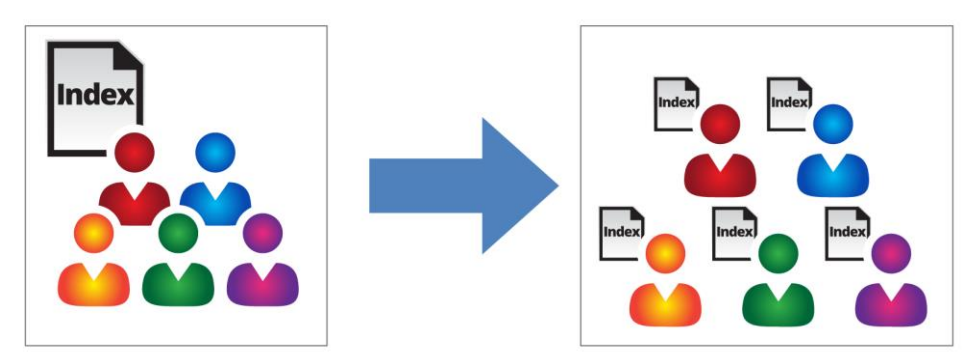

This new design eliminates any potential I/O performance bottlenecks when the index files are updated during each backup job, which can occur when using single index file structure for multi-thread concurrent backup.

 $\bullet$ **Block Level Incremental Backup** – this technology breaks down the backup files into multiple blocks and only the changed blocks will be backed up each time.

#### **Backup of Selected Items**

To back up the Office 365 user accounts, the backup resources can be user level, site collection level and even item level.

- **O** Flexible backup options:
	- Only select the required users, specific site collection or items for backup.
- **O** Flexible restore options:
	- **8** Restore all the users or just one user or restore the whole site collection or just one site or restore the whole user contents or just one item.
	- **e** Restore items to the original location or an alternate location.

#### **High Level of Security**

We understand your Office 365 users may contain sensitive information that requires to be protected, that is why your backup data will be encrypted with the highest level of security measure.

- $\bullet$ **Un-hackable Encryption Key** – to provide the best protection to your backup data, you can turn on the encryption feature which will be default encrypt the backup data locally with AES 256-bit truly randomized encryption key.
- **C** Encryption Key Recovery Furthermore, we have a backup plan for you to recover your encryption key in case you have lost it. Your backup service provider can make it mandatory for you to upload the encryption key to the centralized management console, the encryption key will be uploaded in hashed format and will only be used when you request for a recovery.

#### **Centralized Management Console**

Our enriched features on the centralized web console offers you a one-stop location for monitoring and managing your backup and restore. Below is an overview of what you can do with it. For more details regarding the setup and operations of the centralized management console, refer to the [AhsayCBS Administrator's Guide](https://www.ahsay.com/download/download_document_cbs-admin.jsp) for details.

- **O** Create/ update/ delete backup set
- **O** Restore backup set
- **O** Configure user settings
- **O** Configure backup settings
- **O** View and download backup and restore reports
- **O** Monitor backup and restore live activities
- **O** Monitor storage statistic

#### **Cloud Destinations Backup**

To offer you with the highest flexibility of backup destination, you can now back up Office 365 user to a wide range of cloud storage destinations. Utilizing cloud destination backup gives you an extra layer of protection in the event of a local drive corruption, where you will still be able to retrieve data from the cloud destination.

#### **NOTE**

Cloud destination backup applies only to agent-based backup sets. The backup destination is restricted to AhsayCBS for all agentless backup sets.

Below is a list of supported cloud destinations.

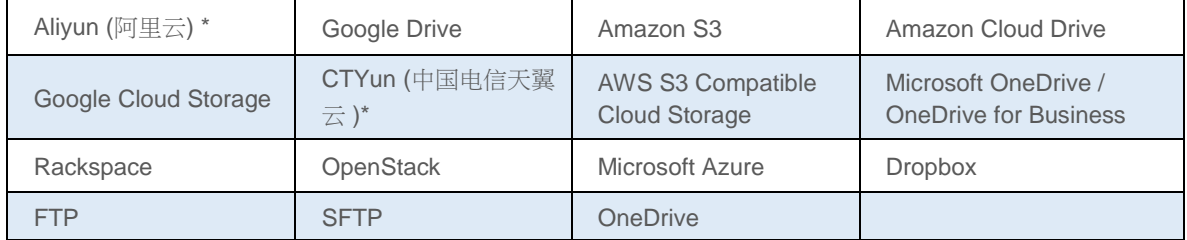

## **Higher Reliability**

The implementation of one index file per user can significantly improve the overall resilience of backup and restore from index related issues.

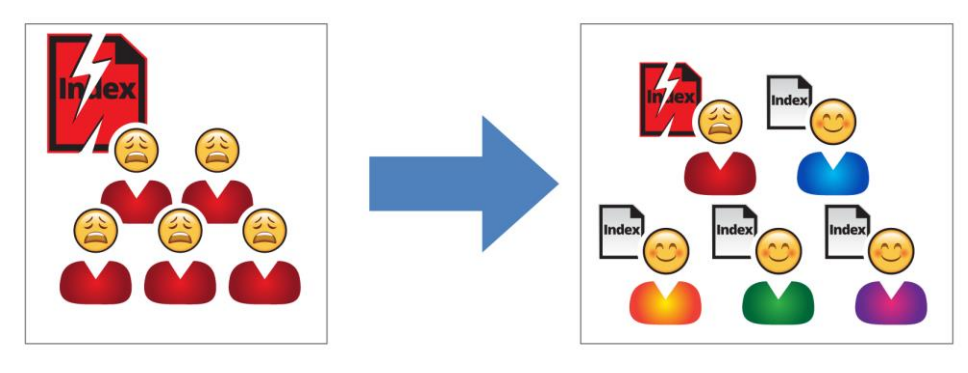

For example, if a single index file corrupted, it will only affect corresponding user, while other users selected for backup are unaffected.

## <span id="page-13-0"></span>**About This Document**

#### *What is the purpose of this document?*

This document aims at providing all necessary information for you to get started with setting up your system for Office 365 backup and restore, followed by step-by-step instructions on creating backup set, running backup job and restoring backed up data, using both the AhsayOBM and AhsayCBS Web User Console.

The document can be divided into 3 main parts.

#### **Part 1: Preparing for Office 365 Backup & Restore**

**Requirements** Requirements on hardware & software for installation

**Best Practices and Recommendations** Items recommended to pay attention to before backup and restore

#### **Part 2: Performing Office 365 Backup**

**Logging in to Client Agent or User Web Console**

Log in to AhsayOBM or User Web Console

**Creating a Backup Set**

Create a backup set using AhsayOBM or User Web Console

**Running a Backup Set**

Run a backup set using the AhsayOBM or User Web Console

**Configuring an Automated Backup** Configure backup schedule for automated backup

#### **Part 3: Restoring Office 365 Backup**

**Restoring a Backup Set using AhsayOBM & User Web Console** Restore a backup using the AhsayOBM or User Web Console

#### *What should I expect from this document?*

After reading through this documentation, you can expect to have sufficient knowledge to set up your system to backup Office 365 on AhsayOBM, as well as to carry out an end-to-end backup and restore process.

#### *Who should read this document?*

This documentation is intended for backup administrators and IT professionals who are responsible for the Office 365 backup and restore.

# <span id="page-14-0"></span>**2 Preparing for Backup and Restore**

## <span id="page-14-1"></span>**Hardware Requirement**

To achieve the optimal performance when AhsayOBM is running on your machine, refer to the following article for the list of hardware requirements. [FAQ: Ahsay Hardware Requirement List \(HRL\) for version 8.1](http://wiki.ahsay.com/doku.php?id=public:8000_faq:ahsay_hardware_requirement_list_hrl_for_version_8.1_or_above) or above

## <span id="page-14-2"></span>**Software Requirement**

Make sure the operating system where you have the Office 365 installed is compatible with the AhsayOBM. Refer to the following article for the list of compatible operating systems and application versions.

[FAQ: Ahsay Software Compatibility List \(SCL\) for version 8.1](http://wiki.ahsay.com/doku.php?id=public:8001_faq:ahsay_software_compatibility_list_scl_for_version_8.1_or_above) or above

## <span id="page-14-3"></span>**Antivirus Exclusion Requirement**

To optimize performance of AhsayOBM on Windows, and to avoid conflict with your antivirus software, refer to the following Wiki article the list of processes and directory paths that should be added to all antivirus software white-list / exclusion list:

[FAQ: Suggestion on antivirus exclusions to improve performance of Ahsay software on Windows](http://wiki.ahsay.com/doku.php?id=public:8014_faq:suggestion_on_antivirus_exclusions)

#### **NOTE**

The bJW.exe process is automatically added to Windows Defender exclusion list for Windows 10 and 2016, and 2019 during installation / upgrade via installer or upgrade via AUA.

## <span id="page-14-4"></span>**Other Requirements**

#### $\bullet$ **AhsayOBM Installation**

For agent-based backup and restore, make sure that the latest version of AhsayOBM is installed on your computer with Internet access for connection to your Office 365 account.

User should also stay up-to-date when newer version of AhsayOBM is released. To get our latest product and company news through email, please subscribe to our mailing list. [http://www.ahsay.com/jsp/en/home/subscribe\\_mail\\_list.jsp](http://www.ahsay.com/jsp/en/home/subscribe_mail_list.jsp)

#### Q **Office 365 Add-on Module Requirement**

Make sure that the Office 365 Backup feature has been enabled as an add-on module in your AhsayOBM user account and there is enough Office 365 Backup license quota to cover the backup of your users.

Please contact your backup service provider for more details. Below is a sample screen shot of an AhsayOBM User with an add-on module of Office 365 with 20 licenses.

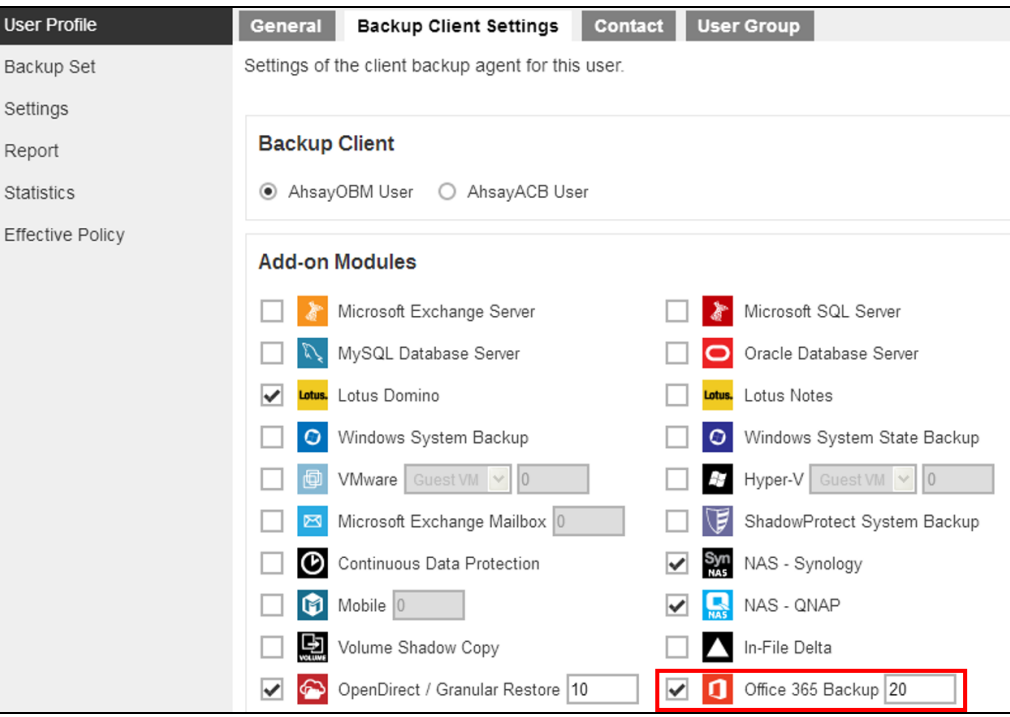

The licenses for the Office 365 module are calculated by the number of unique Office 365 accounts. If same Office 365 account is backed up on multiple backup sets with an OBM user account would be counted a one Office 365 license.

If you are trying to backup SharePoint Sites under the Site Collections and/or files or folders under Public Folder, only one Office 365 license module is required.

However, If you are trying to backup Items from Outlook, Items from OneDrive, Personal Sites under Users, the Office 365 license count will be calculated based on the number of the user account selected.

For more detailed examples about the Office 365 license requirement and usage, refer to [Appendix B: Example Scenarios for Office 365 License](#page-156-0) Requirement and Usage.

#### $\bullet$ **Access for AhsayCBS User Web Console**

It is now possible to perform agentless backup and restore, which can be done via the AhsayCBS User Web Console without using the AhsayOBM client agent. In order to access the User Web Console, make sure you have Internet connection and a web browser installed on your computer or mobile device.

#### $\bullet$ **AhsayOBM Licenses**

AhsayOBM licenses are calculated on a per device basis:

For Agent-based:

i. To backup users with one (1) backup client computer

Example: If one AhsayOBM is installed then, one AhsayOBM license is required.

ii. To backup users with multiple backup client computers, the number of AhsayOBM licenses required is equal to the number of devices.

Example: If there are ten (10) users to be backed-up with three (3) backup client computers, then 3 AhsayOBM licenses are required.

#### For Agentless:

i. To backup users using AhsayCBS User Web Console, one AhsayOBM license is required.

Please contact your backup service provider for more details.

#### $\bullet$ **Backup Quota Requirement**

Make sure that your AhsayOBM user account has sufficient quota assigned to accommodate the storage of the Office 365 users for the new backup set and retention policy.

Please contact your backup service provider for more details.

#### $\bullet$ **Continuous Backup Module**

The Continuous backup add-on module is required if would like to enable the continuous backup feature.

Please contact your backup service provider for more details.

#### $\bullet$ **Java Heap Size**

The default Java heap size setting for AhsayOBM is 2048 MB / 2.048 GB. To avoid any inconveniences and ensure smooth operation when performing Office 365 backup, it is highly recommended to allot extra memory.

Below is the table for the memory requirement:

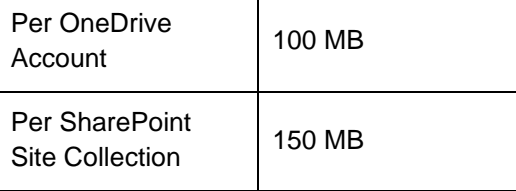

Note: The memory requirement is dependent on the number of OneDrive or SharePoint Site Collections selected for backup.

For more detailed examples about the Office 365 license requirement and usage, refer to [Appendix C: Example Setting for Java Heap Size.](#page-161-0)

#### **NOTE:**

The Java heap size to be configured should not exceed 2/3 of the RAM available, to allow sufficient resources for the operating system.

For more detailed information on how to change the Java heap size, please refer to this link: [FAQ: How to modify the Java heap size setting of AhsayOBM?](http://wiki.ahsay.com/doku.php?id=public:8011_faq:how_to_modify_the_java_heap_size_of_ahsayobc)

#### $\bullet$ **Office 365 Subscription Plan**

The following subscription plans with Office 365 email services are supported to run backup and restore on AhsayOBM or AhsayCBS User Web Console.

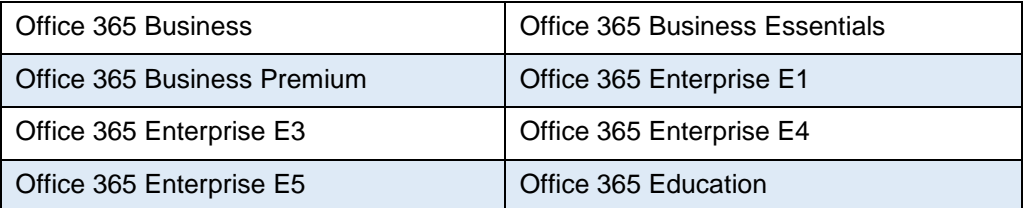

#### $\bullet$ **Office 365 Subscription Status**

Make sure your Office 365 subscription with Microsoft is active in order to enjoy all privileges that come along with our backup services. If your account has expired, renew it with Microsoft as soon as possible so that you can continue enjoy the Office 365 backup services provided by Ahsay.

When your account is expired, depending on your role, certain access restrictions will be applied to your account. Refer to the URL below for more details.

[Microsoft Office 365 Subscription Status](https://support.office.com/en-us/article/What-happens-to-my-data-and-access-when-my-Office-365-for-business-subscription-ends-4436582f-211a-45ec-b72e-33647f97d8a3#BKMK_TrialEnds)

#### $\bullet$ **Granting Permission to Accounts for Creating Backup Set**

Before the Office 365 account administrator or other accounts can create a backup set, the administrator has to grant permission to the account(s) which are going to create backup set. The account must be a member of the following security groups:

- $\odot$ Discovery Management
- $\odot$ Public Folder Management

Follow the steps below to grant permission to user account.

- i. Open<https://outlook.office365.com/ecp>
- ii. Login to the **Office 365 admin center** as an account administrator.

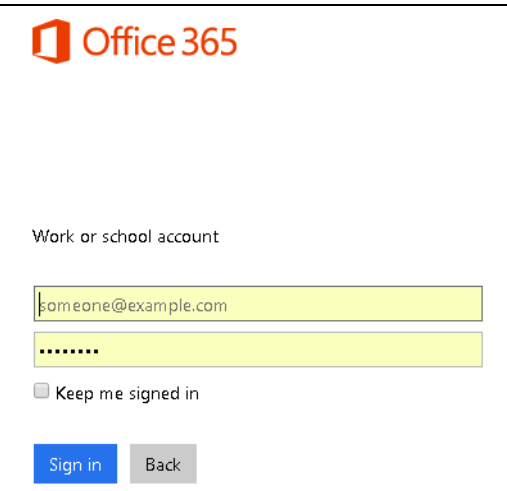

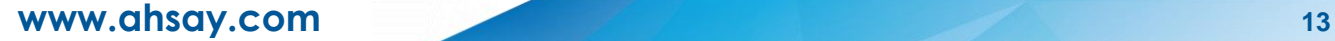

iii. Select the **permissions** menu on the left, then double click on **Discovery Management** or **Public Folder Management** on the right.

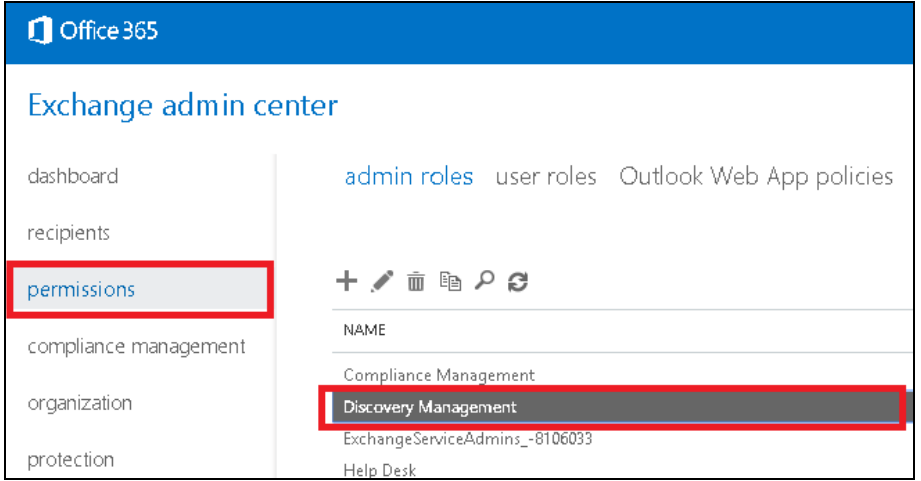

iv. You can now add users to this group. Click the **+** icon under the **Members** section.

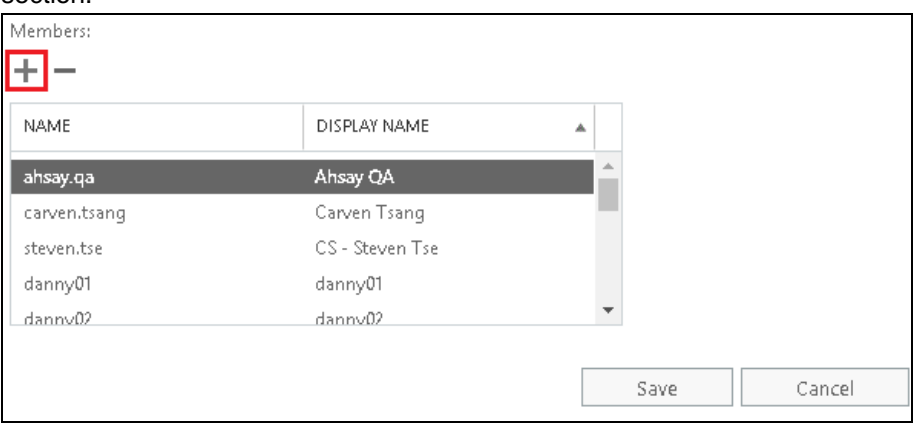

v. Look for the username(s) of the account that you would like to add permission for, then click **add** > **OK** to add the corresponding user(s) to the permission group.

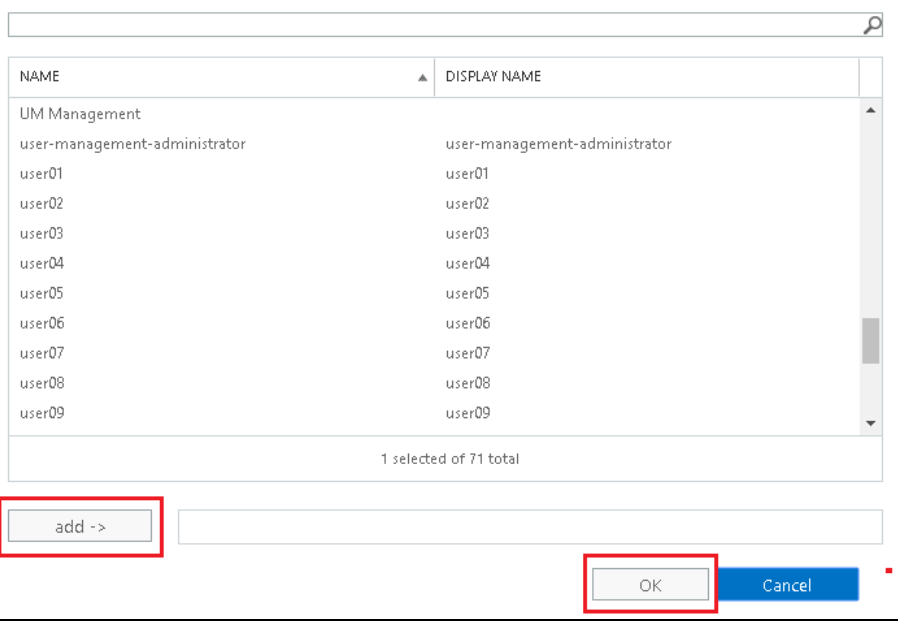

vi. Click **Save** to confirm and exit the setting.

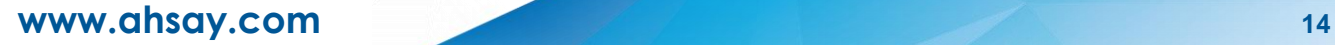

#### $\bullet$ **Granting Permission for Application Impersonation & Mail Search**

This permission allows users added under the **Members** section of the **Discovery Management** group (refer to the previous section for setup) to back up and/or restore user item(s) not only for their own account, but also the accounts of other users in the same **Members** section. To grant permission for this feature, you have to add the **Application Impersonation & Mail Search** role by following the steps below.

- i. Open <https://outlook.office365.com/ecp>
- ii. Login to the **Office 365 admin center** as an account administrator.

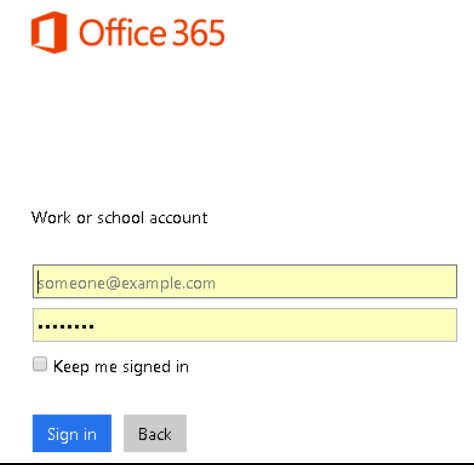

iii. Select the **permissions** menu on the left, then double click on **Discovery Management** on the right.

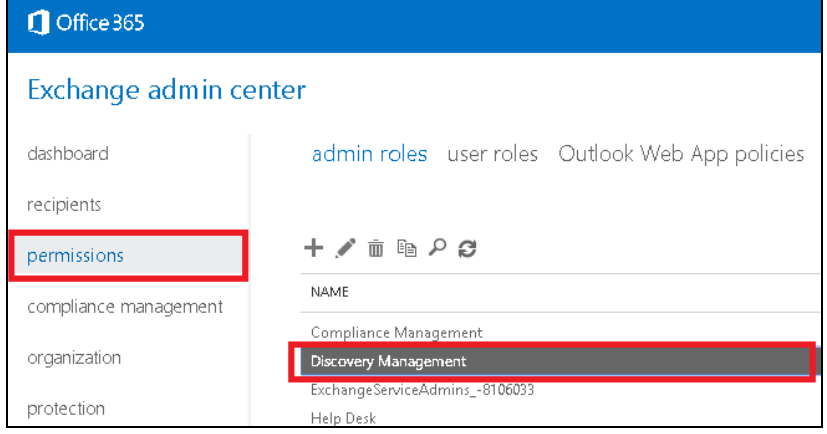

iv. Click the **+** icon under the **Role** section.

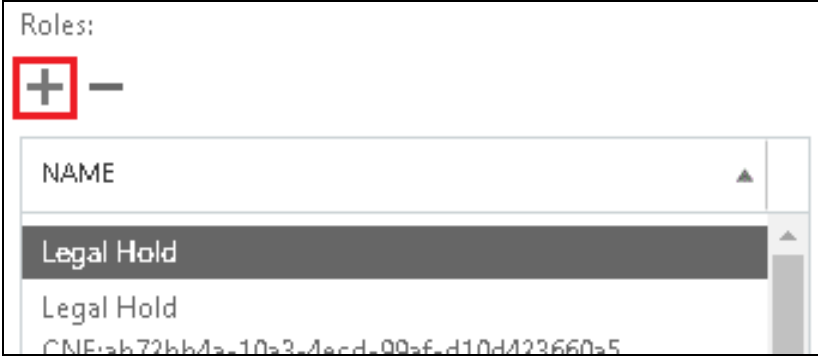

v. Select the **ApplicationImpersonation&MailSearch** role, then click the **add** button. Click **OK** afterward.

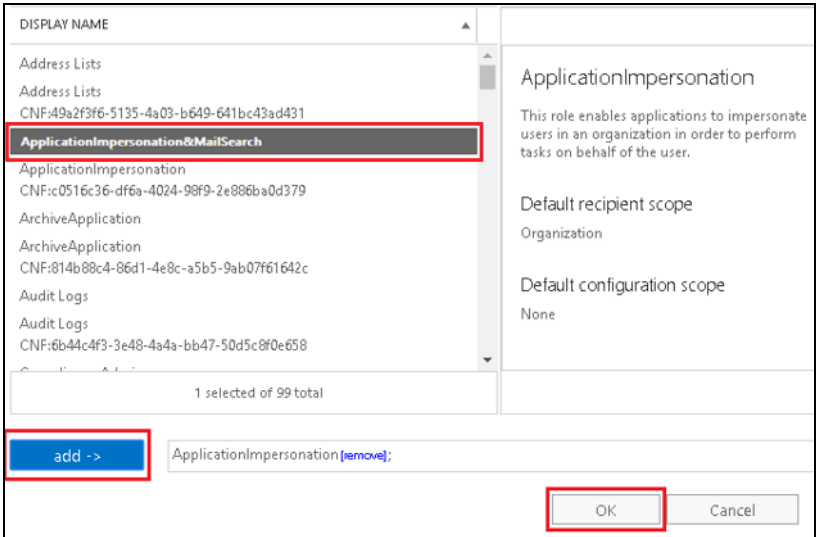

vi. Click **Save** to confirm and exit the setting.

#### $\bullet$ **Granting Permission for SharePoint Global Admin**

The Global Admin permission allow SharePoint account to list other account's Personal Site and OneDrive in the backup source tree. So before using AhsayOBM to create backup set, please ensure the SharePoint account has already owned the permission in order to apply AhsayOBM to back up and/or restore user item(s) not only for their own account, but also the accounts of other users.

- i. Open<https://outlook.office365.com/owa> to sign in Office 365 as a global admin or SharePoint admin.
- ii. Click in the upper-left and choose Admin to open the Office 365 admin center.

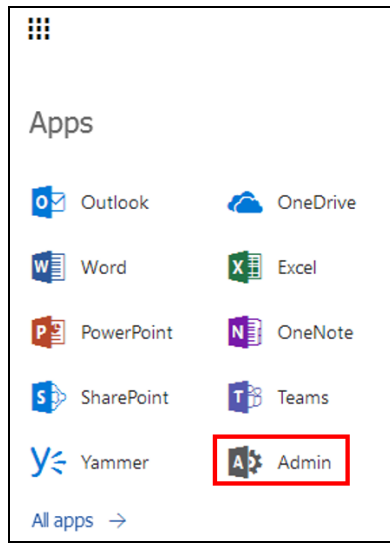

iii. In the left pane, choose **Admin Centers** > **SharePoint**.

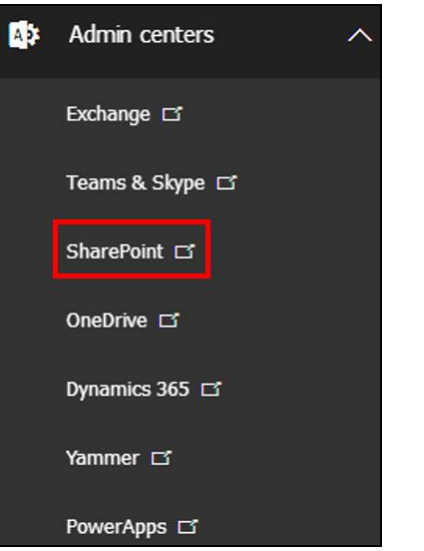

iv. Check the box of the site collection you want to grant Global Admin and click Owners to choose **Manage Administrators**.

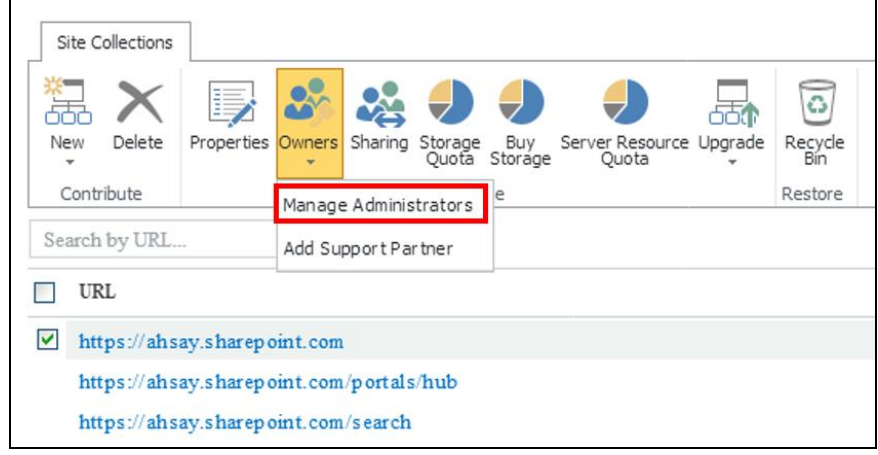

v. Add **Global Admin** in the **Site Collection Administrators** box.

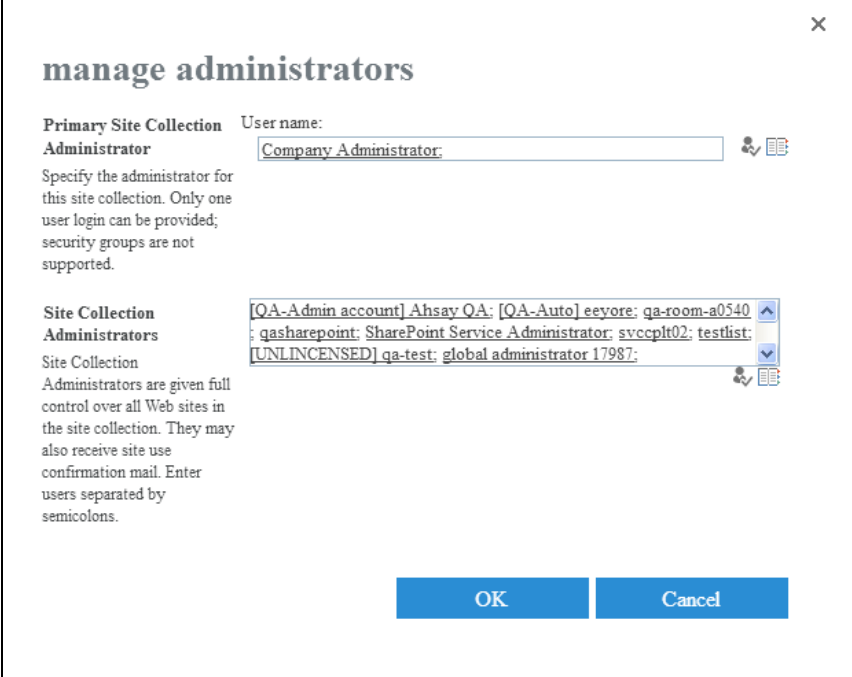

vi. Click **OK** to confirm.

 $\sqrt{ }$ 

## <span id="page-23-0"></span>**Supported Services**

Below are the supported services of Office 365 Backup module. It is also specified in the table some services that are currently not yet supported by the Office 365 Backup module.

# Office 365

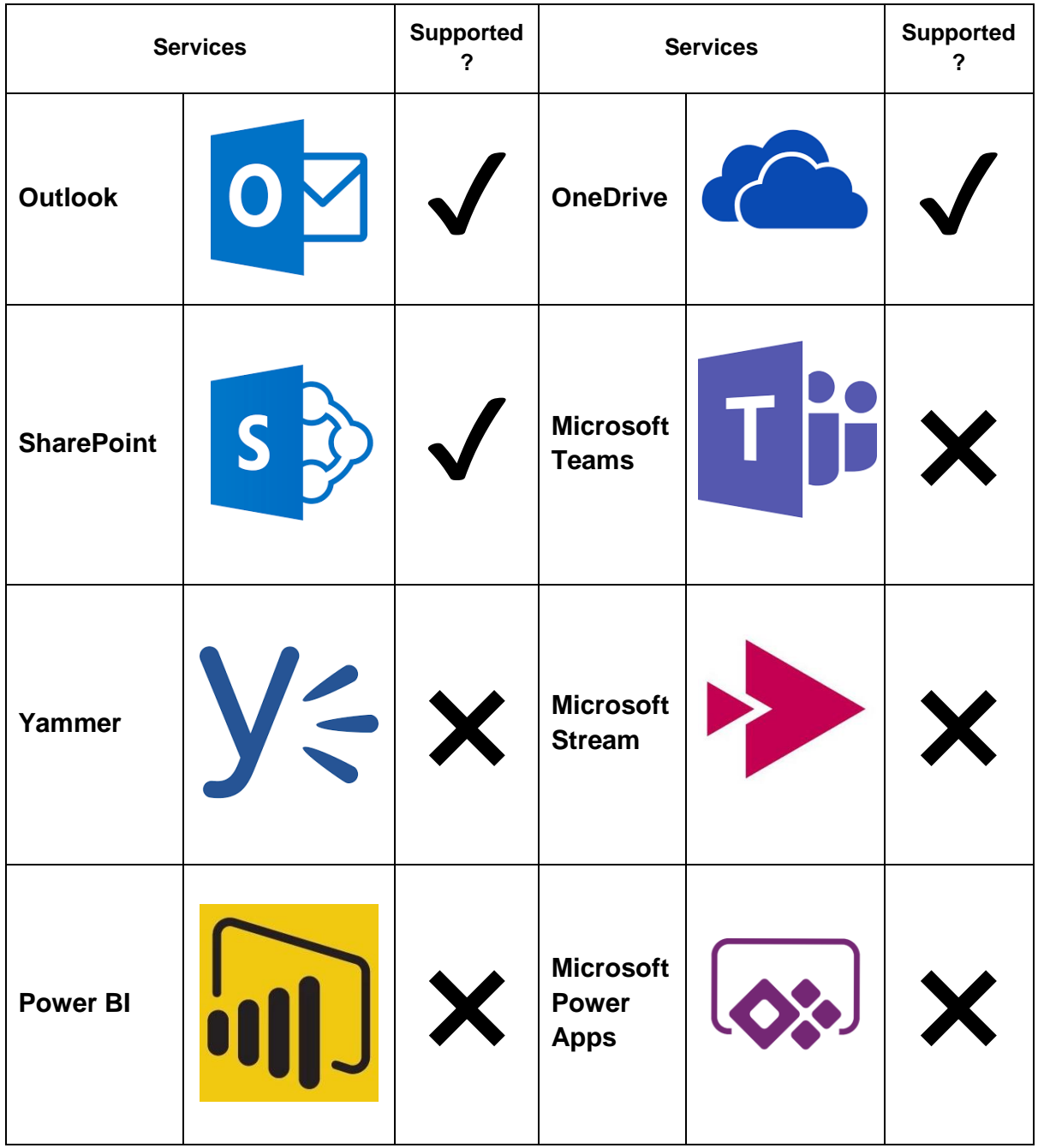

Below are the supported Outlook Mailbox types of Office 365 Backup.

# **Outlook Mailbox**

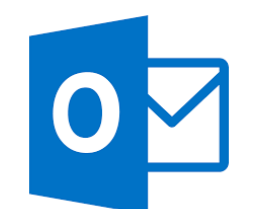

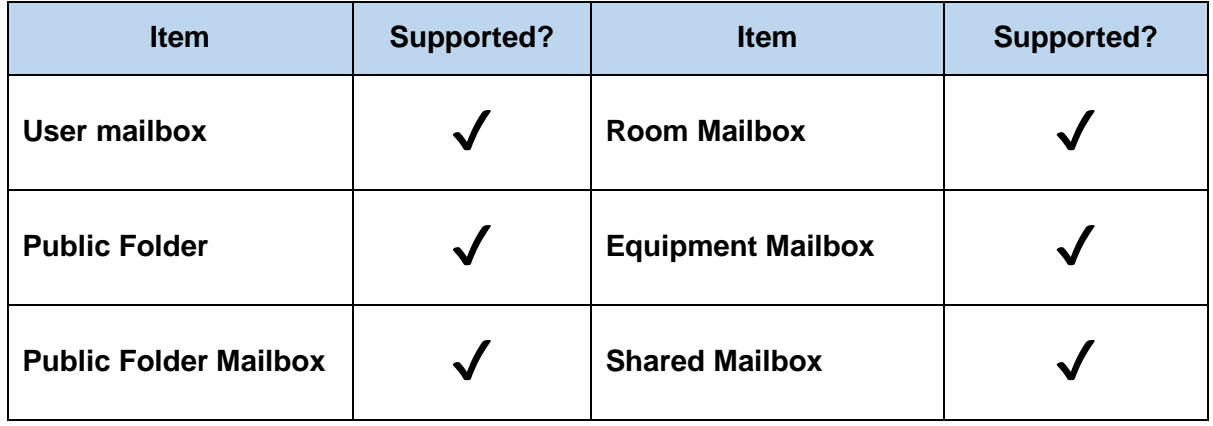

Below are the items that you can backup or restore from an Outlook mailbox.

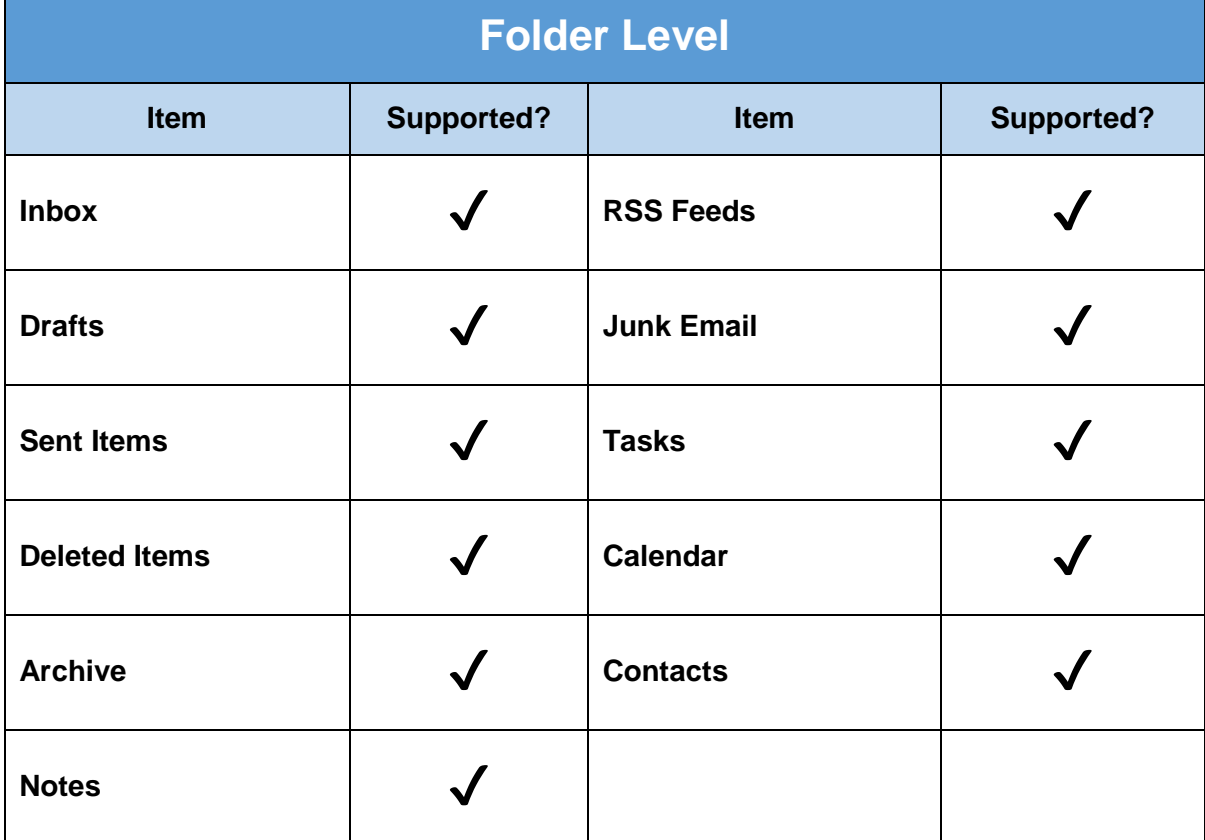

Below are the items that you can backup or restore from OneDrive.

# **OneDrive**

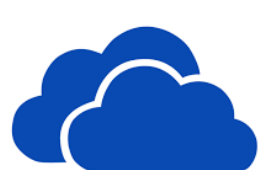

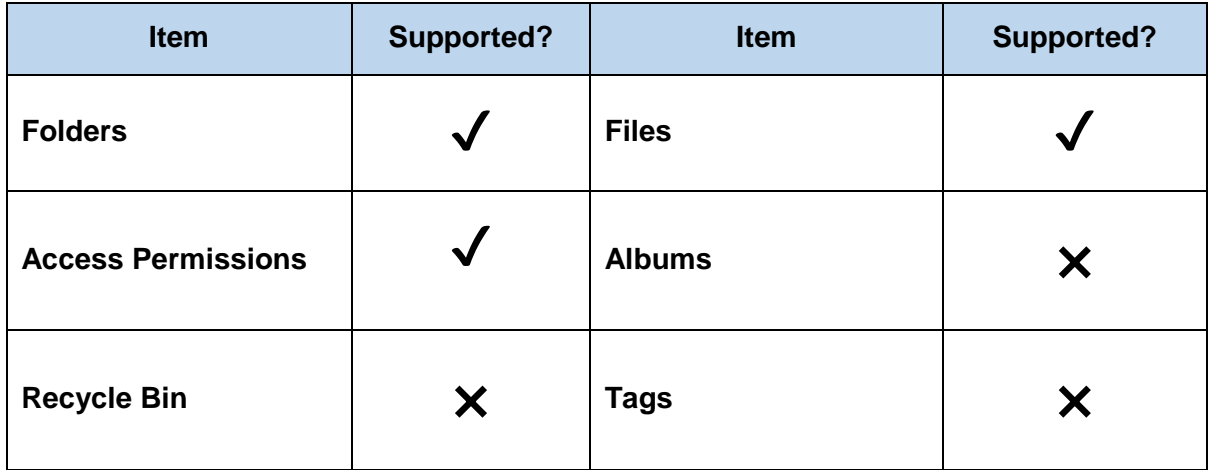

Below are the SharePoint items that you can backup or restore from an Office 365 backup set.

# **SharePoint**

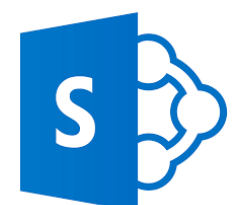

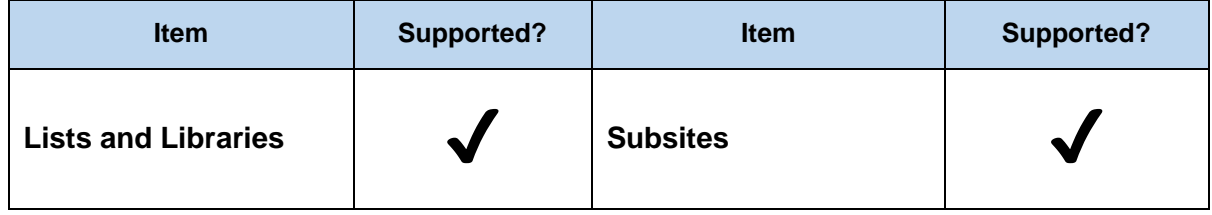

Below are the SharePoint Site Collections template that you can backup or restore from an Office 365 backup set.

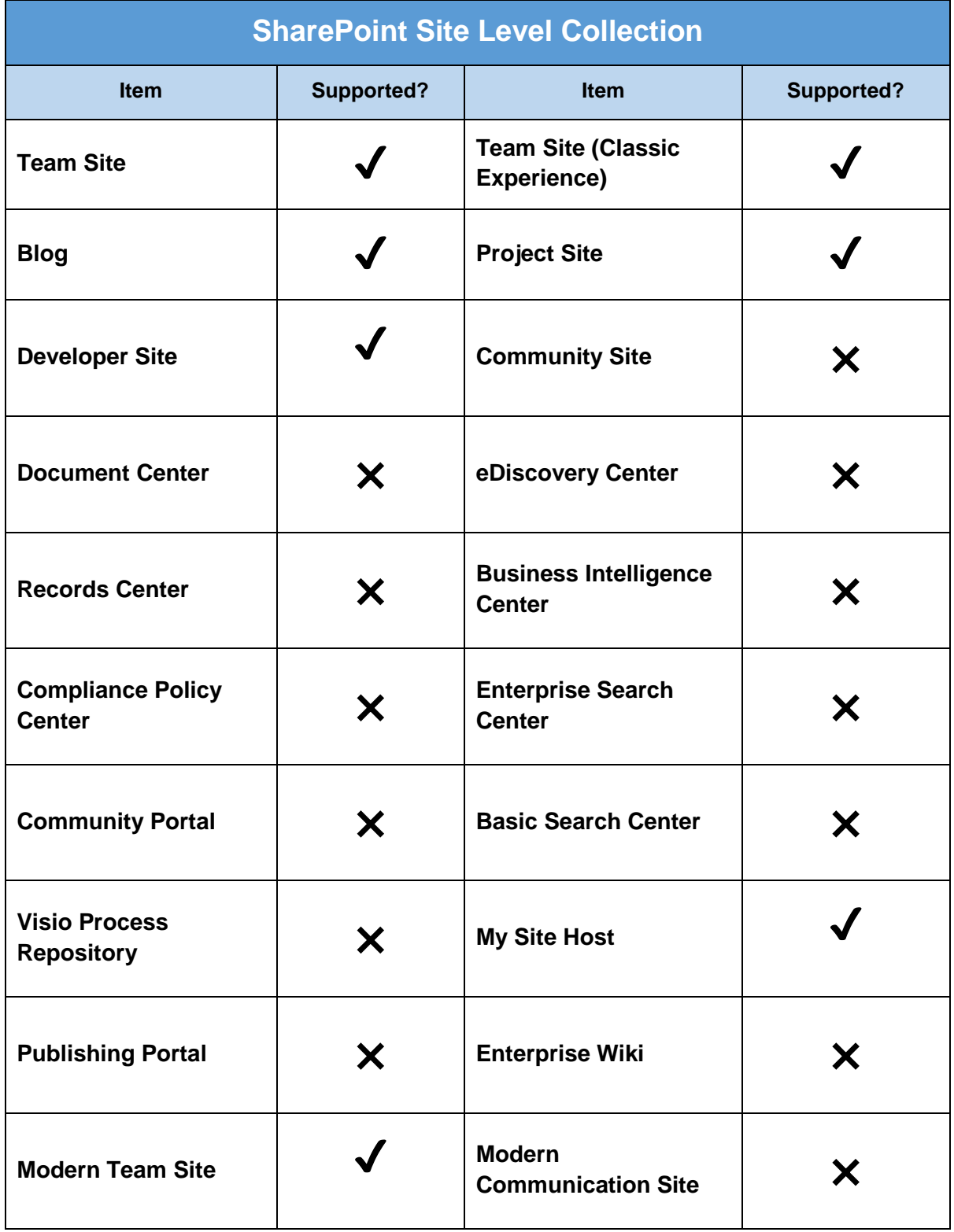

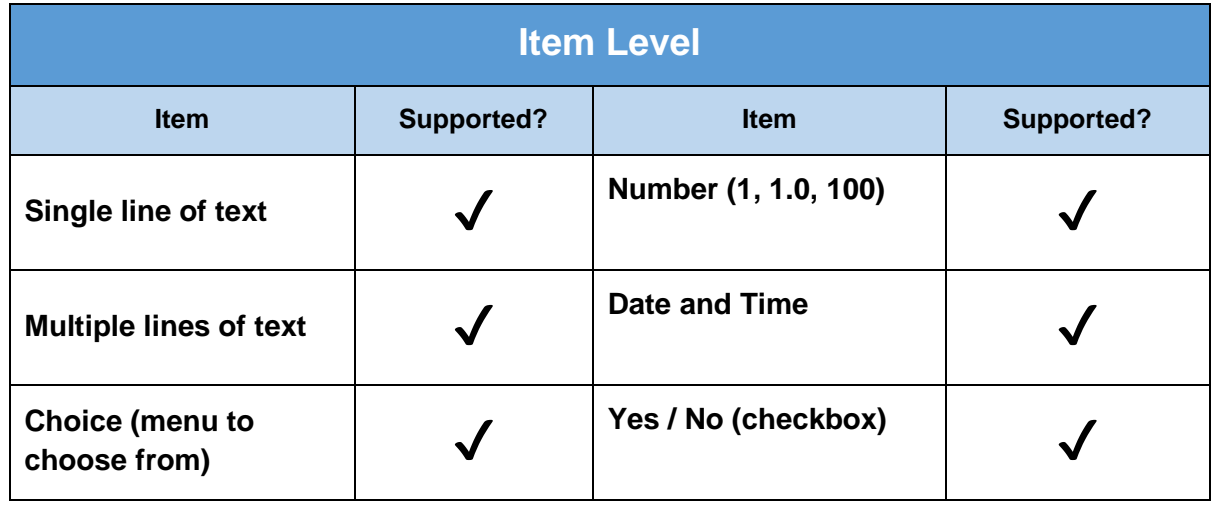

Below is the Site Column Type that you can backup or restore from an Office 365 backup set.

Below are the items from the Public Folder that you can backup and restore from an Office 365 backup set.

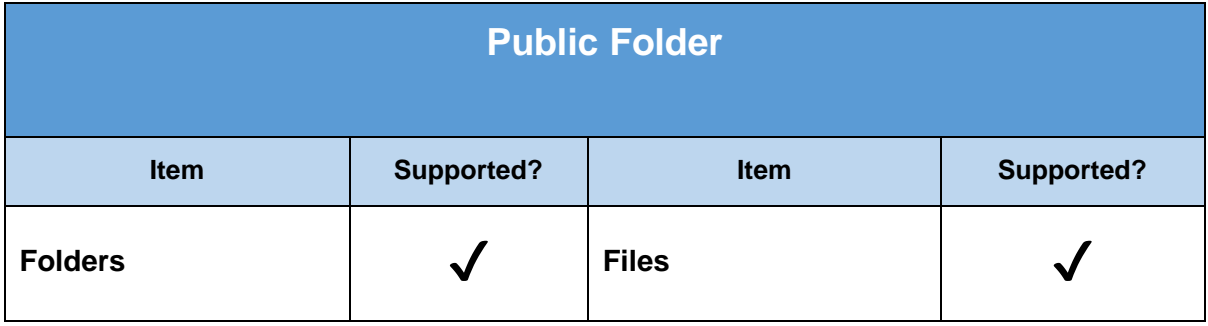

## <span id="page-29-0"></span>**Limitation**

For backup and restoration of Office 365 backup set, there is some limitation.

- 1. AhsayOBM and AhsayCBS User Web Console currently do not support Office 365 user accounts with enabled Multi-Factor Authentication (MFA). If you are trying to backup Office 365 user accounts with MFA enabled, you have to disable it.
- 2. Restore filter using AhsayCBS User Web Console is not yet supported.
- 3. If you are trying to restore item(s) from multiple office 365 user account to an alternate office 365 user account, AhsayOBM can only restore one office 365 user account at a time.
- 4. Restore to Local Machine is not supported using AhsayCBS User Web Console. It is only available using AhsayOBM.
- 5. If you are trying to restore item(s) from one user to an alternate location user, AhsayOBM will restore the item(s) to their respective destination folder(s) with the same name of the original folder(s).

**Example**: Item from Outlook of User-A will be restored to the Outlook of the alternate location User-B; Item from SharePoint of User-A will be restored to the SharePoint of the alternate location User-B.

6. If you are trying to restore item(s) from several users to an alternate location user, AhsayOBM will restore the item(s) to their respective destination folder(s) in alternate location user with the same name of the original folder(s).

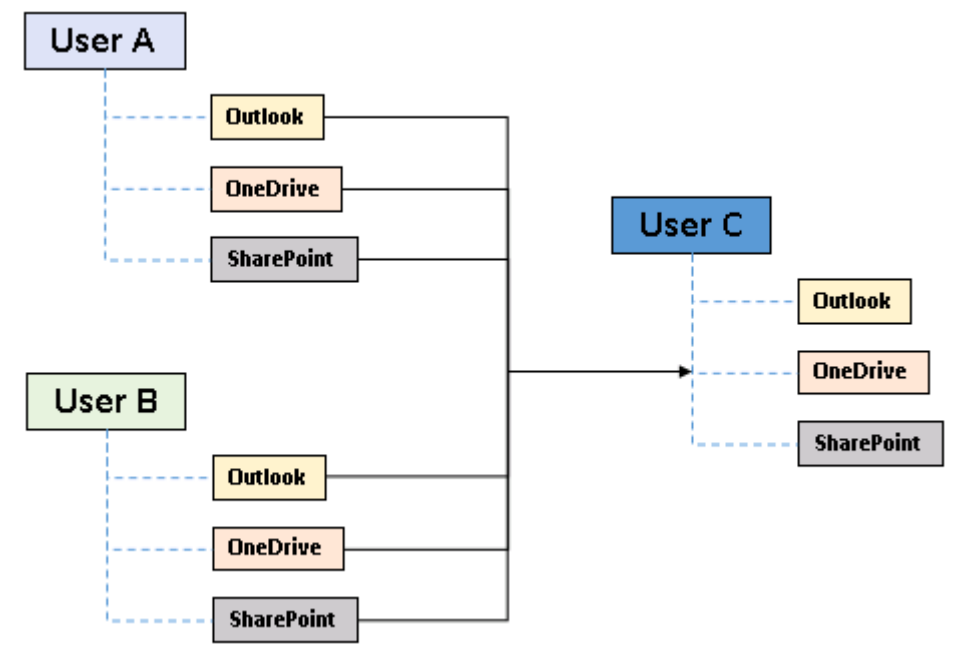

**Example**: Item from Outlook of User-A and User-B will be restored to the Outlook of the alternate location User-C.

7. Only administrator account or user account with administrative authority can restore backup items to an alternate location.

8. Restore of item(s) in public folder to an alternate location public folder is not supported.

**Example**: Restore of item(s) in public folder from User-A to alternate location User-B is not supported.

9. If you are trying to restore the item to a destination user which has a different language setting than the original user, AhsayOBM will restore item(s) to their respective destination folder based on the translation listed below.

For folders such as 'Calendar' or 'Notes', a new folder 'Calendar' or 'Notes' will be created.

For folders in OneDrive and SharePoint, a new folder will be created.

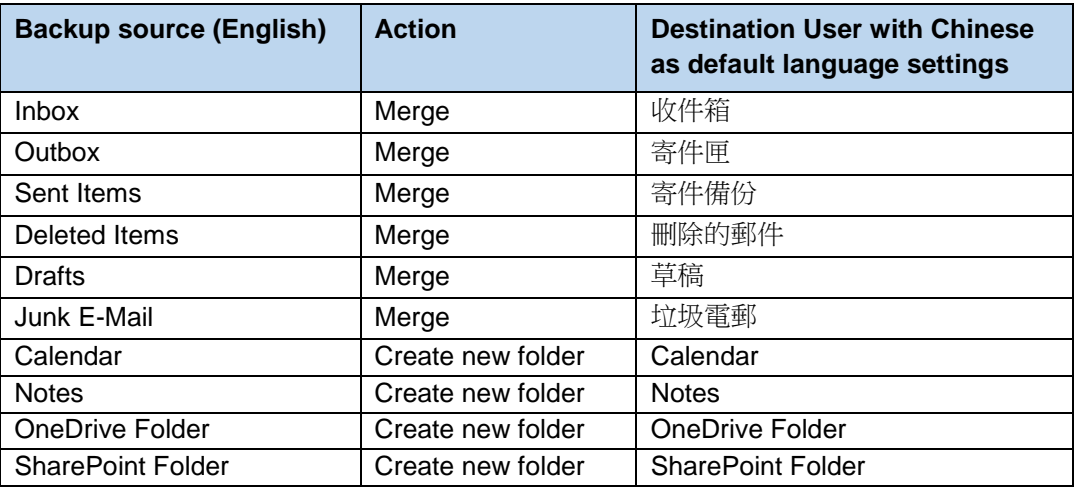

## <span id="page-30-0"></span>**Best Practices and Recommendations**

The following are some best practices or recommendations we strongly recommend you follow before you start any Office 365 backup and restore.

#### $\bullet$ **Temporary Directory Folder Location (For backup and restore running on AhsayOBM only)**

Temporary directory folder is used by AhsayOBM for storing backup set index files and any incremental or differential backup files generated during a backup job. To ensure optimal backup/restoration performance, it is recommended that the temporary directory folder is set to a local drive with sufficient free disk space.

#### $\bullet$ **Performance Recommendations**

Consider the following best practices for optimized performance of the backup operations:

- **Enable schedule backup jobs when system activity is low to achieve the best** possible performance.
- **Perform test restores periodically to ensure your backup is set up and** performed properly. Performing recovery test can also help identify potential issues or gaps in your recovery plan. It is important that you do not try to make the test easier, as the objective of a successful test is not to demonstrate that everything is flawless. There might be flaws identified in the plan throughout the test and it is important to identify those flaws.

#### $\bullet$ **Set Backup Destination**

After creating the backup set-in Run-on **Client** mode on AhsayCBS user web console, please remember to login AhsayOBM to set the backup destination if you want the backup destination to be Local/ Mapped Drive/ Removable Drive.

#### O **Backup Destination**

To provide maximum data protection and flexible restore options for agent-based backup, it is recommended to configure:

- **•** At least one offsite or cloud destination
- At least one local destination for fast recovery

However, for Agentless Cloud storage there may be an impact on the backup performance.

#### O **Login AhsayOBM**

After modifying the backup schedule setting or Continuous Backup setting of the **Run on Client** backup set on AhsayCBS user web console, please remember to login to the AhsayOBM client once to synchronize the changes immediately.

#### $\bullet$ **Large Amount of Users to Backup**

It is recommended to divide the users into multiple backup sets. By default, the Office 365 backup module can back up a maximum of 4 users concurrently (4 concurrent backup threads), while backing up a maximum of 4 items concurrently per user (4 concurrent backup threads). Therefore, each backup set supports a maximum of 4x4=16 backup threads at a time. By splitting up all users into separate backup sets, the more backup sets running concurrently, the faster the backup process can be completed.

For more detailed examples about the number of users to backup, refer to [Appendix D:](#page-161-1)  [Example Scenarios for Number of Users to Backup.](#page-161-1)

# <span id="page-32-0"></span>**3 Login to AhsayOBM / AhsayCBS User Web Console**

## <span id="page-32-1"></span>**Login to AhsayOBM**

1. Login to the AhsayOBM application user interface. Double click the AhsayOBM desktop icon to launch the application.

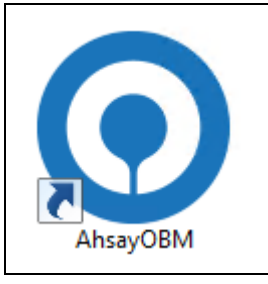

2. Enter the **Login name** and **Password** of your AhsayOBM account.

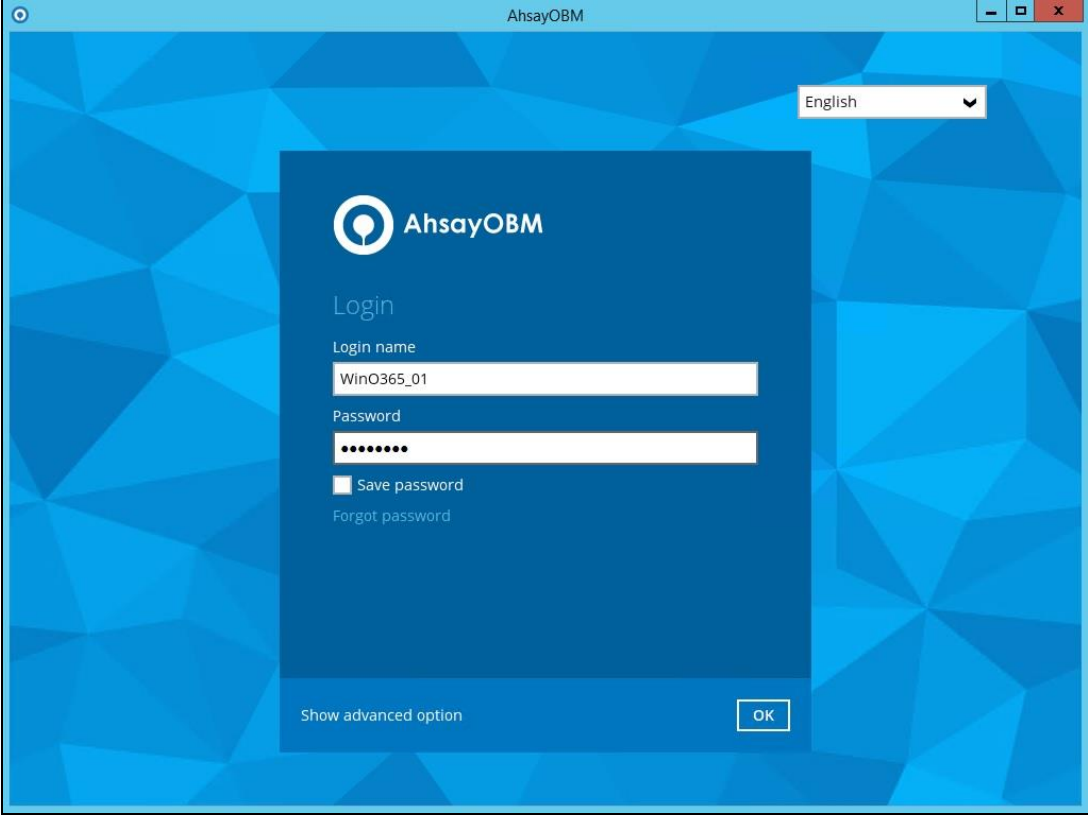

3. Click **Show advanced option** to configure the **Backup Server** and **Proxy** details if necessary.

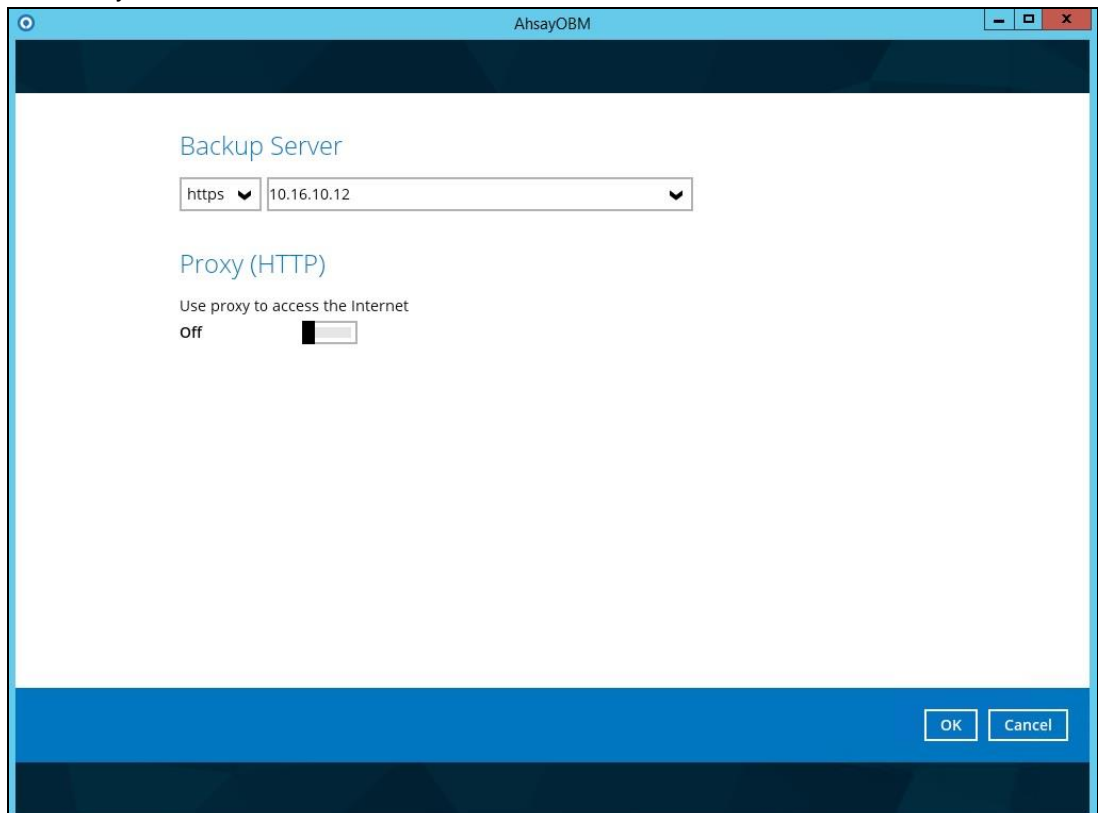

4. Click **OK** to login to AhsayOBM.

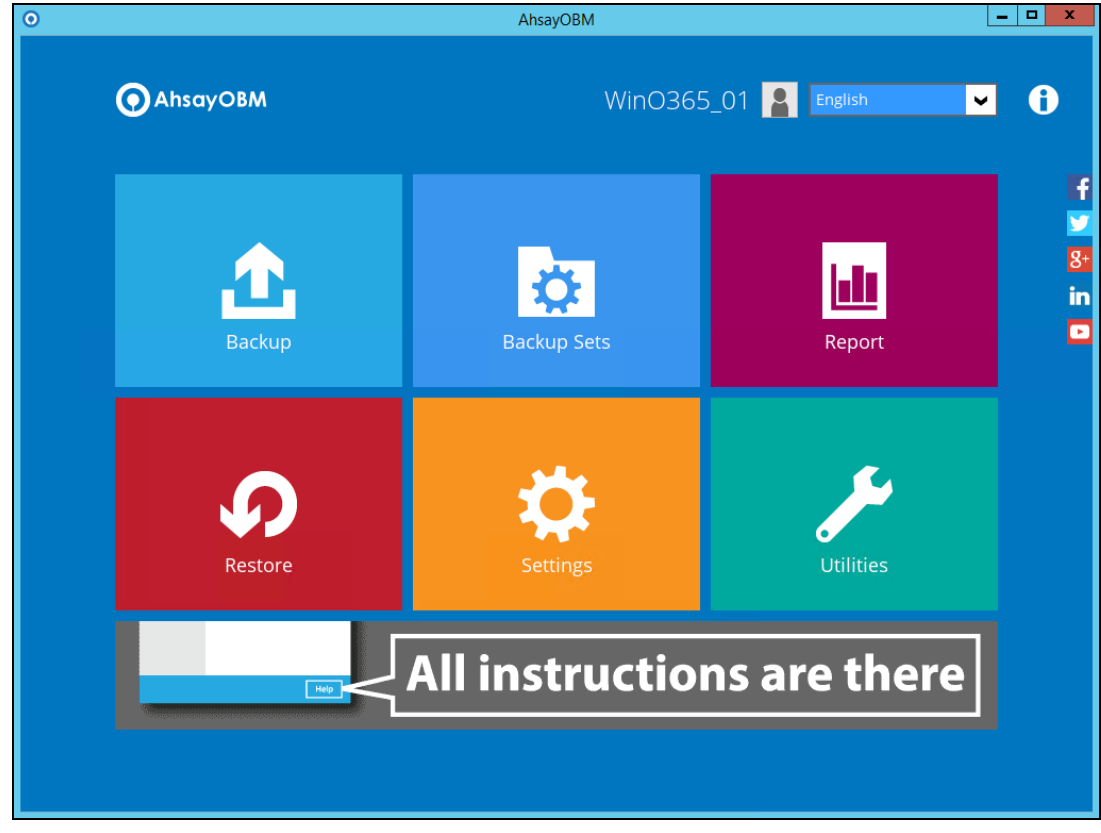

## <span id="page-34-0"></span>**Login to AhsayCBS User Web Console**

1. Login to the AhsayCBS web console at

[https://backup\\_server\\_hostname:port](https://backup_server_hostname:port)

*Note: Contact your backup service provider for the URL to connect to the web console if necessary.*

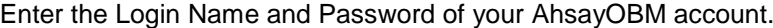

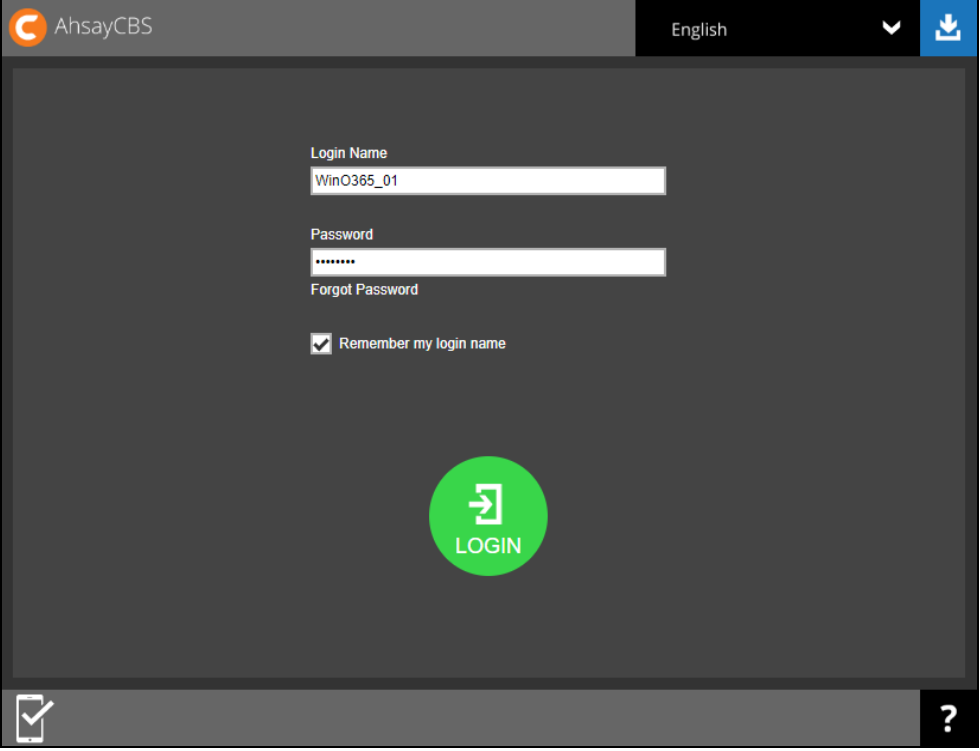

2. Click **LOGIN** afterward to login to the web console.

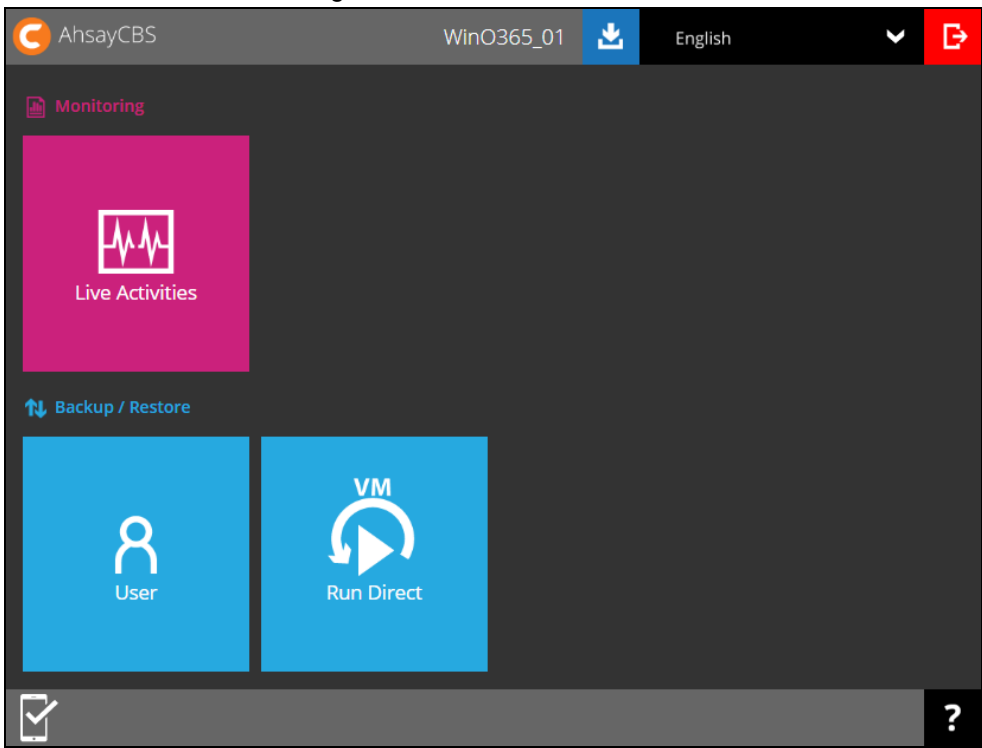

# <span id="page-35-0"></span>**4 Creating an Office 365 Backup Set**

## <span id="page-35-1"></span>**Creating a Backup Set on AhsayOBM**

1. In the AhsayOBM main interface, click **Backup Sets**.

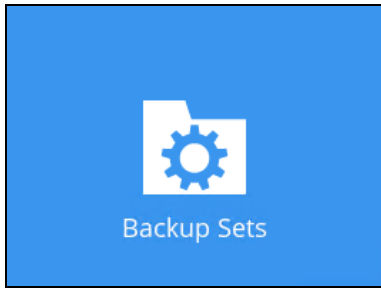

2. Click the "**+**" icon next to **Add new backup set**.

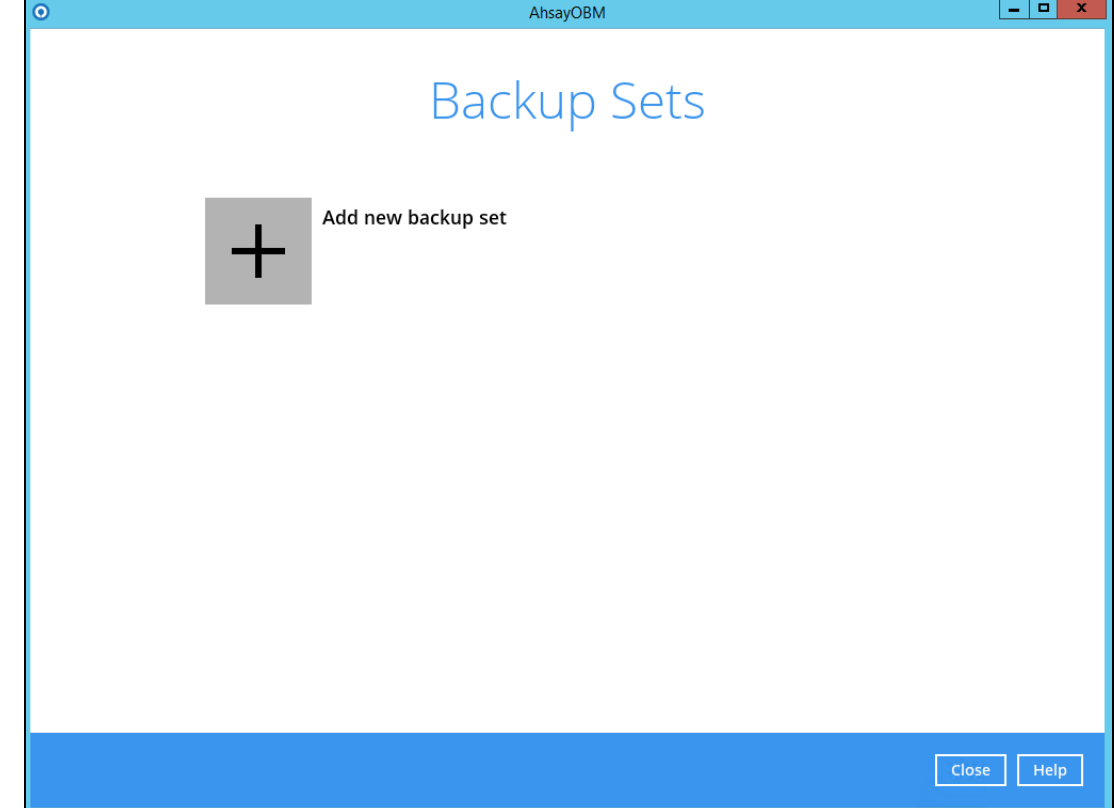
- 3. Enter a **Name** for your backup set and select **Office 365 Backup** as the **Backup set type**. AhsayOBM  $\begin{array}{|c|c|c|c|c|} \hline \textbf{--} & \textbf{--} & \textbf{--} \end{array}$  $\bullet$ Create Backup Set Name Client Run Office 365 Backup Set Backup set type File Backup  $\checkmark$ O MS Windows System Backup O MS Windows System State Backup MS Hyper-V Backup ि, MySQL Backup Office 365 Back O Oracle Database Server Backup ShadowProtect System Backup VMware Backup l fat
- 4. Enter the user name and password of your Office 365 account, choose the region for the account and then press **Test** to validate the account.

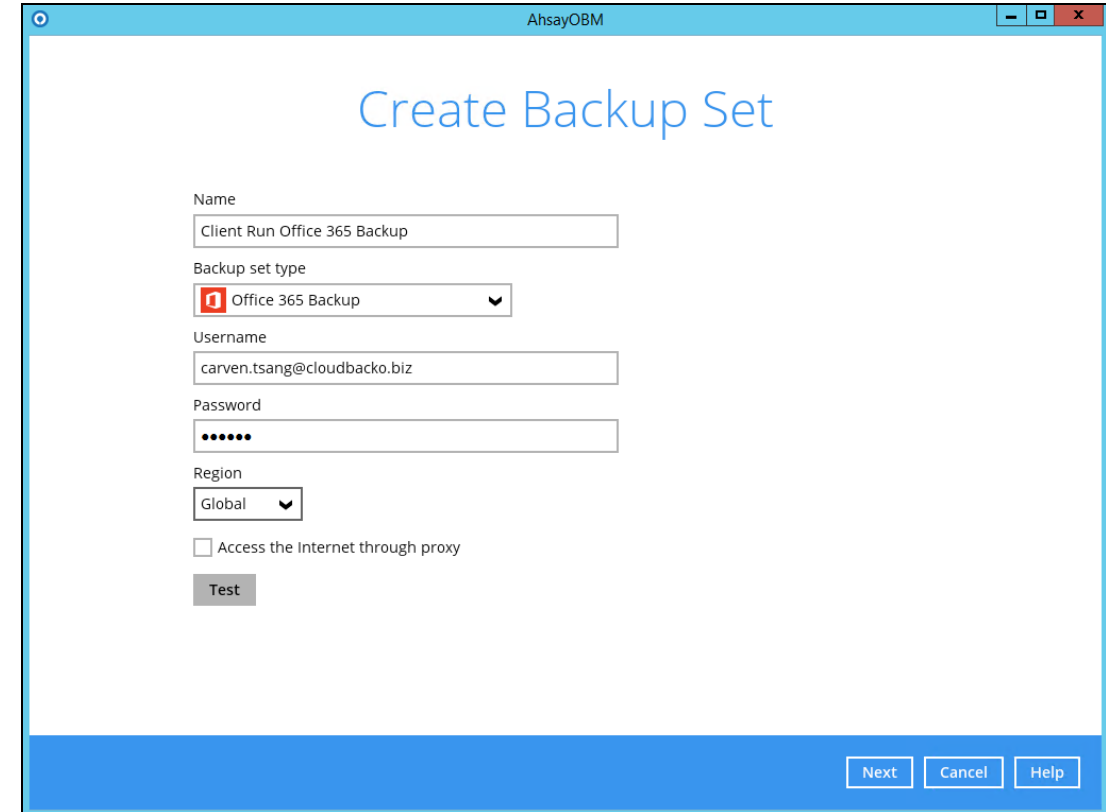

Next Cancel Help

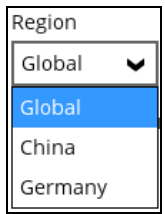

**Test completed successfully** shows when the validation is successful. Press **Next** to proceed to the next step.

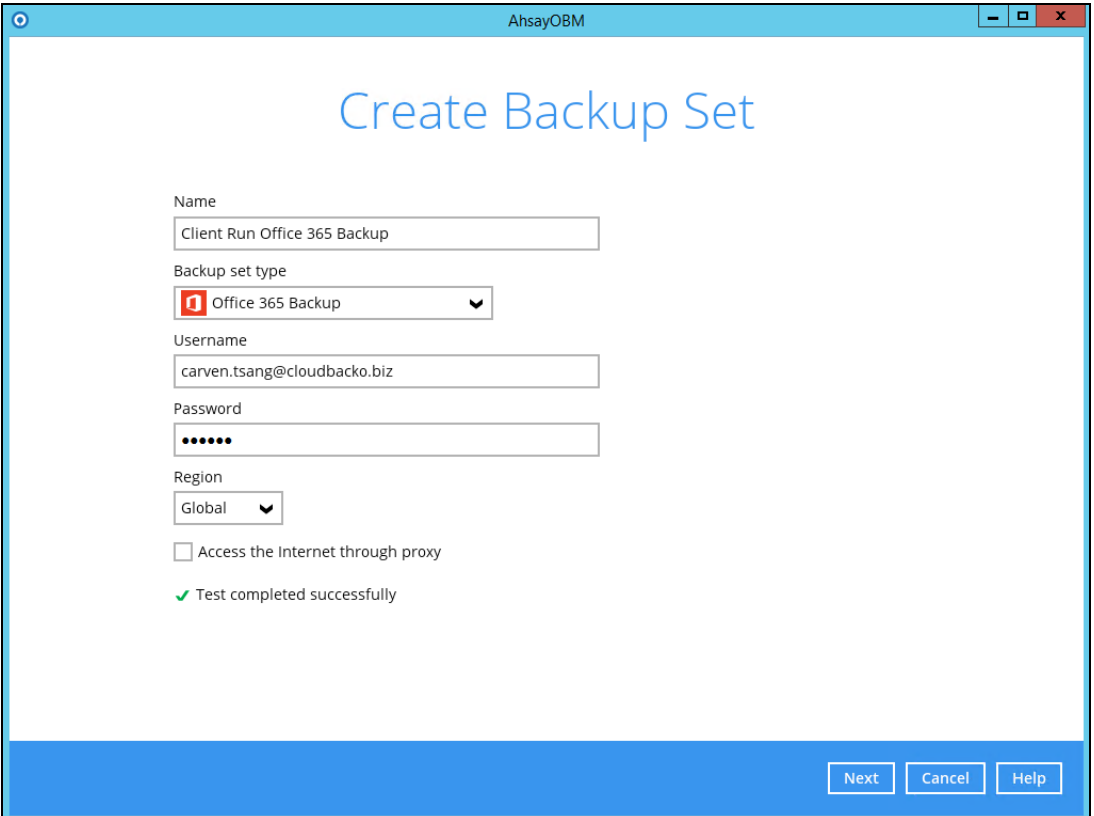

5. In the **Backup Source** menu, select the desired Outlook, OneDrive, Personal Site, Public Folders or Site Collections for backup.

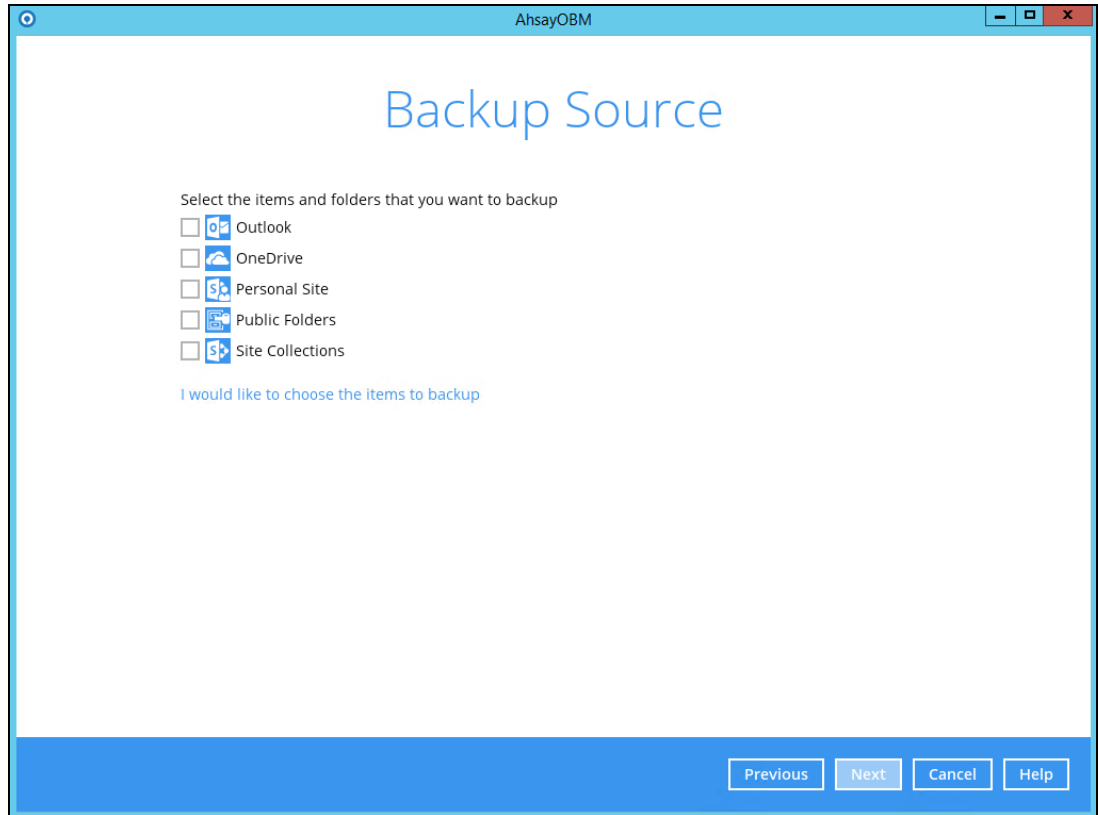

**Or** click **I would like to choose the files to backup** to choose the detailed items to backup. Enable the **Show items** checkbox at the bottom left corner if you would like to choose individual items for backup.

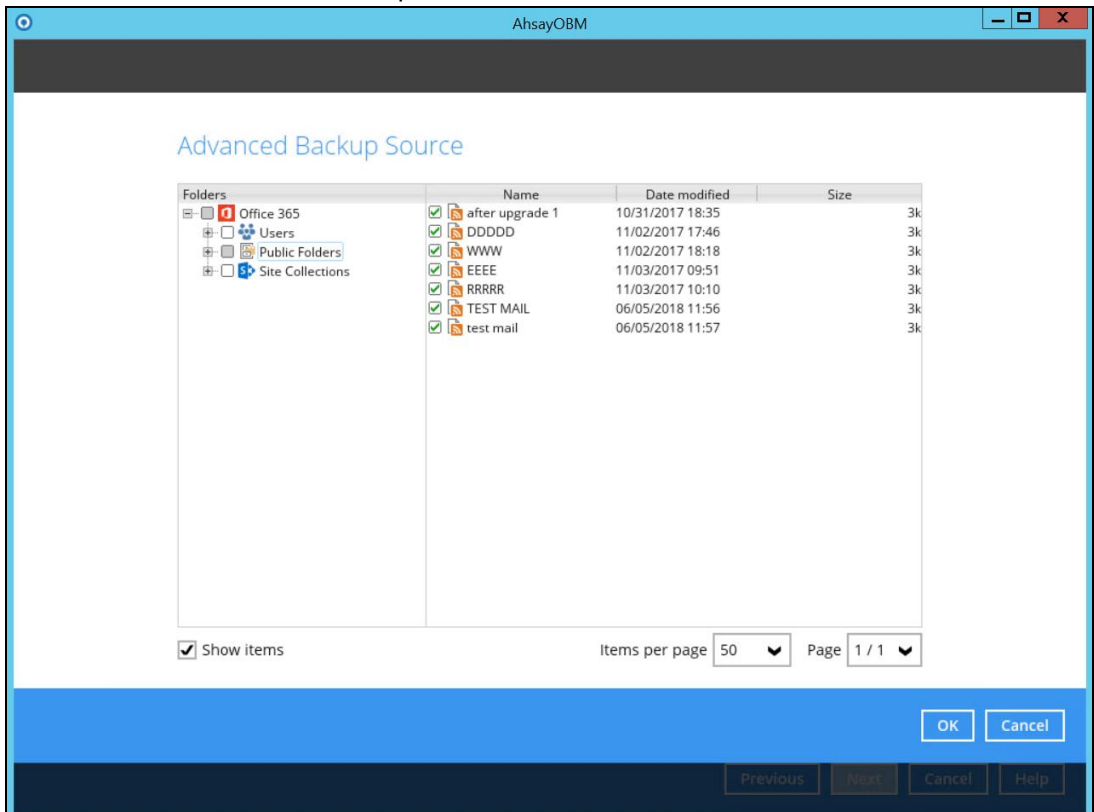

Below are example screen shots for the Users, Public Folders, and Site Collections.

Users: include Outlook, OneDrive and Personal Sites

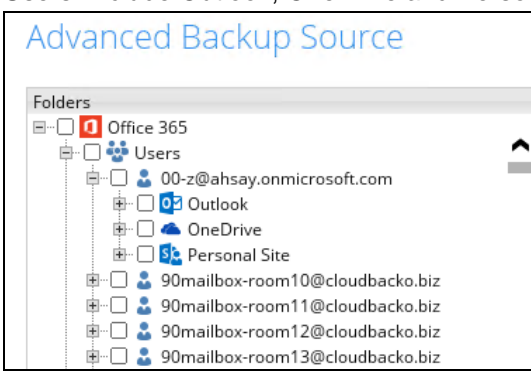

**O** Public Folders: include public folders

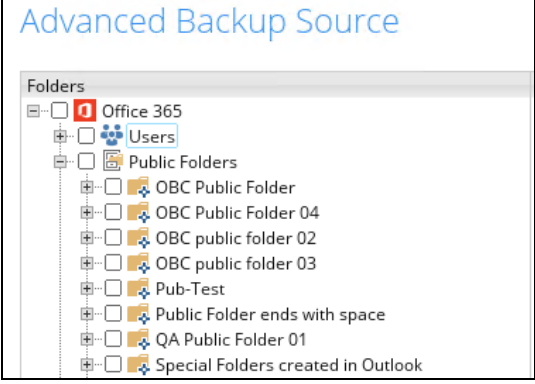

**O** Site Collections: include Personal Sites and Site Collections

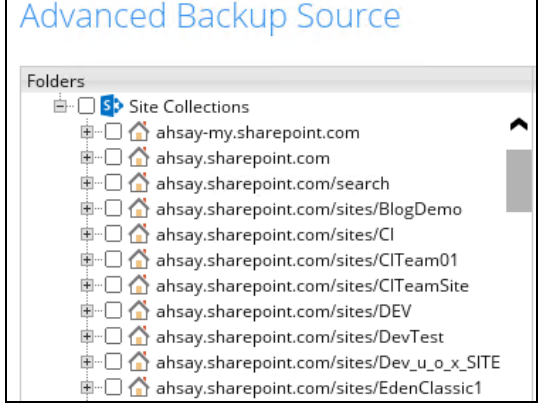

6. In the **Schedule** menu, configure a backup schedule for backup job to run automatically at your specified time interval. Slide the on/off button to turn on this feature, then click **Add new schedule** to add a new schedule, then click **Next** to proceed afterward.

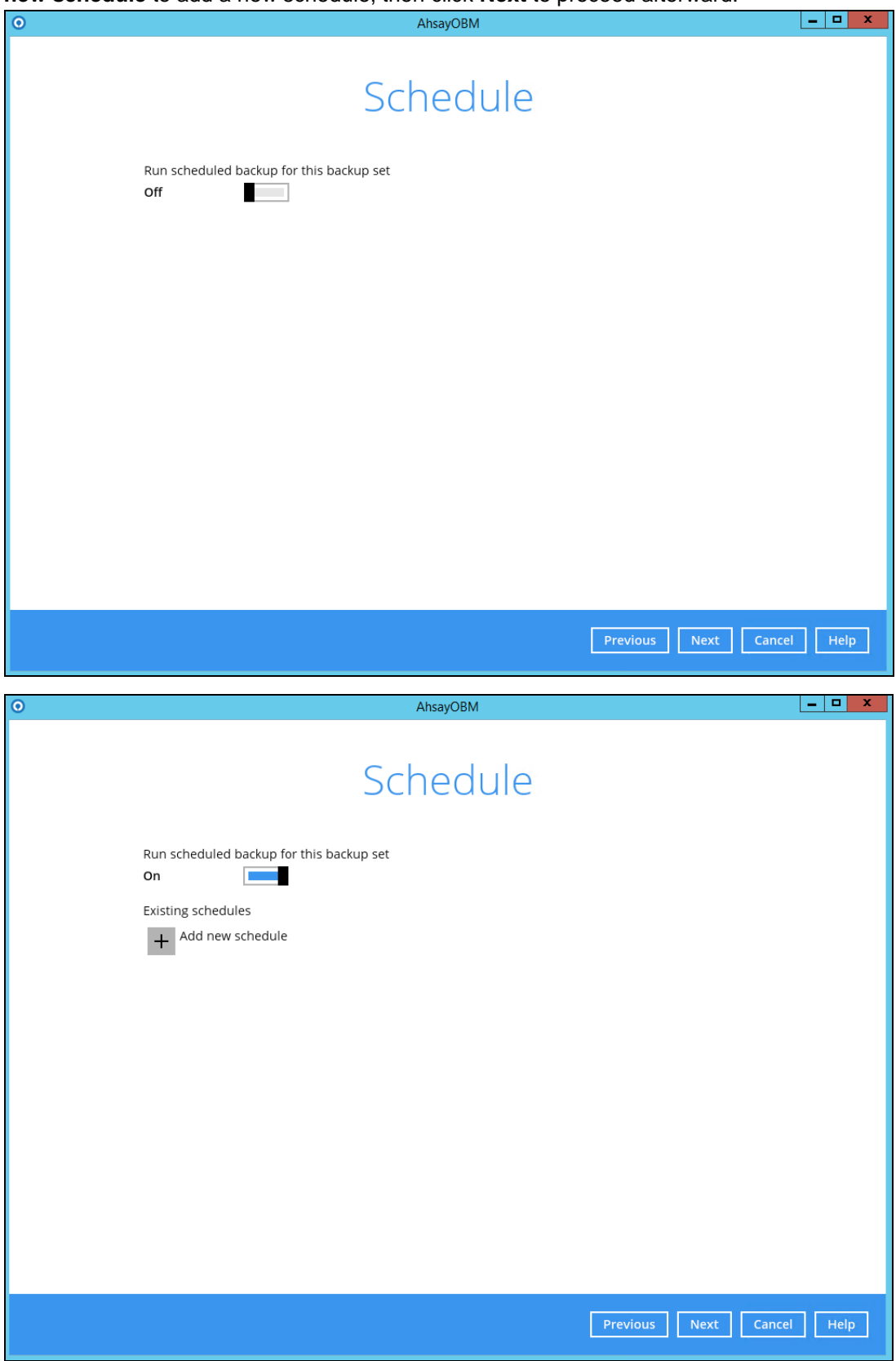

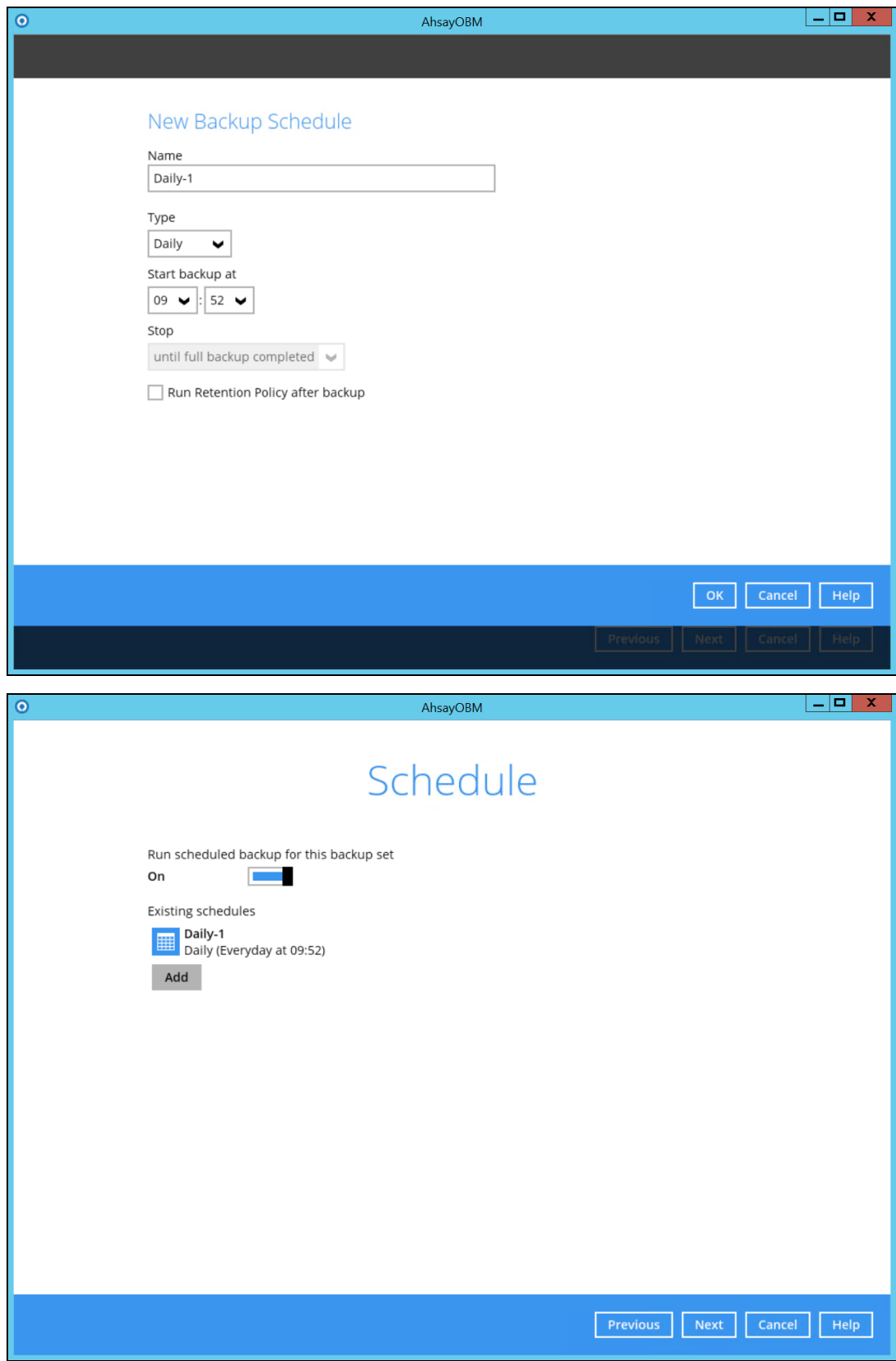

**www.ahsay.com 37**

7. In the Destination menu, select a backup destination where the backup data will be stored. Click the "**+**" icon next to **Add new storage destination / destination pool**.

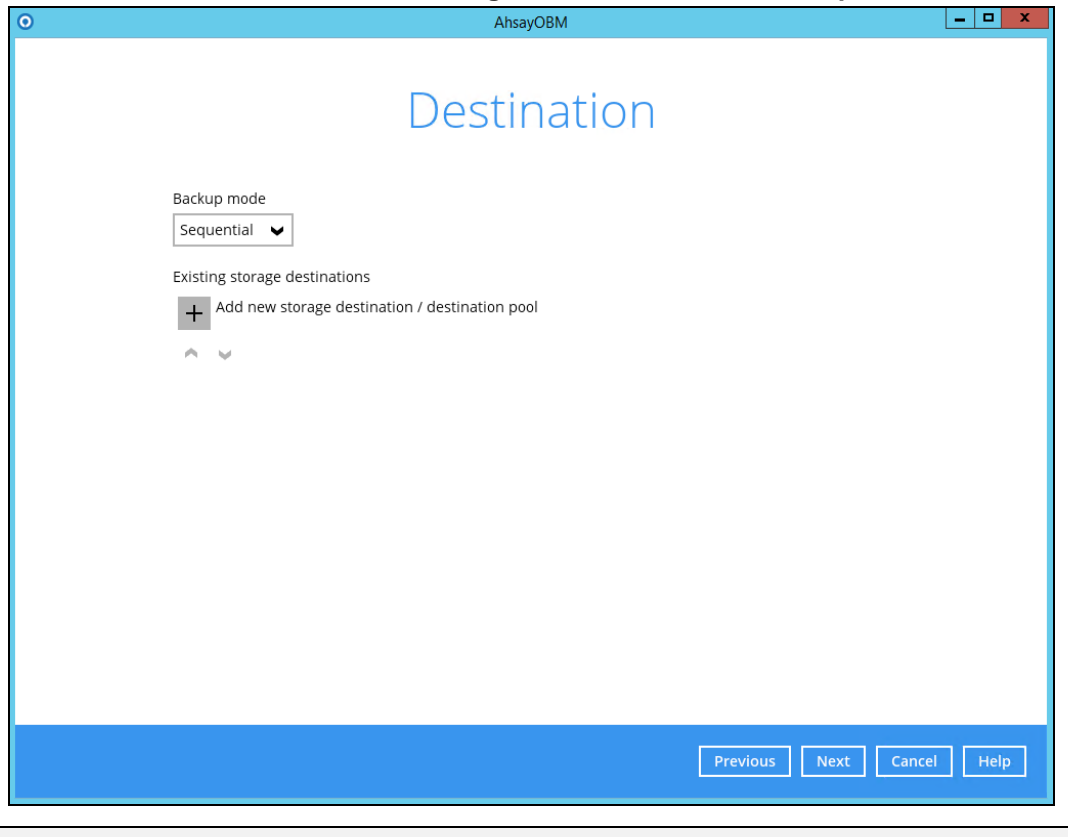

**NOTE**

For more details on Backup Destination, refer to the following Wiki article for details: [http://wiki.ahsay.com/doku.php?id=public:8002\\_faq:faq\\_on\\_backup\\_destination](http://wiki.ahsay.com/doku.php?id=public:8002_faq:faq_on_backup_destination)

8. Select storage destinations.

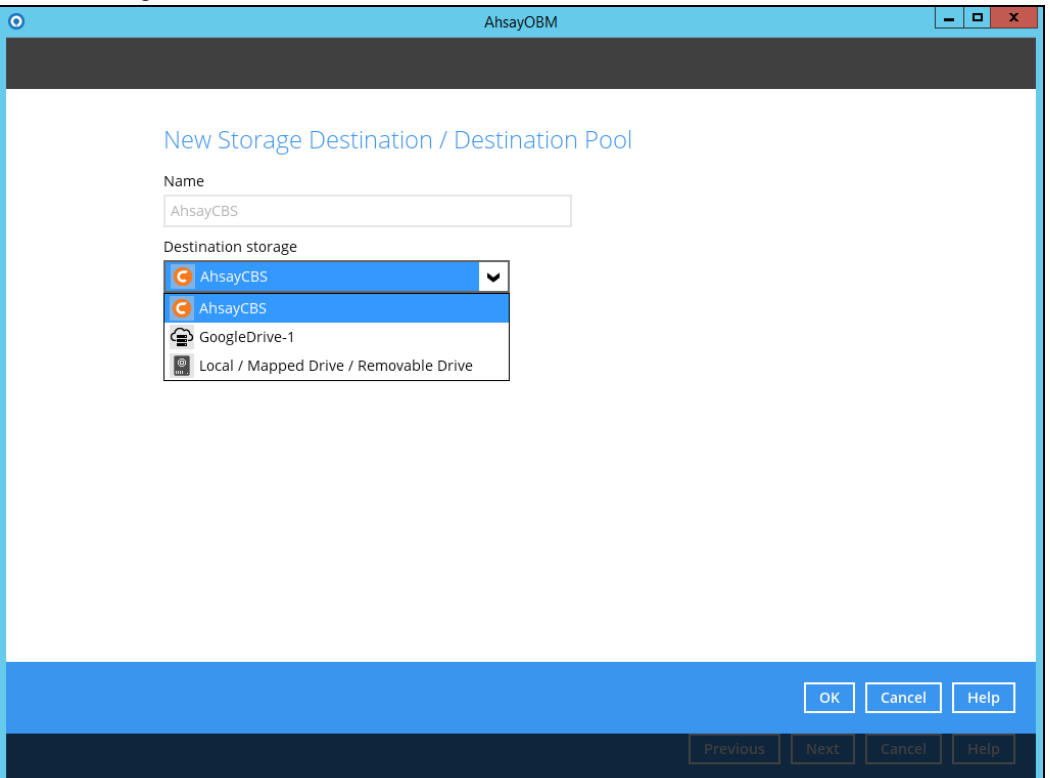

You can choose a storage combination of the Local/Mapped drive/Removable Drive or Cloud storage. Click **OK** to proceed when you are done with the settings.

➢ If you have chosen the Local/Mapped Drive/Removable Drive option, click **Change** to browse to a directory path where backup data will be stored, then click **Test** to validate the path. **Test completed successfully** shows when the validation is done.

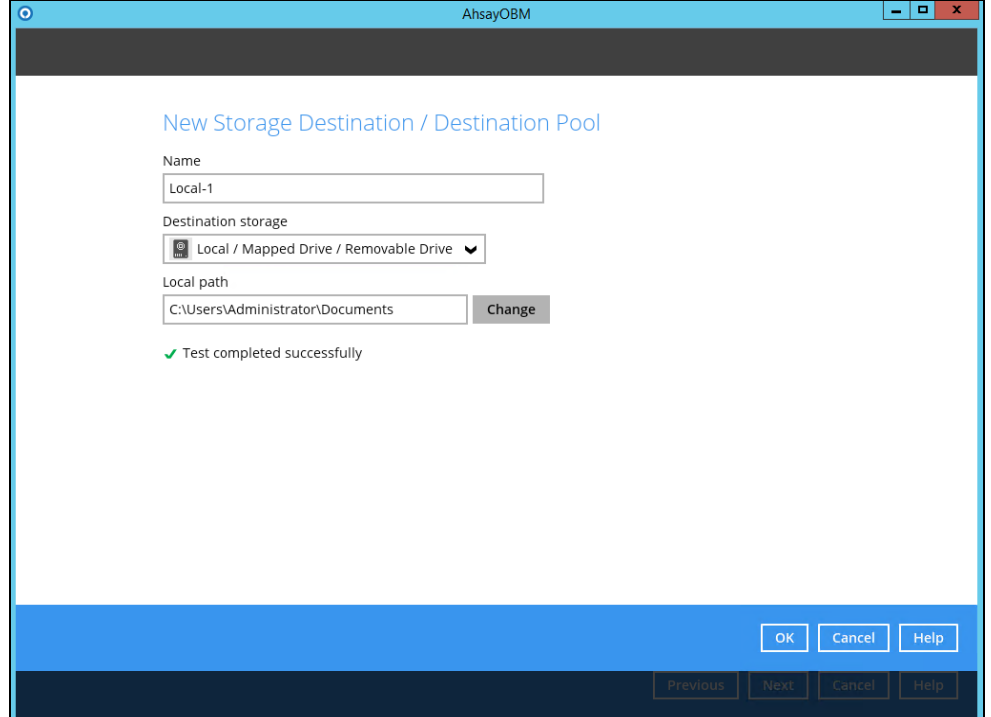

 $\triangleright$  If you have chosen the Cloud Storage, select from the destination storage then click **OK**.

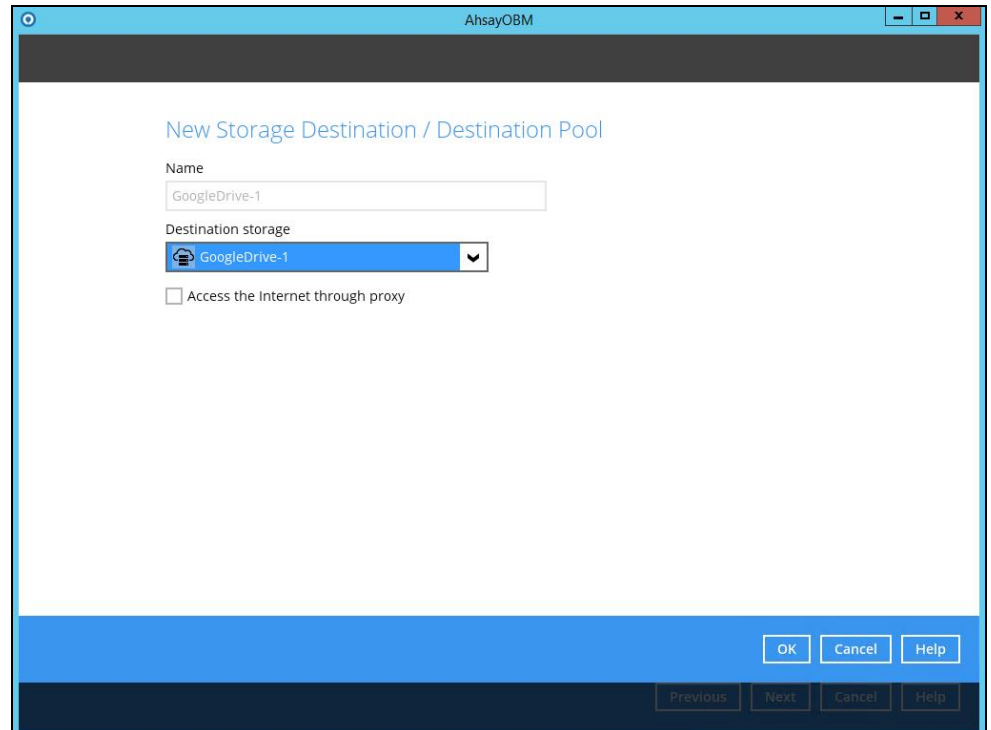

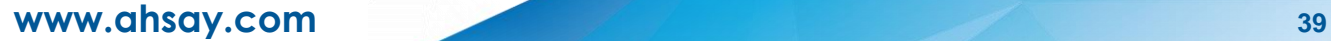

9. You can add multiple storage destinations. The backup data will be uploaded to all the destinations you have selected in the order you added them. Press the icon to alter the order. Click **Next** to proceed when you are done with the selection.

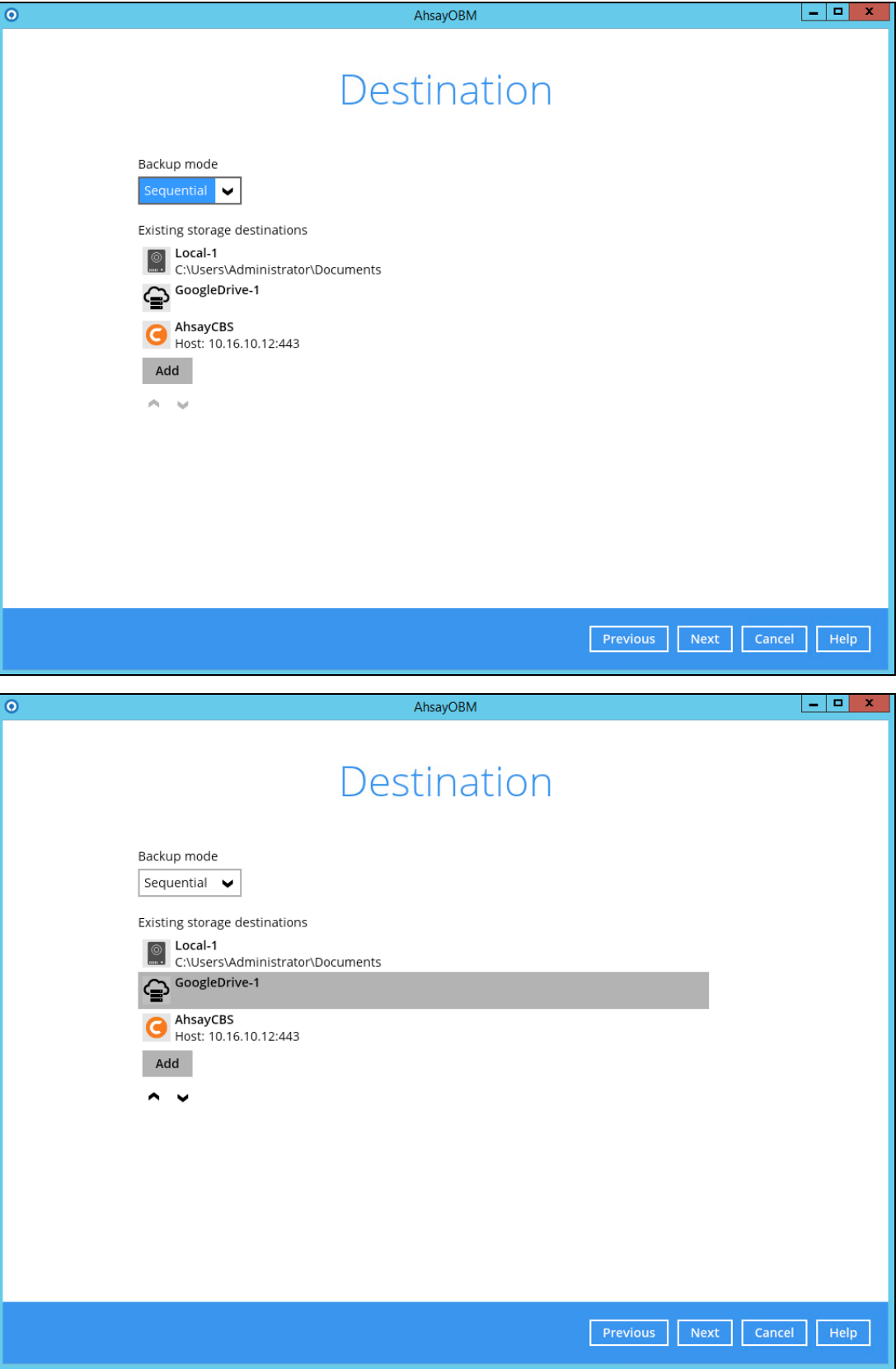

10. In the Encryption window, the default **Encrypt Backup Data** option is enabled with an encryption key preset by the system which provides the most secure protection.

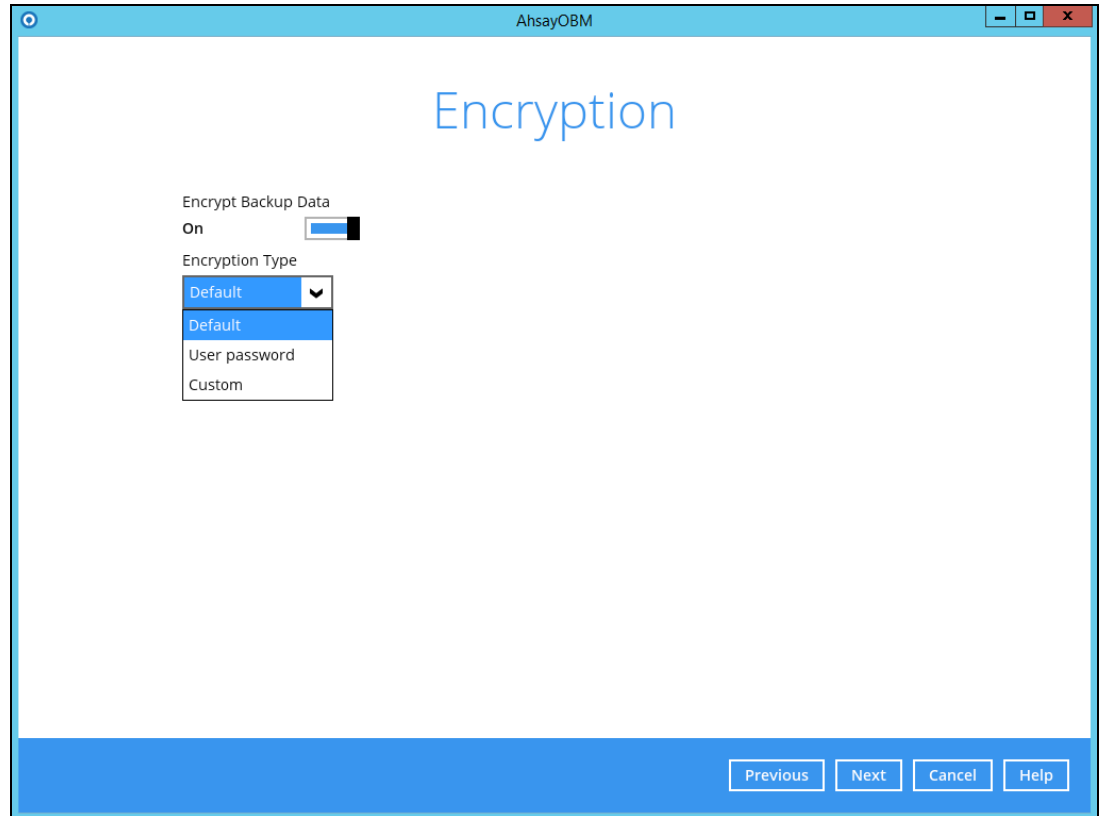

You can choose from one of the following three Encryption Type options:

- ➢ **Default**  an encryption key with 44 alpha numeric characters will be randomly generated by the system
- ➢ **User password** the encryption key will be the same as the login password of your AhsayOBM at the time when this backup set is created. Please be reminded that if you change the AhsayOBM login password later, the encryption keys of the backup sets previously created with this encryption type will remain unchanged.
- ➢ **Custom**  you can customize your encryption key, where you can set your own algorithm, encryption key, method and key length.

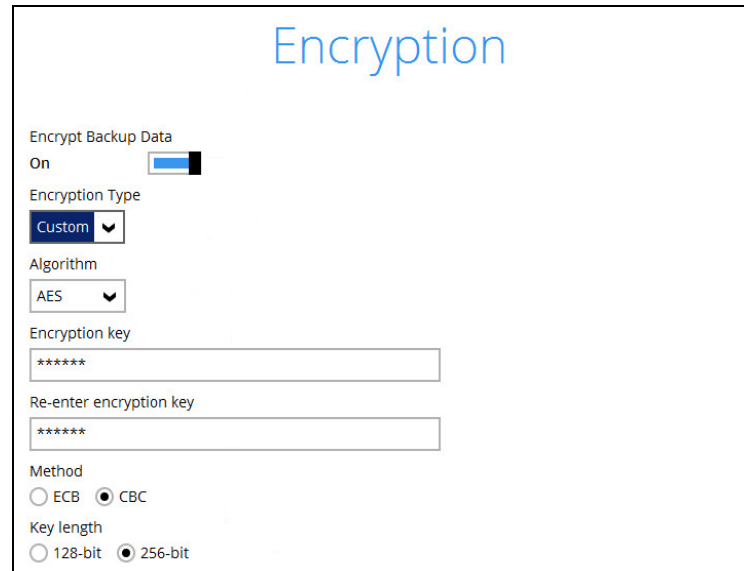

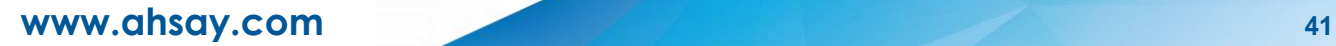

#### **NOTE**

For best practice on managing your encryption key, refer to the following Wiki article. [http://wiki.ahsay.com/doku.php?id=public:5034\\_best\\_practices\\_for\\_managing\\_encryption\\_key](http://wiki.ahsay.com/doku.php?id=public:5034_best_practices_for_managing_encryption_key)

**Click** Next when you are done setting.

11. If you have enabled the Encryption Key feature in the previous step, the following pop-up window shows, no matter which encryption type you have selected.

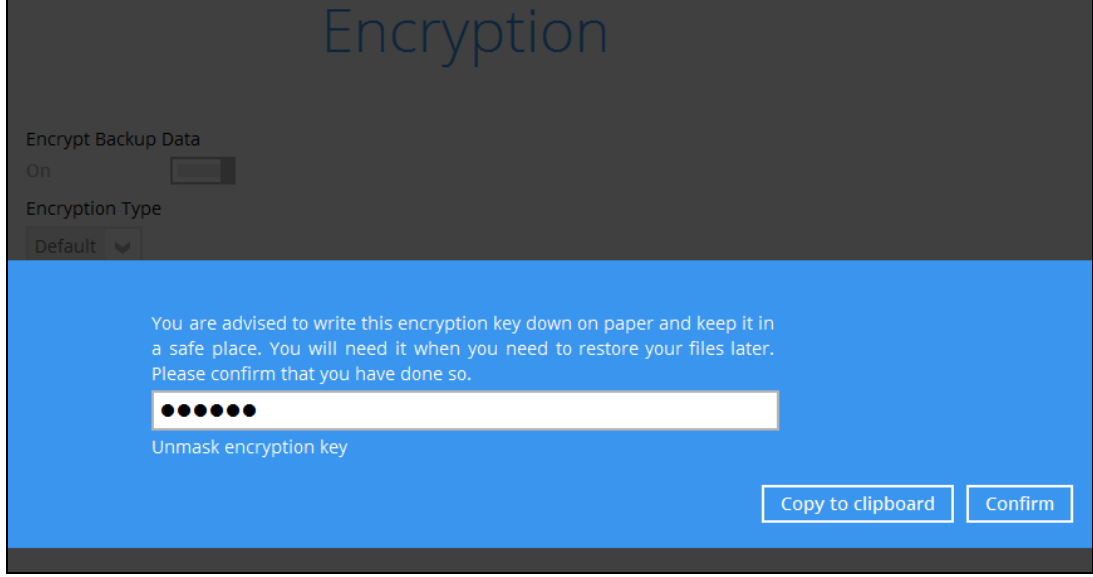

The pop-up window has the following three options to choose from:

➢ **Unmask encryption key** – The encryption key is masked by default. Click this option to show the encryption key.

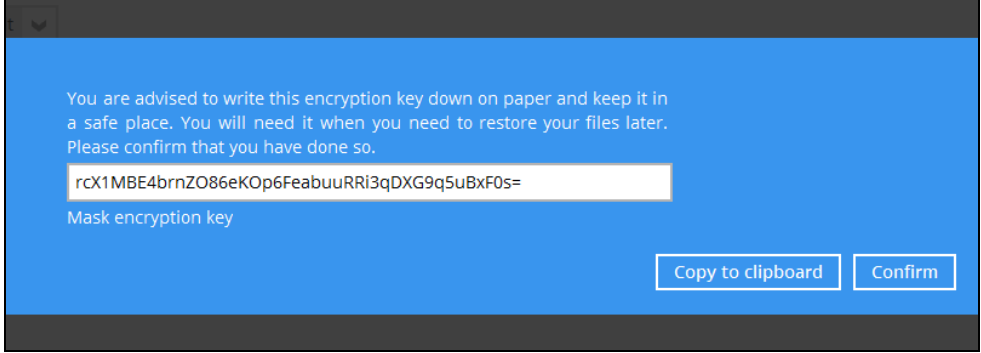

- ➢ **Copy to clipboard** Click to copy the encryption key, then you can paste it in another location of your choice.
- ➢ **Confirm** Click to exit this pop-up window and proceed to the next step.

12. **If you have enabled the scheduled backup option**, you will be prompted to enter the **User Name** and **Password** of the Windows account that will be running the backup.

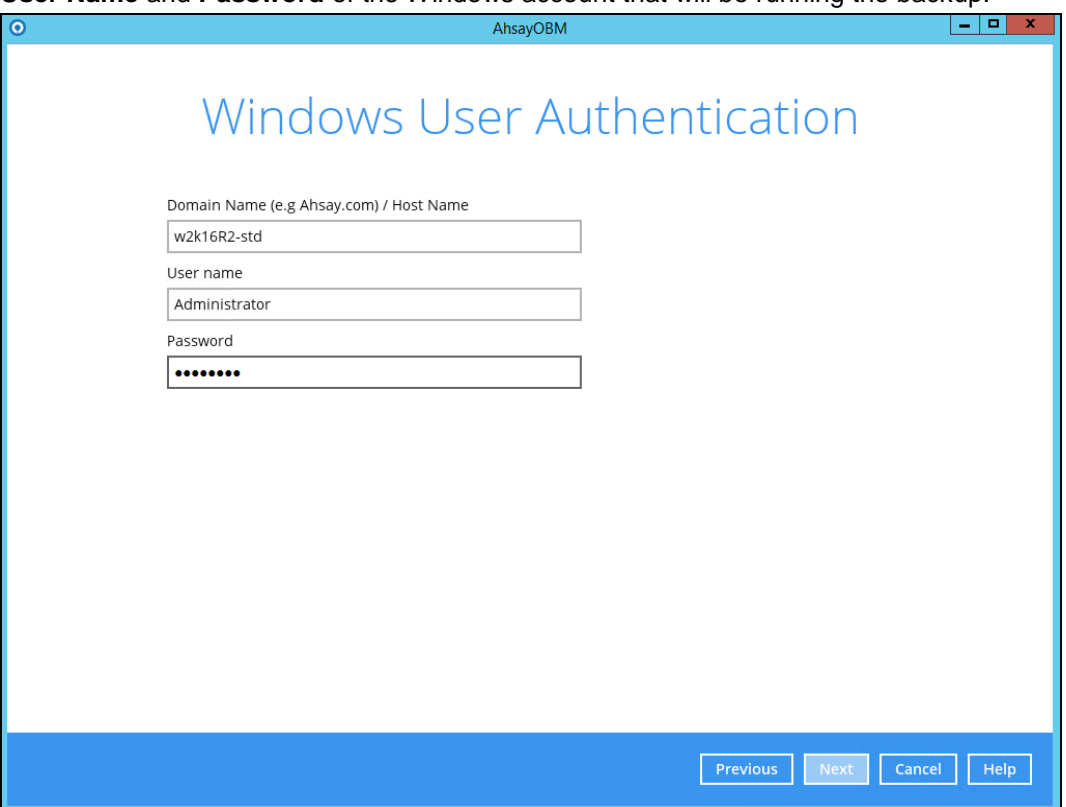

Click **Next** to create the backup set.

13. The following screen is displayed when the new Office 365 backup set is created successfully.

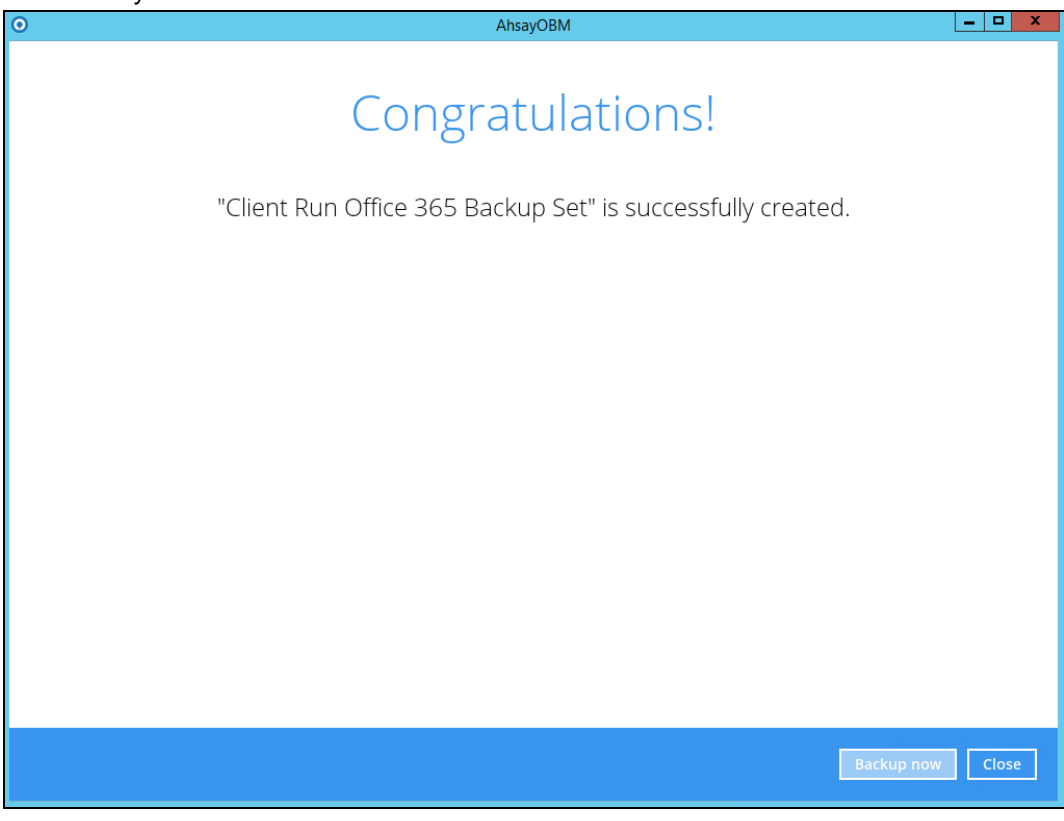

**www.ahsay.com 43**

## **Create a Backup Set on AhsayCBS User Web Console**

- 1. Log in to the User Web Console according to the instructions in Login to User Web [Console.](#page-33-0)
- 2. Click the User icon on the User Web Console landing page.

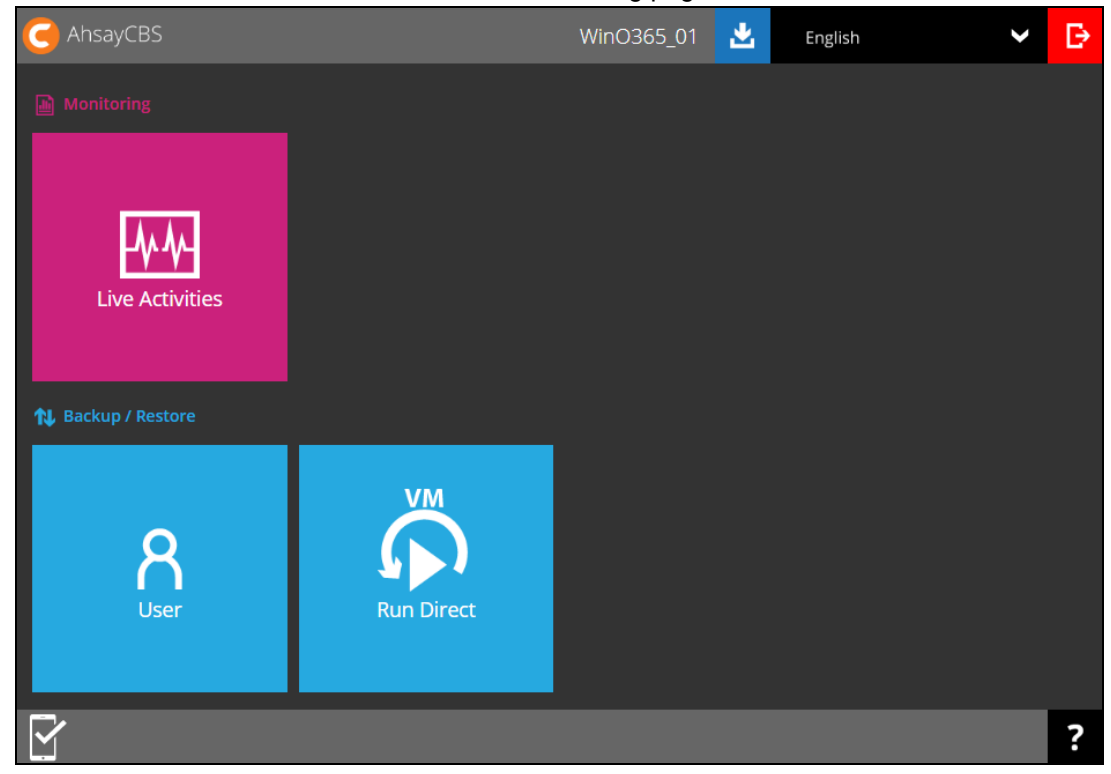

3. On the **Backup Set** menu, click the **+** icon highlighted to create a bcakup set.

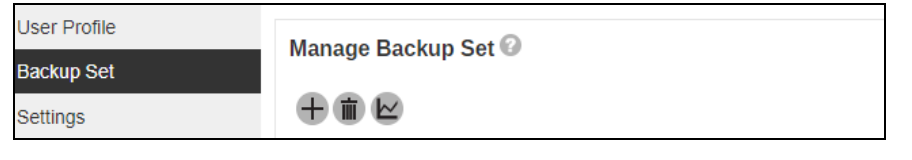

4. Select the type as **Office 365 Backup**, then name the backup set.

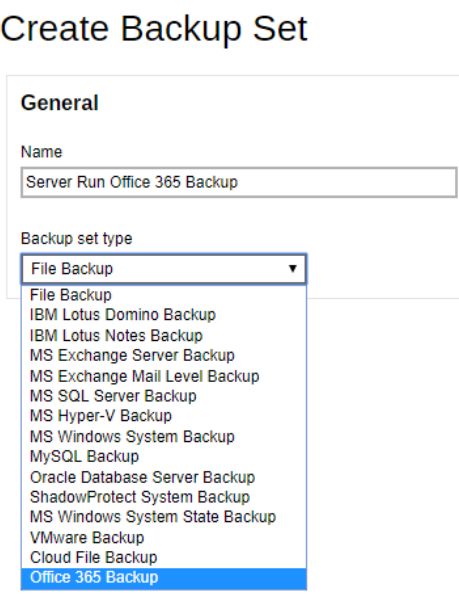

- 5. On the same menu under **Run on**, select **Server** to create a run on server (agentless backup) backup set or **Client** to create a run on client (agent-based backup) backup set.
	- **Server** If you choose to run the backup set on the CBS server, you won't be able to  $\bullet$ back up, restore or manage your backups on the AhsayOBM once the backup set is created.

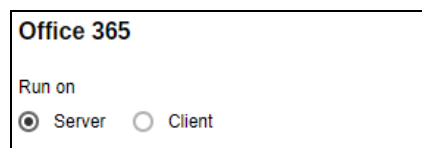

 $\bullet$ **Client** - If you choose to run the backup set on the AhsayOBM, you won't be able to back up, restore or manage your backups on the AhsayCBS Web Management Console once the backup is created.

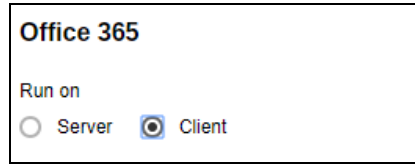

#### **Notes**

- 1. This setting **CANNOT** be altered once the backup set is created. If you wish to change the backup method later, you will have to create a new backup set and start over the configurations again.
- 2. For backup sets created in **Run on Server** backup type, the backup destination is restricted to AhsayCBS by default and cannot be altered. If you wish to back up to other destinations, backup sets should be created in **Run on Client** backup type instead.
- 6. Enter the user name and passowrd of your Office 365 account, choose the region for the account and then press **Test** to verify the account.

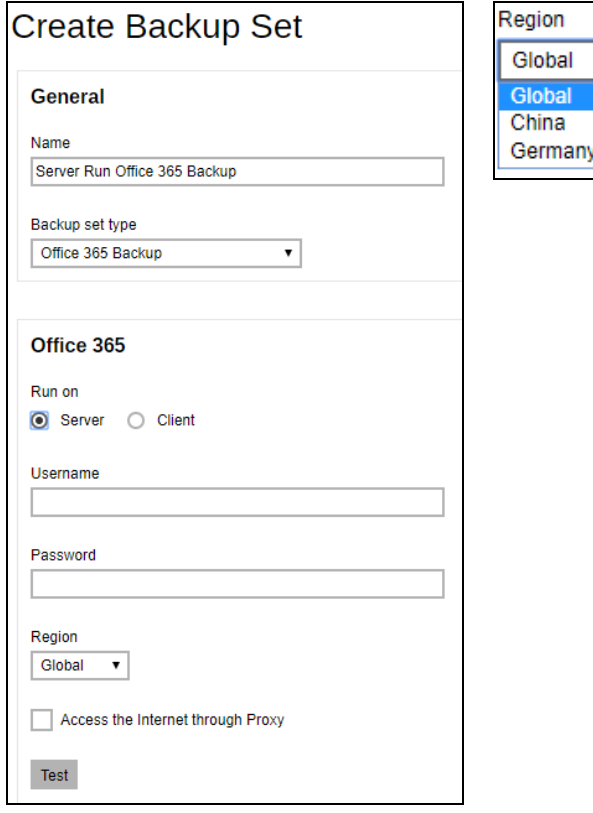

- 7. Press at the bottom right corner to proceed when you are done settings.
- 8. Select the **Backup Source** in this menu. Select the desired Outlook, OneDrive, Personal Site, Public Folders or Site Collections for backup. Check the box will back up all, i.e. check the box of Outlook will back up the mailboxes of all the users.

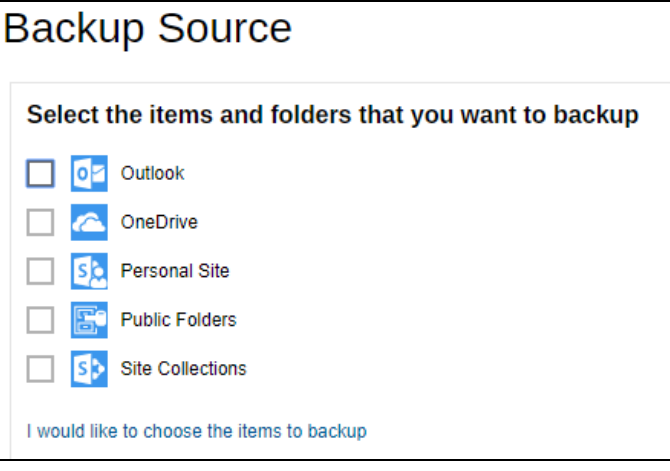

**Or** click **I would like to choose the files to backup** to choose the detailed files to backup.

- $\bullet$ Users: include Outlook, OneDrive and Personal Sites
- $\bullet$ Public Folders: include public folder
- $\bullet$ Site Collections: include personal site and site collection

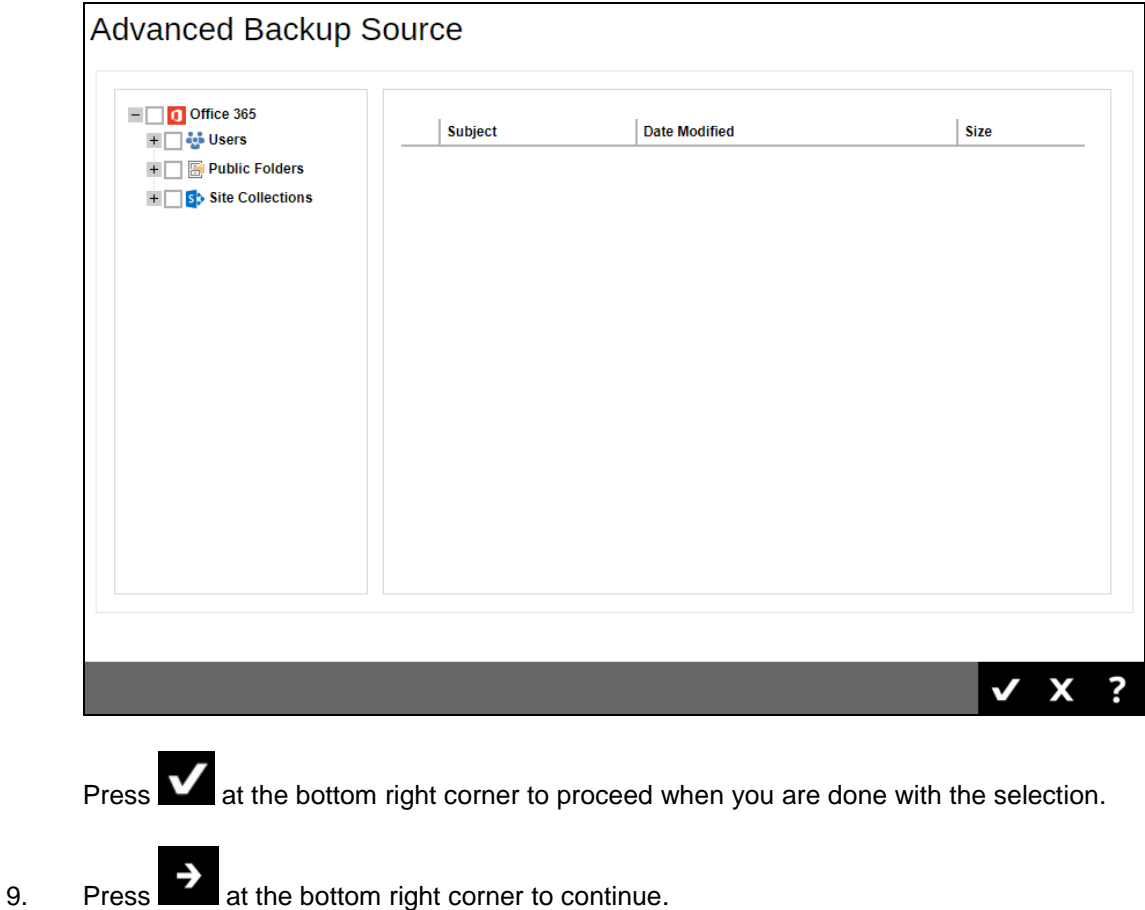

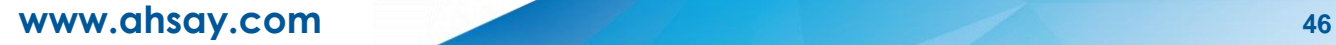

10. If you would like the backup set to run at a specified time interval of your choice, turn this feature on by sliding the on/off switch in the **Schedule** menu.

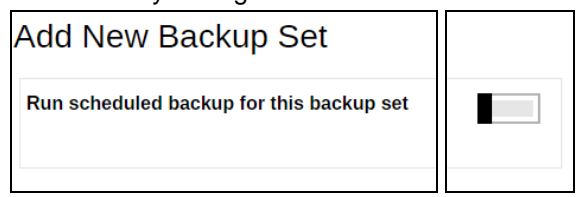

If you choose to turn this feature on, you may configure the following items.

- $\triangleright$  Name of the scheduled backup
- ➢ Backup schedule type
- ➢ Backup start time
- ➢ Run Retention Policy after backup

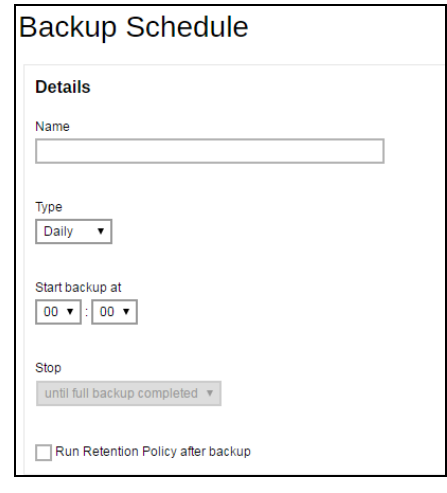

Click  $\pm$  at the bottom right corner to confirm the backup schedule once you finish setting.

11. This step is only for user who has chosen to Run the backup set on **Client** in step 5.

If you have chosen to Run on **Server**, the backup destination is preset to the AhsayCBS or Predefined Destination.

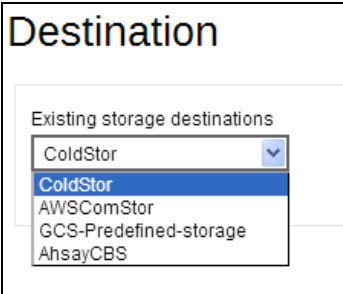

You can choose one backup destination and skip to step 12.

If you have chosen to Run the backup set on Client.

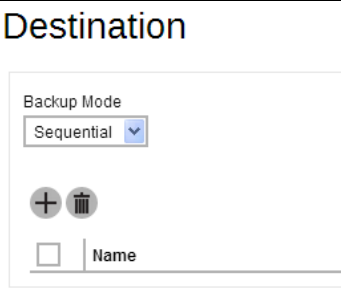

To define the backup destination, there are two options:

 $\bullet$ In this menu, you can choose the Predefined Destination set by your backup service provider. Click  $\pm$  to display the available destinations. Mark the checkbox of your desired destination.

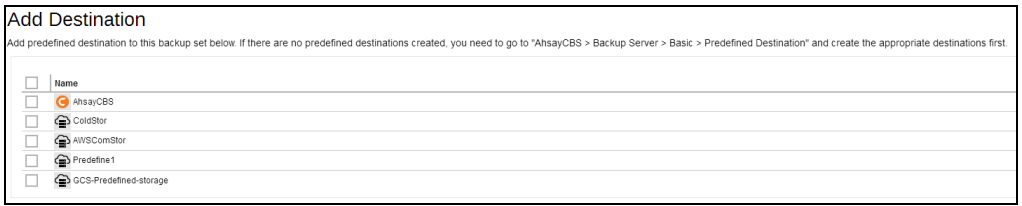

 $\overline{C}$  Click  $\overline{C}$  at the bottom right corner to confirm your selection.

 $\bullet$ If you would like to choose other backup destination other than the Predefined Destination, proceed to the next step without making any setting here. You will have to complete this backup set creation first, then log in to the AhsayOBM and configure the backup destination from there. For further details, refer to [Appendix A Setting](#page-152-0)  [Backup Destination on AhsayOBM for Backup Created](#page-152-0) on User Web Console.

Press at the bottom right corner to proceed when you are done with the setting.

12. By default, the **Encrypt Backup Data** option is enabled with the Encryption Type preset as **Default** which provides the most secure protection.

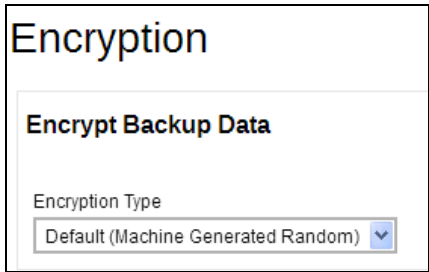

You can choose from one of the following three Encryption Type options:

- ➢ **Default (Machine Generated Random)**  an encryption key with 44 alpha numeric characters will be randomly generated by the system
- ➢ **User password** the encryption key will be the same as the login password of your AhsayOBM at the time when this backup set is created. Please be reminded that if you change the AhsayOBM login password later, the encryption keys of the backup sets previously created with this encryption type will remain unchanged.

➢ **Custom** – you can customize your encryption key, where you can set your own algorithm, encryption key, method and key length.

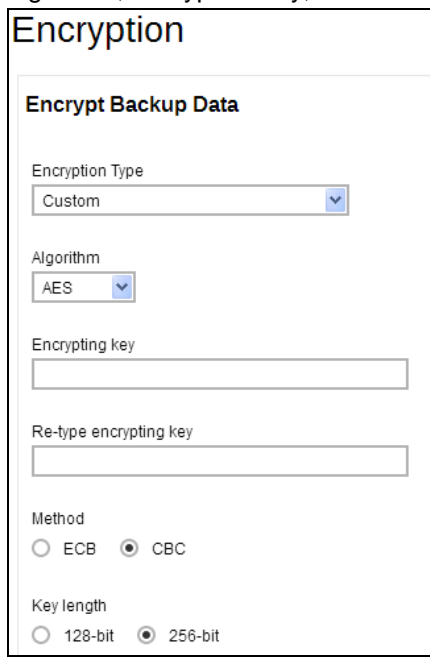

*Note: For best practice on managing your encryption key, refer to the following Wiki article: [http://wiki.ahsay.com/doku.php?id=public:5034\\_best\\_practices\\_for\\_managing\\_encryption\\_](http://wiki.ahsay.com/doku.php?id=public:5034_best_practices_for_managing_encryption_key) [key](http://wiki.ahsay.com/doku.php?id=public:5034_best_practices_for_managing_encryption_key)*

Click  $\mathbf{F}_{\text{a}}$  at the bottom right corner to confirm the backup schedule once you finish setting.

13. Click **a** at the bottom right corner to confirm creating this backup set.

# **5 Overview of Office 365 Backup Process**

The following steps are performed during an Office 365 backup job:

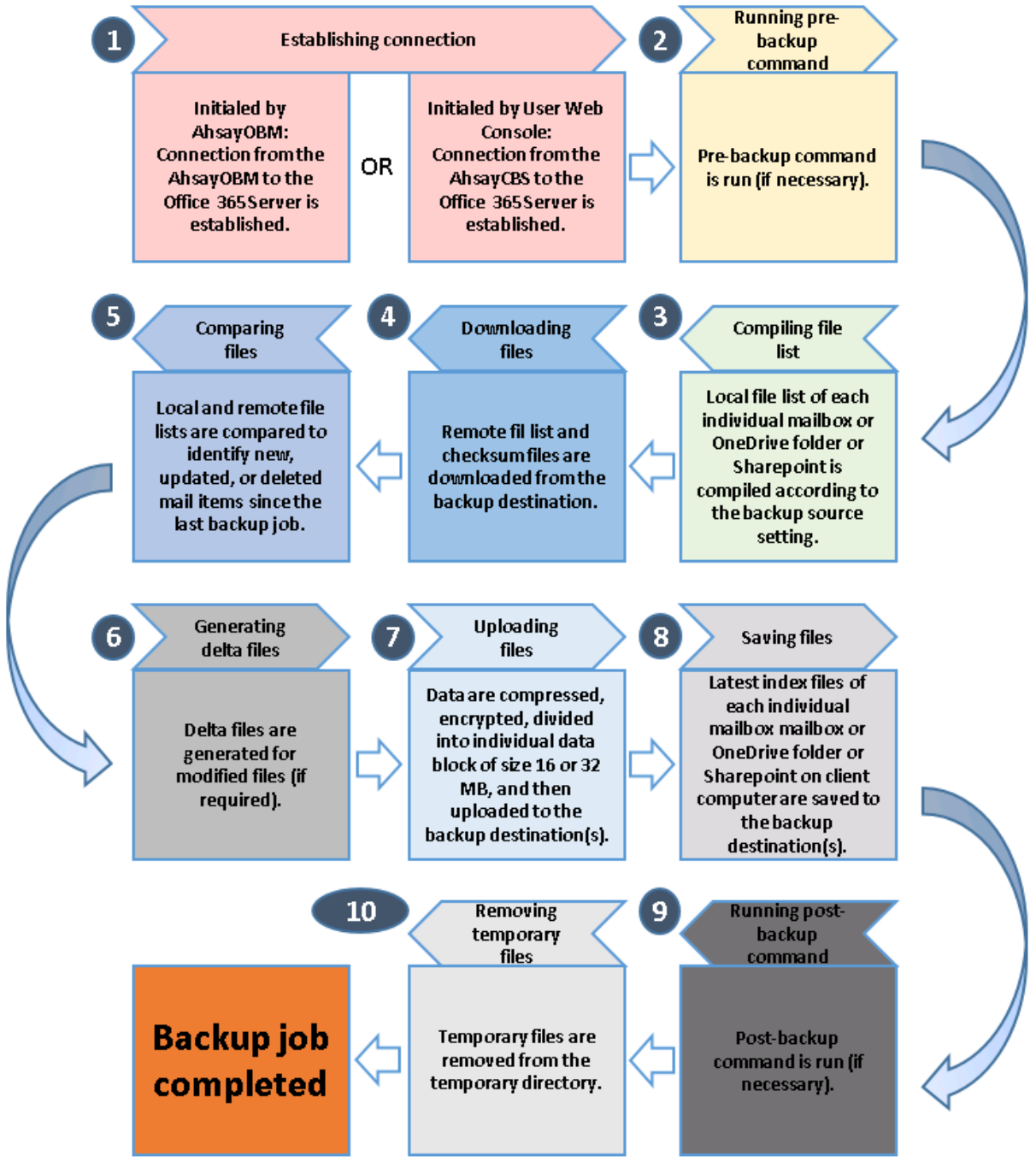

# **6 Running Backup Job**

# **Start a Manual Backup in AhsayOBM**

- 1. Login to AhsayOBM according to the instructions in [Login to AhsayOBM.](#page-32-0)
- 2. Click the **Backup** icon on the main interface of AhsayOBM.

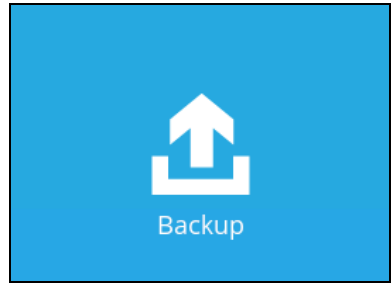

3. Select the backup set which you would like to start a backup for.

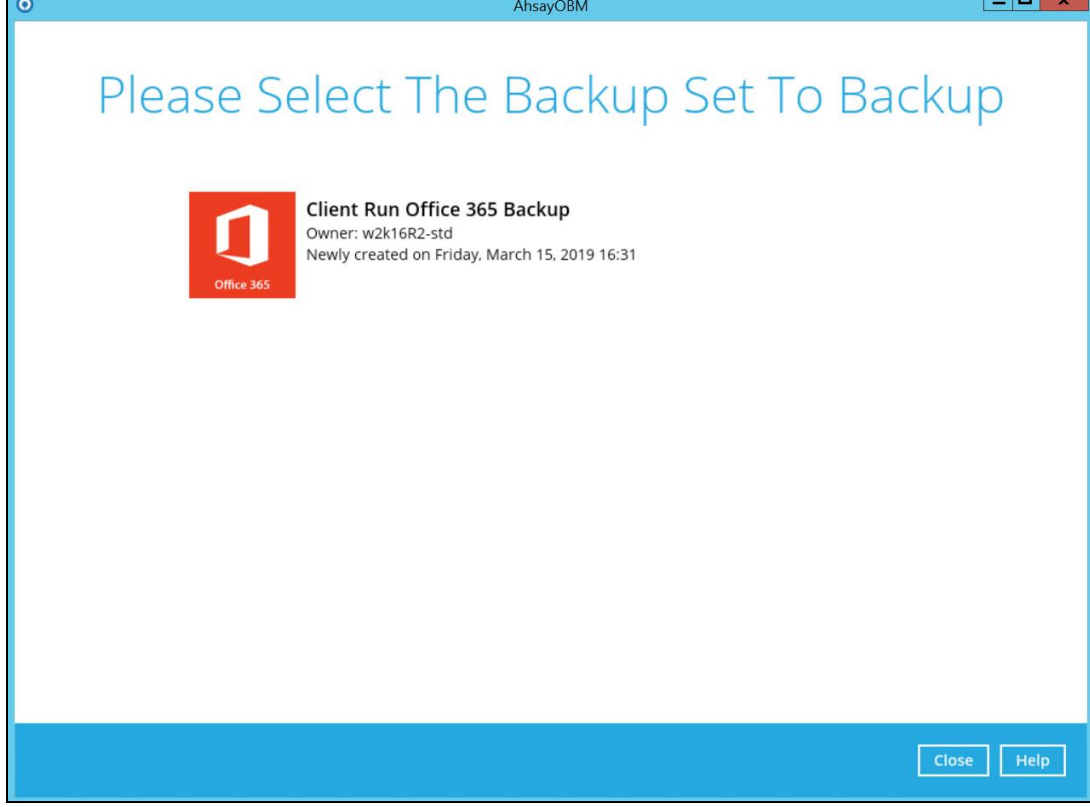

4. If you would like to modify the In-File Delta type, Destinations and Retention Policy Settings, click **Show advanced option**.

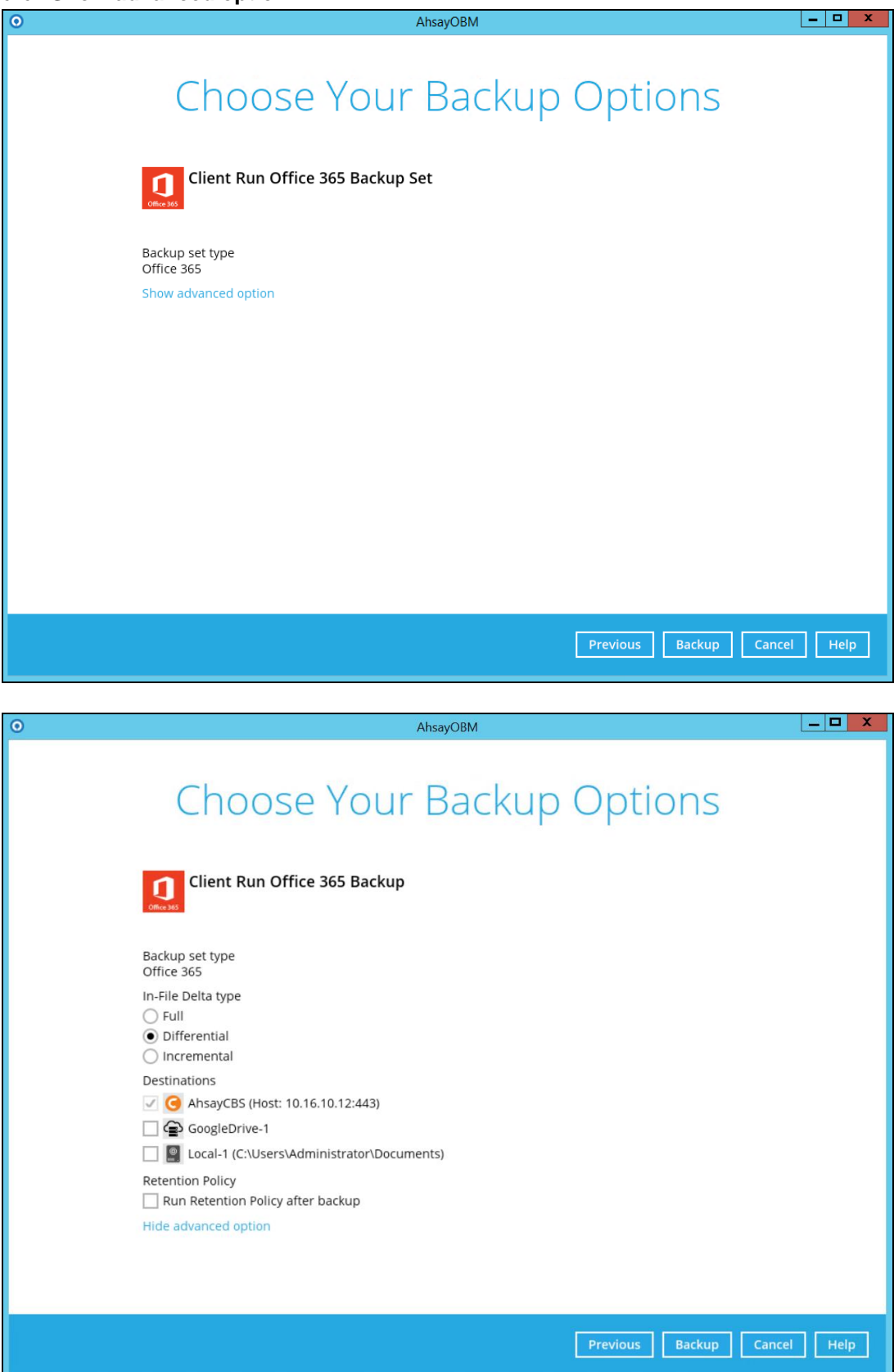

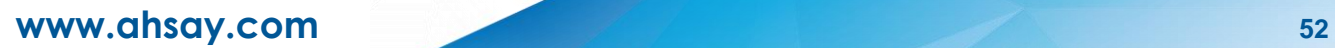

5. Click **Backup** to start the backup and wait until the backup is finished.

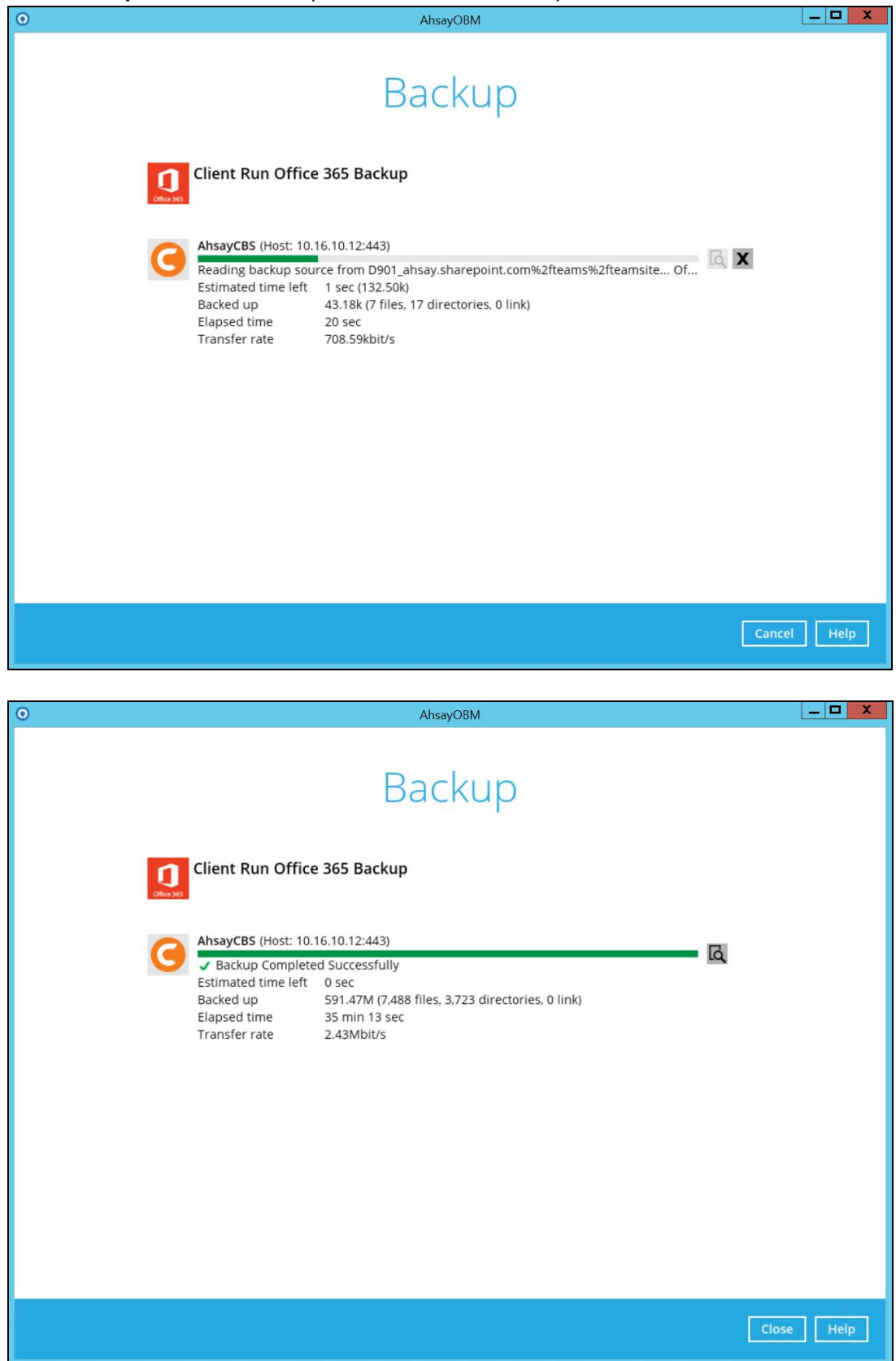

**www.ahsay.com 53**

6. Check the log of your backup by clicking this icon **.......** It will show you the log of your

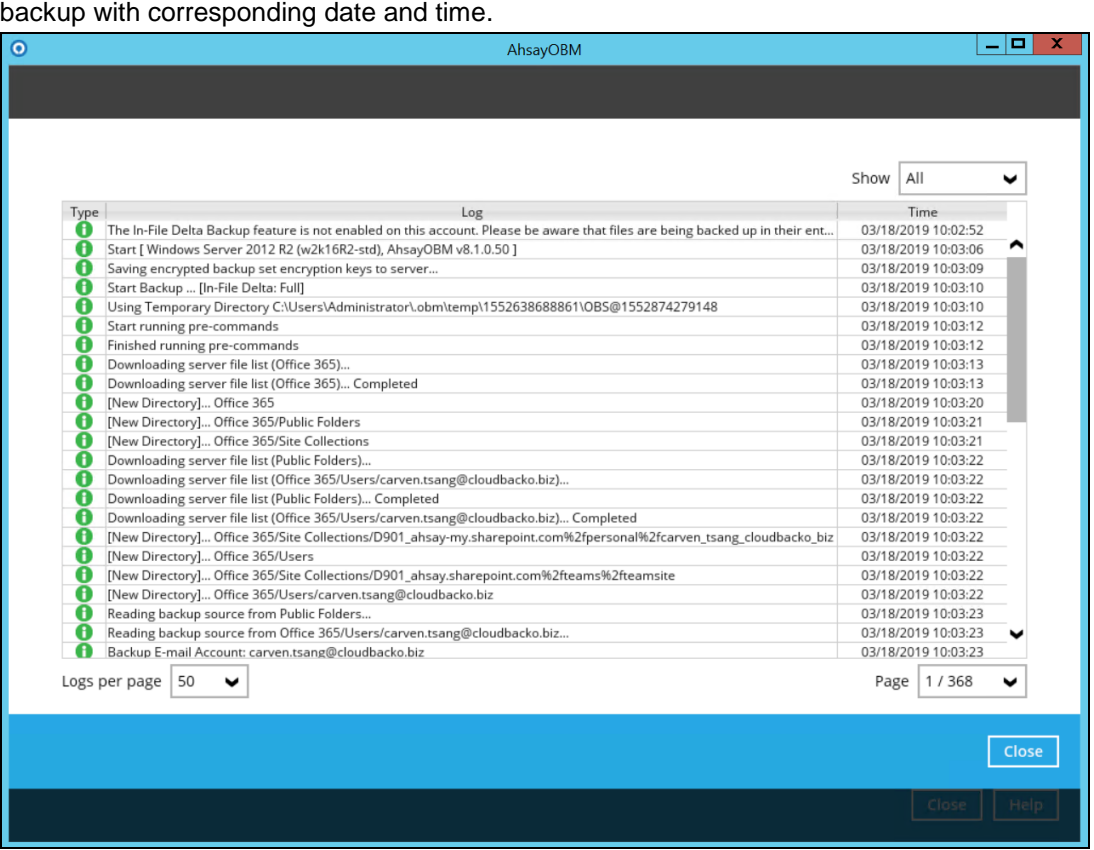

To view the report, go to the **Report > Backup**

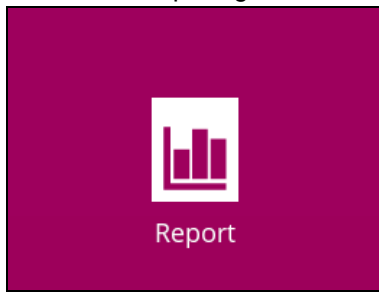

In this Backup Report screen, you can see the backup set with corresponding destination, completion date and time, and status.

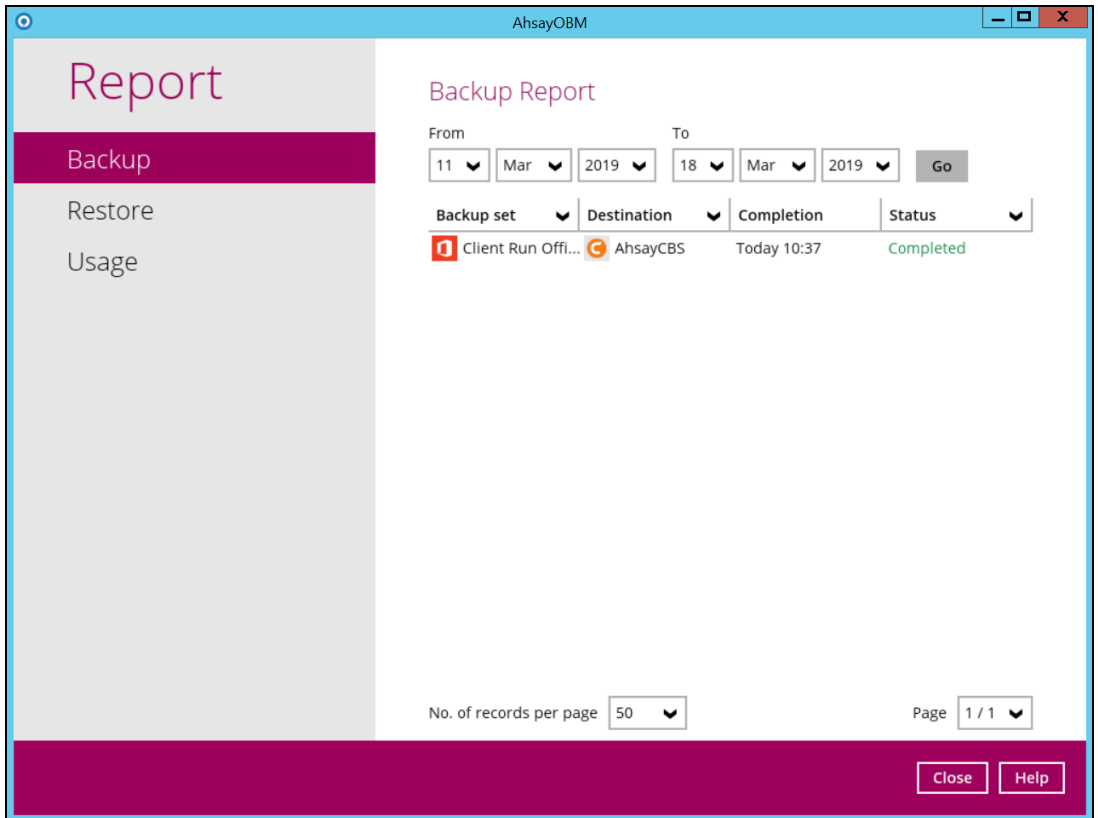

Click the backup report and the summary of the backup will be displayed. You can also click the **View Log**, this will redirect you to the log summary of your backup.

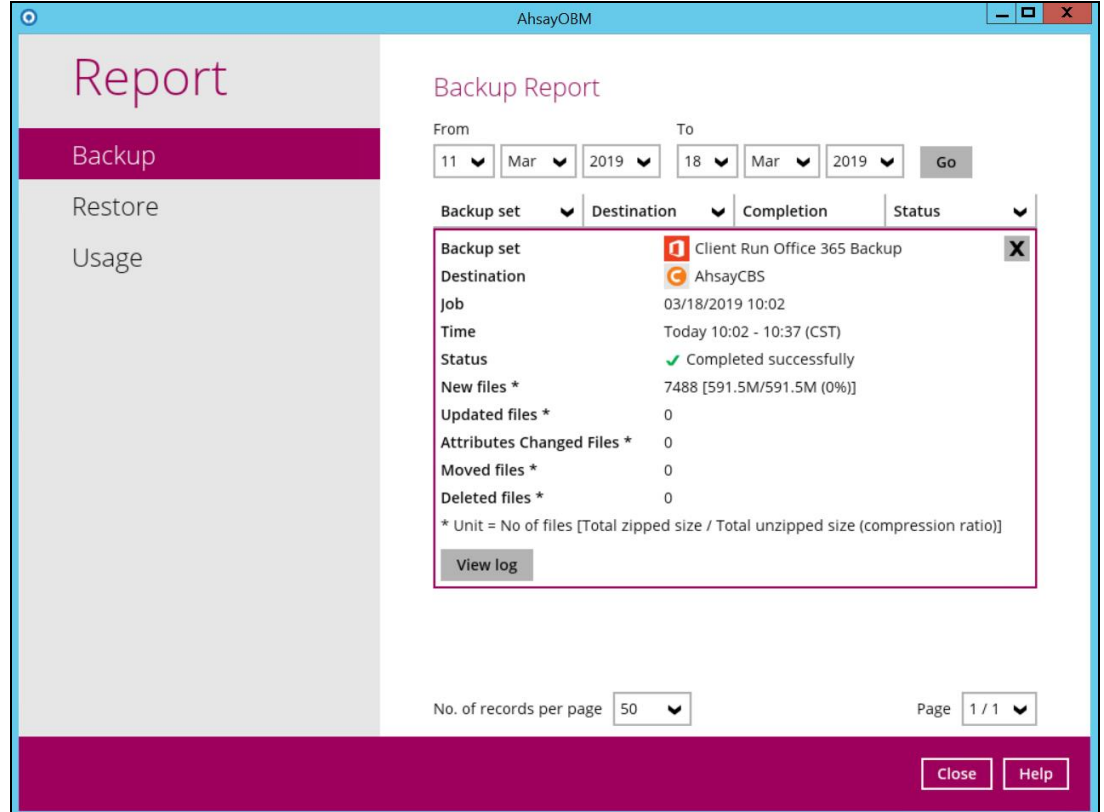

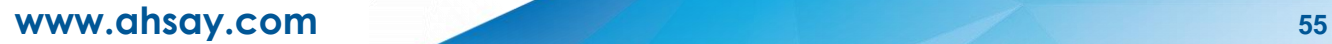

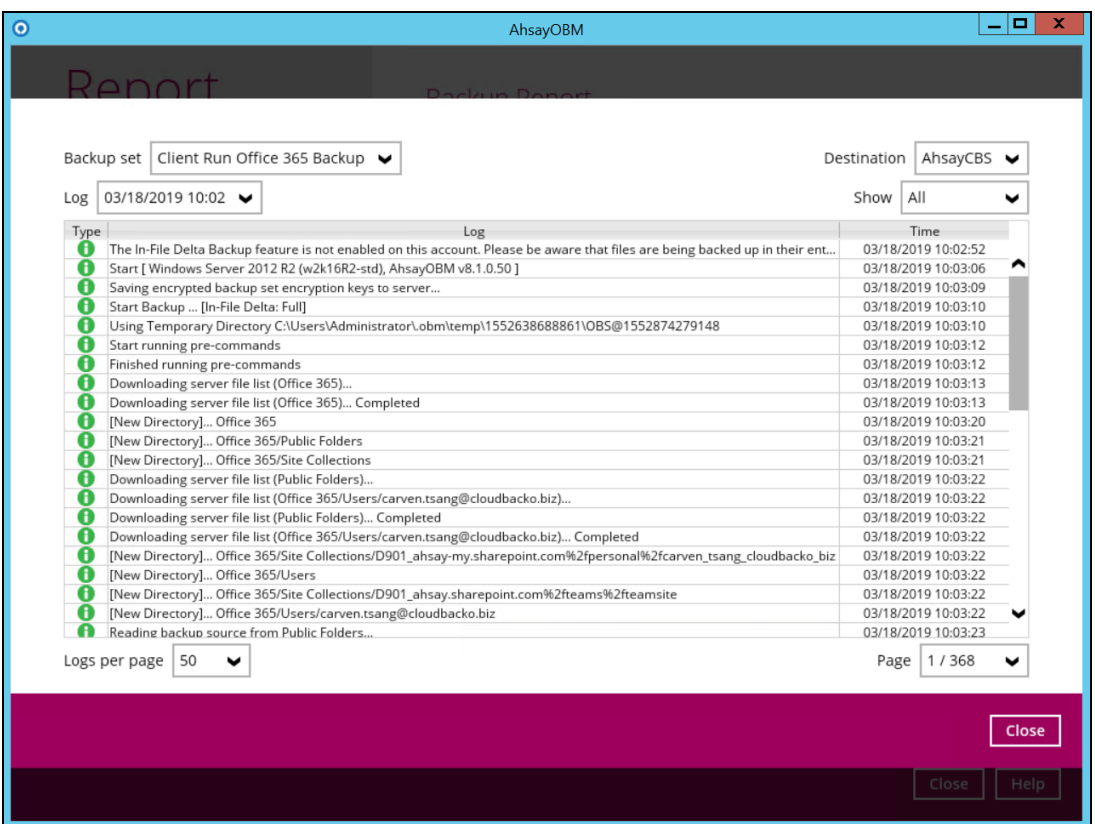

You can also search for backup reports from a specific period of date. For example, we have the **From** date which is, **01 Mar 2019** and the To date which is, **18 Mar 2019**. Then click the Go button to generate the available reports.

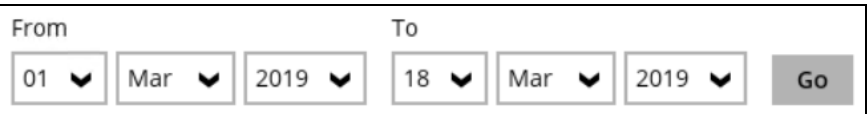

If this is a valid range of dates then backup reports will be displayed unless there were no backup running on the specified dates. A message of **No records found** will also be displayed.

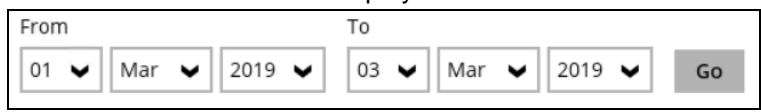

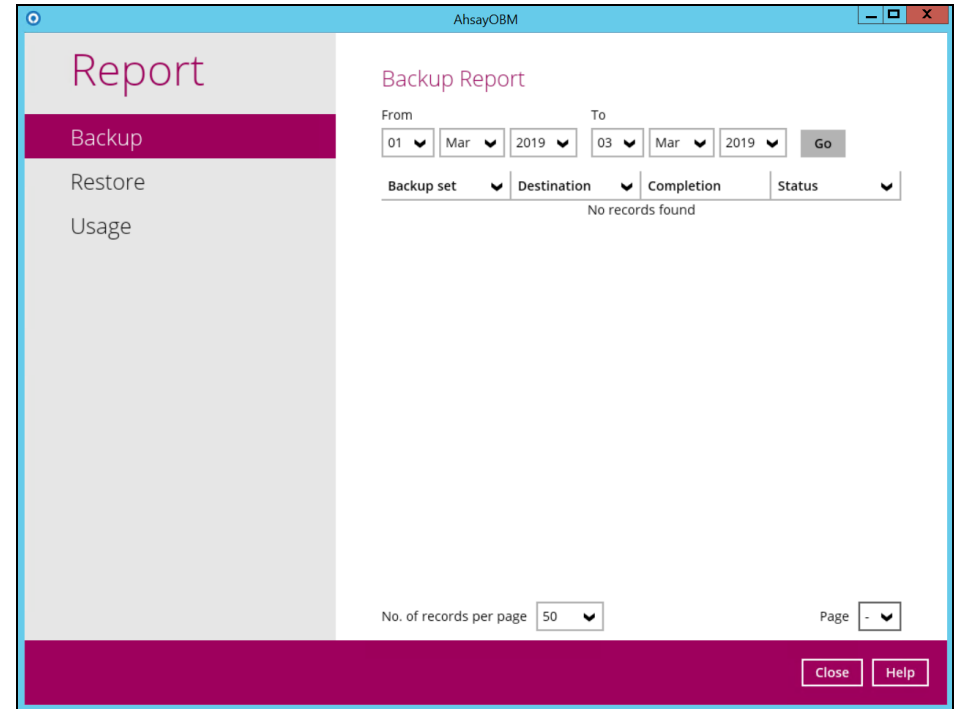

## **Start a Manual Backup on the AhsayCBS User Web Console**

- 1. Log in to the User Web Console according to the instructions in Login to User Web [Console.](#page-33-0)
- 2. Click on the **User** icon.

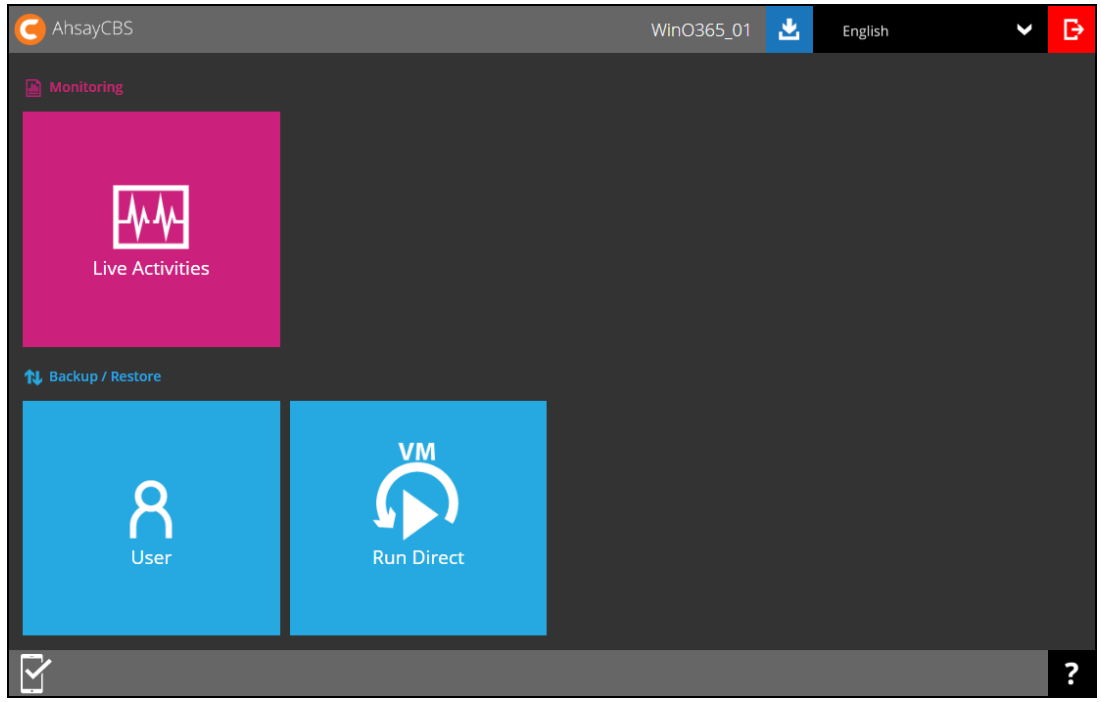

3. Under the **Backup Set** > **Manage Backup Set** menu, you should see the backup set you have created.

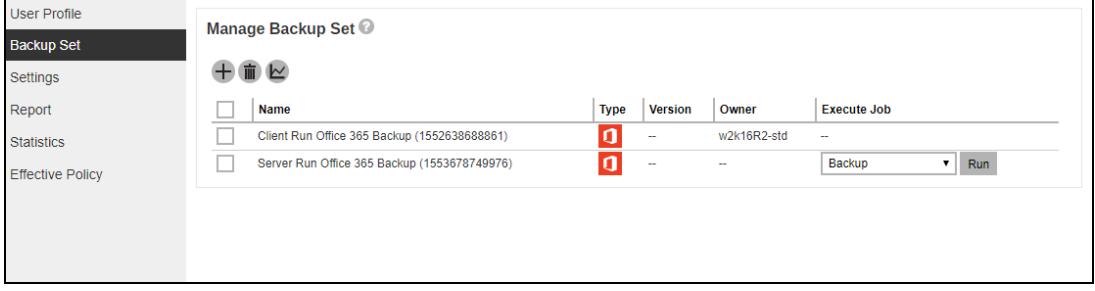

4. Click the drop-down menu on the backup set that you would like to start a backup for. Select **Backup** and then click **Run**.

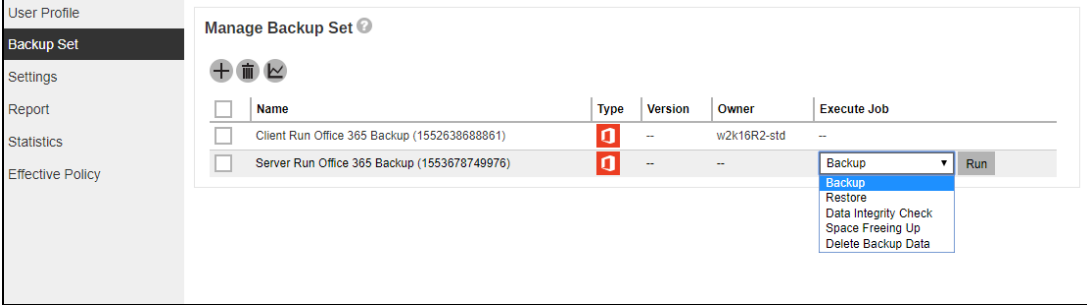

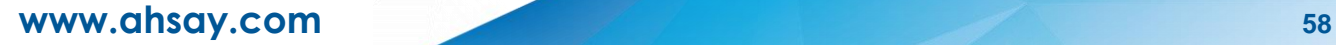

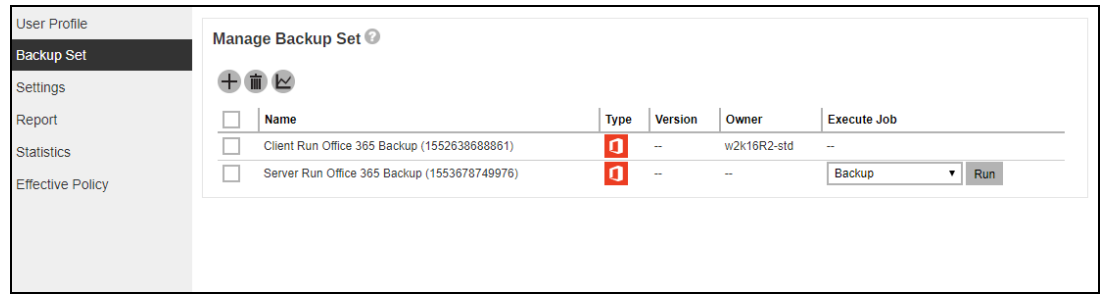

5. Modify the **In-file Delta type** and **Rentention Policy** settings if necessary.

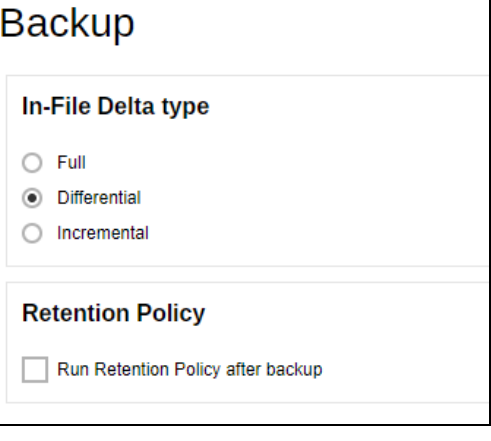

- 6. Click **a** click at the bottom right corner to start the backup.
- 7. You will see the status showing **Backup is Running** when the backup is in progress.

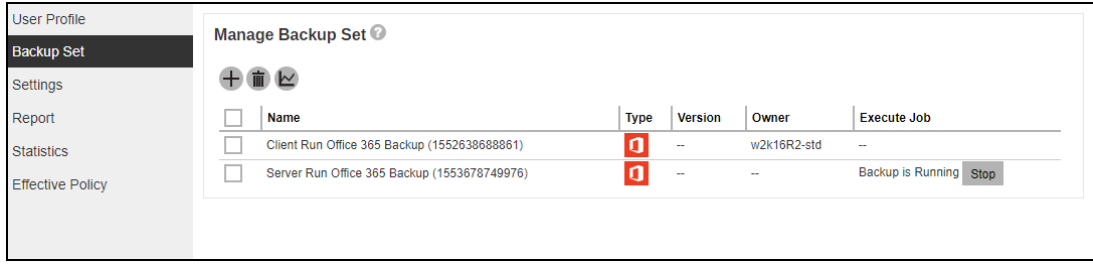

8. If you want to monitor the backup status, you need to go to **Live Activities** to watch the process.

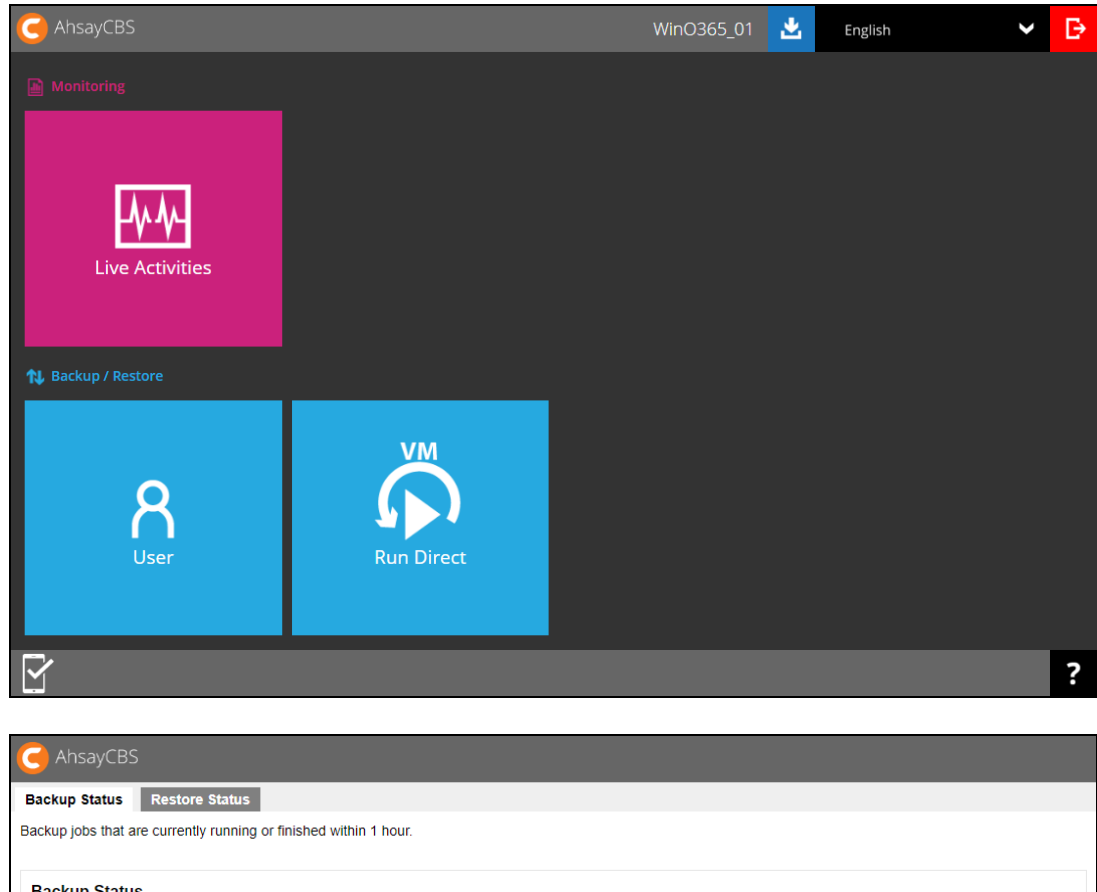

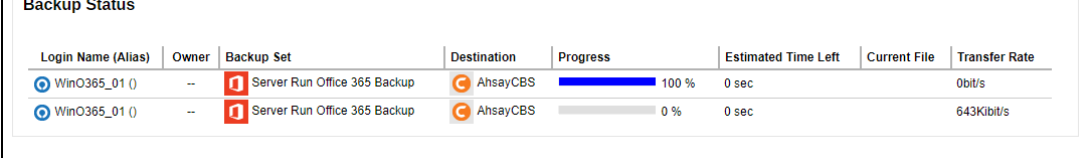

# **7 Restoring Office 365 Backup Set**

Prior performing the restoration, it is best to be knowledgeable on the options of AhsayOBM can offer. Below are brief descriptions of the said features for you to be familiarize with and utilize each function. After this quick walkthrough you will see the step-by-step instructions with corresponding screen shots on how to restore your data using the following options below.

For Office 365, you can restore items from,

#### **Users**

This is composed of data from Outlook, OneDrive, and Personal Site.

## **O** Site Collections

This is composed of one Top-level site, Subsites, and Public Folders.

Those items can be restored to,

### **Local Machine**

Restore your data to your local computer where the AhsayOBM is running. On the other hand, there's a limitation when using restore to local machine, all the outlook items that you wanted to restore is not supported as this can only be restored on another Office 365 account.

### **O** Original Location

Restore your data to the original Office 365 account.

### **Q** Alternate Location

Restore your data to an alternate location, another O365 user account on the same 365 domain. Alternate location depends on source of the items. It can be from Users or Site Collections.

#### **Example #1:**

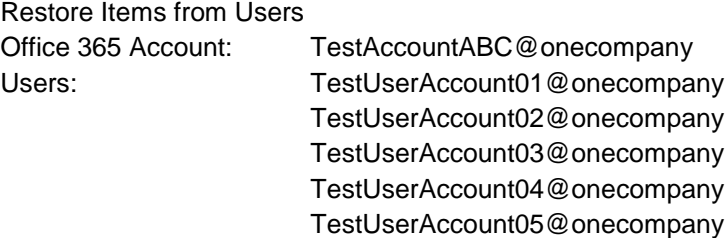

#### Explanation:

For the example above, we have the **TestAccountABC@onecompany** as our Office 365 account. For the alternate location, a dropdown list will be available and from there you can choose from the following Office 365 accounts:

- o **TestUserAccount01@onecompany**
- o **TestUserAccount02@onecompany**
- o **TestUserAccount03@onecompany**
- o **TestUserAccount04@onecompany**
- o **TestUserAccount05@onecompany**

#### **Example #2:**

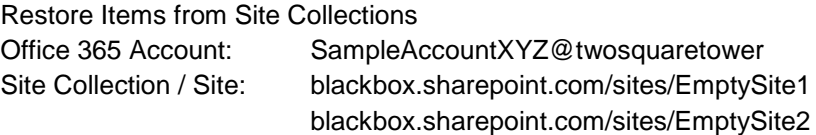

blackbox.sharepoint.com/sites/EmptySite3 blackbox.sharepoint.com/sites/EmptySite4 blackbox.sharepoint.com/sites/EmptySite5

Explanation:

For the example above, we have the **SampleAccountXYZ@twosquaretower** as our Office 365 account. For the alternate location, a dropdown list will be available and from there you can choose from the following Site Collections / Sites:

- o **blackbox.sharepoint.com/sites/EmptySite1**
- o **blackbox.sharepoint.com/sites/EmptySite2**
- o **blackbox.sharepoint.com/sites/EmptySite3**
- o **blackbox.sharepoint.com/sites/EmptySite4**
- o **blackbox.sharepoint.com/sites/EmptySite5**

#### **Q** Alternate Office 365 Account

Last but not the least, you can restore your data to an alternate Office 365 account that has a different domain.

#### **Example:**

Original Office 365 Account: TestAccountABC@onecompany Alternate Office 365 Account: SampleAccountXYZ@twosquaretower

Explanation:

As you can see on the above example, we have two (2) Office 365 accounts with different domain. The Original Office 365 account is what we used as the source of our backup and can also use as the original location for restoration. For the alternate Office 365 account, we need to use another Office 365 account that has a different domain.

# **Restore Backup with AhsayOBM**

- 1. Login to AhsayOBM according to the instructions in [Login to AhsayOBM.](#page-32-0)
- 2. Click the **Restore** icon on the main interface of AhsayOBM.

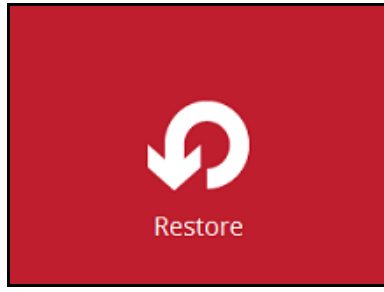

3. Select the backup set that you would like to restore.

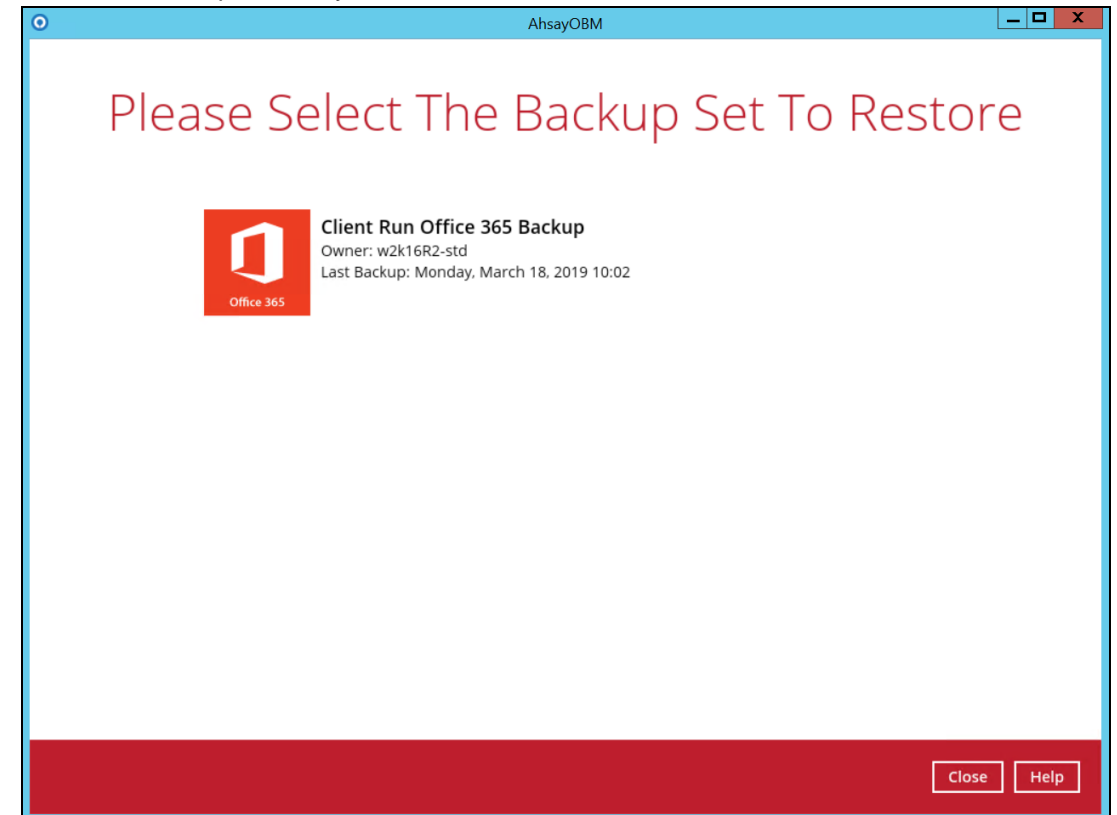

4. Select the backup destination that you would like to restore backed-up items to. In our screenshot below, we have three (3) options namely, **AhsayCBS**, **GoogleDrive-1**, and **Local-1**.

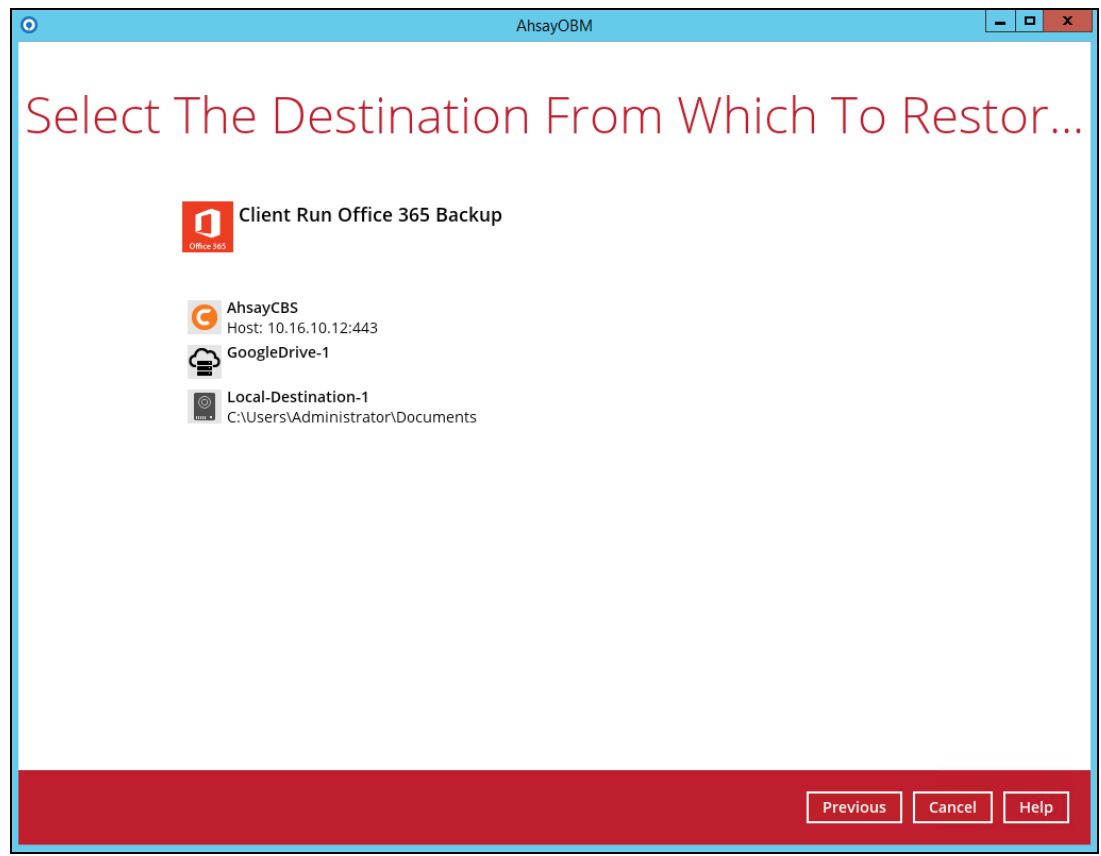

5. Select to restore from **Users** or **Site Collections**. Click **Next** to continue.

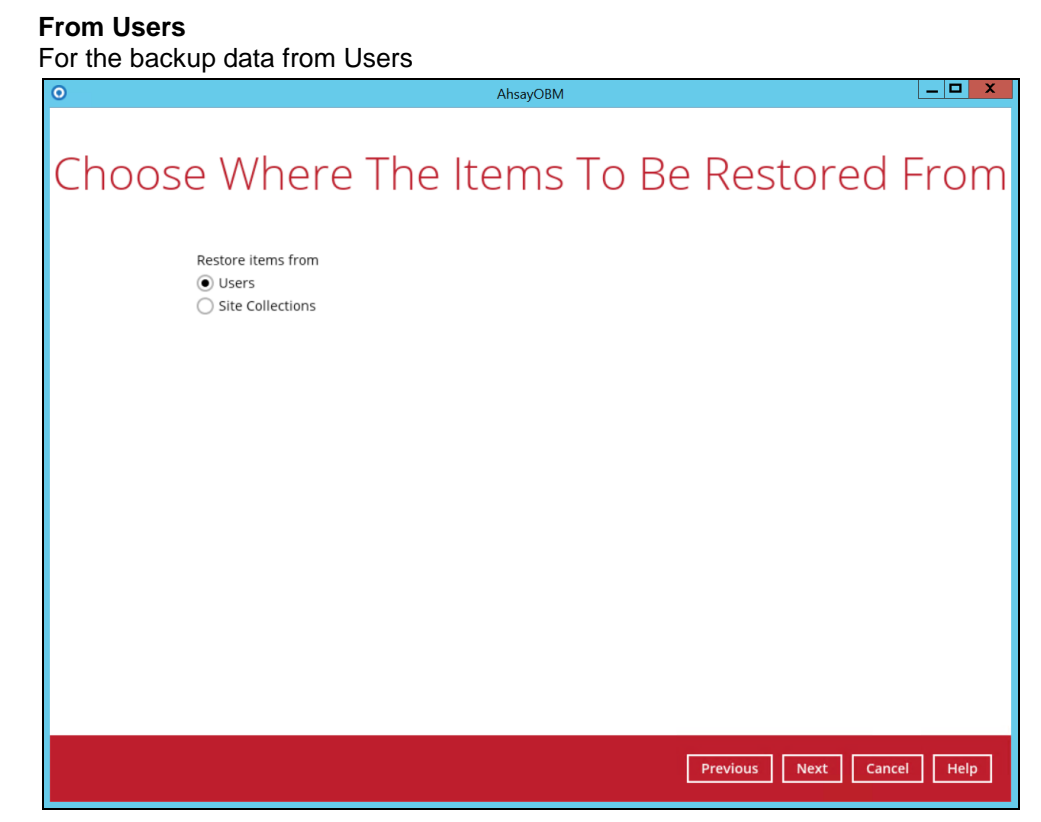

**www.ahsay.com 64**

Select the item(s) you would like to restore. You can also choose to restore backed up file from a specific backup job of your choice using the **Select what to restore** drop-down menu at the top. Click **Next** to proceed when you are done with the selection.

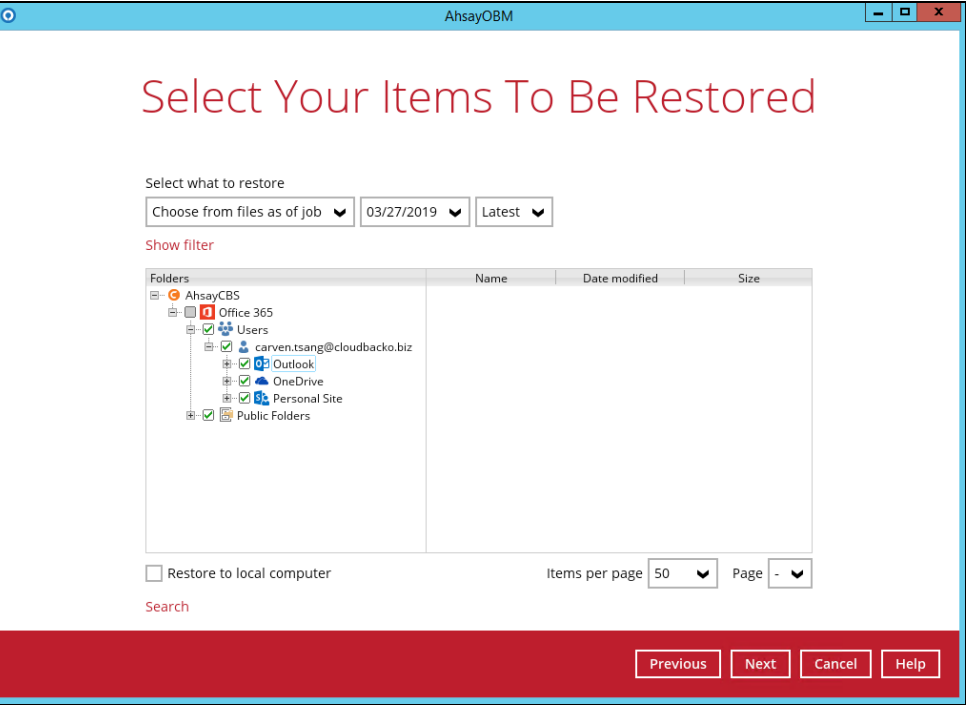

Select the destination you would like the mail objects to be restored.

#### **Local machine**

Tick the **Restore to local computer** checkbox and click **Next** to proceed.

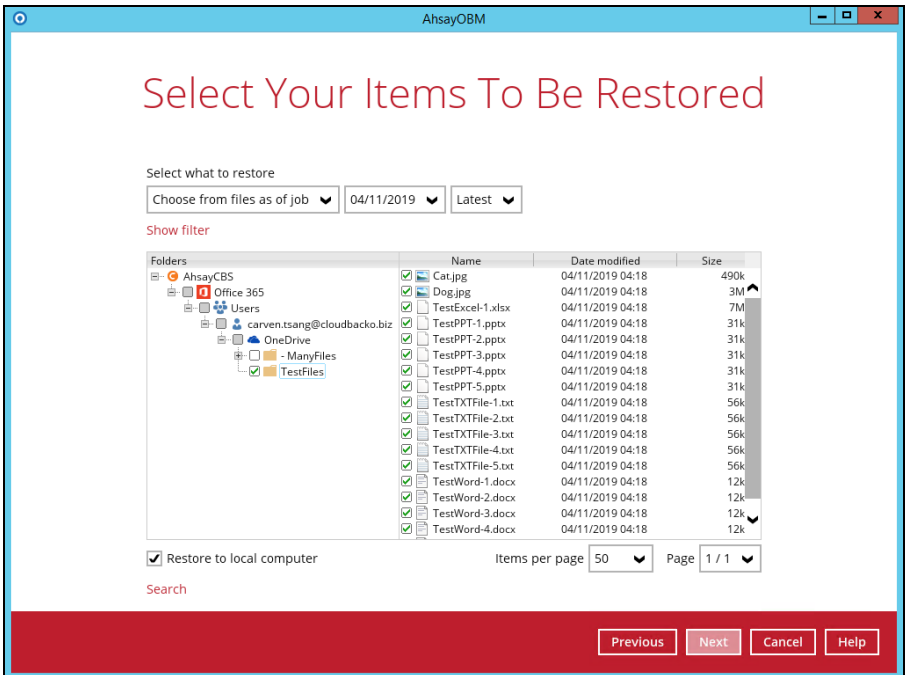

Click the **Browse** button to select a path on where you want the items to be restored on your local computer. Make sure it has enough space to accommodate your restoration.

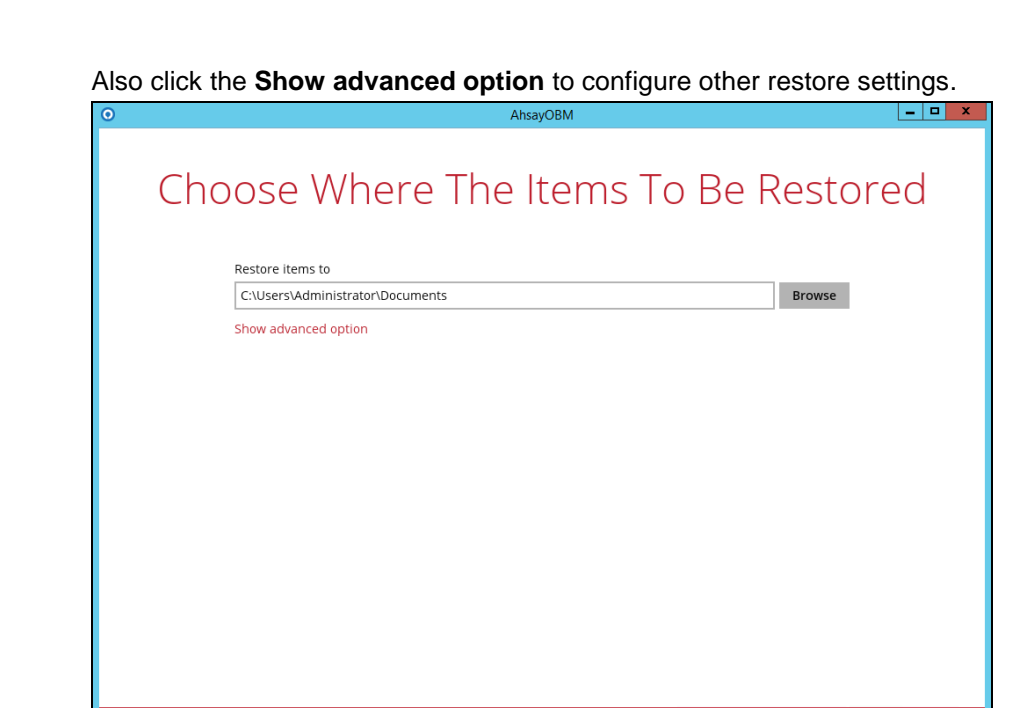

#### **Verify checksum of in-file delta files during restore**

By enabling this option, the checksum of in-file delta files will be verified during the restore process. This will check the data for errors during the restore process and create a data summary of the in-file delta files which will be included in the report.

Previous Next Cancel Help

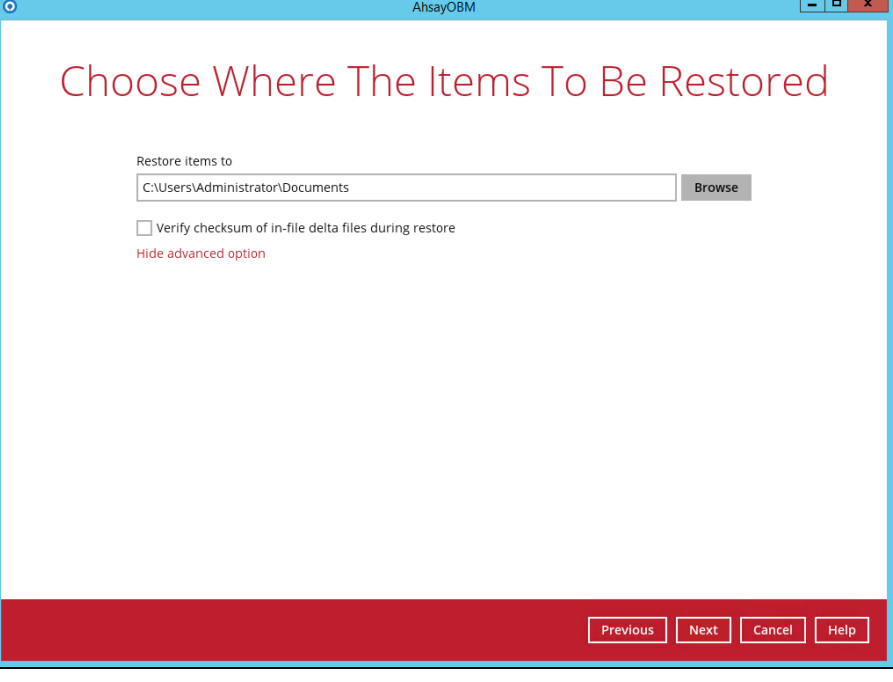

Click **Next** to proceed.

**www.ahsay.com 66**

Select the temporary directory for storing temporary files, such as delta files when they are being merged, click **Restore** to start the restoration

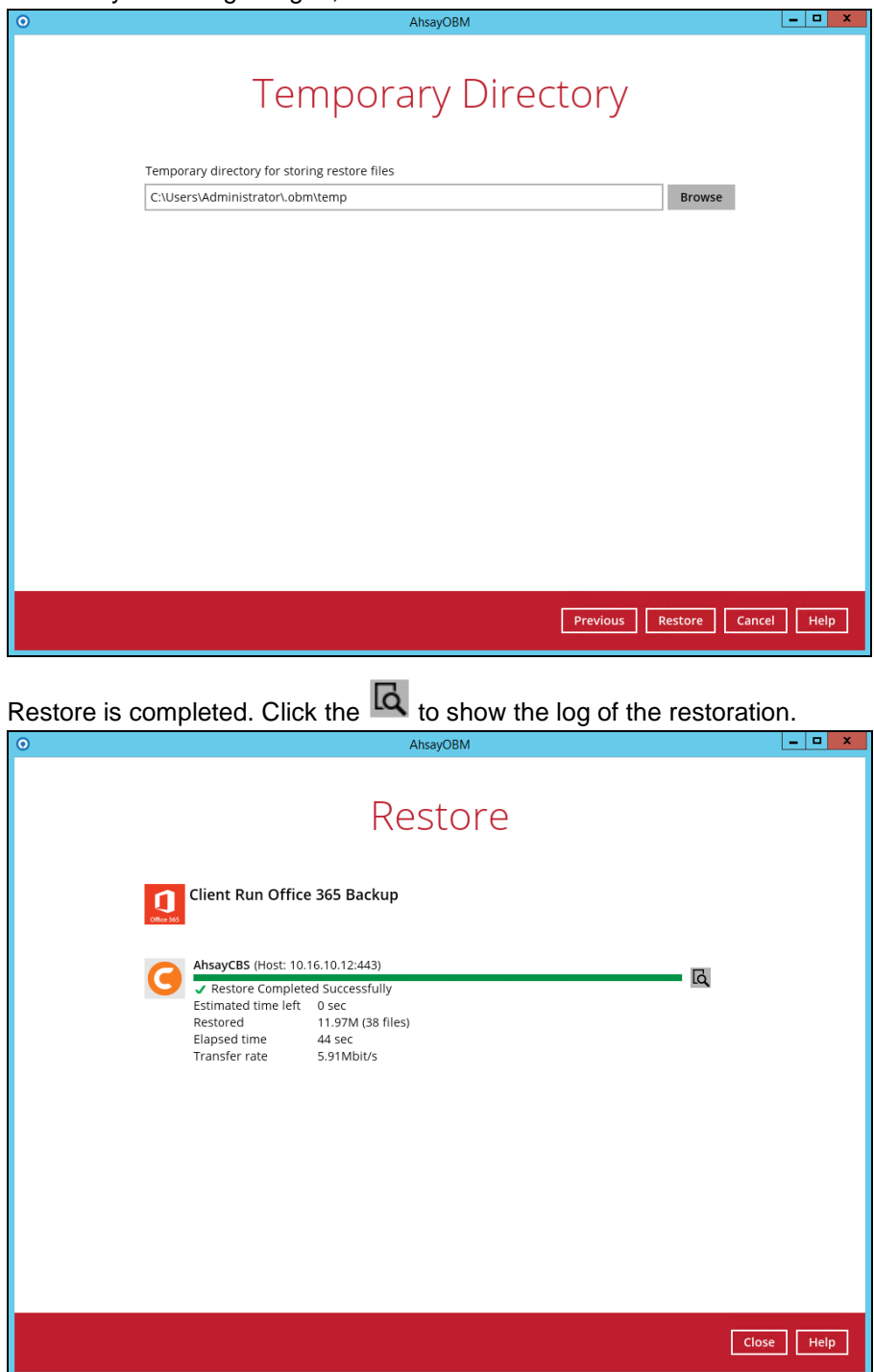

**www.ahsay.com 67**
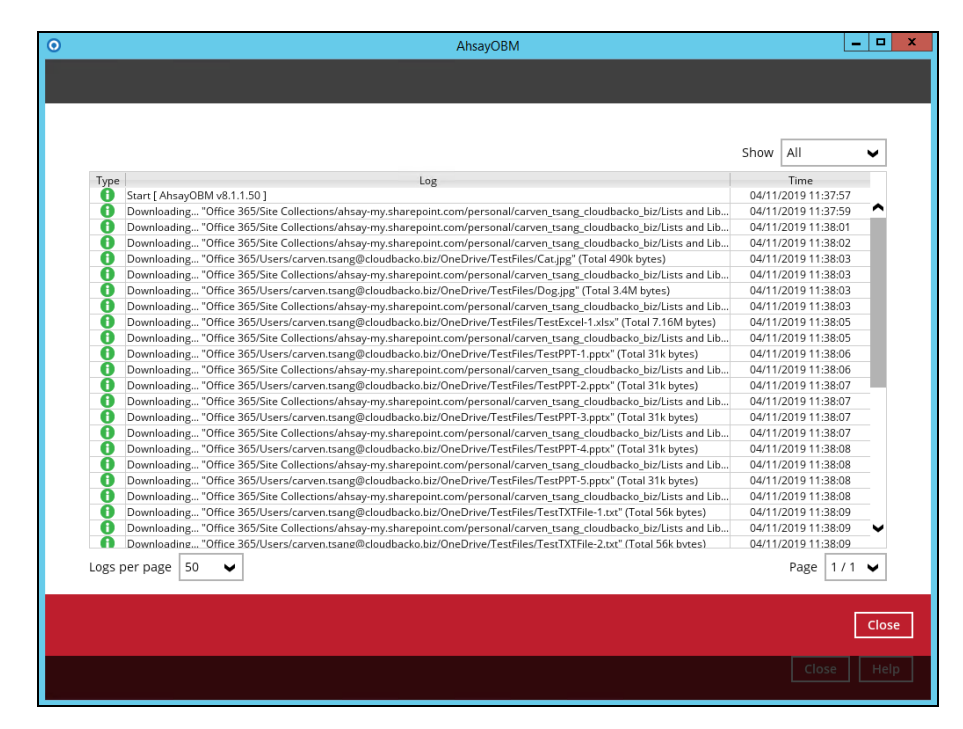

To check if the files from OneDrive are fully restored in the location machine on the selected directory which is **C:\Users\Administrator\Documents,** go to the Documents folder. There should be an available **Office 365** folder.

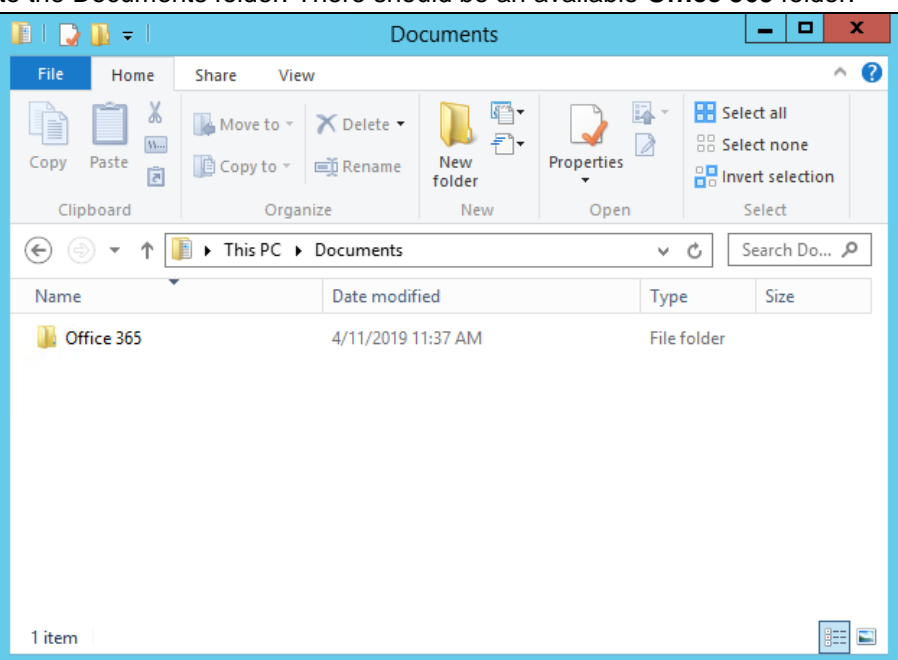

Open the Office 365 folder and you will see a **User** folder. This includes the selected Office 365 user account which is **carven.tsang@cloudbacko.biz** and when you open the Office 365 user account folder, you will see the **OneDrive** folder.

| о<br>×<br>$\mathbf{L} \cdot \mathbf{L} = \mathbf{L}$<br><b>TestFiles</b>                                                                                                    |                  |                    |                      |                                  |
|----------------------------------------------------------------------------------------------------|------------------|--------------------|----------------------|----------------------------------|
| <b>File</b><br>Home<br>Share<br>View                                                                                                    |                  |                    |                      | $\bullet$<br>$\hat{\phantom{a}}$ |
| π<br>Item check boxes<br>oŀ<br>Extra large icons   Large icons<br>H<br>h.C<br>迮<br>Small icons<br>π<br>등을<br>Medium icons<br>File name extensions<br>⋒∙<br>٠<br>Options<br>Hide selected<br>Navigation<br>Sort<br>開 List<br><b>BEE</b> Details<br>Ħ<br>÷<br><b>Hidden items</b><br>$bv -$<br>items<br>pane *<br>Current view<br>Show/hide<br>Panes<br>Layout |                  |                    |                      |                                  |
| « Users > carven.tsang@cloudbacko.biz > OneDrive > TestFiles<br>Search Te P<br>Ċ<br>$\leftarrow$<br>v.                                                                                                    |                  |                    |                      |                                  |
| 4 <sup>1</sup> This PC                                                                                                    | Name             | Date modified      | Type                 | Size                             |
| $\triangleright$ $\blacksquare$ Desktop                                                                                                    | $\Box$ Cat       | 4/11/2019 11:18 AM | JPEG image           | 491 KB                           |
| <b>Documents</b>                                                                                                    | Dog              | 4/11/2019 11:18 AM | <b>JPEG</b> image    | 3,487 KB                         |
| Office 365                                                                                                    | TestExcel-1.xlsx | 4/11/2019 11:18 AM | XLSX File            | 7.328 KB                         |
| 4 Users                                                                                                    | TestPPT-1.pptx   | 4/11/2019 11:18 AM | <b>PPTX File</b>     | 32 KB                            |
| carven.tsang@cloudbacko.biz                                                                                                    | TestPPT-2.pptx   | 4/11/2019 11:18 AM | <b>PPTX File</b>     | 32 KB                            |
| 4 OneDrive                                                                                                    | TestPPT-3.pptx   | 4/11/2019 11:18 AM | <b>PPTX File</b>     | 32 KB                            |
| <b>TestFiles</b>                                                                                                    | TestPPT-4.pptx   | 4/11/2019 11:18 AM | <b>PPTX File</b>     | 32 KB                            |
| <b>D</b> Downloads                                                                                                    | TestPPT-5.pptx   | 4/11/2019 11:18 AM | <b>PPTX File</b>     | 32 KB                            |
| Music                                                                                                    | TestTXTFile-1    | 4/11/2019 11:18 AM | <b>Text Document</b> | <b>57 KB</b>                     |
| <b>Pictures</b>                                                                                                    | TestTXTFile-2    | 4/11/2019 11:18 AM | <b>Text Document</b> | <b>57 KB</b>                     |
| <b>Videos</b>                                                                                                    | TestTXTFile-3    | 4/11/2019 11:18 AM | <b>Text Document</b> | <b>57 KB</b>                     |

Click the OneDrive folder and you will see the **TestFiles** folder.

Inside the TestFiles folder are files we have restored from OneDrive. This includes Images, Microsoft Excel. Microsoft Word, PowerPoint Presentations, and Text.

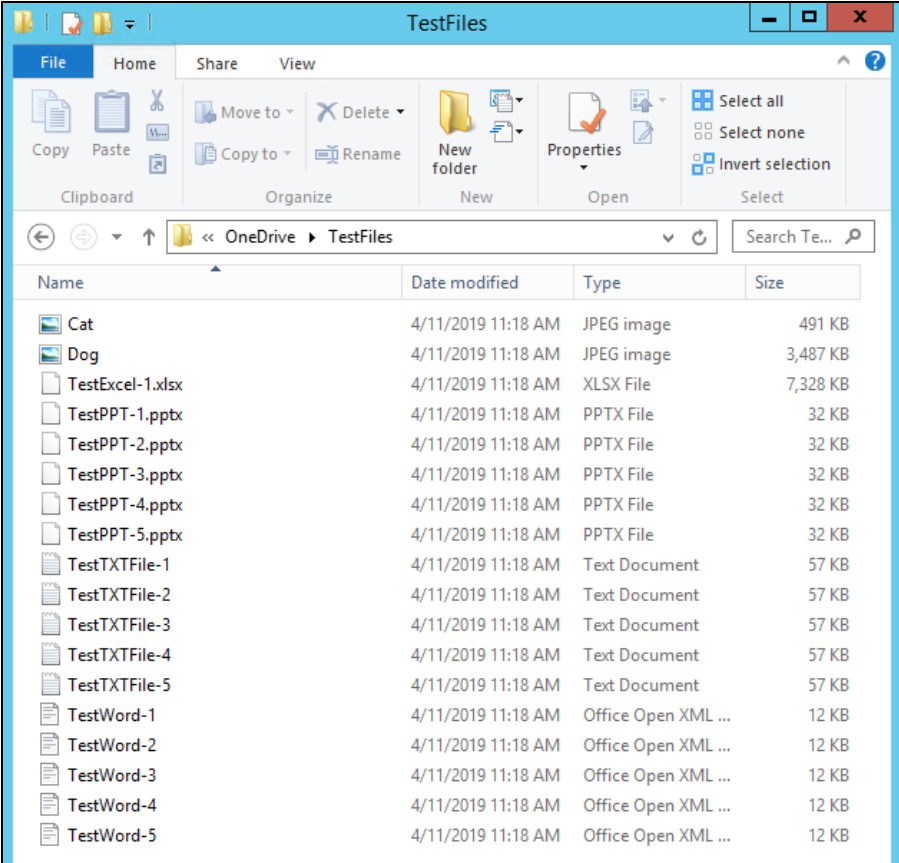

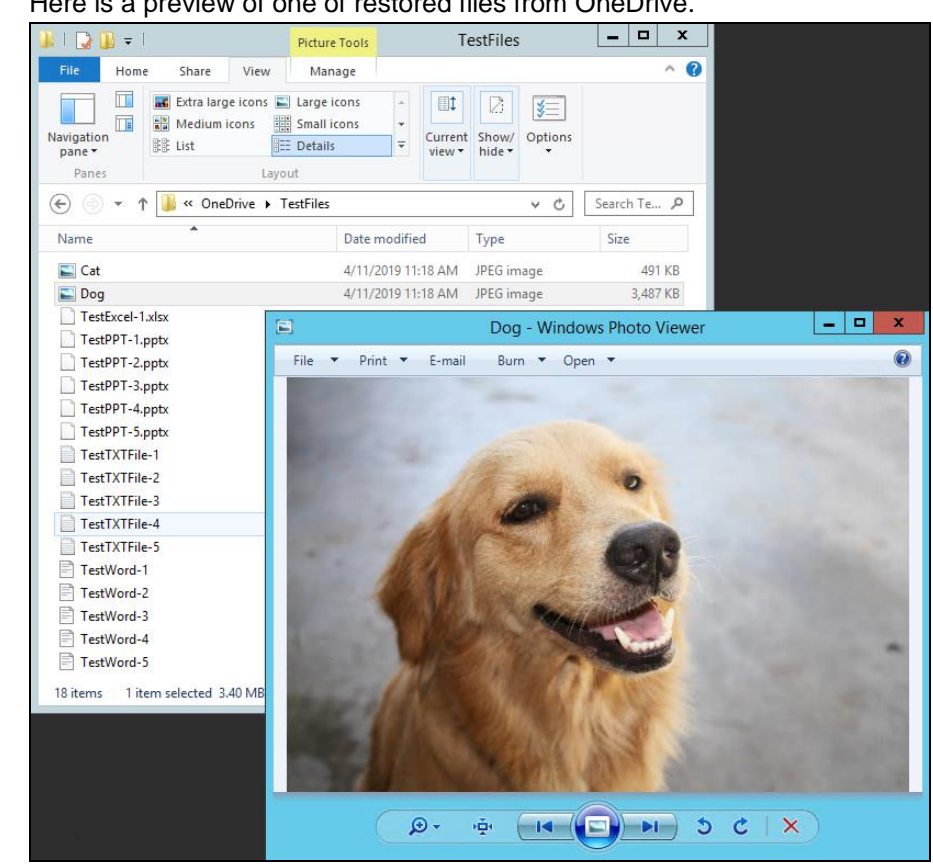

#### Here is a preview of one of restored files from OneDrive.

## **Original location**

Select the item(s) you would like to restore. You can also choose to restore backed up file from a specific backup job of your choice using the **Select what to restore** drop-down menu at the top. Click **Next** to proceed when you are done with the selection

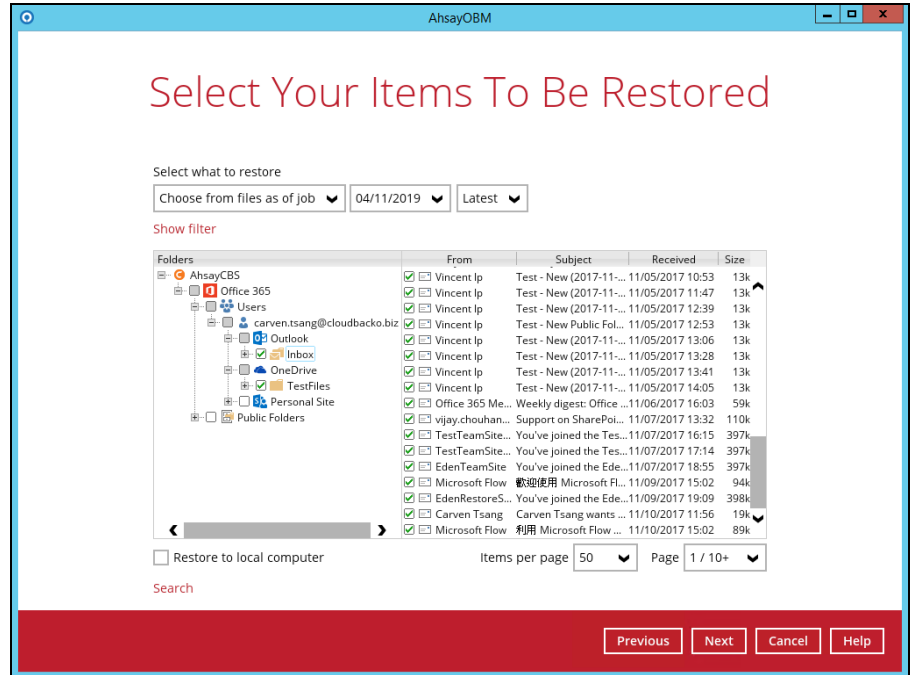

Choose from the following three (3) options on where you want your items to be restored. Select the **Original location**.

Also click the **Show advanced option** to configure other restore settings.

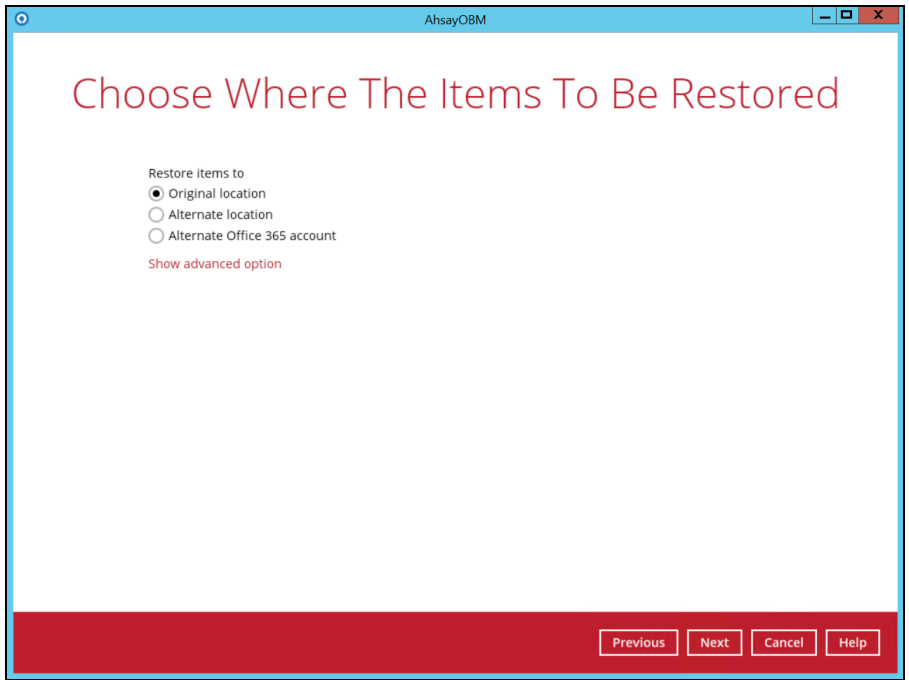

**Verify checksum of in-file delta files during restore**

By enabling this option, the checksum of in-file delta files will be verified during the restore process. This will check the data for errors during the restore process and create a data summary of the in-file delta files which will be included in the report. Click **Next** to proceed.

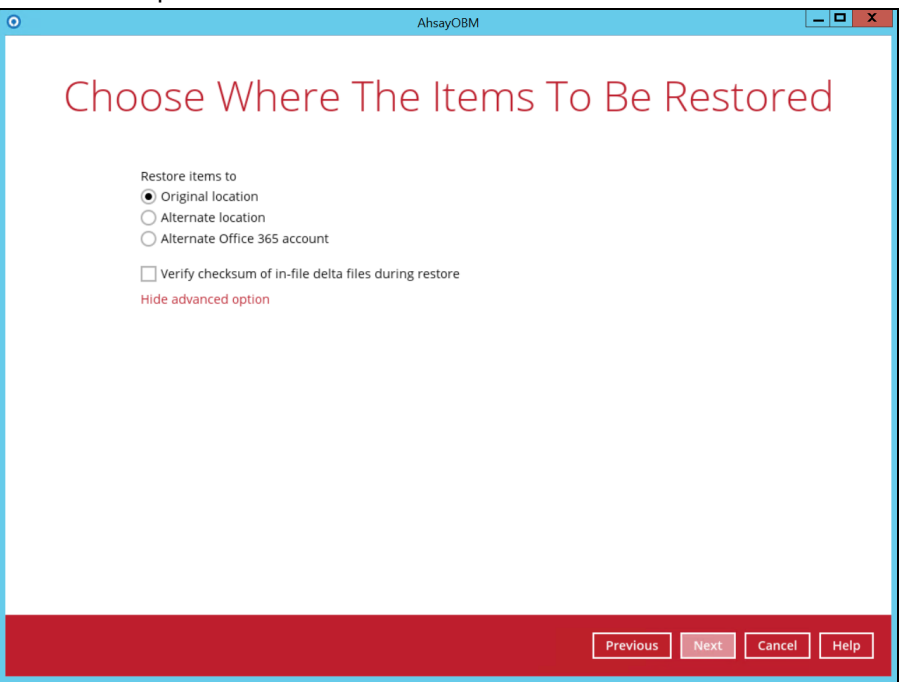

Select the temporary directory for storing temporary files, such as delta files when they are being merged, click **Restore** to start the restoration

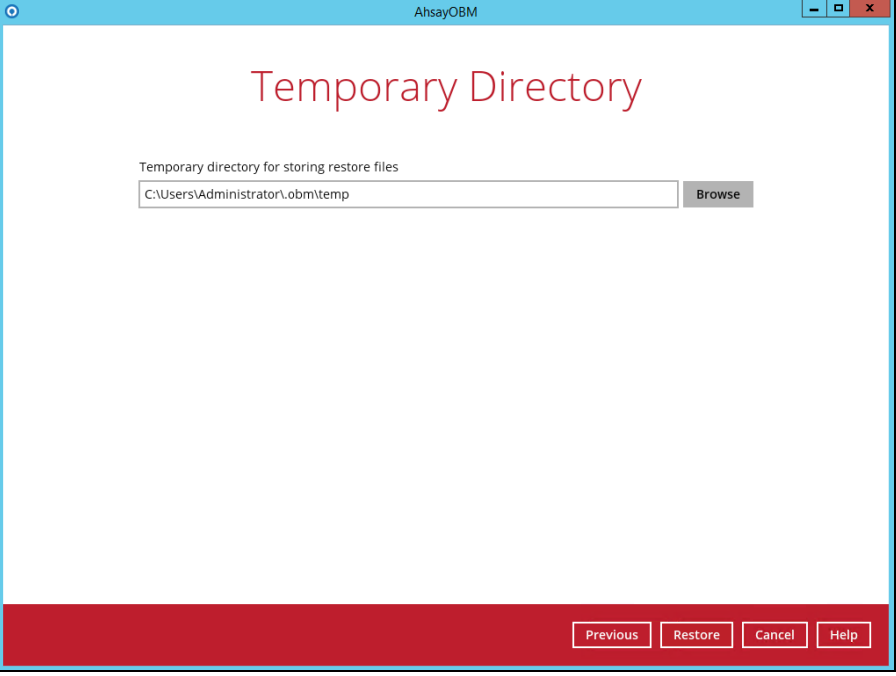

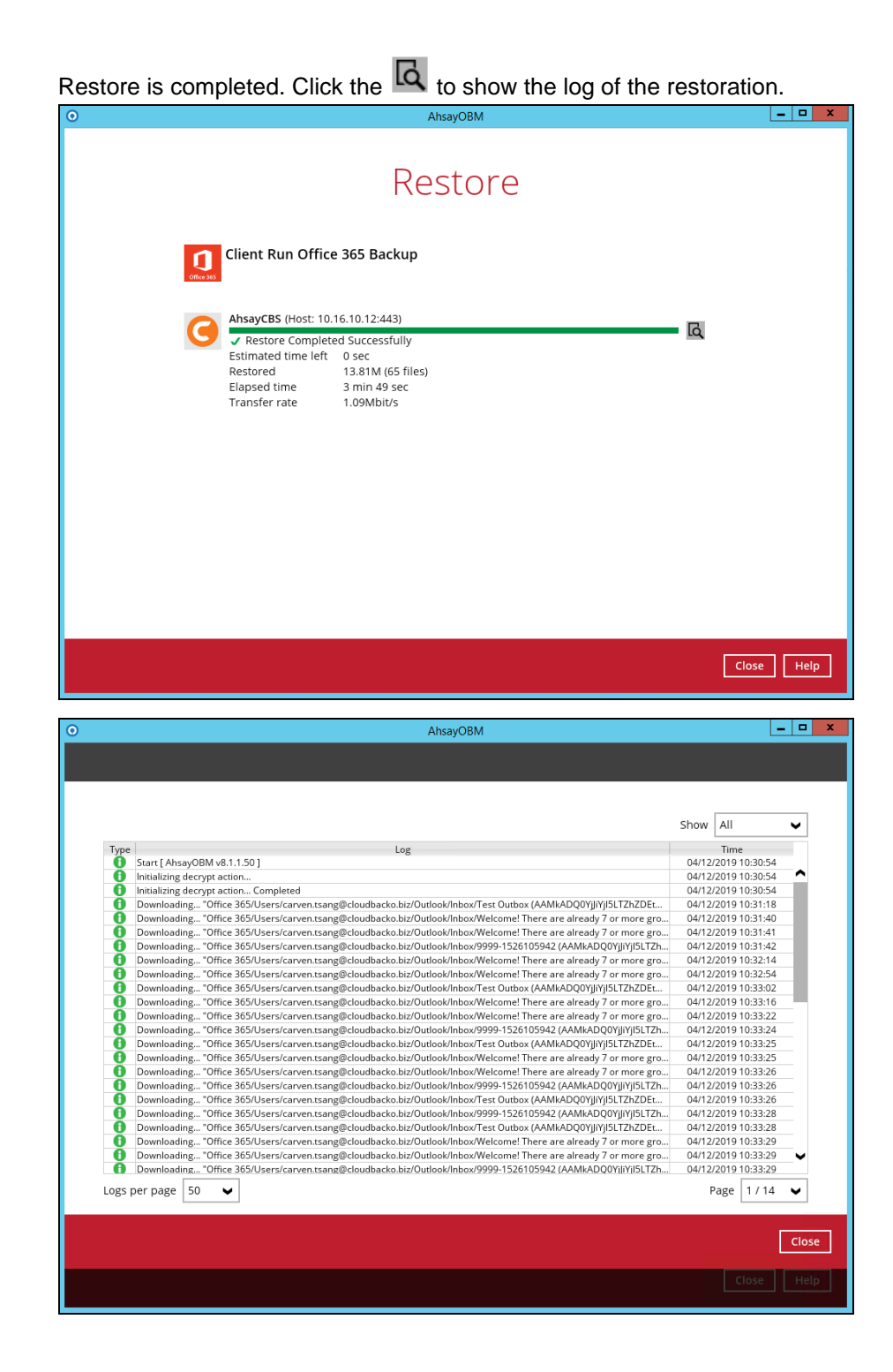

To check if the mails from Outlook and files from OneDrive are fully restored in the original location, login and check the files in Outlook and OneDrive. As you can see on our example screen shot below, **Carven Tsang** is logged in and the **Inbox** from Outlook and **TestFiles** folder from OneDrive are available.

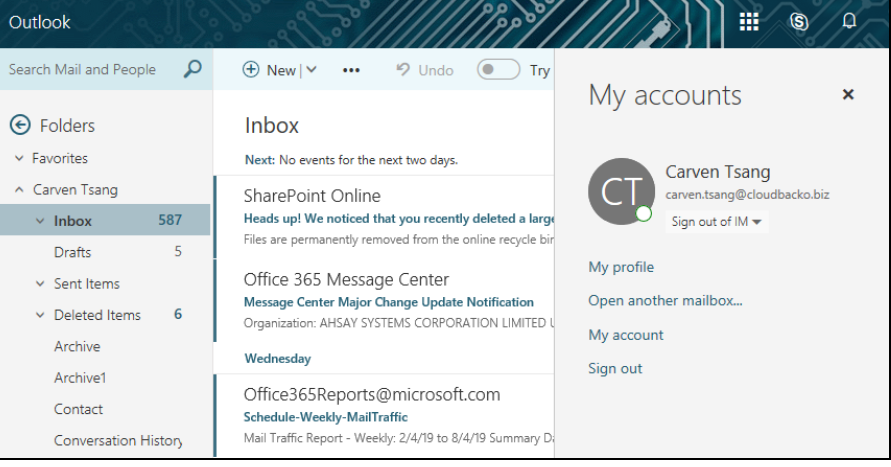

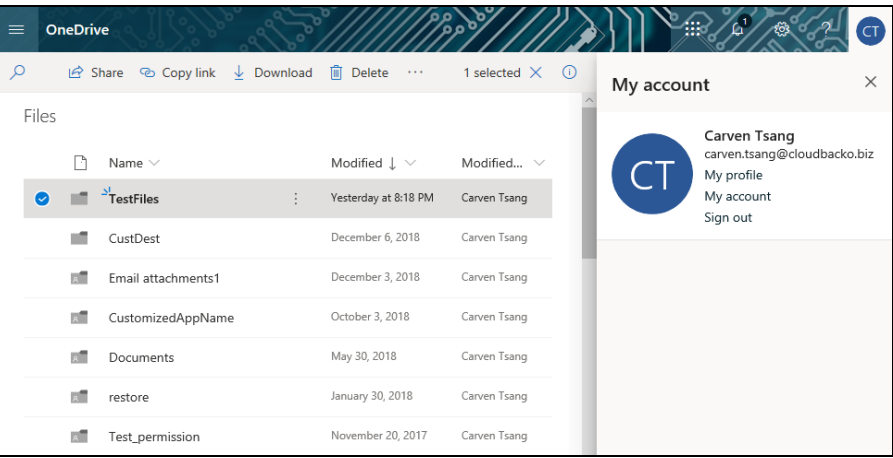

## Open the TestFiles folder to check if the files are completely restored.

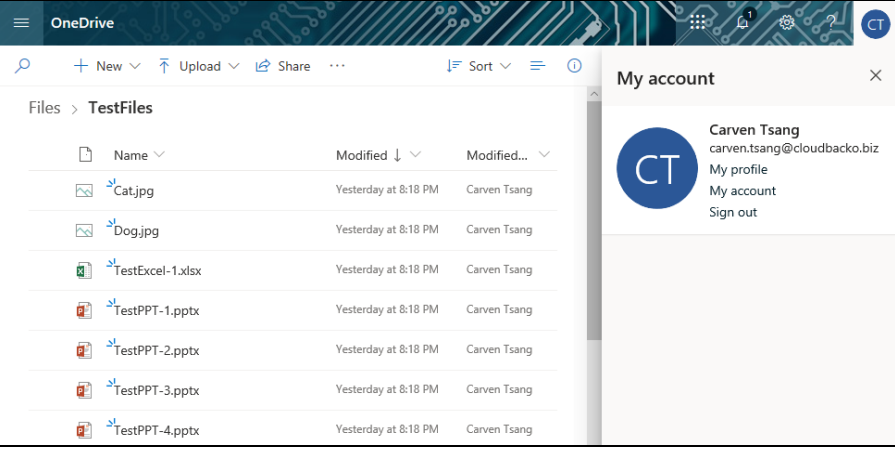

Here is a preview of one of the restored files from OneDrive.

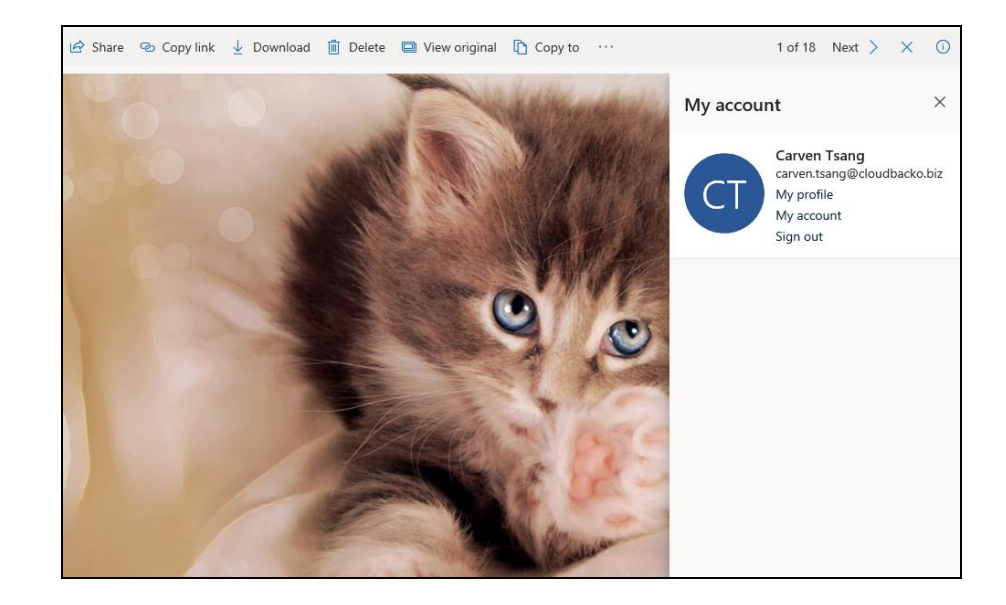

### **Alternate location**

Select the item(s) you would like to restore. You can also choose to restore backed up file from a specific backup job of your choice using the **Select what to restore** drop-down menu at the top. Click **Next** to proceed when you are done with the selection

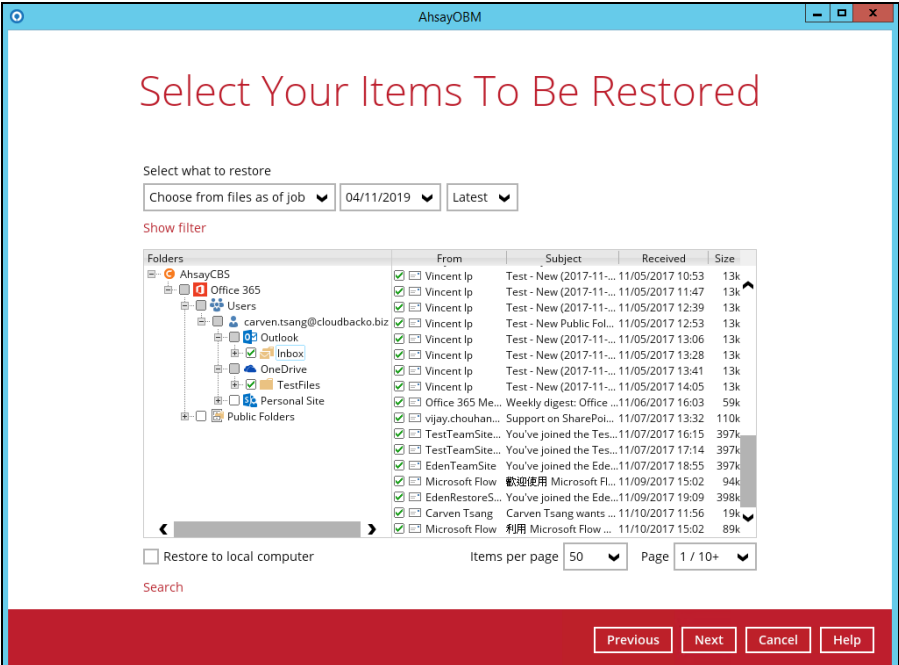

Choose from the following three (3) options on where you want your items to be restored. Select the **Alternate location**.

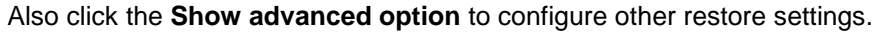

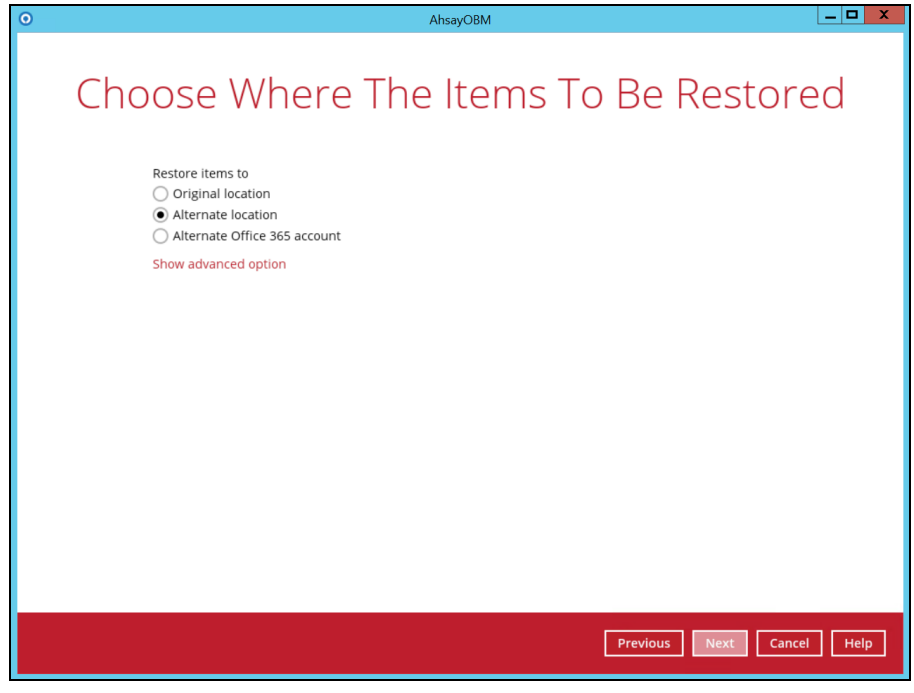

**Verify checksum of in-file delta files during restore**

By enabling this option, the checksum of in-file delta files will be verified during the restore process. This will check the data for errors during the restore process and create a data summary of the in-file delta files which will be included in the report.

## Click **Next** to proceed.

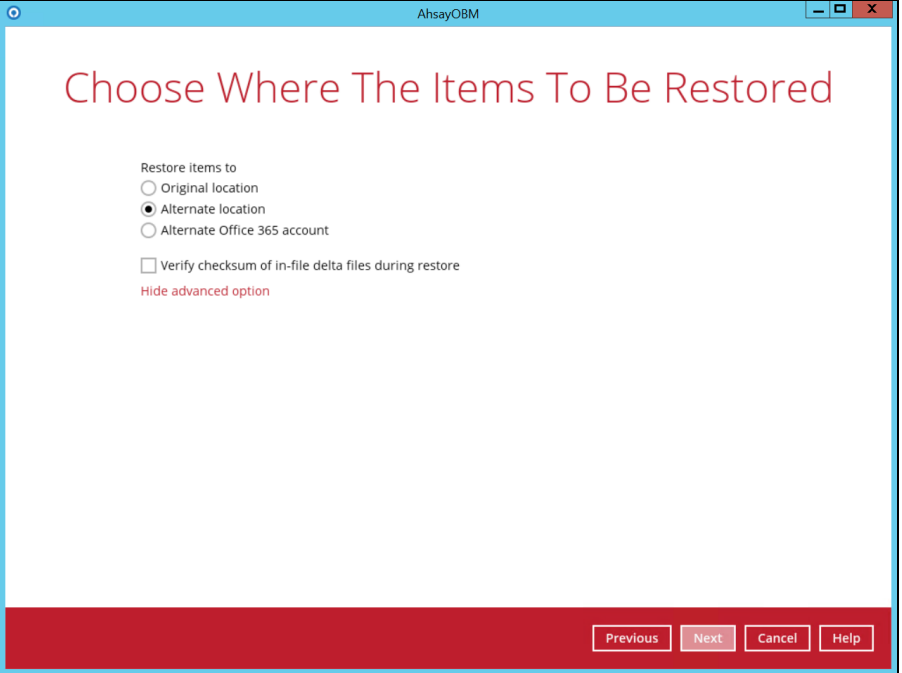

Select an Office 365 user account on which the data will be restored. Click on the dropdown arrow to view the available Office 365 user accounts.

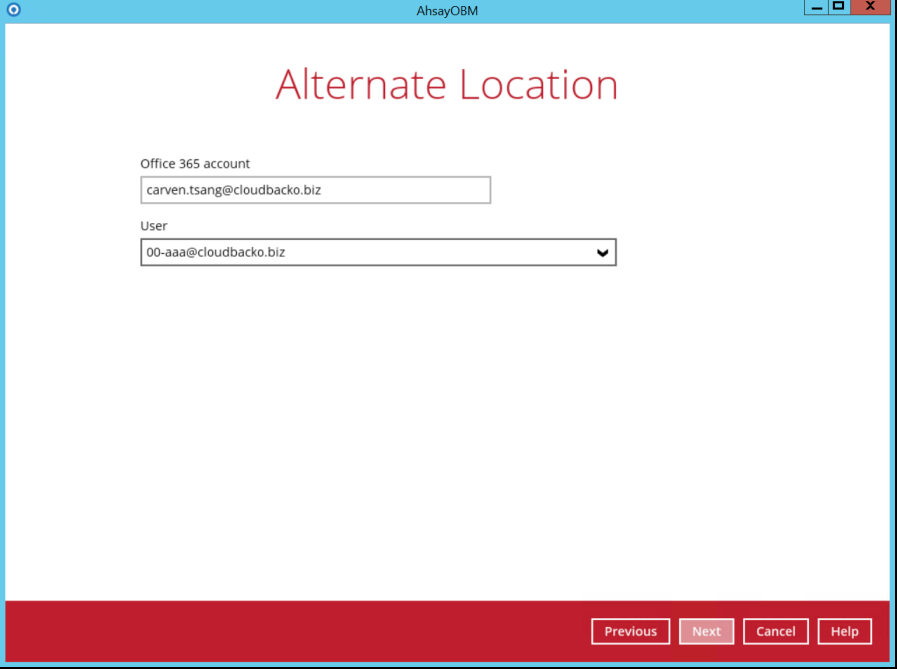

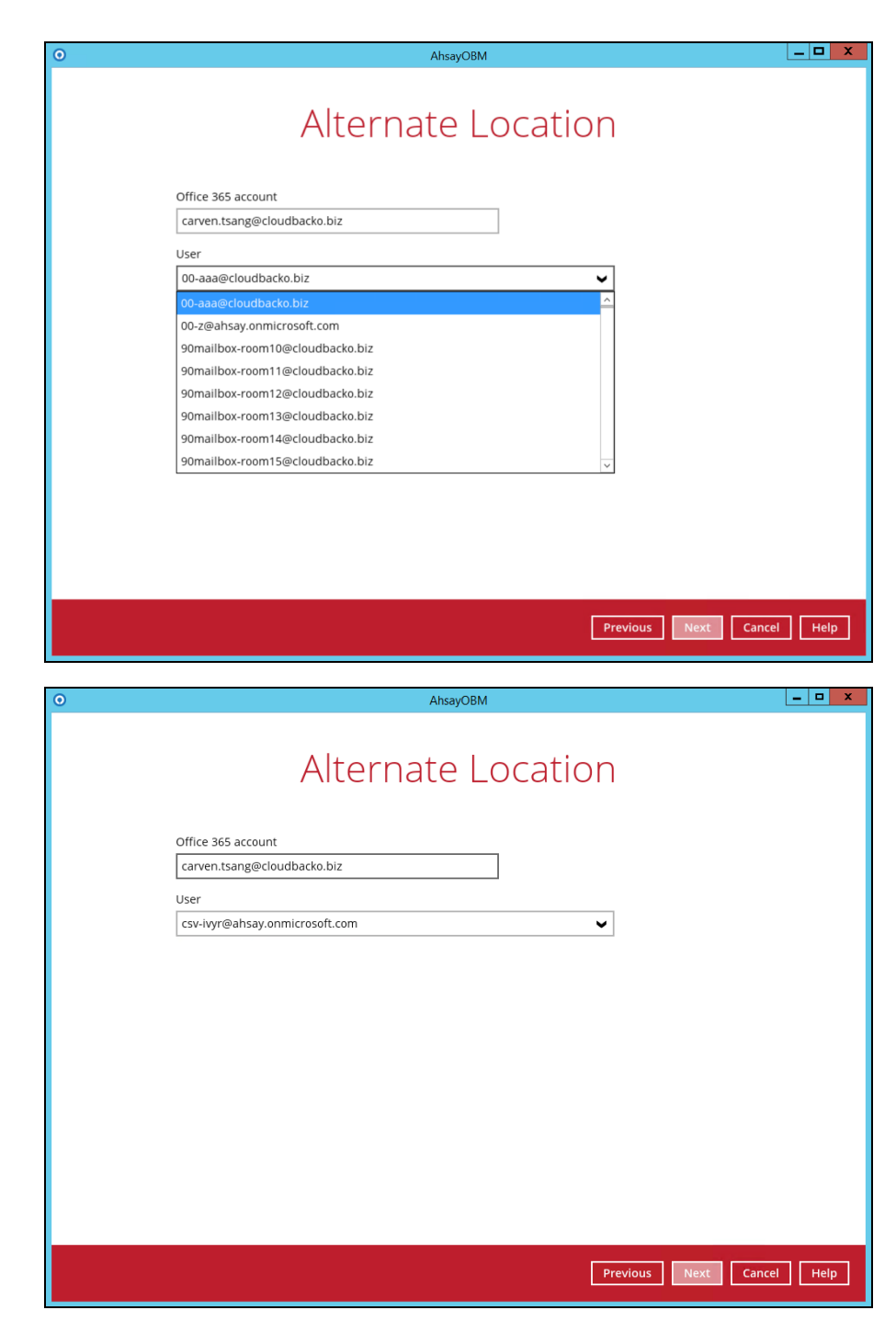

Click **Next** to proceed.

Select the temporary directory for storing temporary files, such as delta files when they are being merged, click **Restore** to start the restoration.

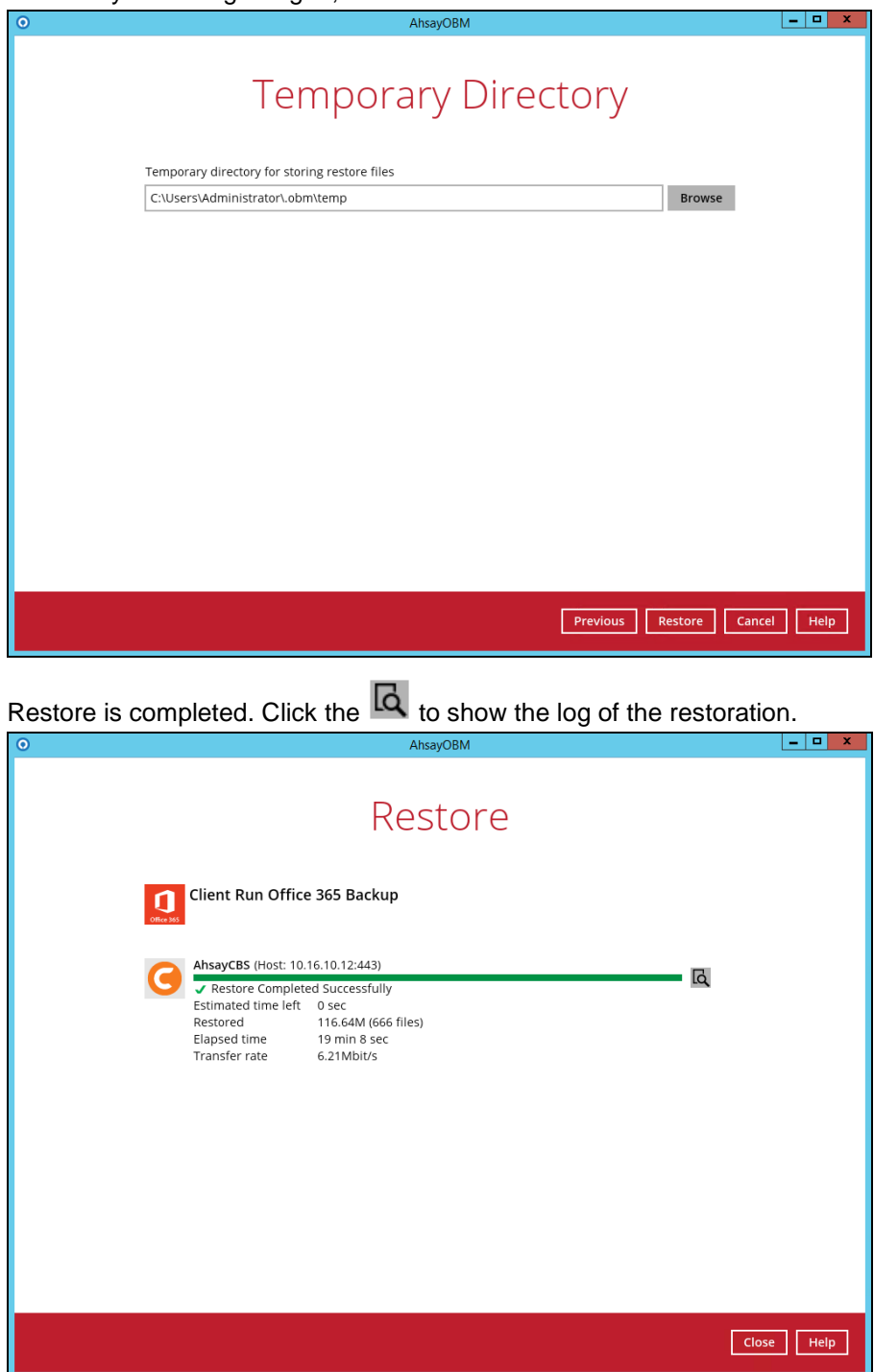

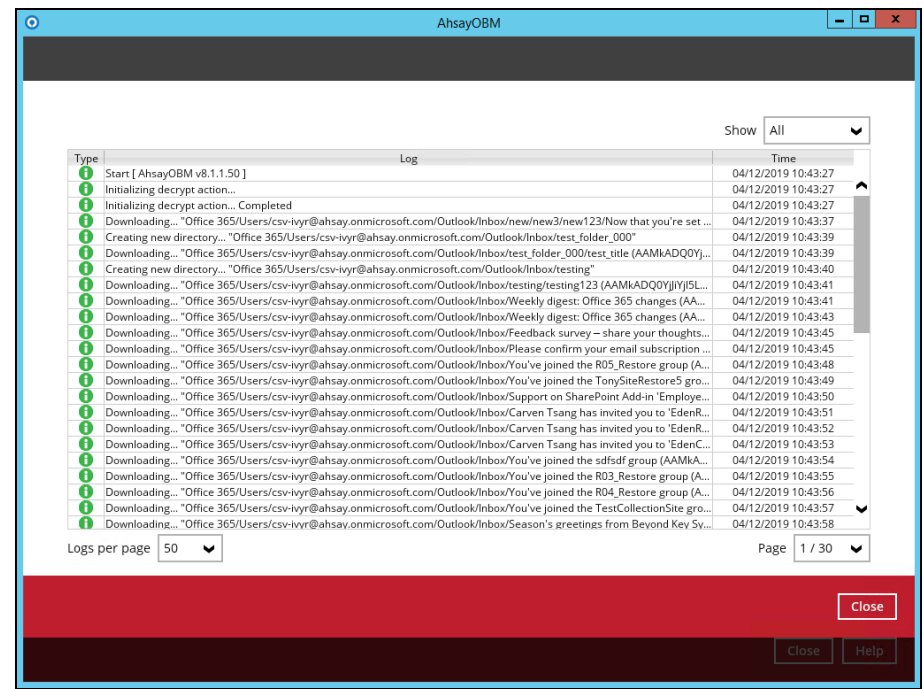

To check if the mails from Outlook and files from OneDrive are fully restored in the original location, login and check the files in Outlook and OneDrive. As you can see on our example screen shot below, **CSV-Ivyr** is logged in and the **Inbox** from Outlook and **TestFiles** folder from OneDrive are available.

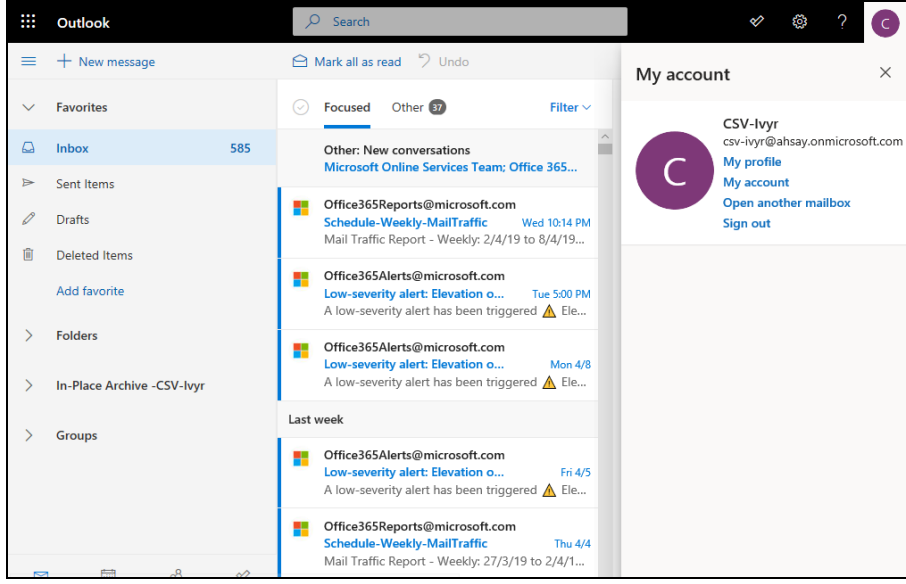

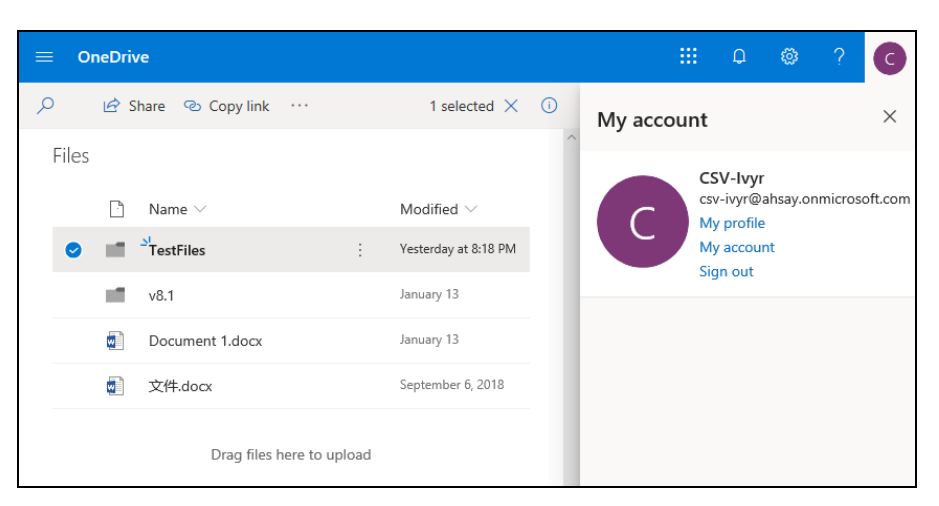

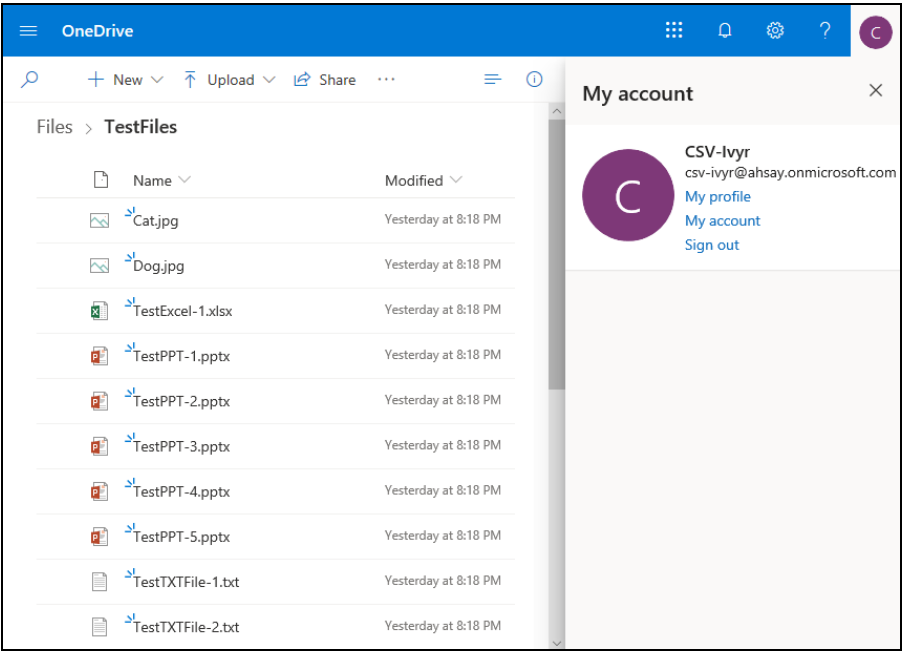

# Here is a preview of one of restored files from OneDrive.

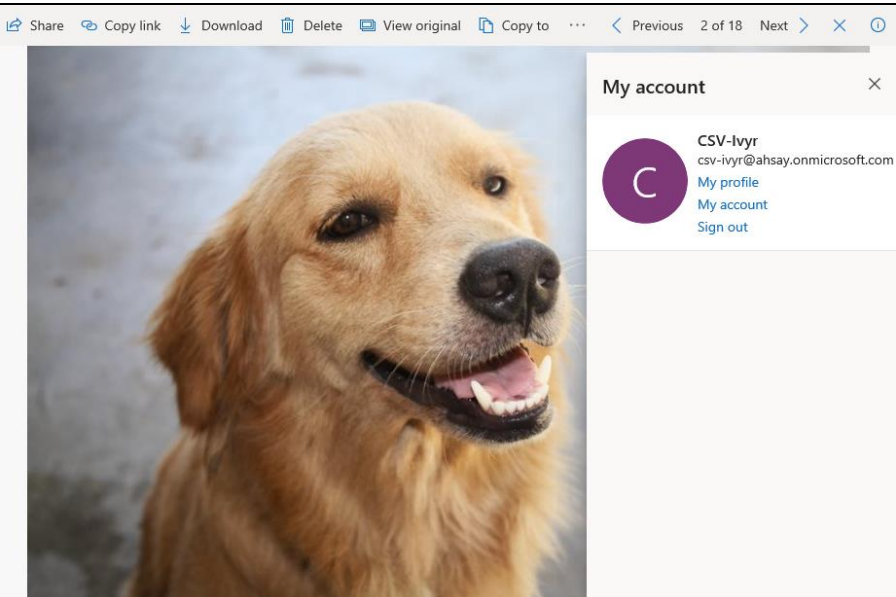

#### **Alternate Office 365 Account**

Select the item(s) you would like to restore. You can also choose to restore backed up file from a specific backup job of your choice using the **Select what to restore** drop-down menu at the top. Click **Next** to proceed when you are done with the selection

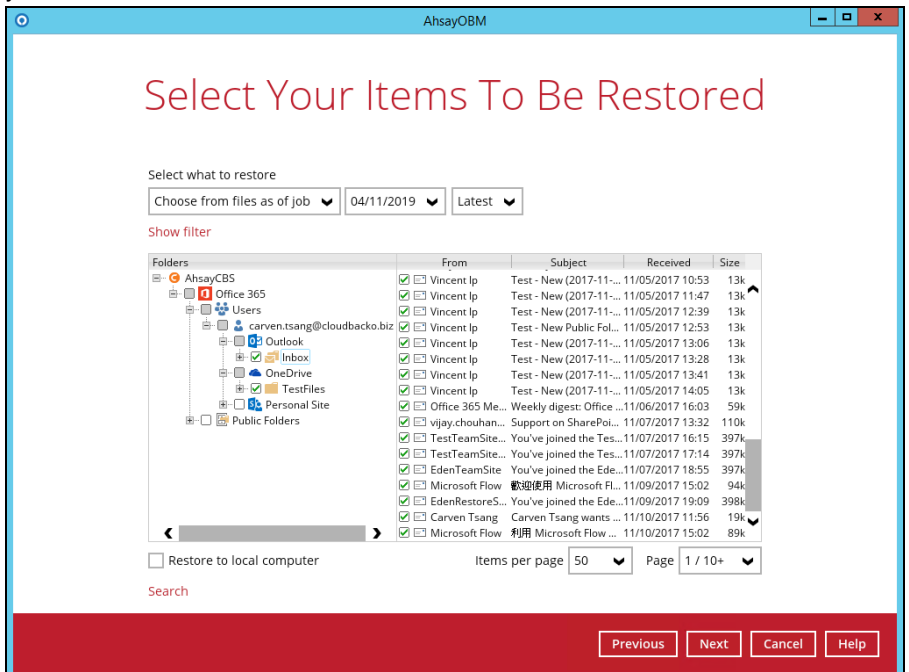

Choose from the following three (3) options on where you want your items to be restored. Select the **Alternate Office 365 Account**.

Input the Username and Password and choose the region for the other Office 365 account and press **Test** to validate the account.

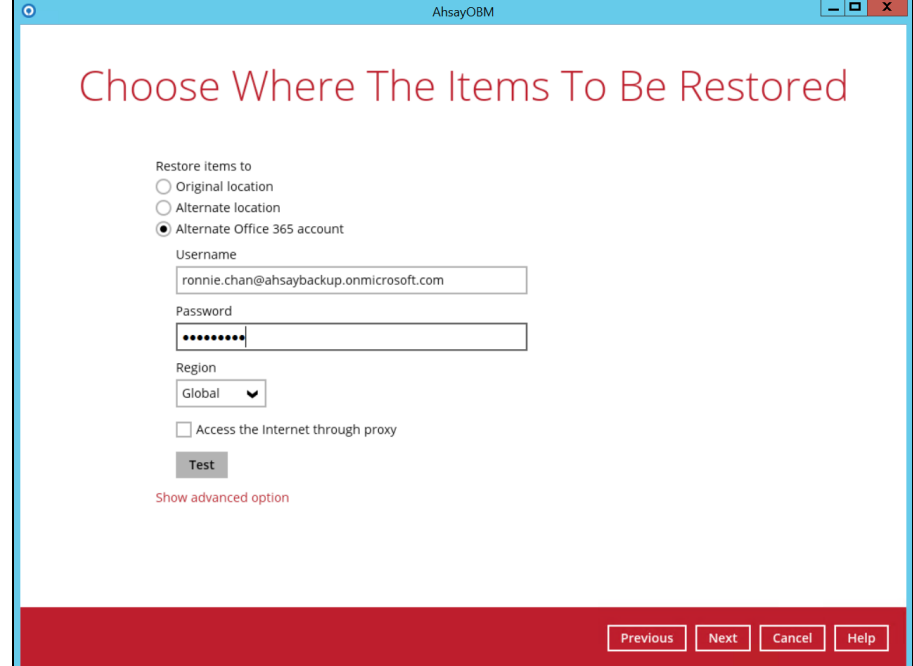

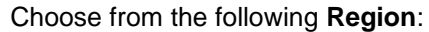

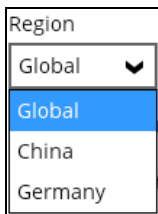

**Test completed successfully** shows when the validation is successful, then click **Next** to continue.

Also, click the **Show advanced option** to configure other restore settings.

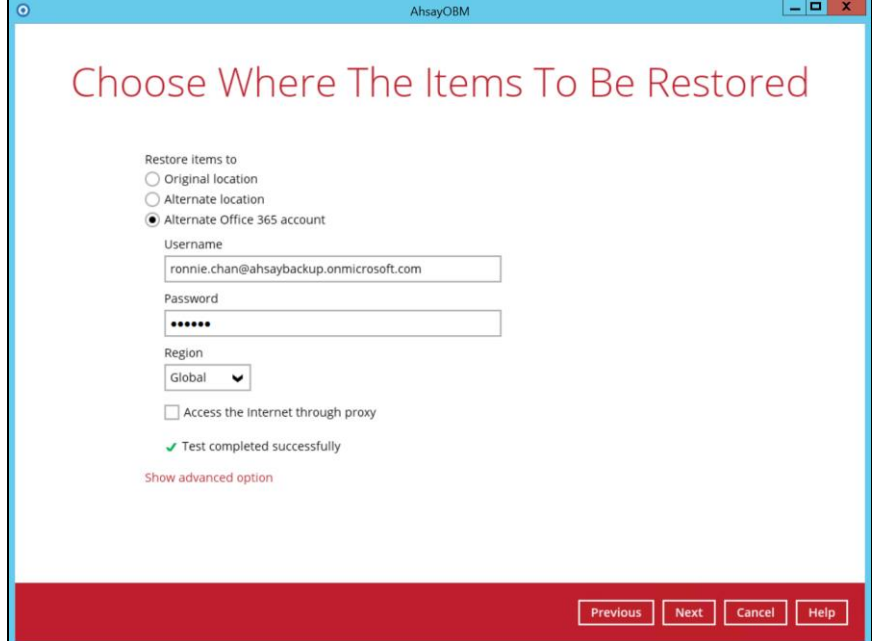

## **Verify checksum of in-file delta files during restore**

By enabling this option, the checksum of in-file delta files will be verified during the restore process. This will check the data for errors during the restore process and create a data summary of the in-file delta files which will be included in the report.

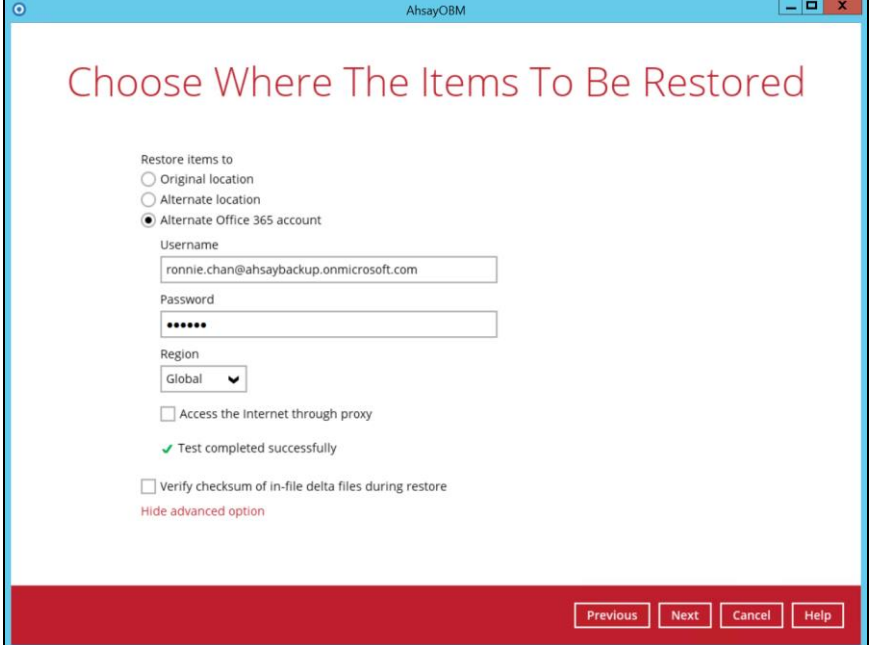

Click **Next** to proceed.

Select an Office 365 user account on which the data will be restored. Click on the dropdown arrow to view the available Office 365 user accounts.

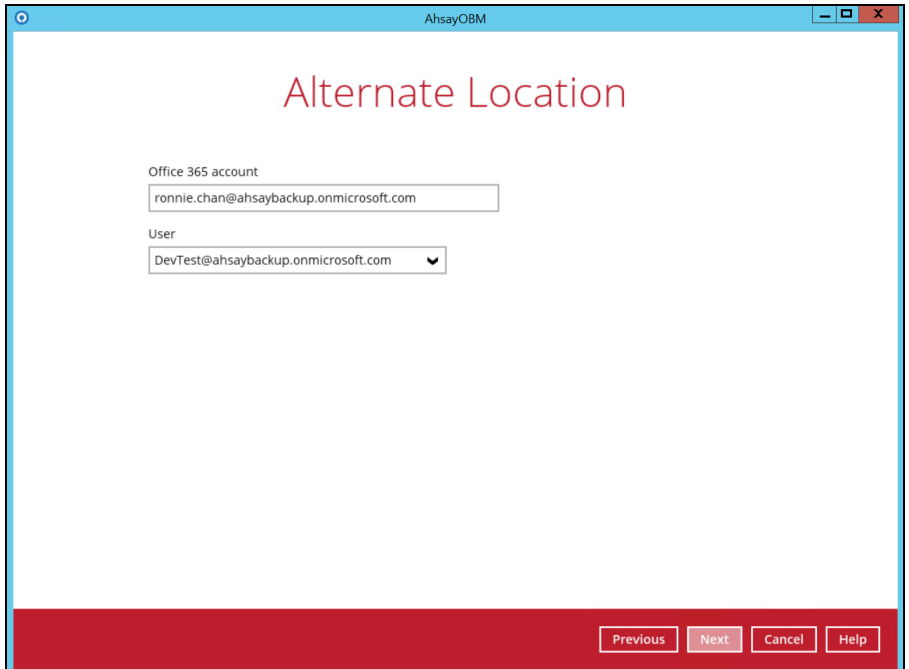

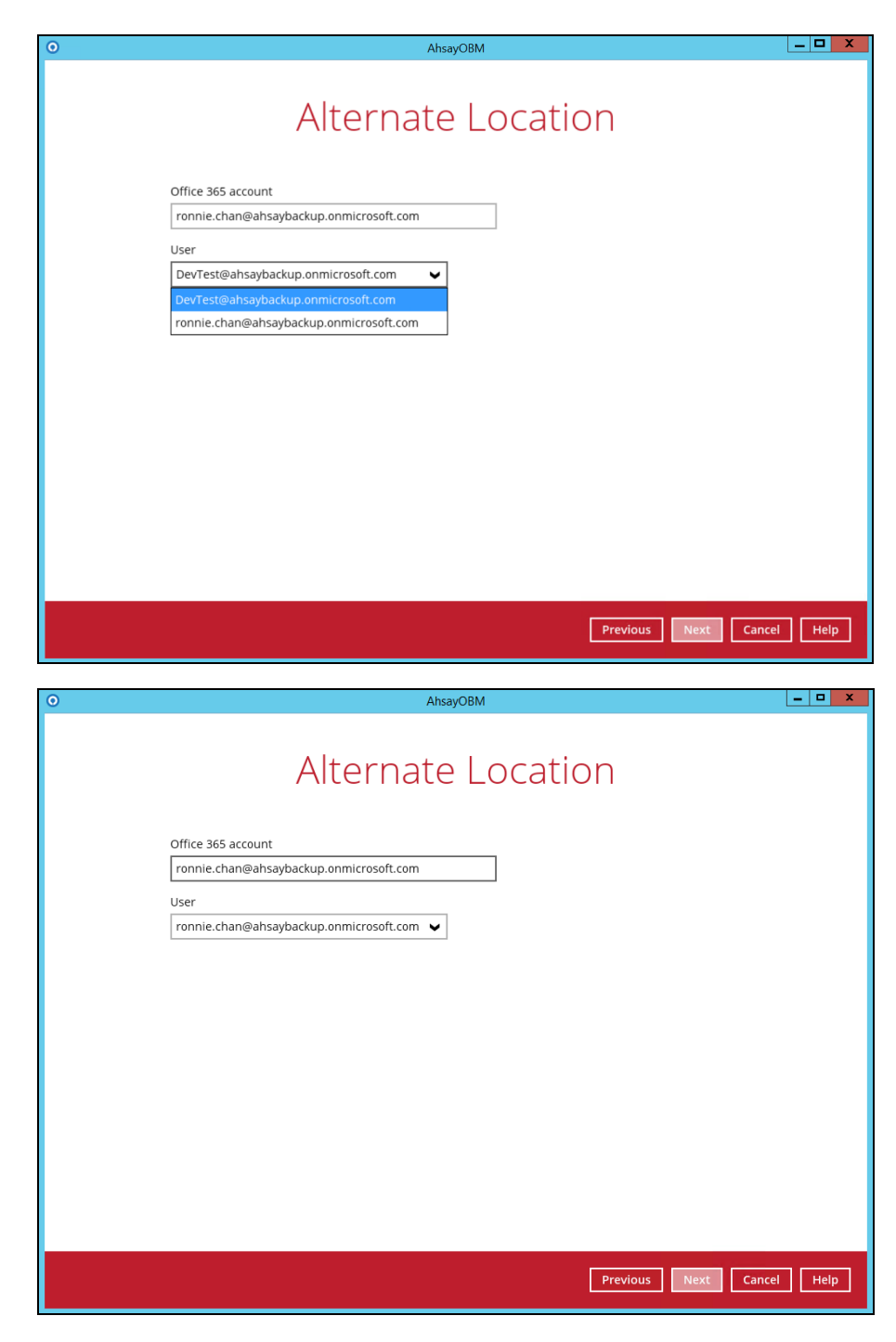

Click **Next** to proceed.

Select the temporary directory for storing temporary files, such as delta files when they are being merged, click **Restore** to start the restoration

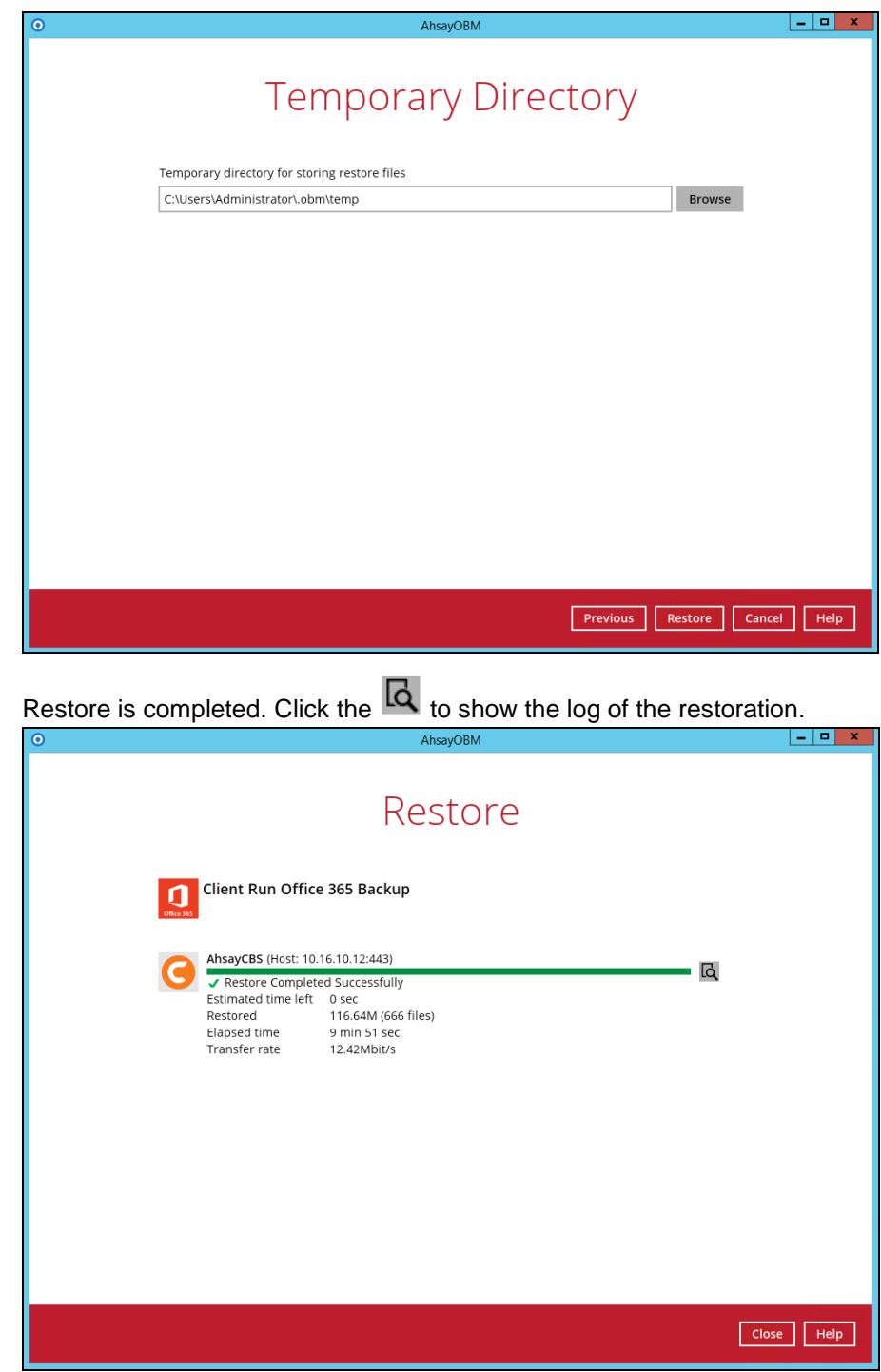

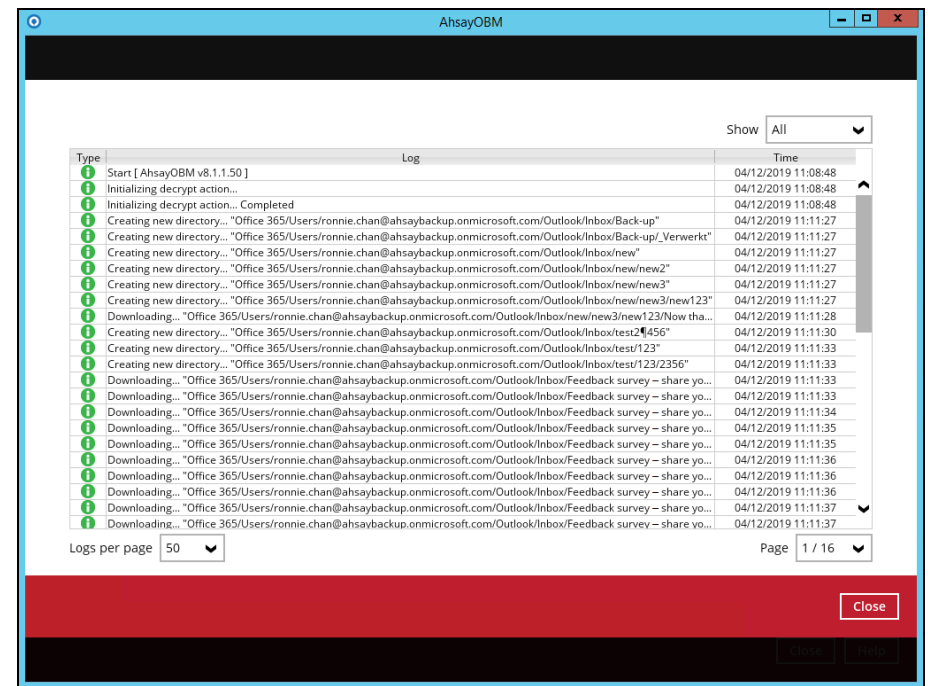

To check if the mails from Outlook and files from OneDrive are fully restored in the original location, login and check the files in Outlook and OneDrive. As you can see on our example screen shot below, **Ronnie Chan** is logged in and the **Inbox** from Outlook and **TestFiles** folder from OneDrive are available.

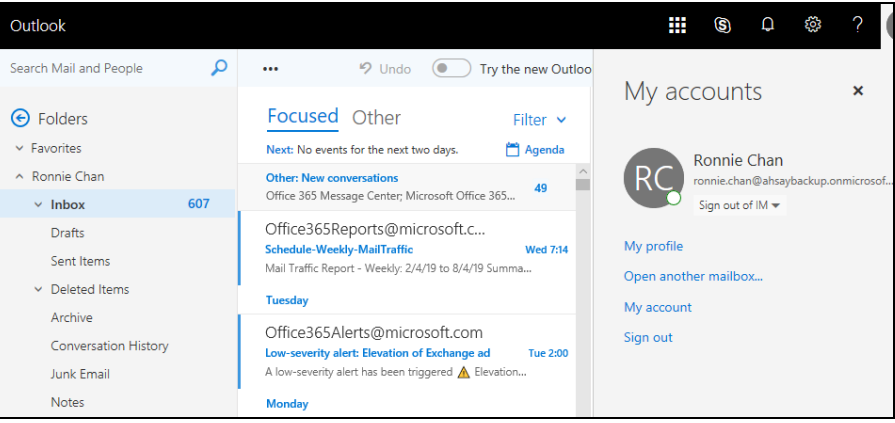

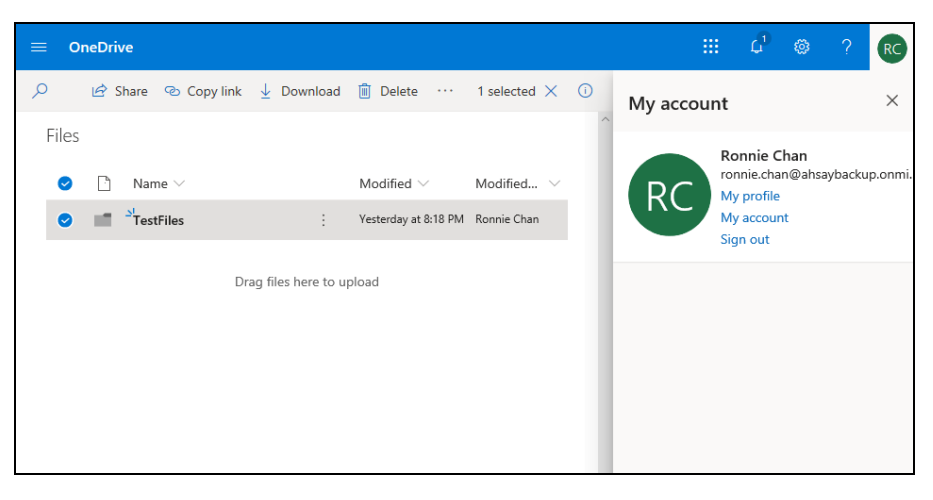

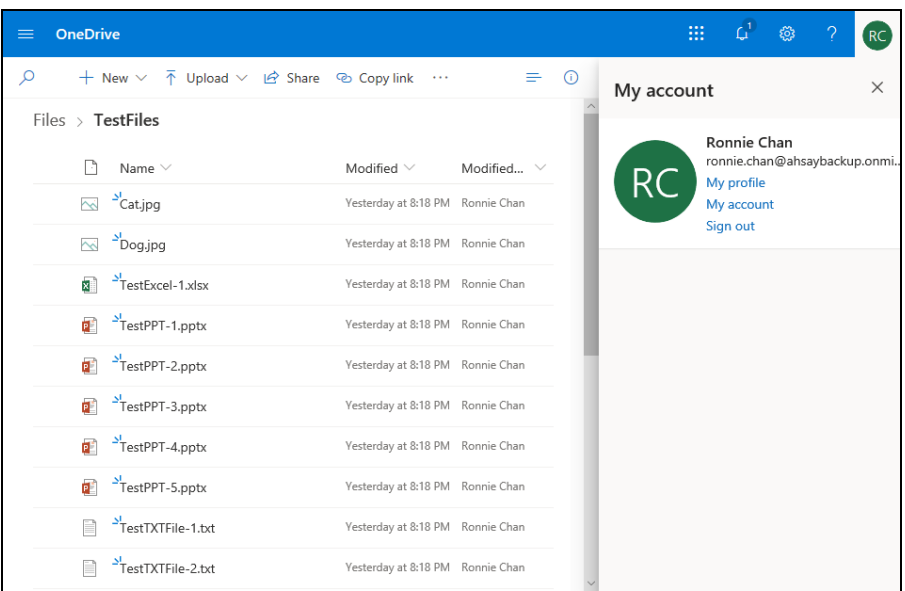

# Here is a preview of one of restored files from OneDrive.

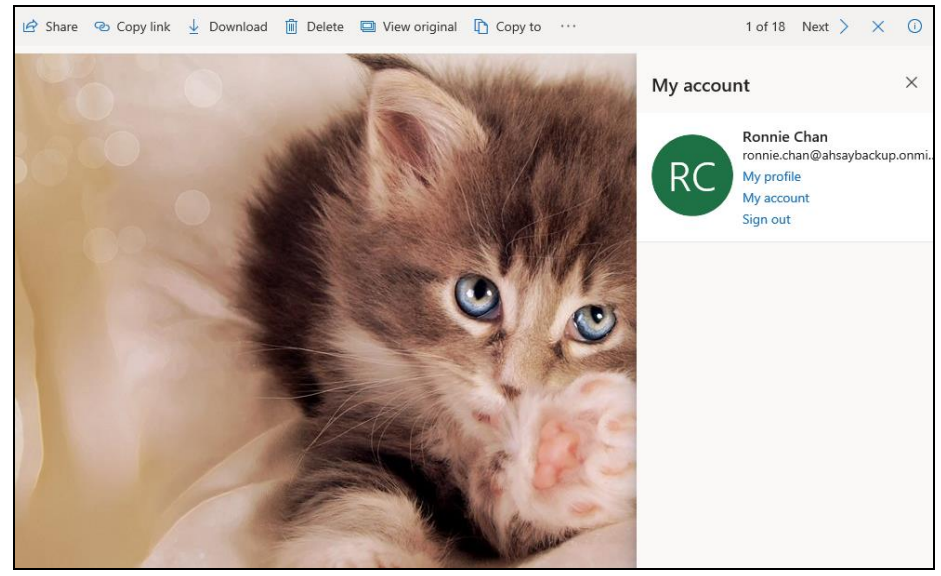

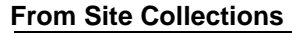

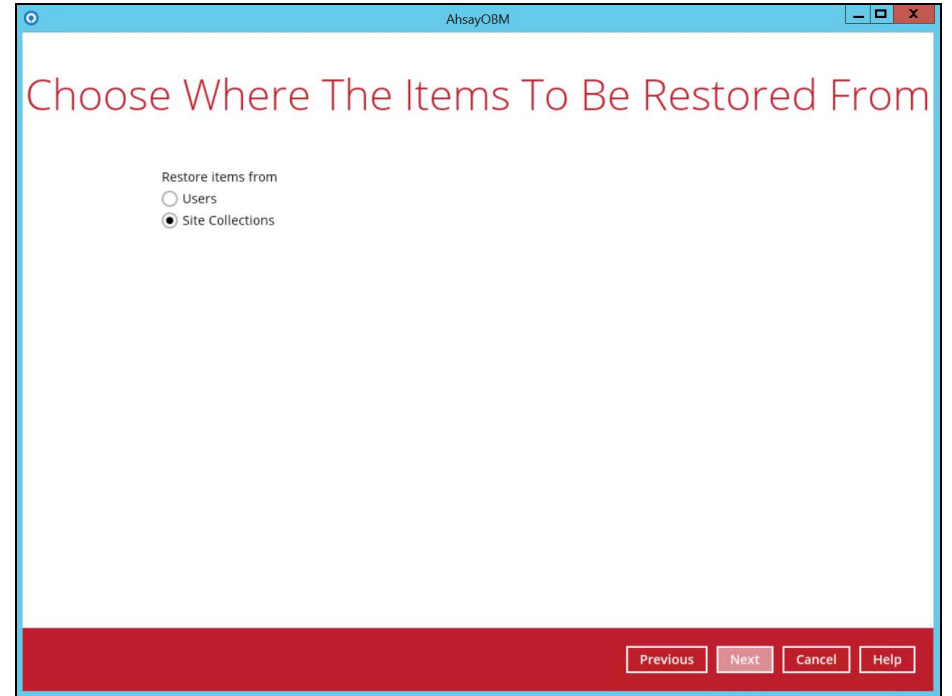

Select the item(s) you would like to restore. You can also choose to restore backed up file from a specific backup job of your choice using the **Select what to restore** drop-down menu at the top. Click **Next** to proceed when you are done with the selection.

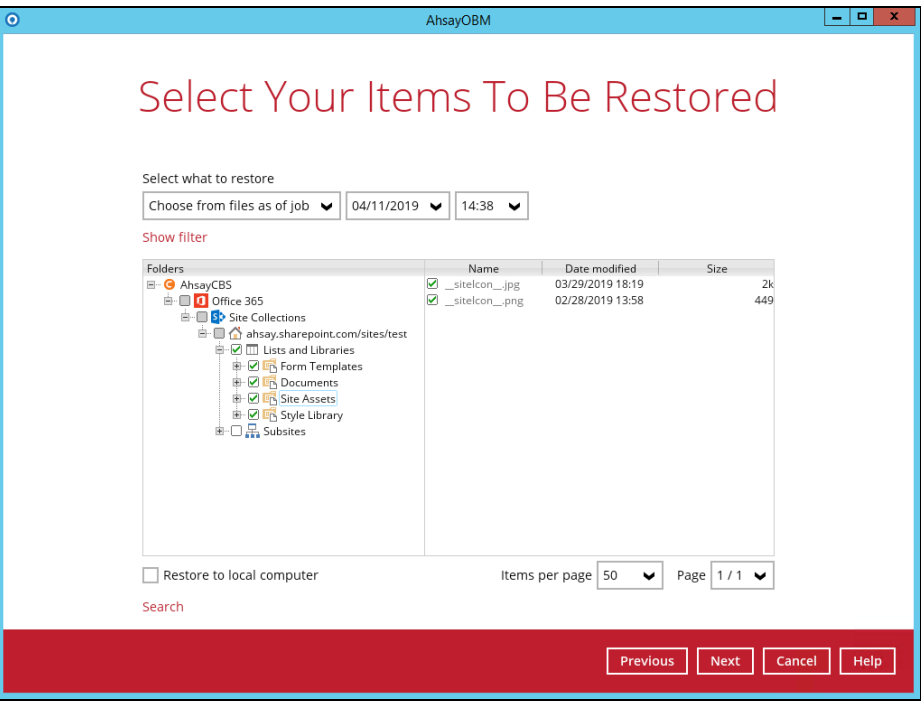

Select the destination you would like the mail objects to be restored.

# **Local machine**

Tick the **Restore to local computer** checkbox and click **Next** to proceed.

# $\begin{array}{|c|c|c|}\n\hline\n-\, & \text{I} & \text{x}\n\end{array}$ Select Your Items To Be Restored Select what to restore Choose from files as of job  $\left\vert \mathbf{v}\right\vert$  04/11/2019  $\left\vert \mathbf{v}\right\vert$  14:38  $\left\vert \mathbf{v}\right\vert$ Show filter Folders Name Date modified  $Size$ Marine Mate Indianed<br>Matelcon\_.jpg 03/29/2019 18:19<br>Matelcon\_.png 02/28/2019 13:58  $449$ Items per page  $\boxed{50 \quad \blacktriangleright \quad}$  Page  $\boxed{1/1 \quad \blacktriangleright \quad}$  $\sqrt{}$  Restore to local computer Search Previous Next Cancel Help

Click the **Browse** button to select a path on where you want the items to be restored on your local computer. Make sure it has enough space to accommodate your restoration.

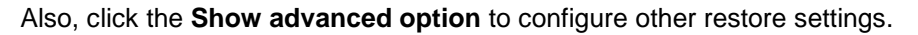

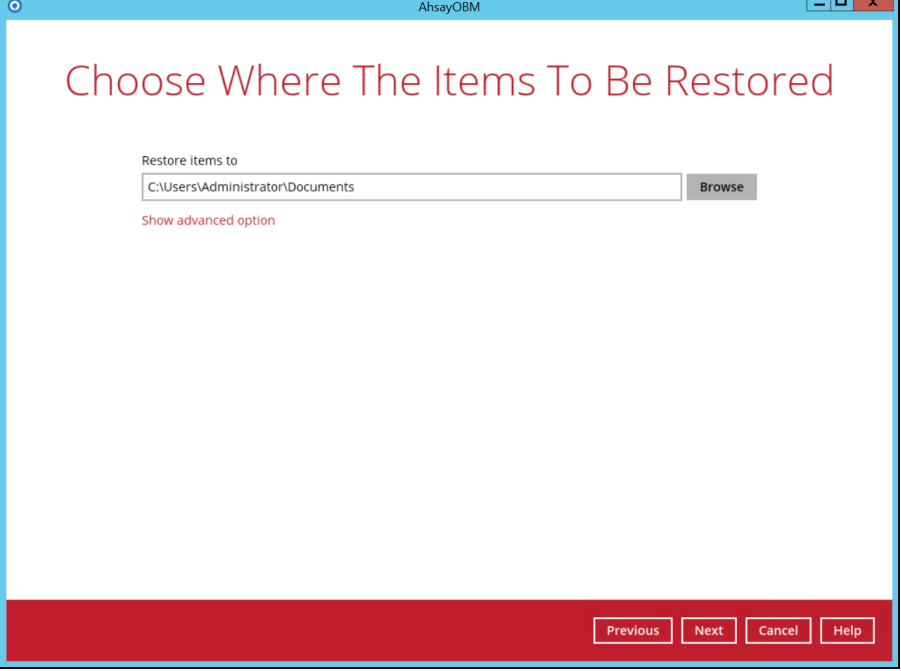

#### **Verify checksum of in-file delta files during restore**

By enabling this option, the checksum of in-file delta files will be verified during the restore process. This will check the data for errors during the restore process and create a data summary of the in-file delta files which will be included in the report.

Click **Next** to proceed.

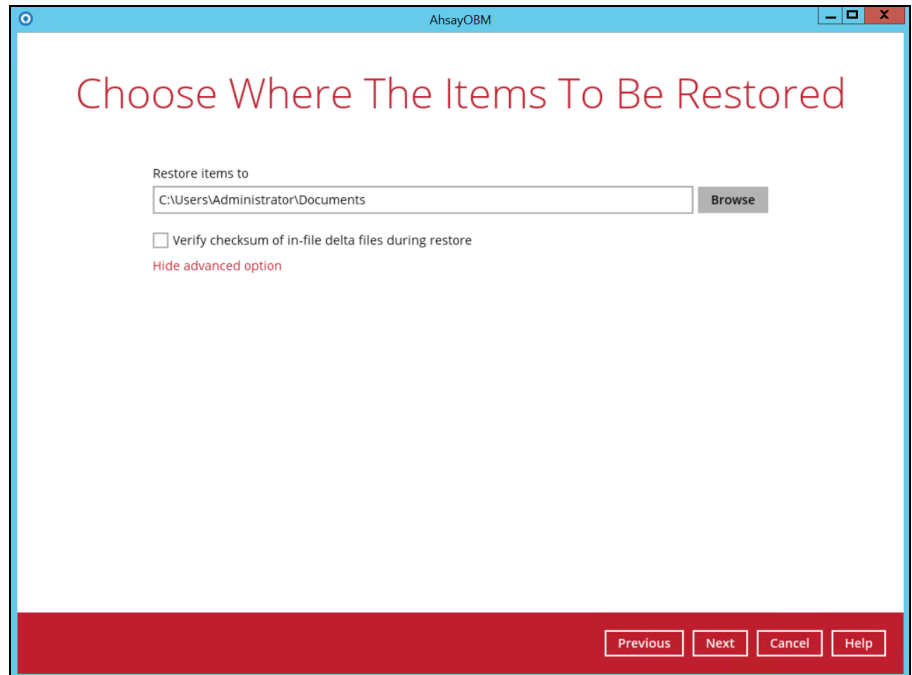

Select the temporary directory for storing temporary files, such as delta files when they are being merged, click **Restore** to start the restoration

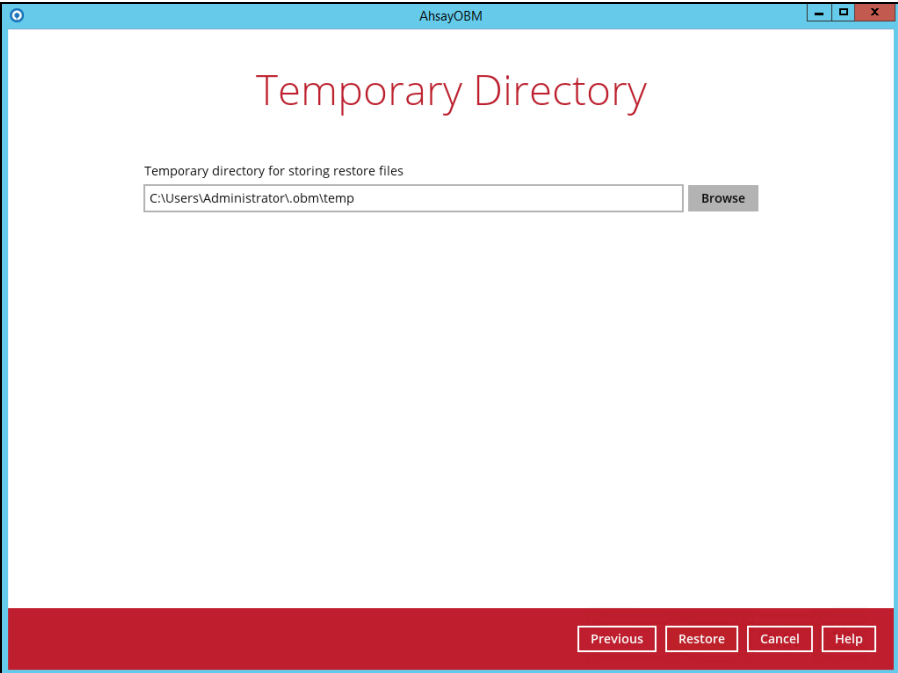

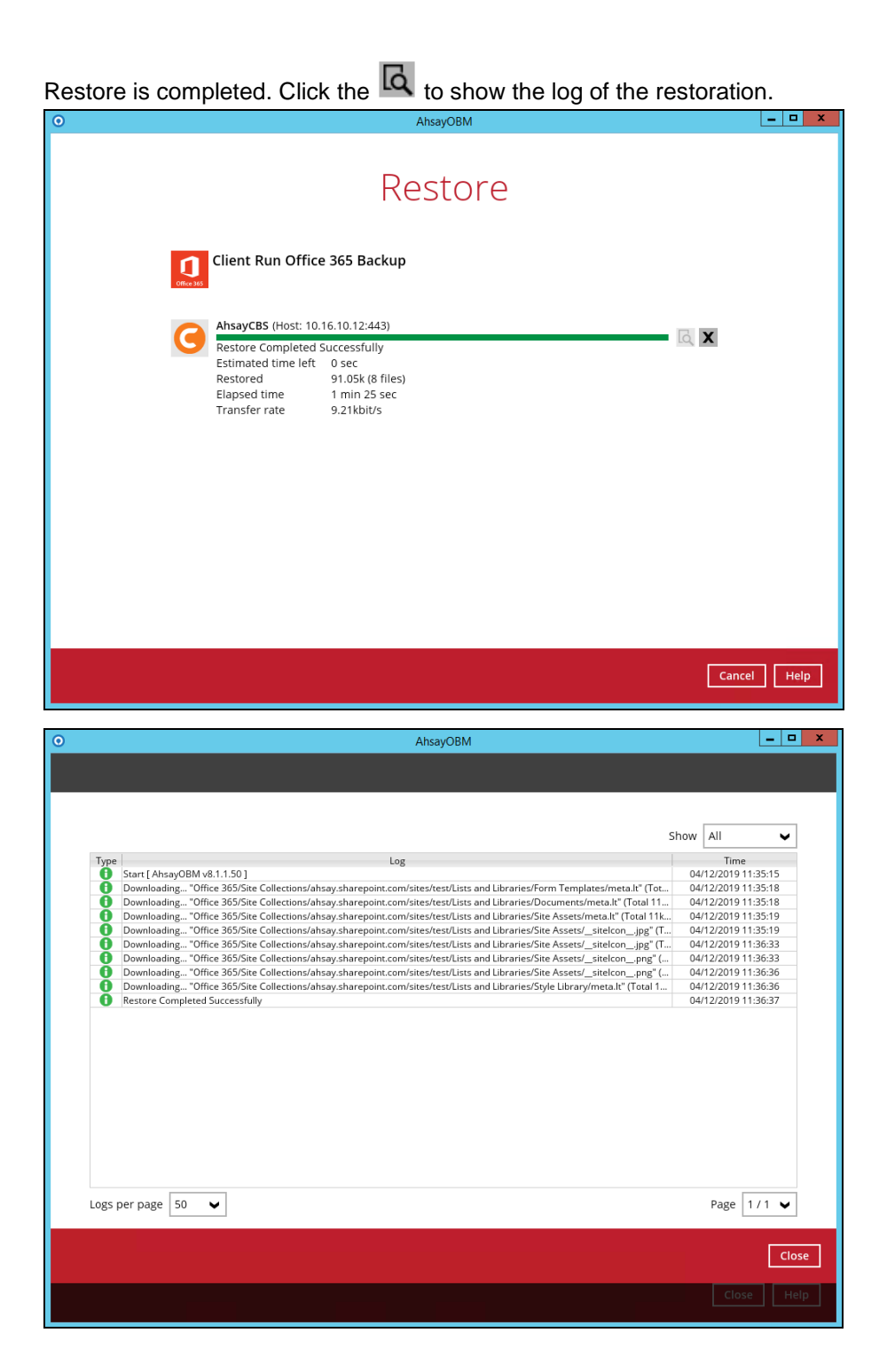

To check if the files from the Site Collections are fully restored in the location machine on the selected directory which is

**C:\Users\Administrator\Documents,** go to the Documents folder. There should be an available **Office 365** folder.

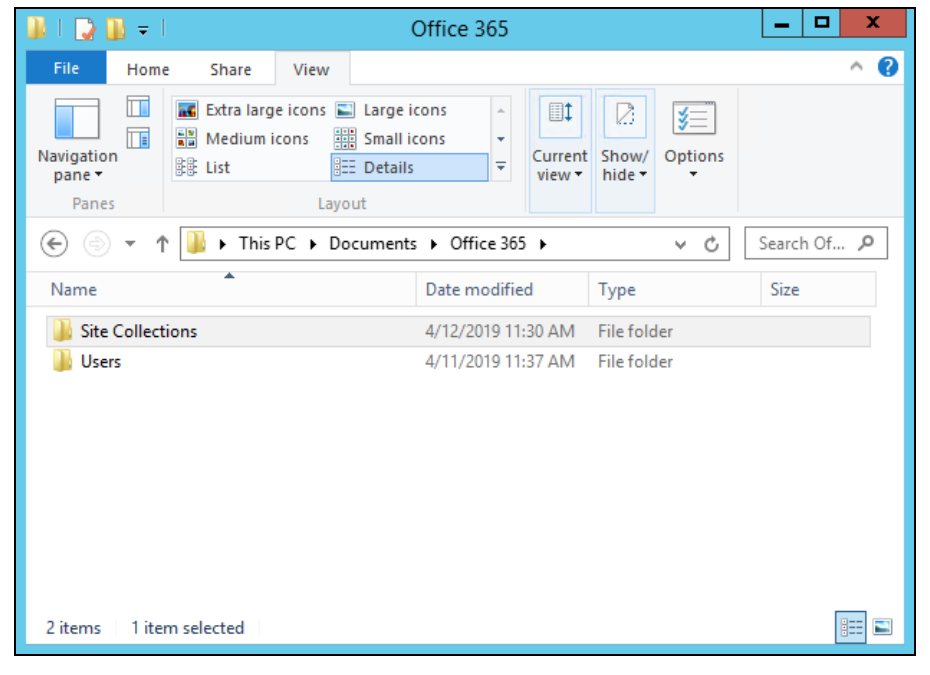

Open the Office 365 folder and you will see a **Site Collections** folder. This includes the selected SharePoint site which is the **ahsay.sharepoint.com.** Open the folder and you will see the sites, list and libraries, and subsites.

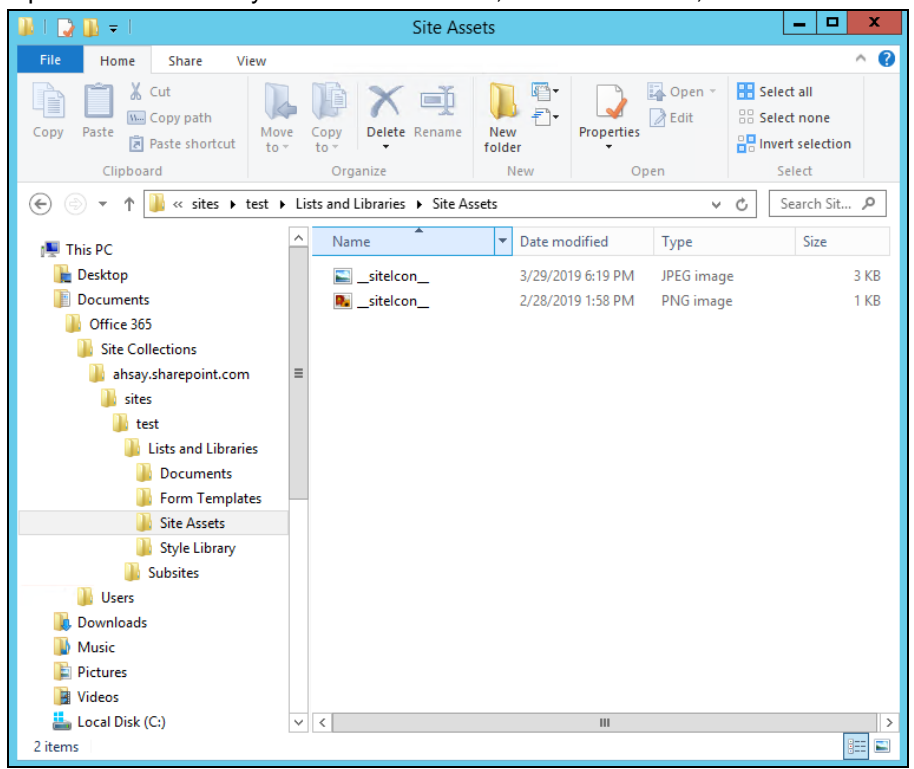

# **Original location**

Select the item(s) you would like to restore. You can also choose to restore backed up file from a specific backup job of your choice using the **Select what to restore** drop-down menu at the top. Click **Next** to proceed when you are done with the selection.

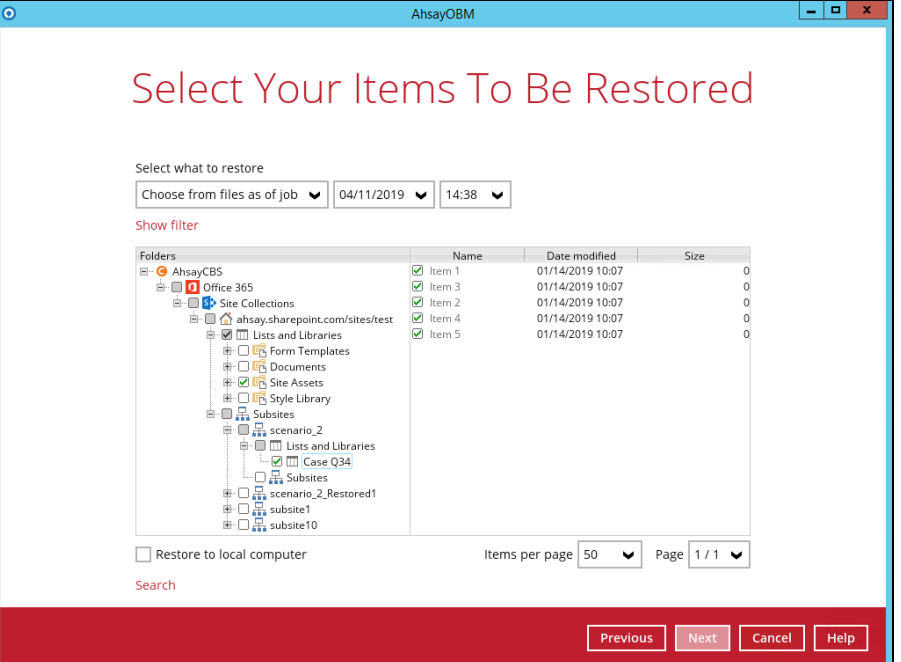

Choose from the following three (3) options on where you want your items to be restored. Select the **Original location**.

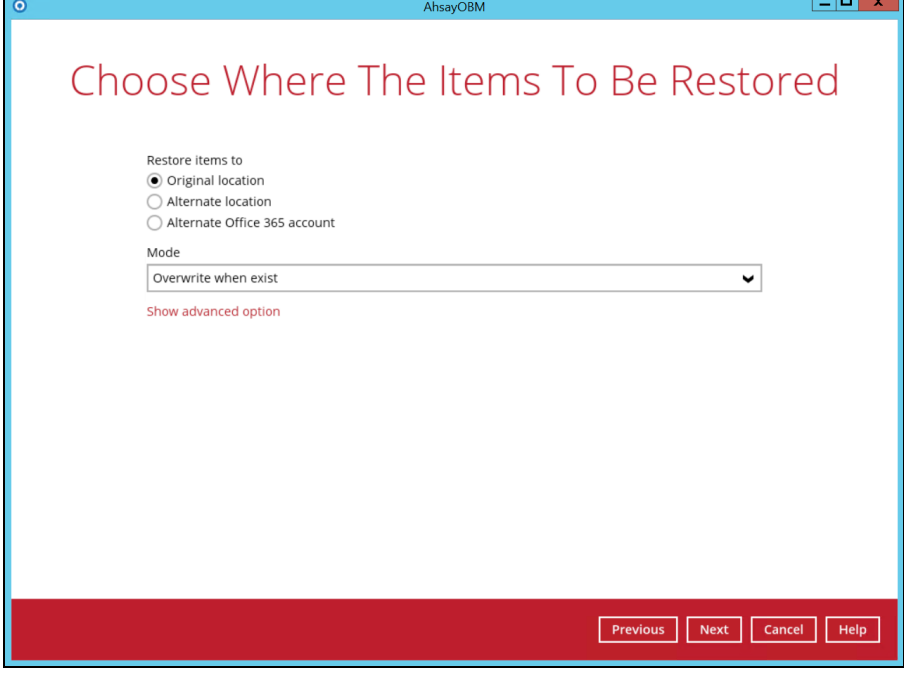

Select a **Mode**.

o **Overwrite when exist**

If the data that you will be restoring is already available in the Office 365 account, then you have a choice to still overwrite the existing data.

### o **Skip when exist**

If the data you will be restoring is already available in the Office 365 account, then you have a choice to skip and move to the next one.

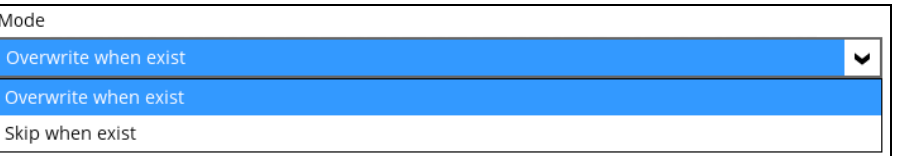

Click the **Show advanced option** to configure other restore settings.

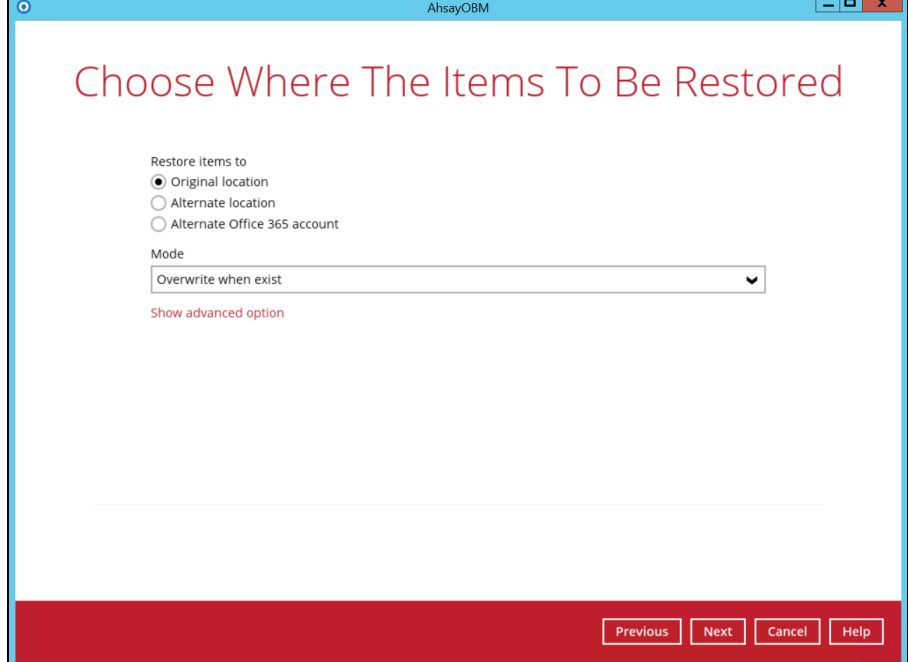

#### **Verify checksum of in-file delta files during restore**

By enabling this option, the checksum of in-file delta files will be verified during the restore process. This will check the data for errors during the restore process and create a data summary of the in-file delta files which will be included in the report.

Click **Next** to proceed.

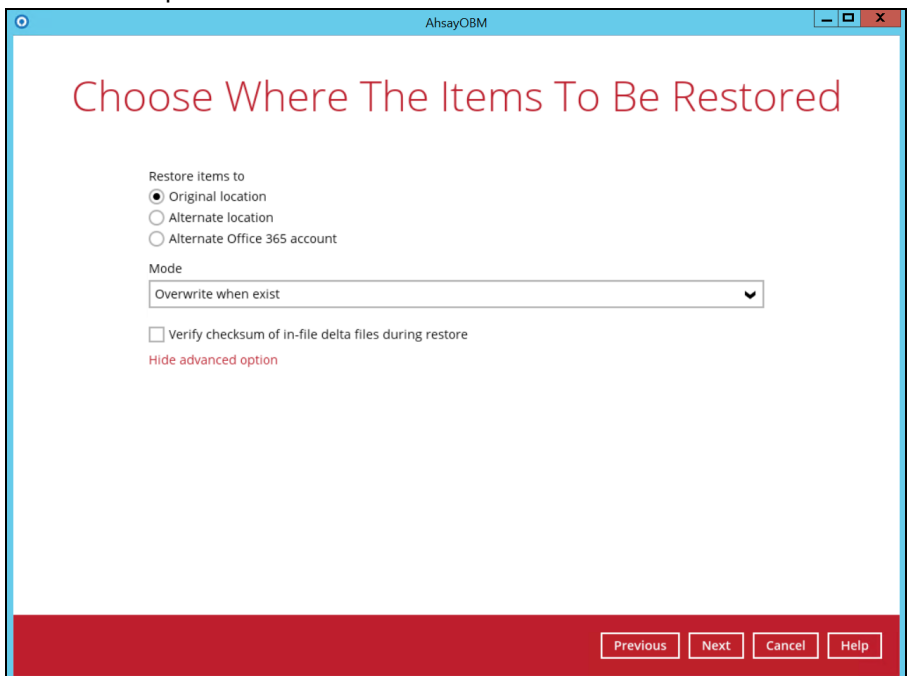

Select the temporary directory for storing temporary files, such as delta files when they are being merged, click **Restore** to start the restoration

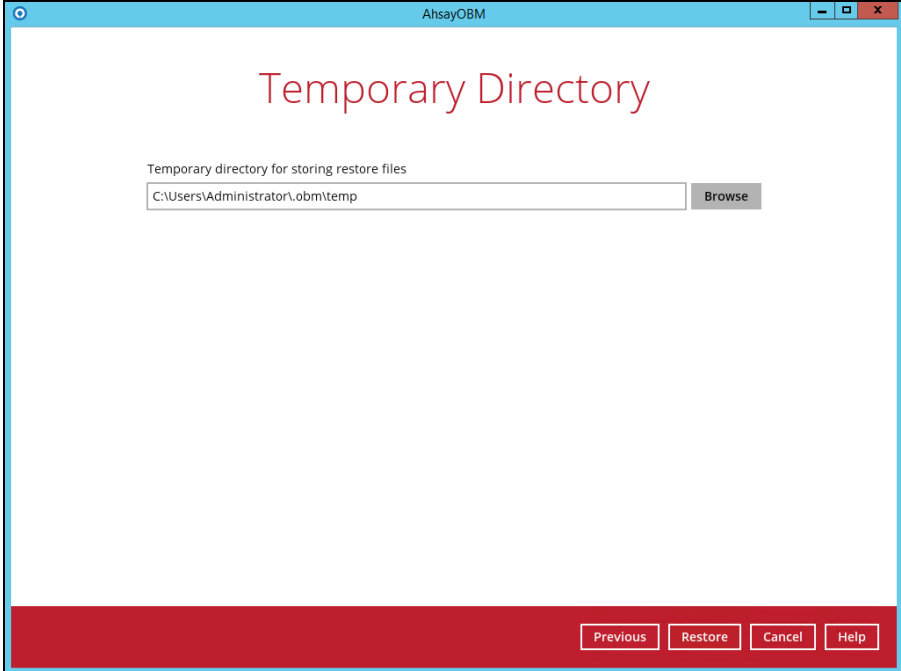

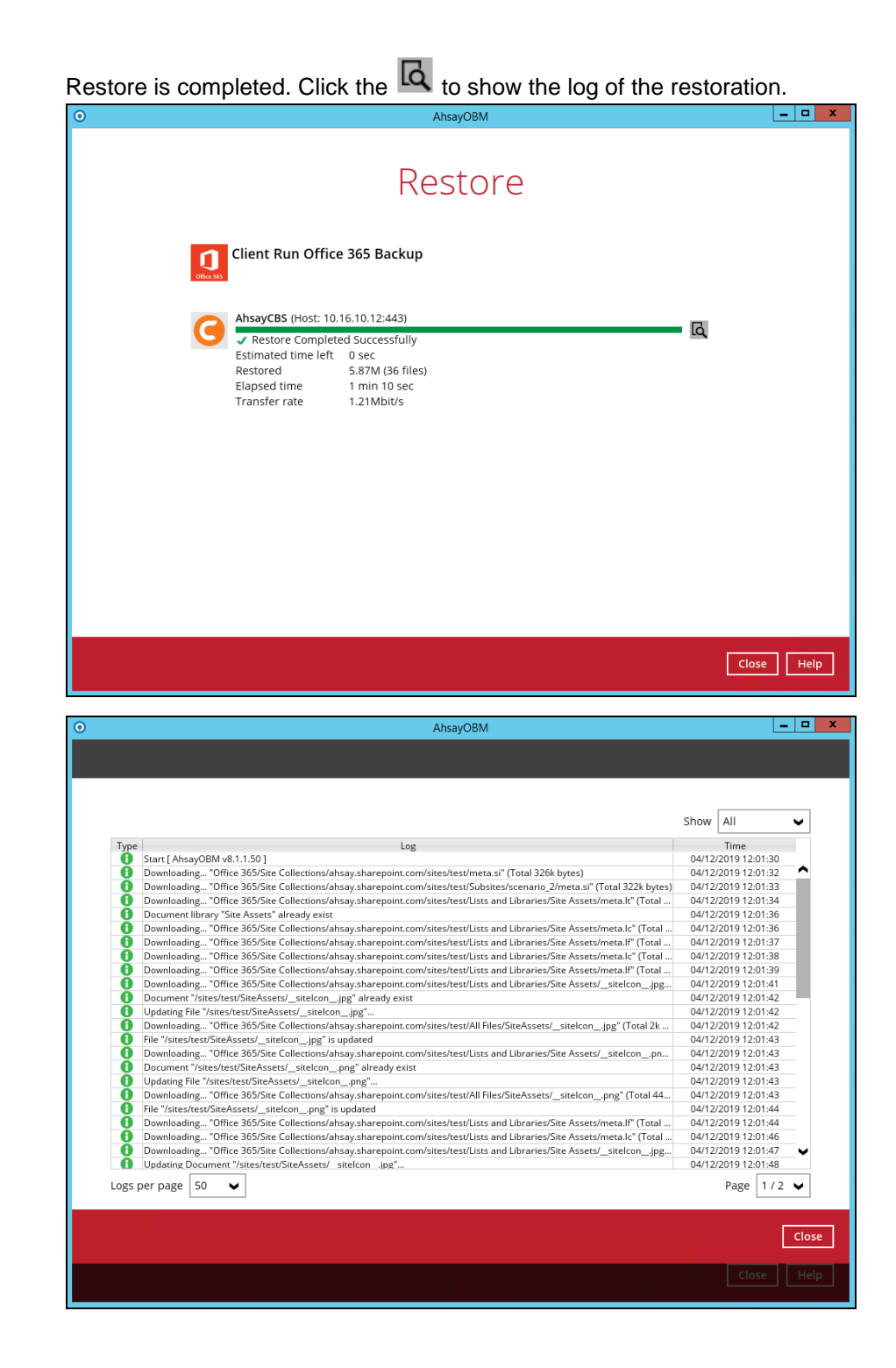

To check if the selected site from Site Collections is fully restored, login and check the SharePoint. As you can see on our example screen shot below, Carven Tsang is logged in and the ahsay.sharepoint.com/sites/test is completely restored.

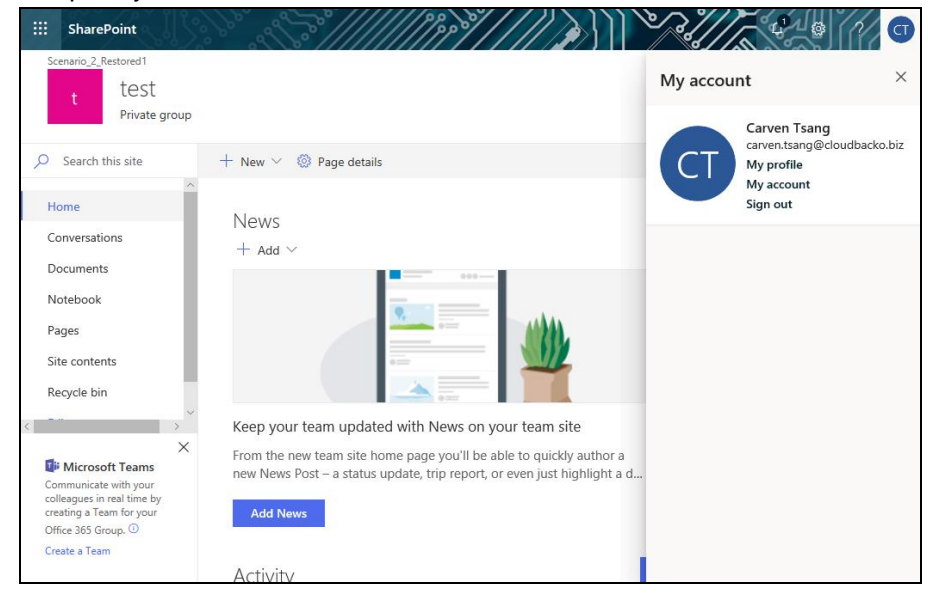

### **Alternate Location**

Select the item(s) you would like to restore. You can also choose to restore backed up file from a specific backup job of your choice using the **Select what to restore** drop-down menu at the top. Click **Next** to proceed when you are done with the selection

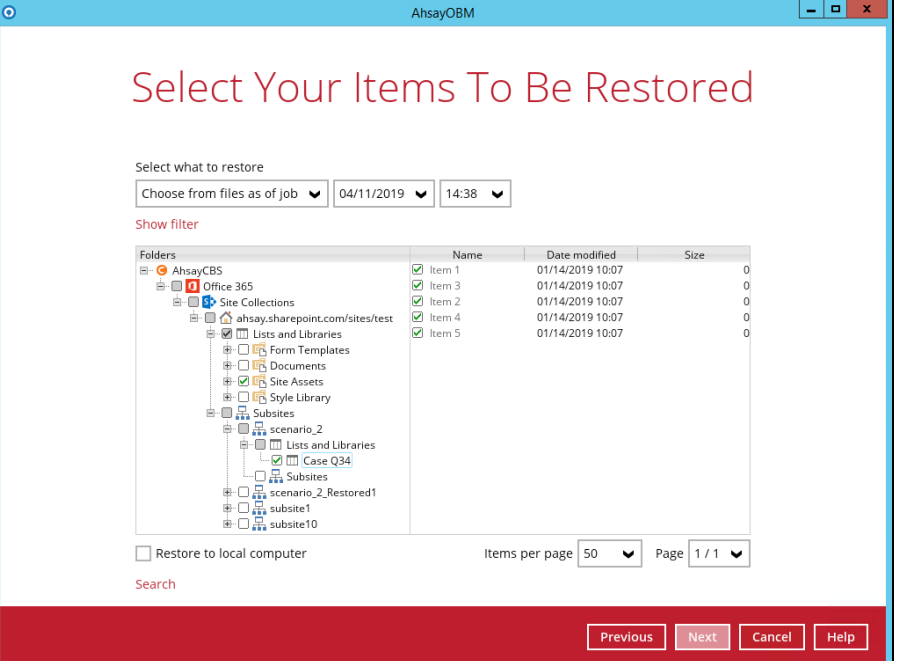

Choose from the following three (3) options on where you want your items to be restored. Select the **Alternate location**.

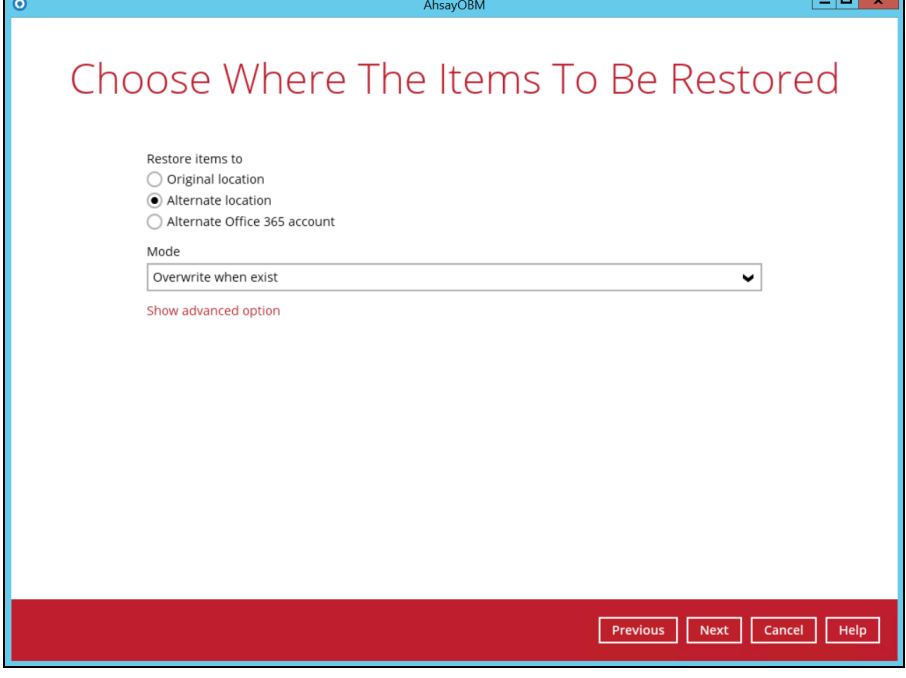

Select a **Mode**.

o **Overwrite when exist**

If the data that you will be restoring is already available in the alternate location in the Office 365 account, then you have a choice to still overwrite the existing data.

## o **Skip when exist**

If the data you will be restoring is already available in the alternate location in the Office 365 account, then you have a choice to skip and move to the next one.

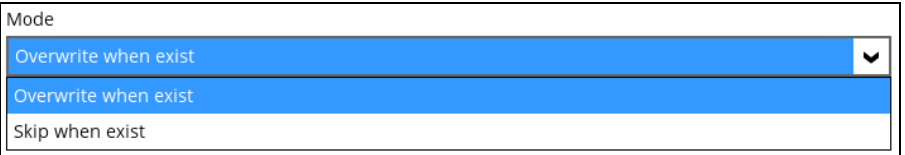

Click the **Show advanced option** to configure other restore settings.

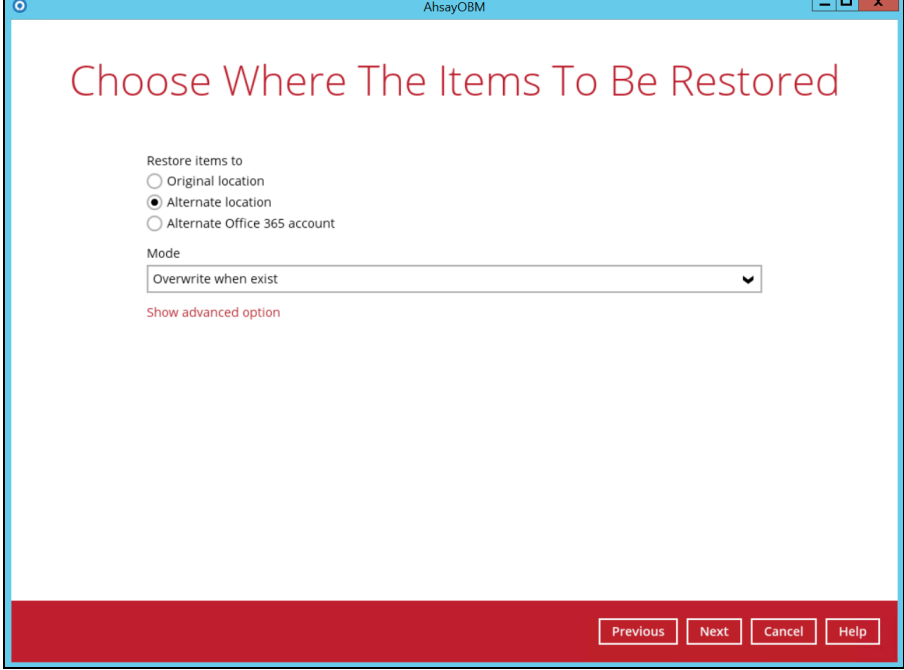

#### **Verify checksum of in-file delta files during restore**

By enabling this option, the checksum of in-file delta files will be verified during the restore process. This will check the data for errors during the restore process and create a data summary of the in-file delta files which will be included in the report.

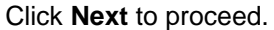

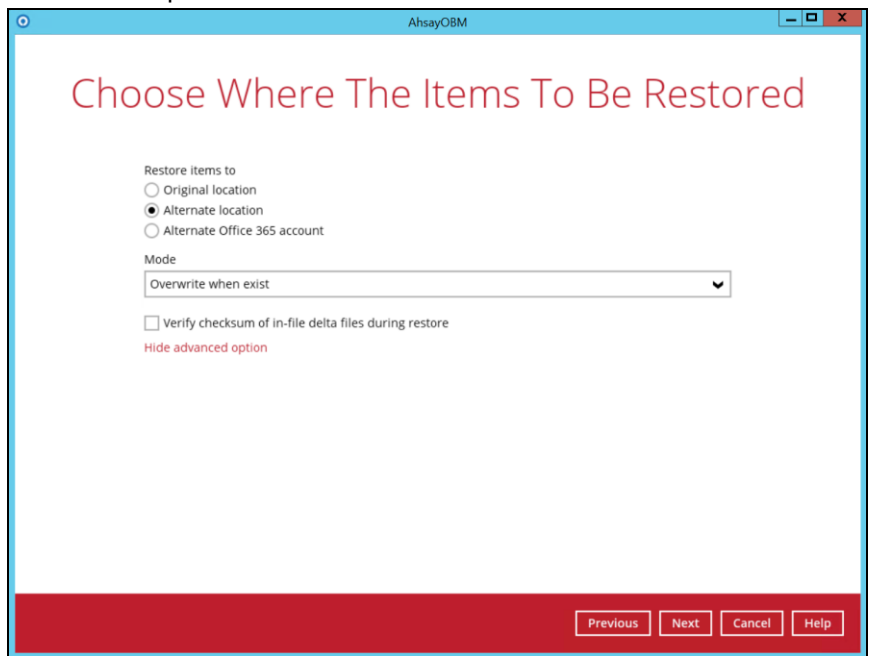

Click **Change** to select an alternate Site Collection / Site on which the data will be restored. Click on the dropdown arrow to view the available Sites.

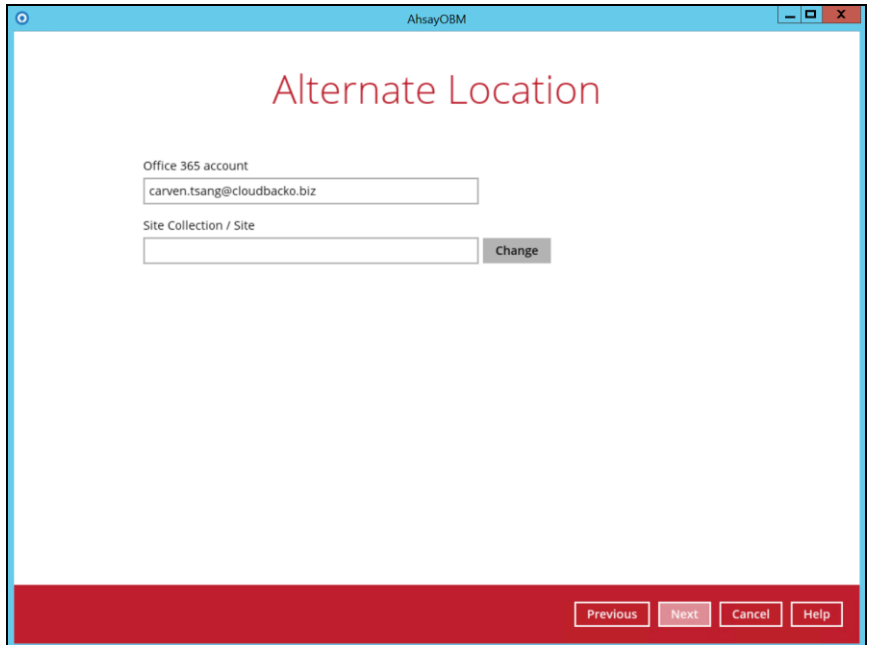

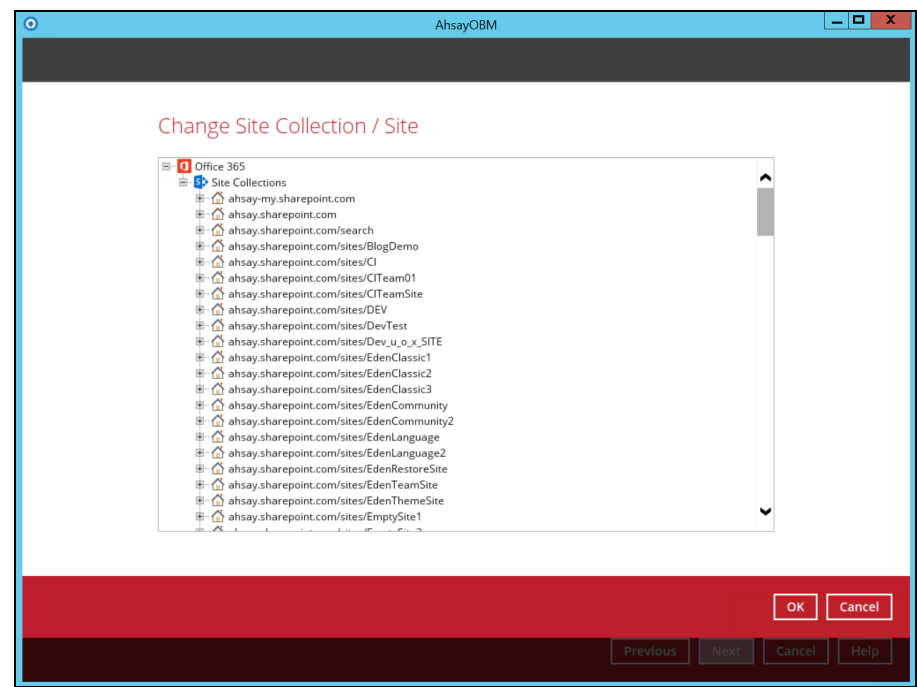

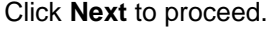

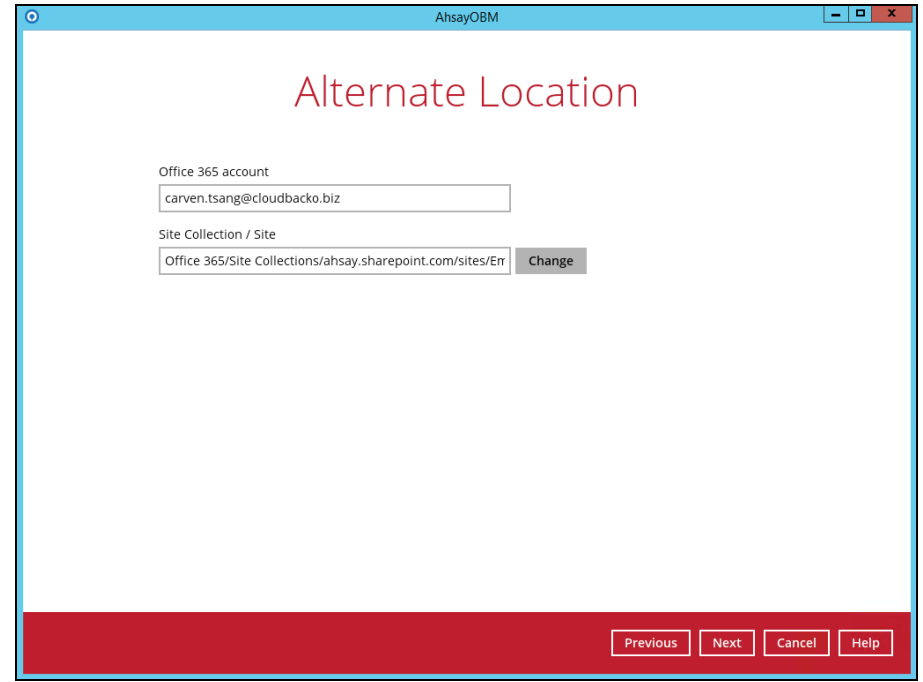

Select the temporary directory for storing temporary files, such as delta files when they are being merged, click **Restore** to start the restoration

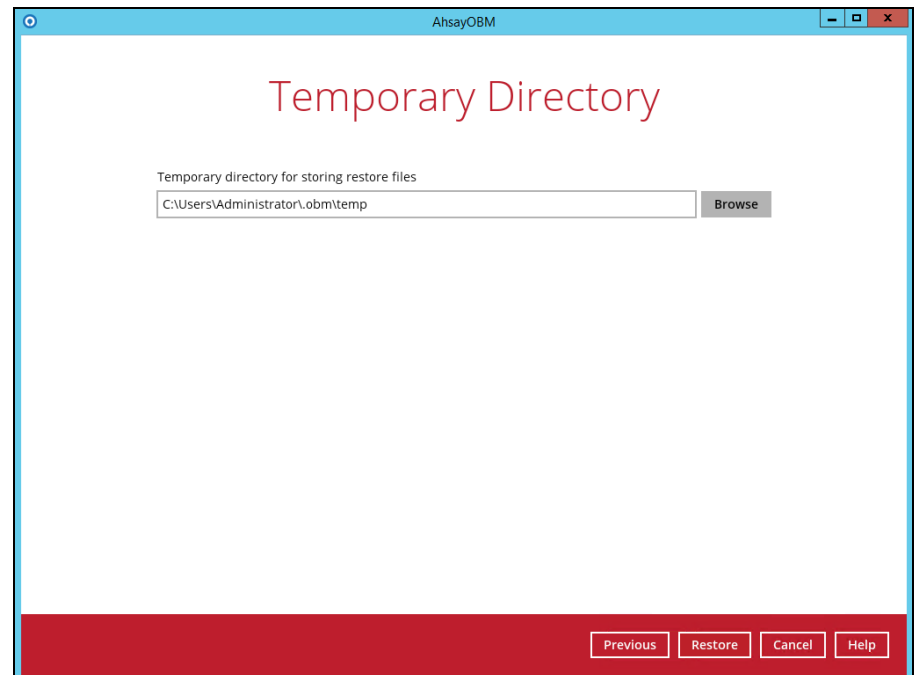
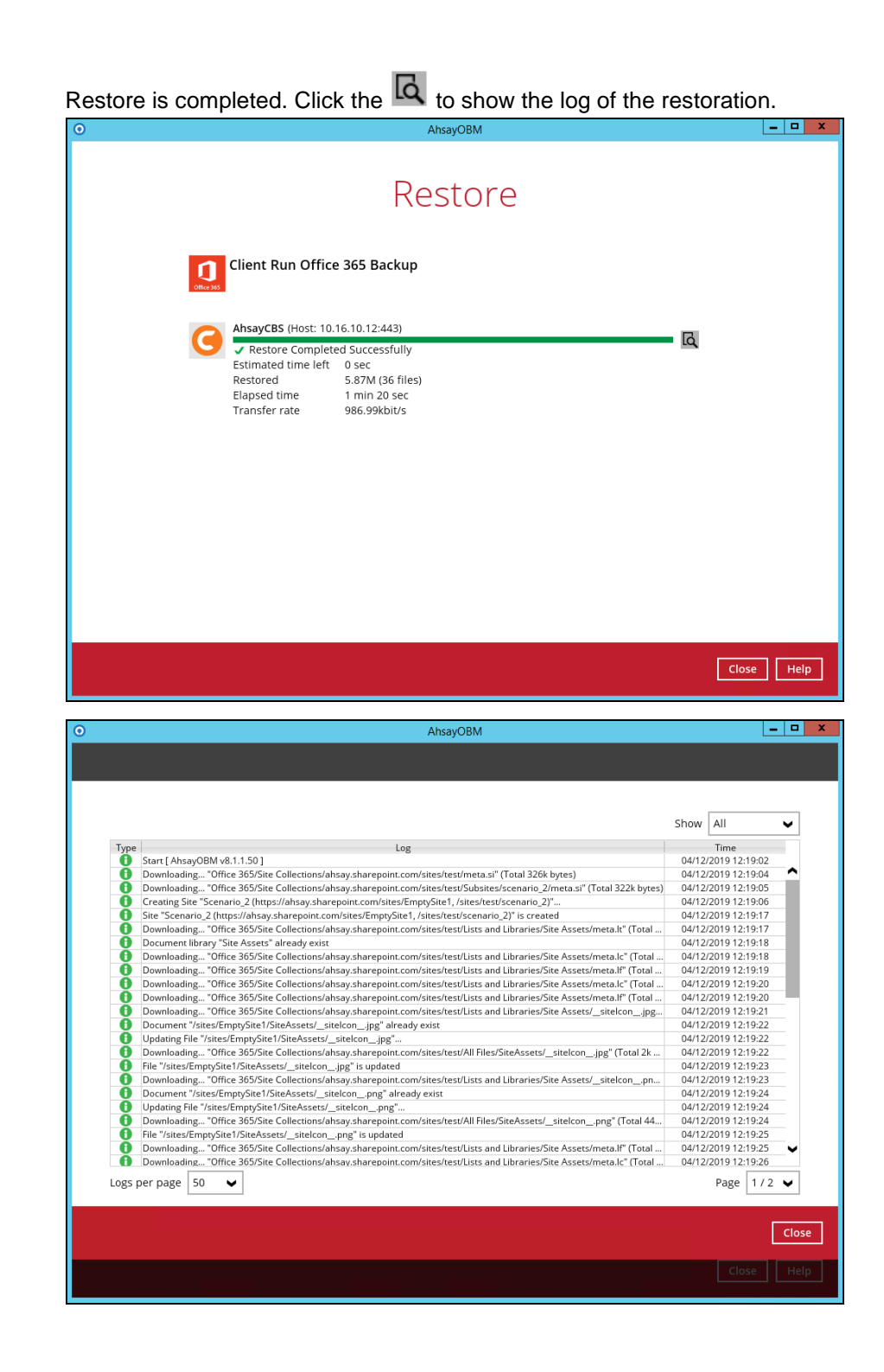

To check if the selected site from Site Collections is fully restored, login and check the SharePoint. As you can see on our example screen shot below, Carven Tsang is logged in and the contents in ahsay.sharepoint.com/sites/test is completely restored in

ahsay.sharepoint.com/sites/EmptySite1.

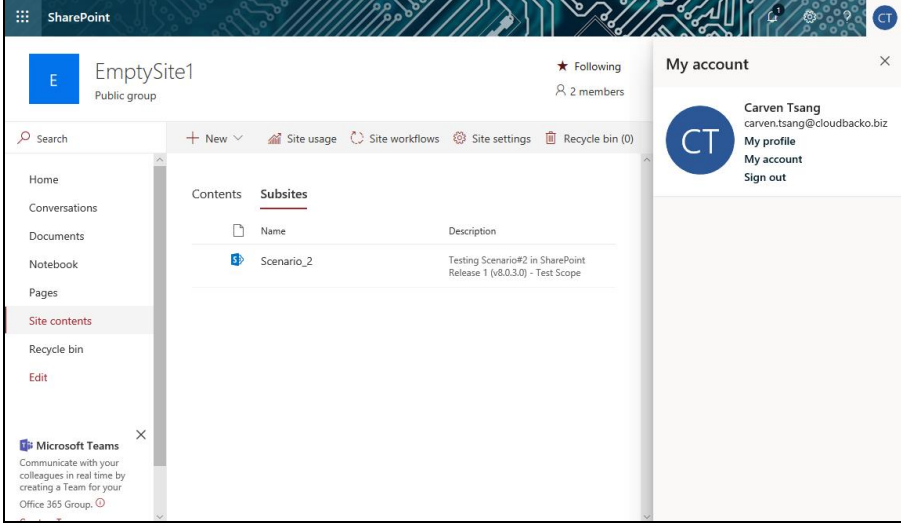

#### **Alternate Office 365 Account**

Select the item(s) you would like to restore. You can also choose to restore backed up file from a specific backup job of your choice using the **Select what to restore** drop-down menu at the top. Click **Next** to proceed when you are done with the selection.

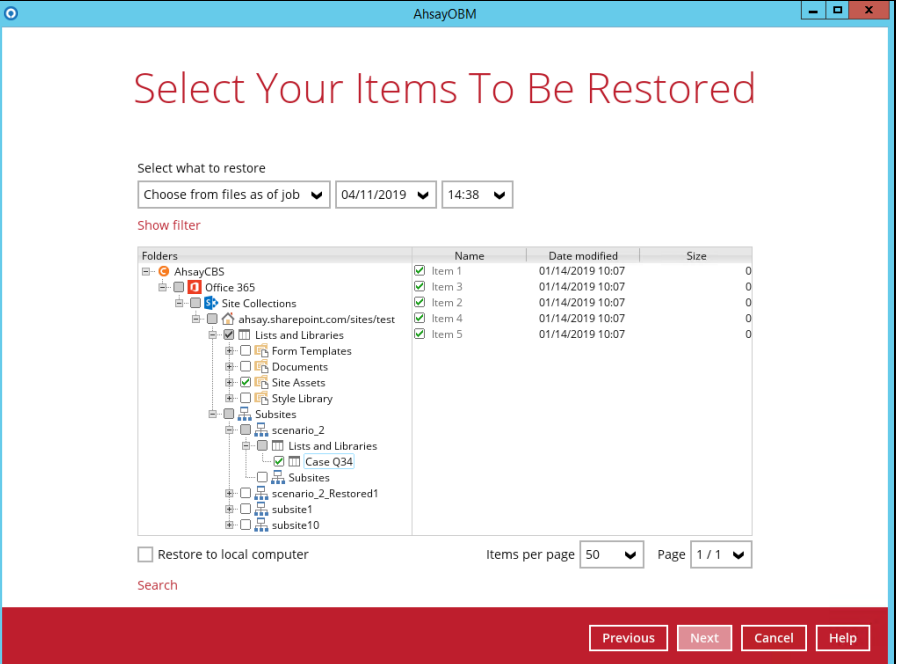

Choose from the following three (3) options on where you want your items to be restored. Select the **Alternate Office 365 Account**.

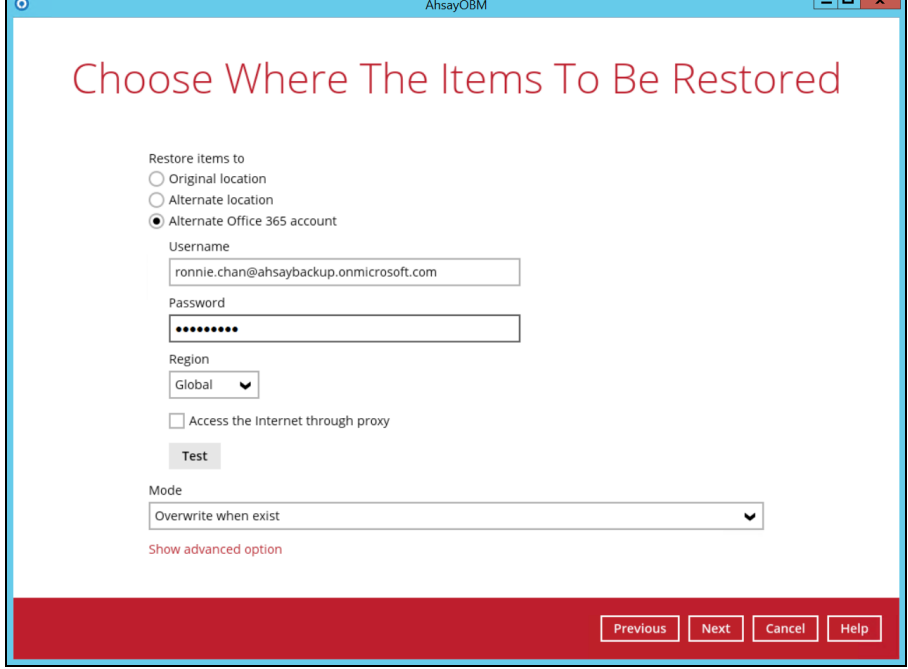

Choose from the following **Region**:

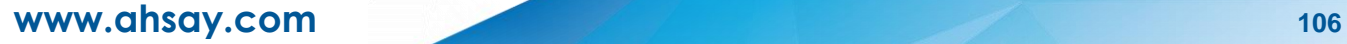

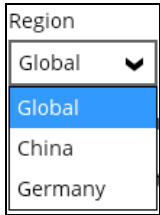

#### Select a **Mode**.

o **Overwrite when exist**

If the data that you will be restoring is already available in the alternate Office 365 account, then you have a choice to still overwrite the existing data.

o **Skip when exist**

If the data you will be restoring is already available in the alternate Office 365 account, then you have a choice to skip and move to the next one.

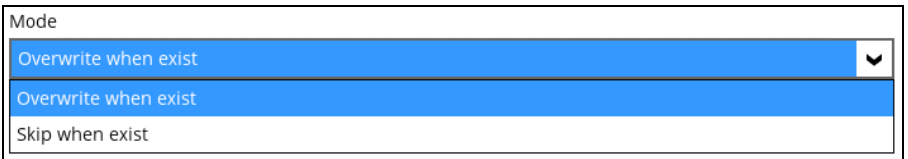

Click the **Show advanced option** to configure other restore settings.

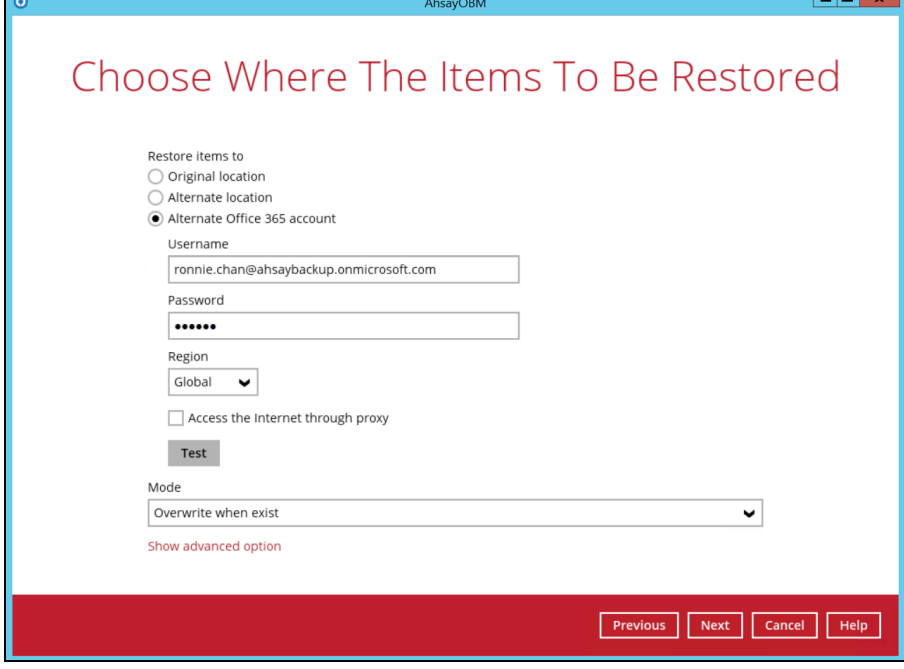

#### **Verify checksum of in-file delta files during restore**

By enabling this option, the checksum of in-file delta files will be verified during the restore process. This will check the data for errors during the restore process and create a data summary of the in-file delta files which will be included in the report.

Click **Next** to proceed.

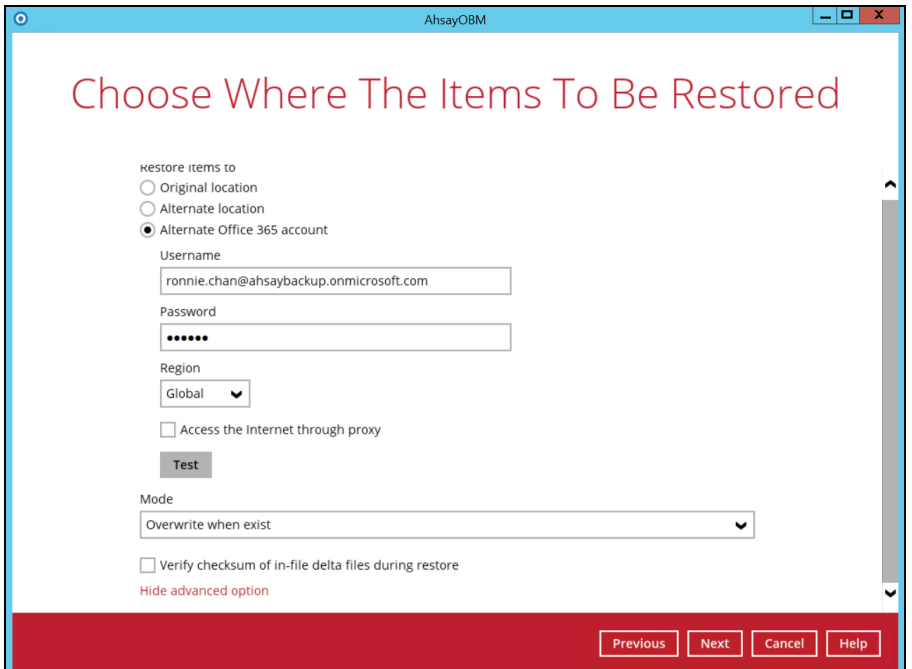

Click **Change** to select an alternate Site Collection / Site on which the data will be restored. Click on the dropdown arrow to view the available Sites.

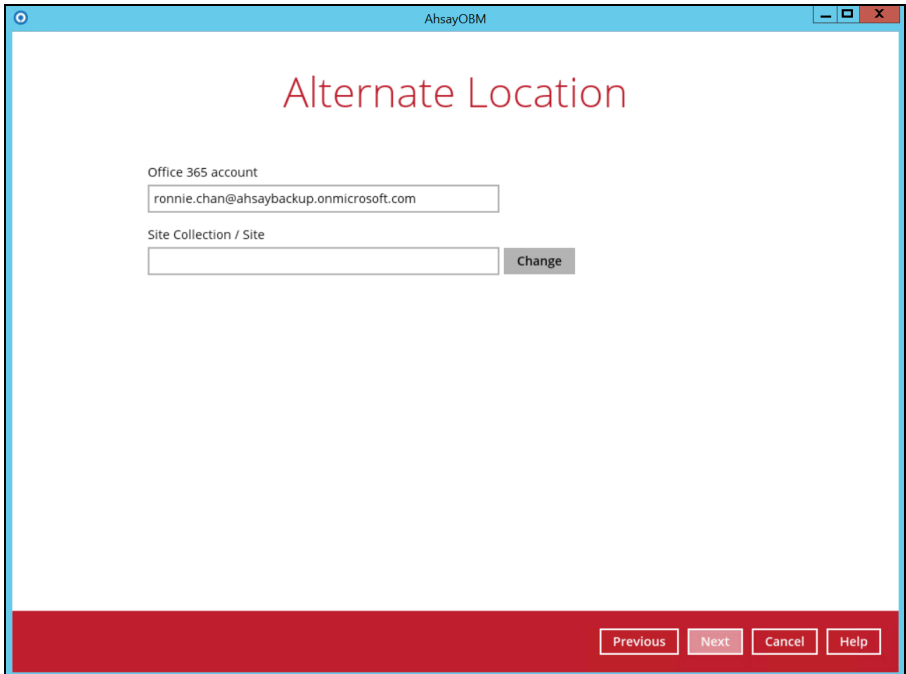

**www.ahsay.com 108**

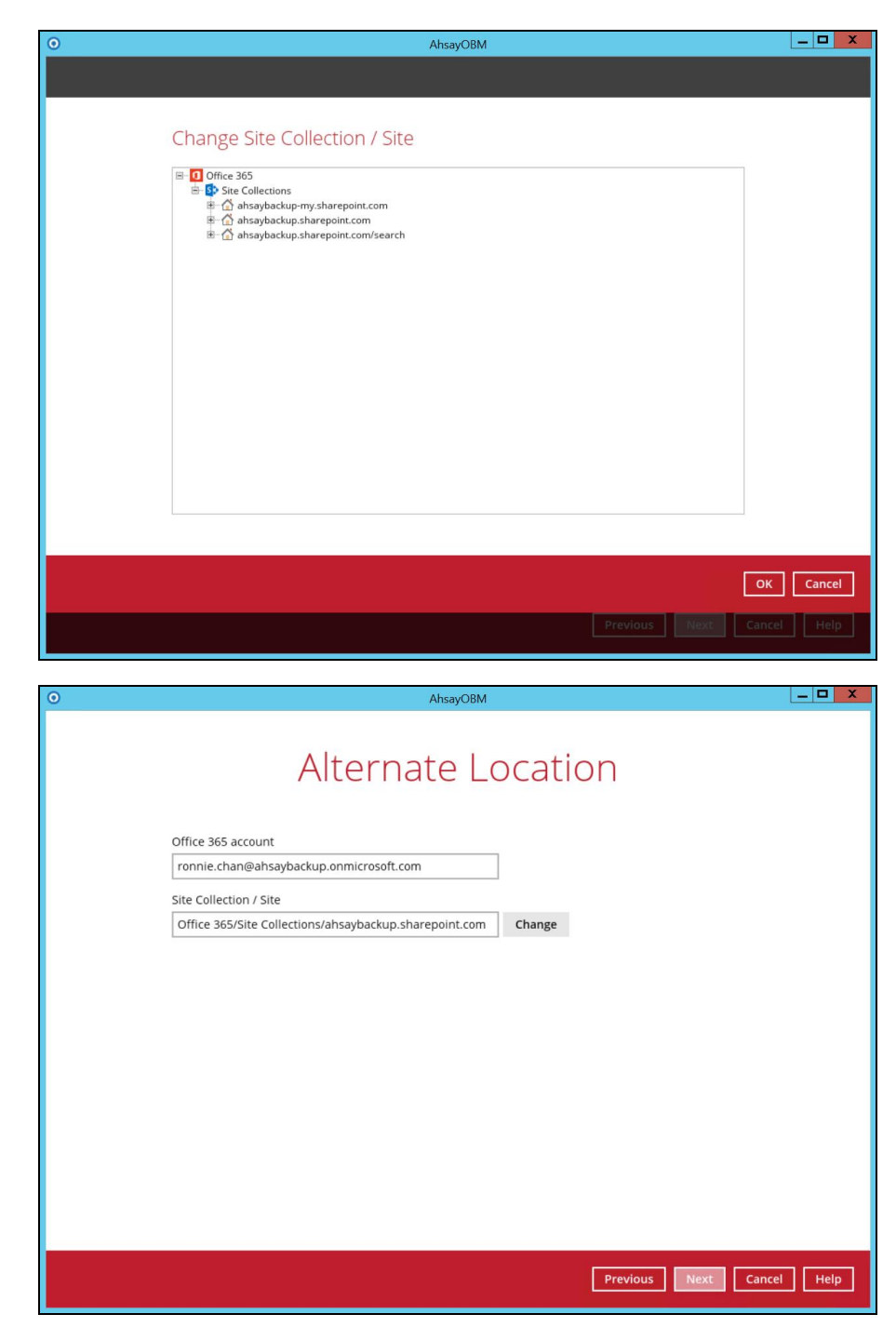

Click **Next** to proceed.

Select the temporary directory for storing temporary files, such as delta files when they are being merged, click **Restore** to start the restoration

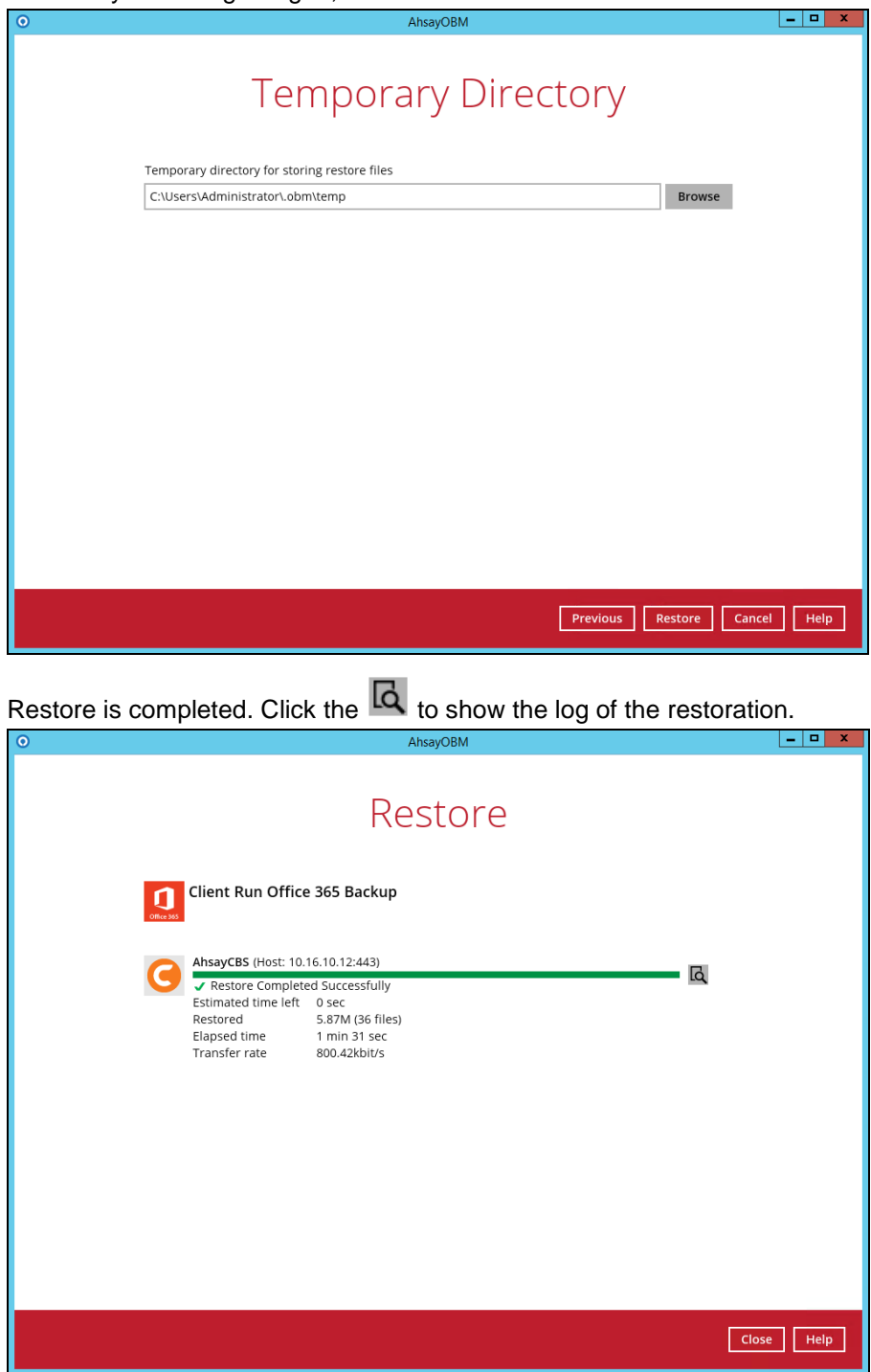

**www.ahsay.com 110**

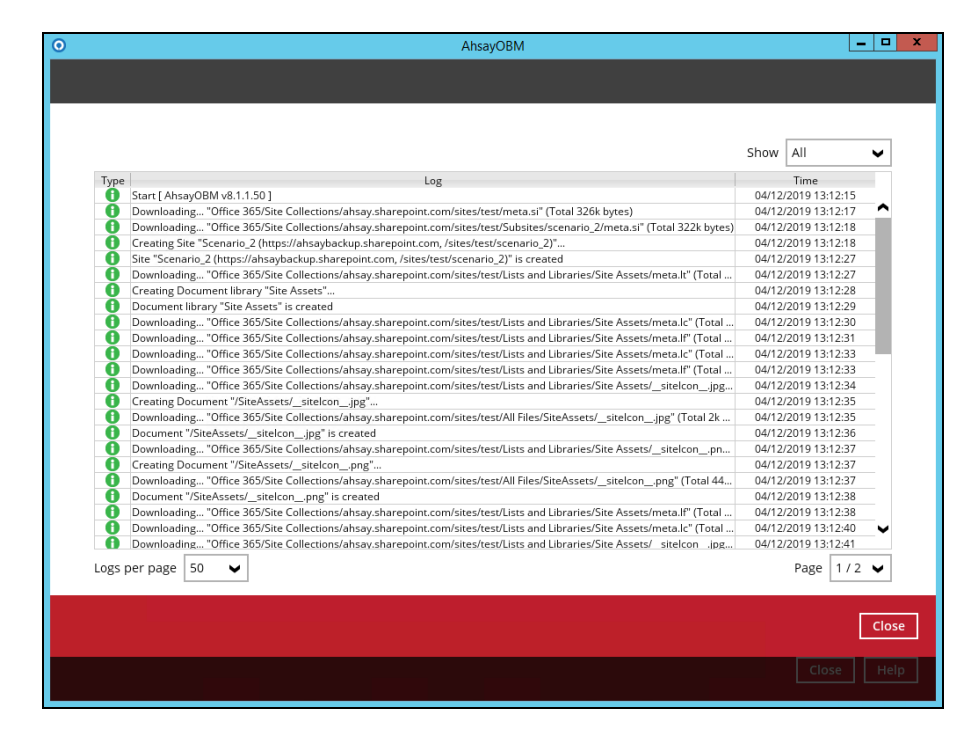

To check if the selected site from Site Collections is fully restored, login and check the SharePoint. As you can see on our example screen shot below, Ronnie Chan is logged in and the ahsay.sharepoint.com/sites/test is completely restored in another Office 365 account.

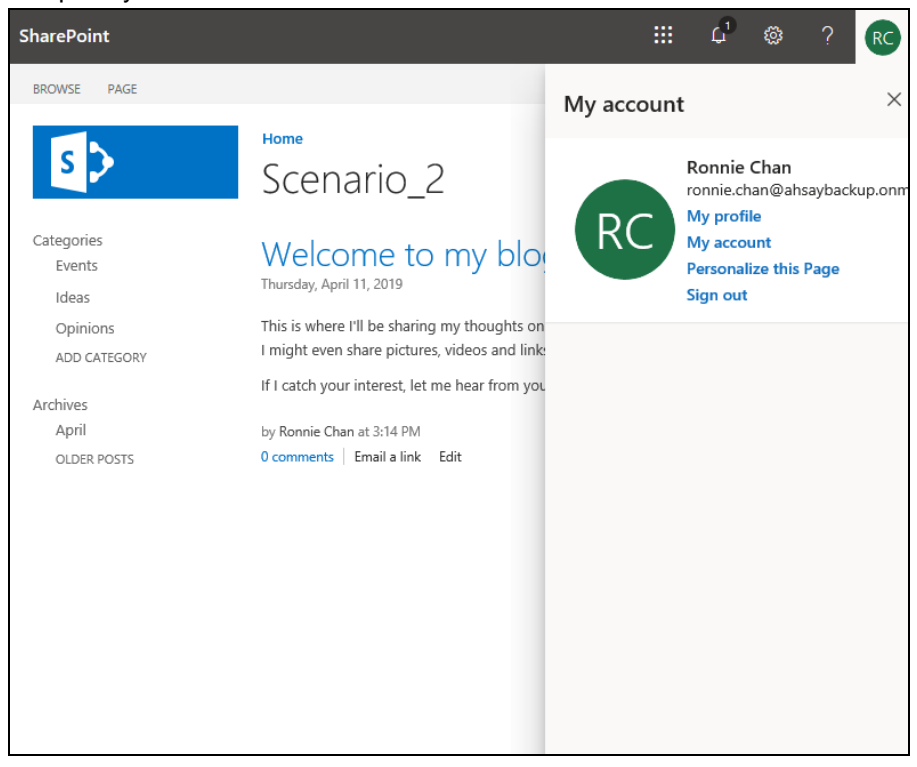

# **Restore Backup with AhsayCBS User Web Console**

- 1. Log in to the [User Web](#page-33-0) Console according to the instructions in Login to User Web [Console.](#page-33-0)
- 2. Click on the **User** icon.

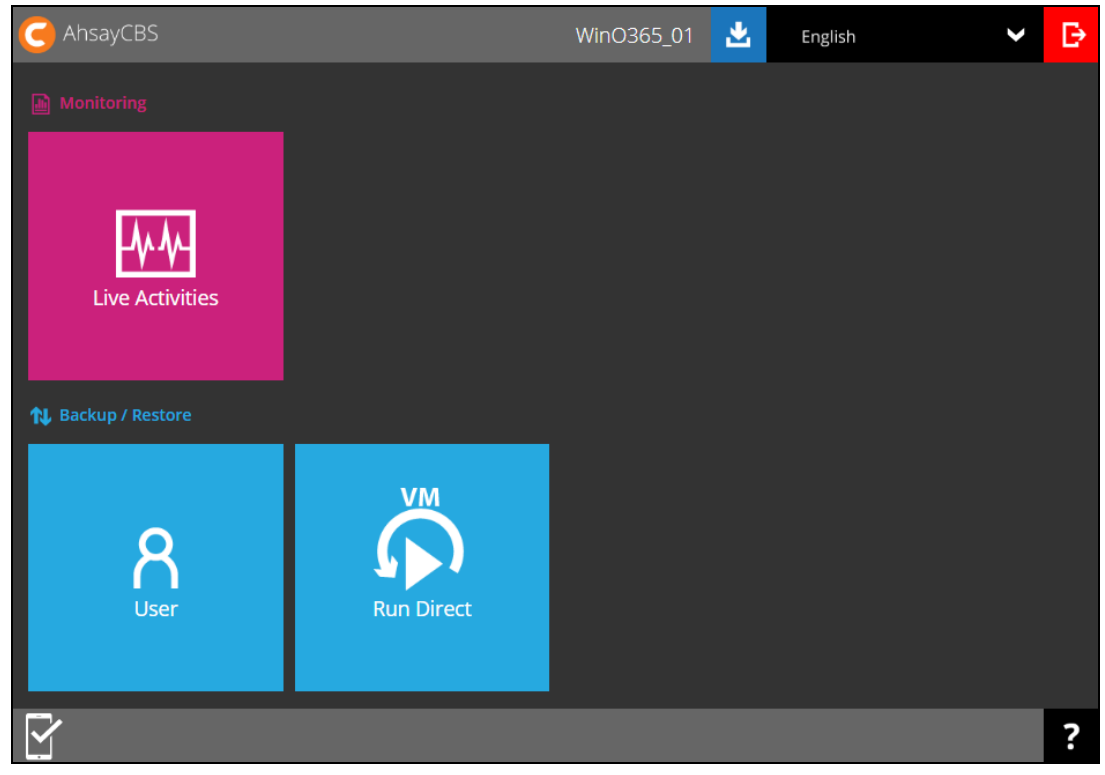

3. You should see the backup set you would like to restore under **Backup Set** > **Manage Backup Set**. Click on the drop-down menu on the backup set you would like to restore, then select **Restore** and click **Run**.

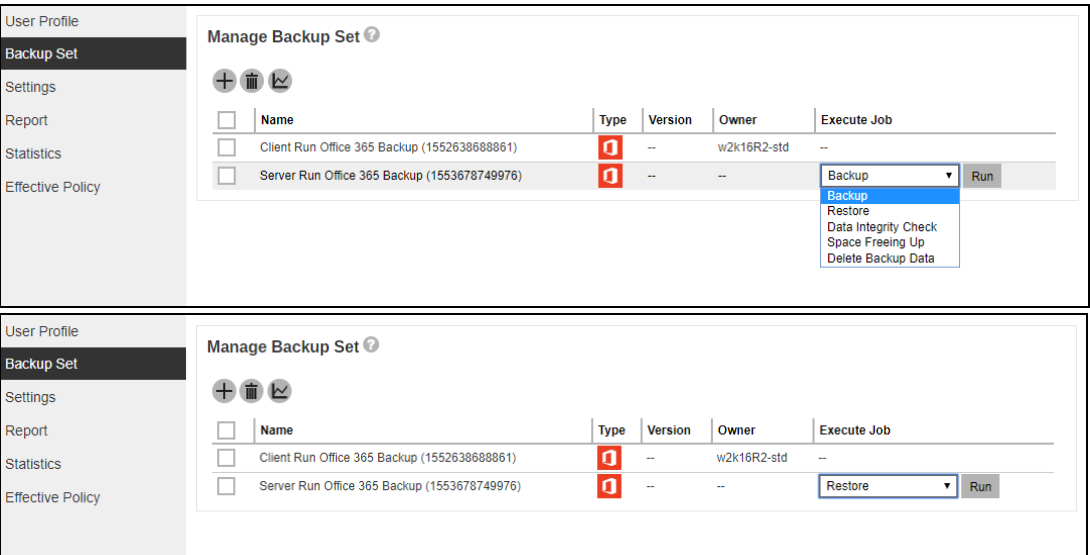

4. Choose where the items to be restored from. Select to restore from **Users** or **Site Collections**. Click **Next** to continue.

**From Users** For the backup data from Users

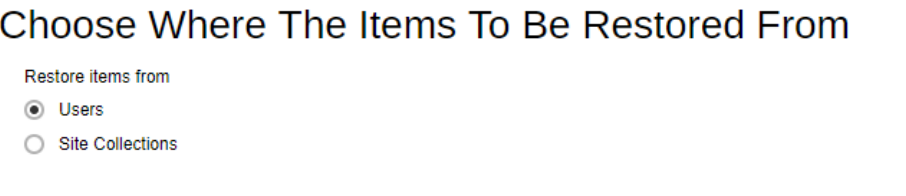

Select the item(s) you would like to restore. You can also choose to restore backed up file from a specific backup job of your choice using the **Select what to restore** drop-down menu at the top. Click **Next** to proceed when you are done with the selection.

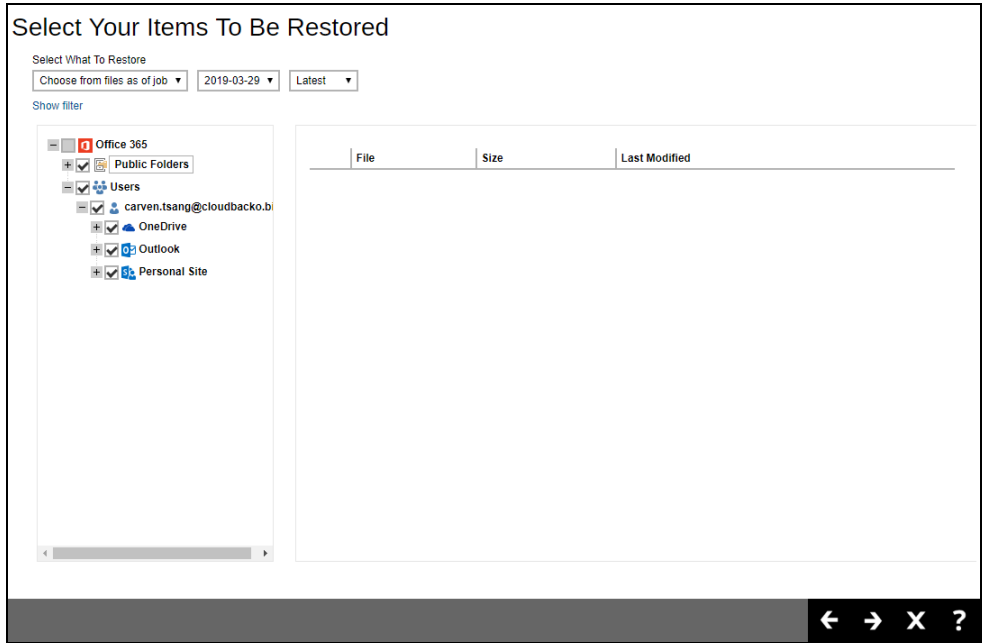

Select the destination you would like the mail objects to be restored.

### **Original location**

Choose from the following three (3) options on where you want your items to be restored. Select the Original location.

#### Also click the **Show advanced option** to configure other restore settings.

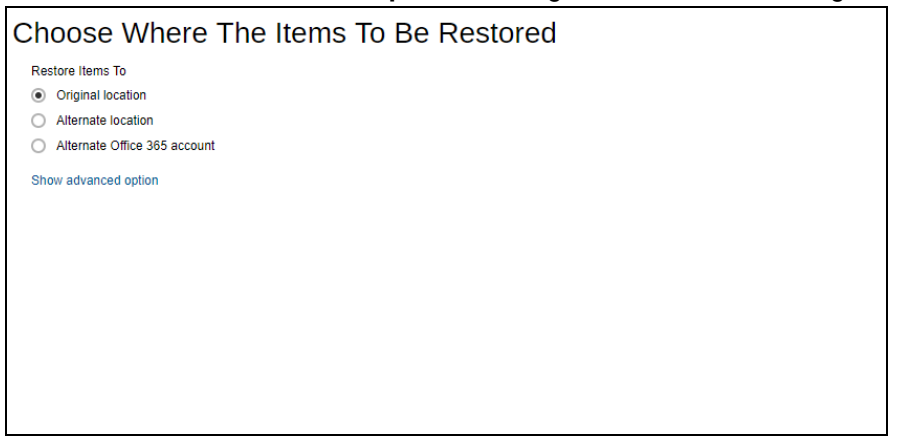

#### **Verify checksum of in-file delta files during restore**

By enabling this option, the checksum of in-file delta files will be verified during the restore process. This will check the data for errors during the restore process and create a data summary of the in-file delta files which will be included in the report.

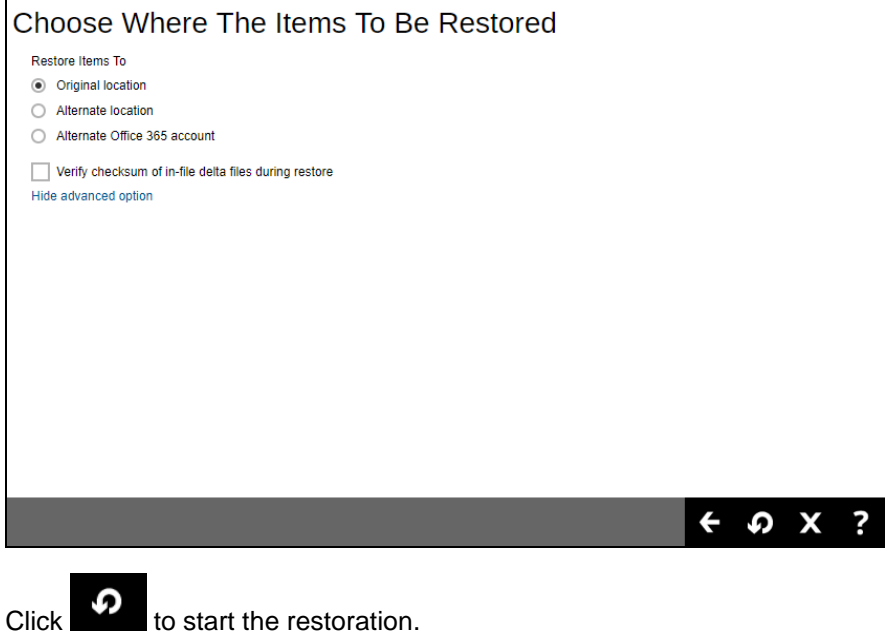

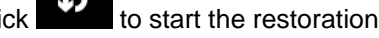

#### **Alternate location**

Choose from the following three (3) options on where you want your items to be restored. Select the **Alternate location**.

### Also click the **Show advanced option** to configure other restore settings.

Choose Where The Items To Be Restored

- Restore Items To
- O Original location Alternate location
- Alternate Office 365 account
- Show advanced option

#### **Verify checksum of in-file delta files during restore**

By **enabling** this option, the checksum of in-file delta files will be verified during the restore process. This will check the data for errors during the restore process and create a data summary of the in-file delta files which will be included in the report.

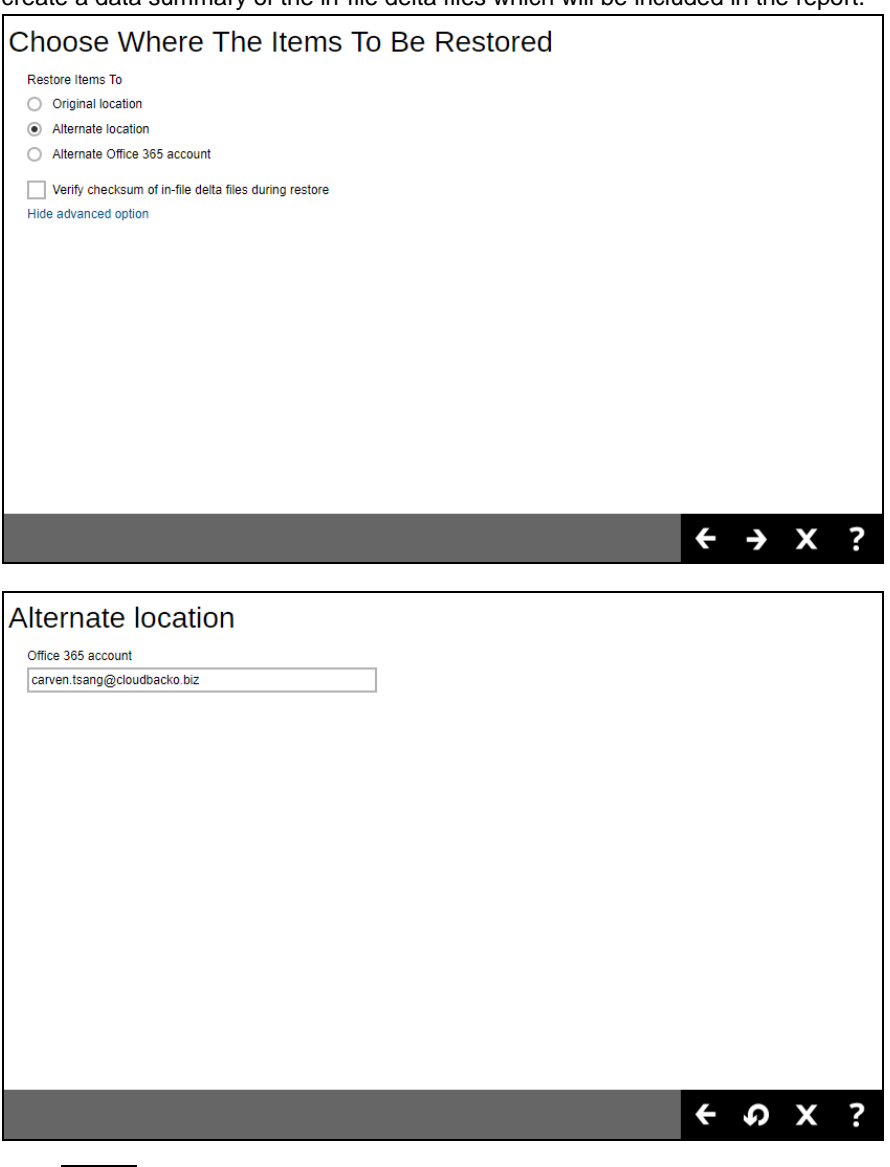

 $\overline{\mathbf{C}}$  to start the restoration.

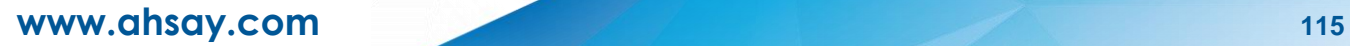

#### **Alternate Office 365 Account**

Choose from the following three (3) options on where you want your items to be restored. Select the **Alternate Office 365 Account**.

Input the Username and Password and choose the region for the other Office 365 account.

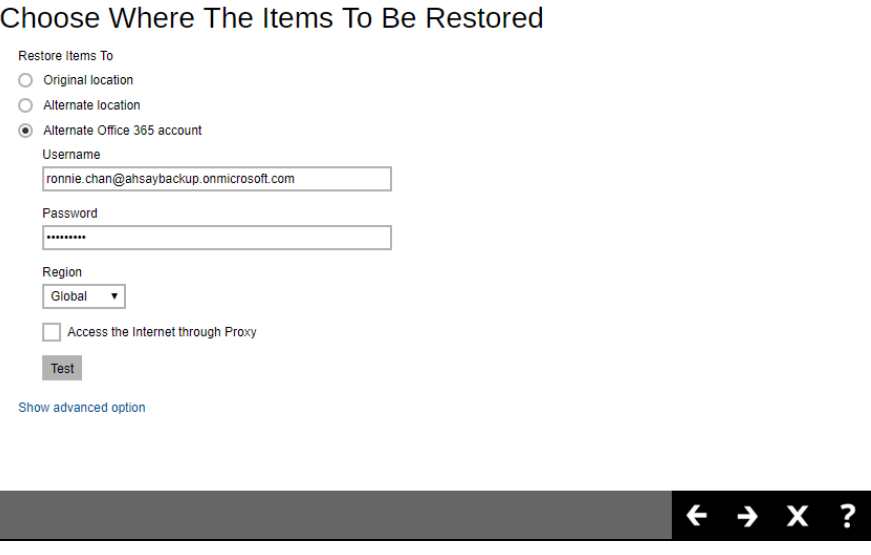

## Choose from the following **Region**:

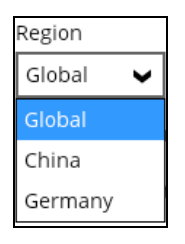

Also, click **the Show advanced option** to configure other restore settings.

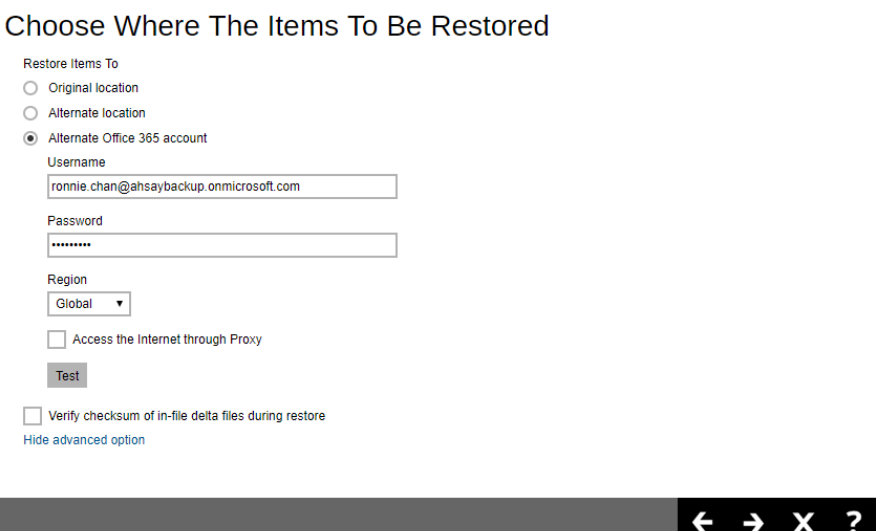

#### **Verify checksum of in-file delta files during restore**

By enabling this option, the checksum of in-file delta files will be verified during the restore process. This will check the data for errors during the restore process and create a data summary of the in-file delta files which will be included in the report.

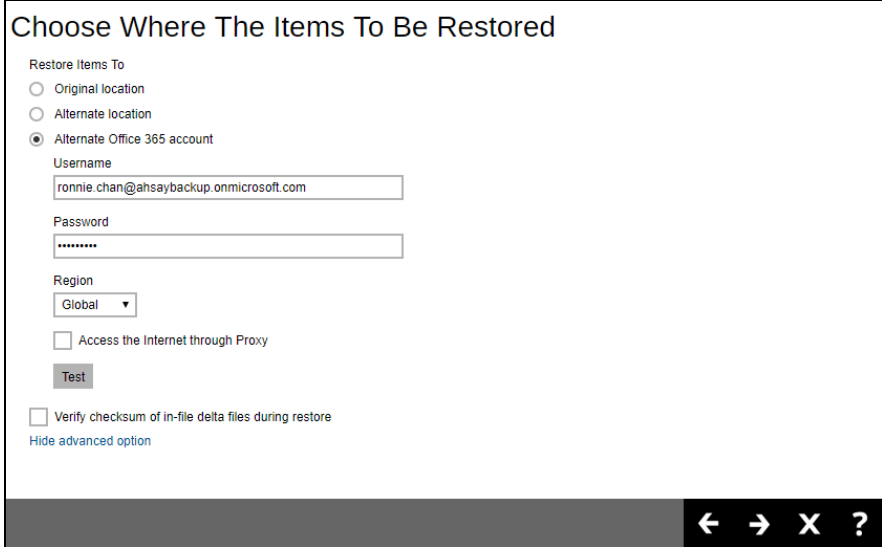

Press Test to validate the account. An alert message with OK message will show when the validation is successful, then click **OK** to continue.

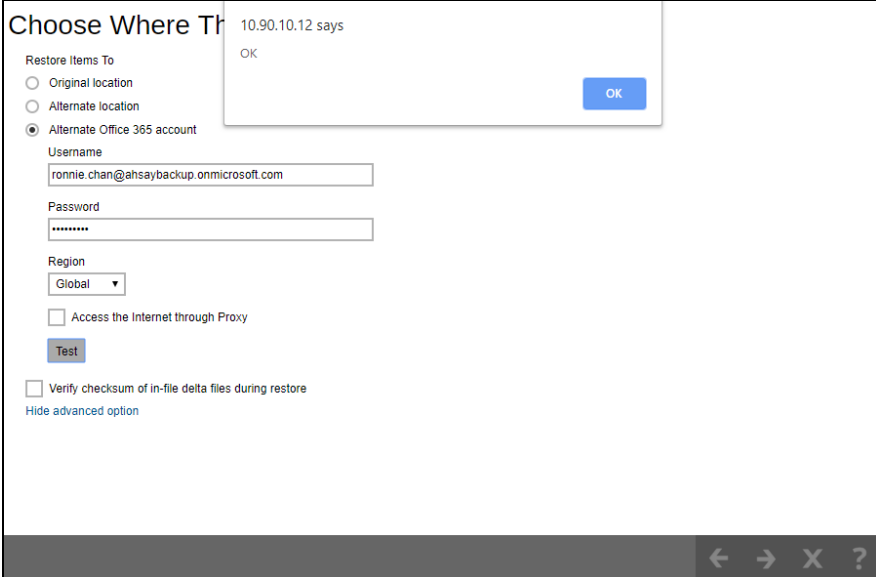

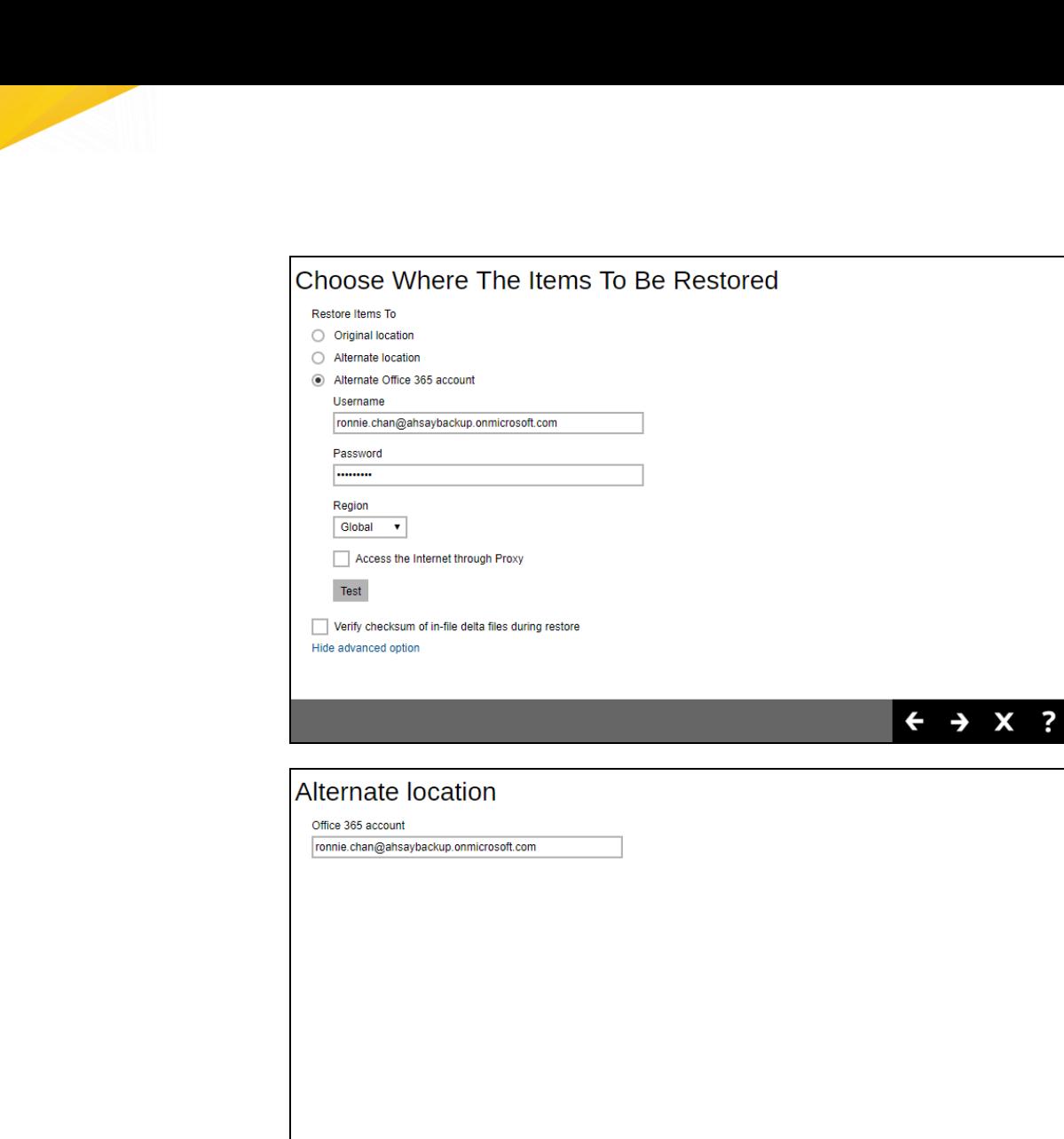

Click  $\bullet$  to start the restoration.

 $\leftarrow \omega$  x ?

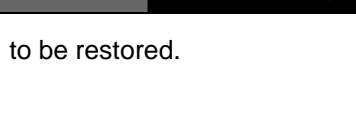

# **From Site Collections**

Choose Where The Items To Be Restored From

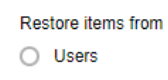

Site Collections

Select the item(s) you would like to restore. You can also choose to restore backed up file from a specific backup job of your choice using the **Select what to restore** drop-down menu at the top. Click **Next** to proceed when you are done with the selection.

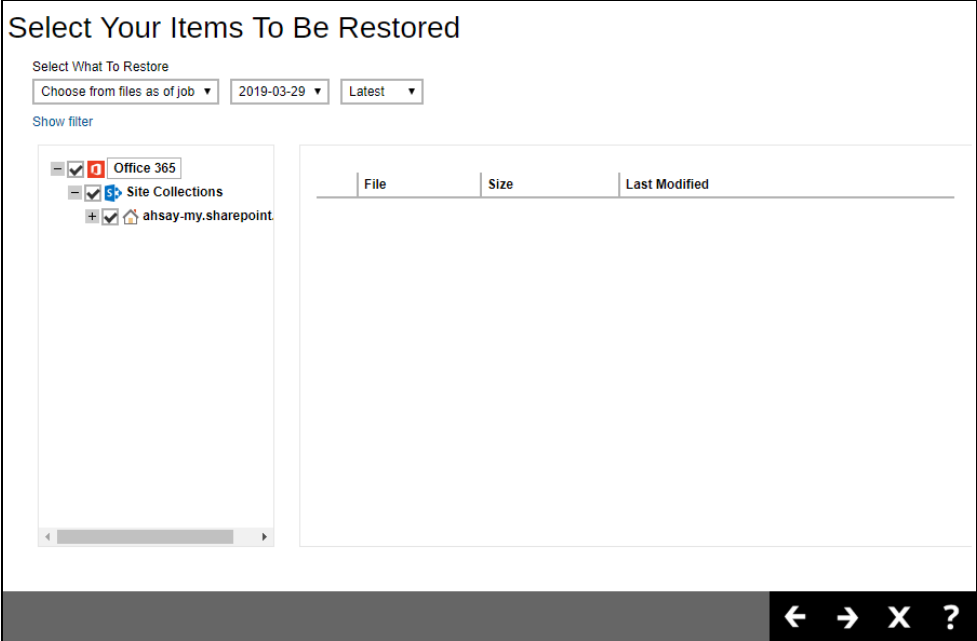

Select the destination you would like the mail objects to be restored.

#### **Original location**

Choose from the following three (3) options on where you want your items to be restored. Select the **Original location**.

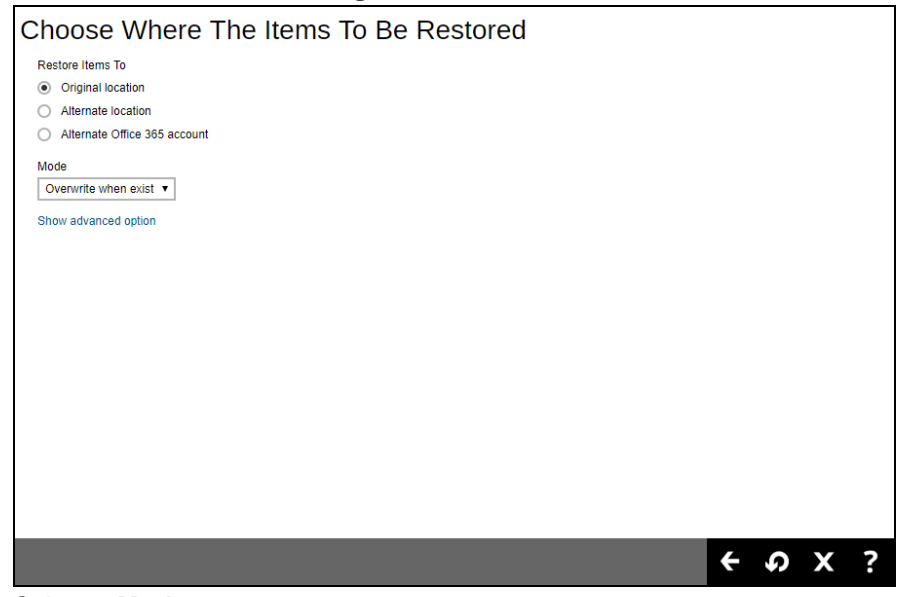

#### Select a **Mode**.

#### o **Overwrite when exist**

If the data that you will be restoring is already available in the Office 365 account, then you have a choice to still overwrite the existing data.

#### o **Skip when exist**

If the data you will be restoring is already available in the Office 365 account, then you have a choice to skip and move to the next one.

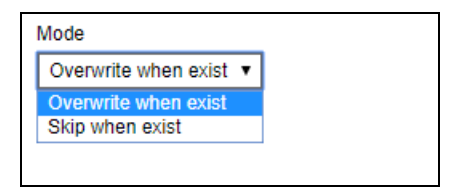

Click the **Show advanced option** to configure other restore settings.

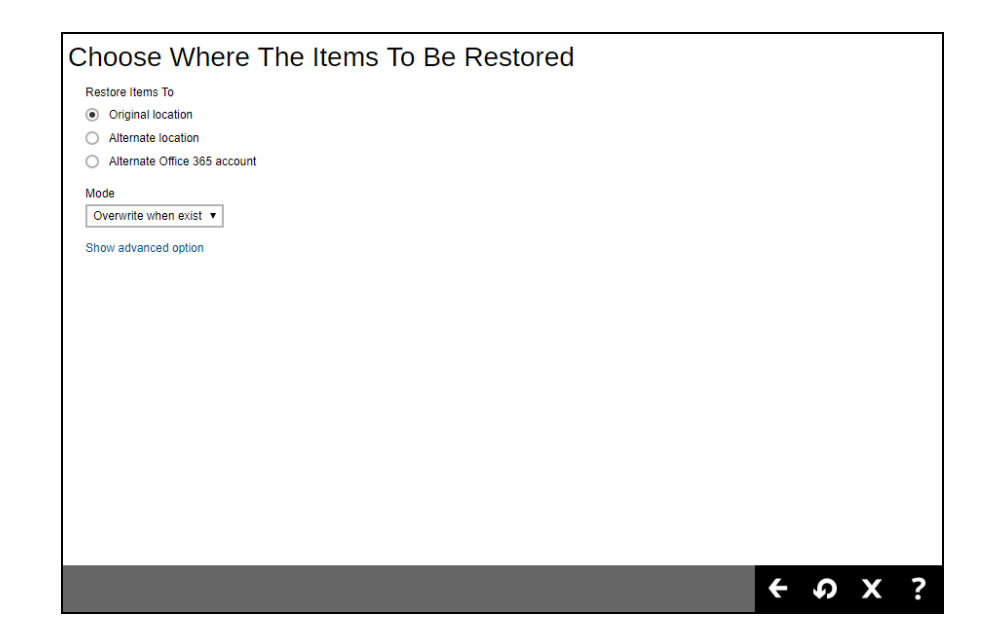

#### **Verify checksum of in-file delta files during restore**

By enabling this option, the checksum of in-file delta files will be verified during the restore process. This will check the data for errors during the restore process and create a data summary of the in-file delta files which will be included in the report.

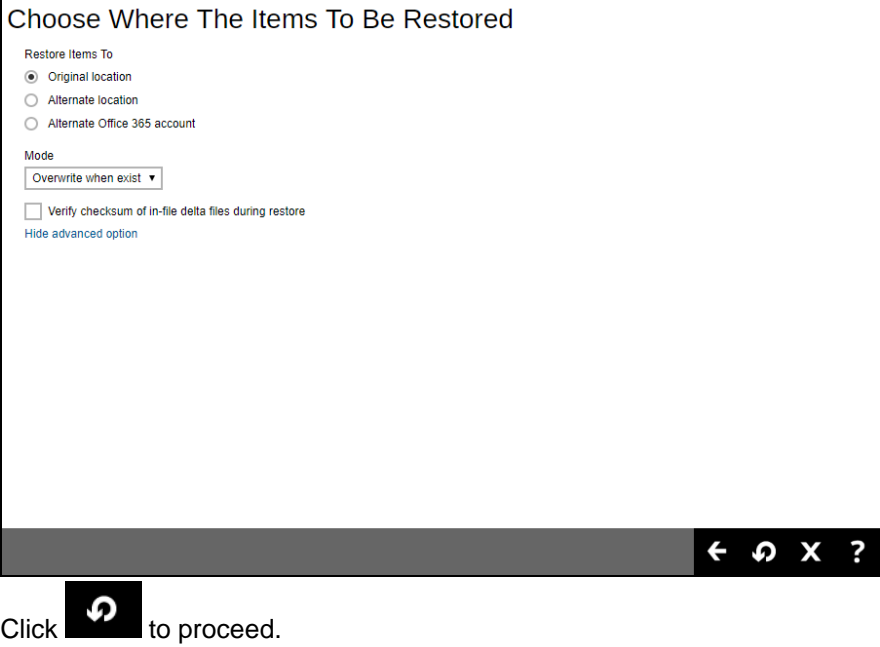

**www.ahsay.com 121**

#### **Alternate Location**

Choose from the following three (3) options on where you want your items to be restored. Select the **Alternate location**.

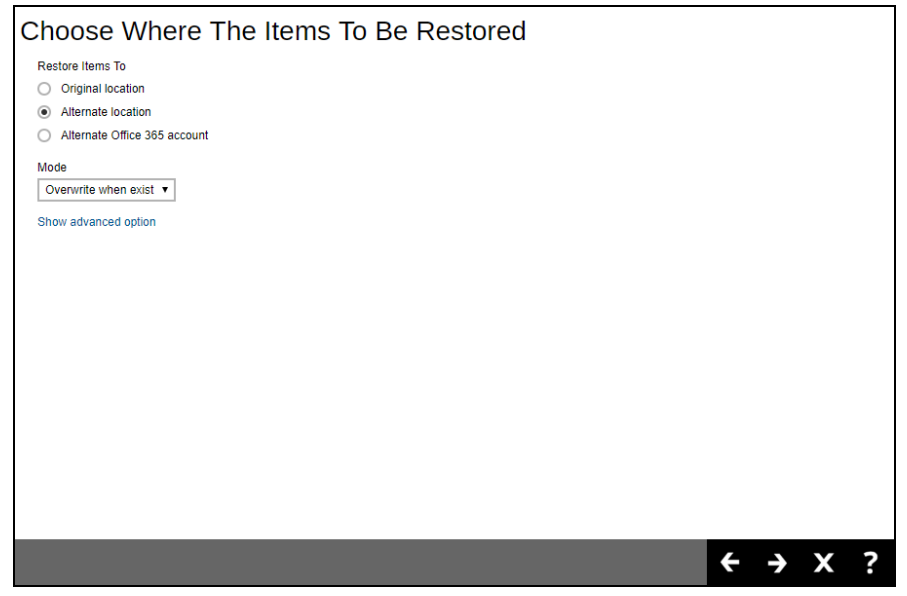

Select a **Mode**.

o **Overwrite when exist**

If the data that you will be restoring is already available in the alternate location in the Office 365 account, then you have a choice to still overwrite the existing data.

o **Skip when exist**

If the data you will be restoring is already available in the alternate location in the Office 365 account, then you have a choice to skip and move to the next one.

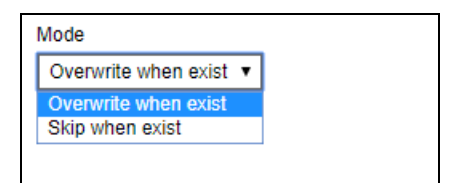

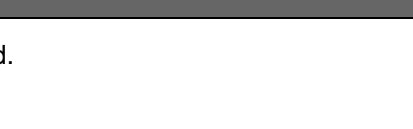

### Click the **Show advanced option** to configure other restore settings.

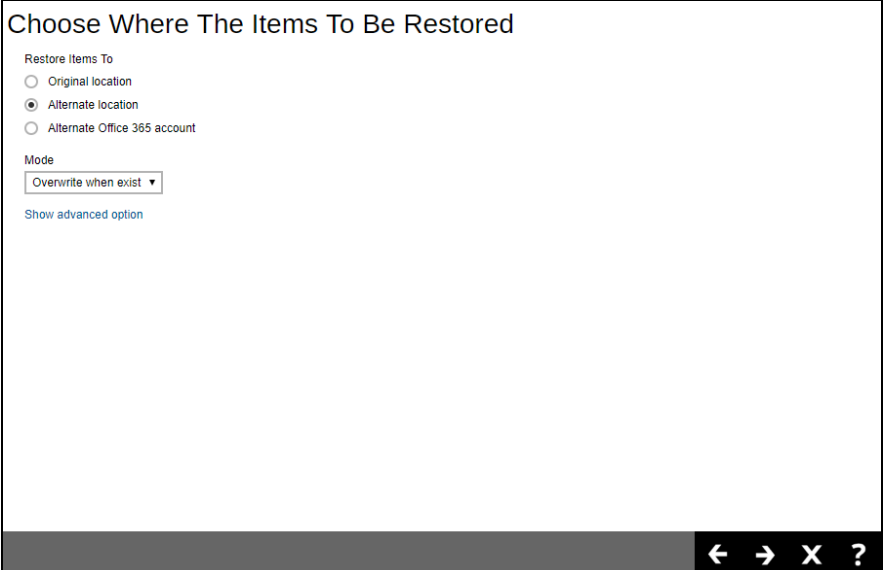

### **Verify checksum of in-file delta files during restore**

By enabling this option, the checksum of in-file delta files will be verified during the restore process. This will check the data for errors during the restore process and create a data summary of the in-file delta files which will be included in the report.

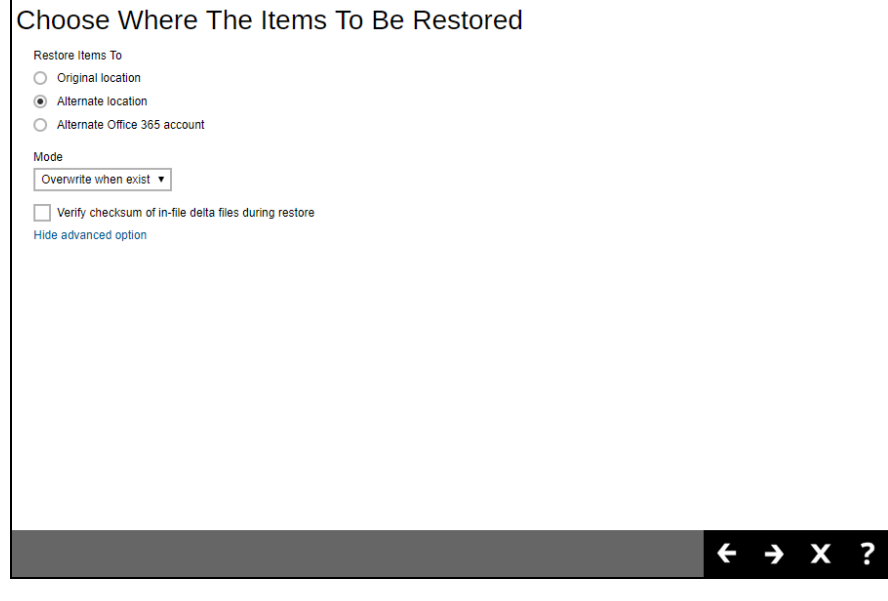

Click **Next** to proceed.

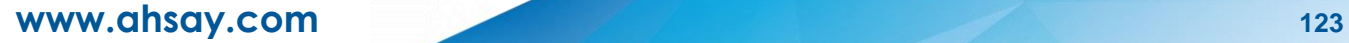

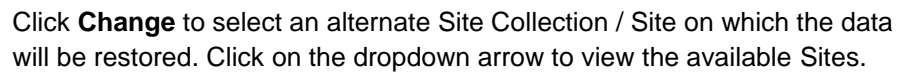

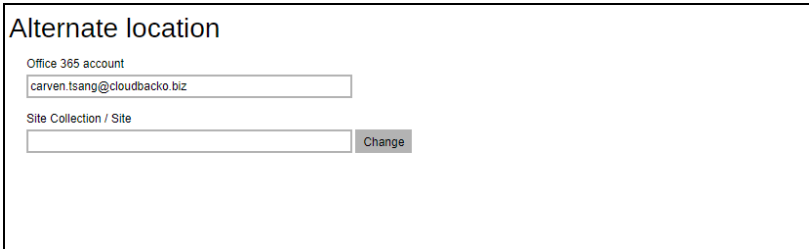

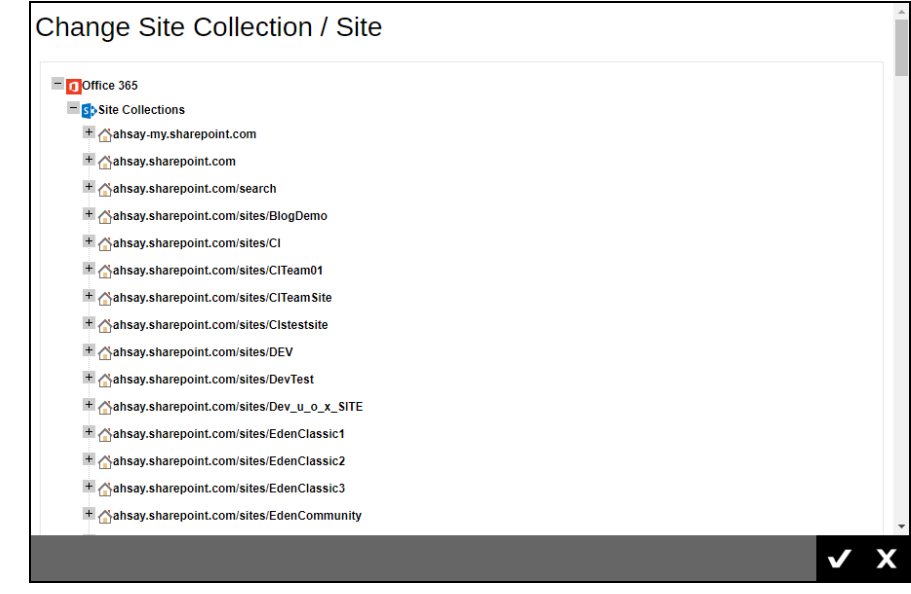

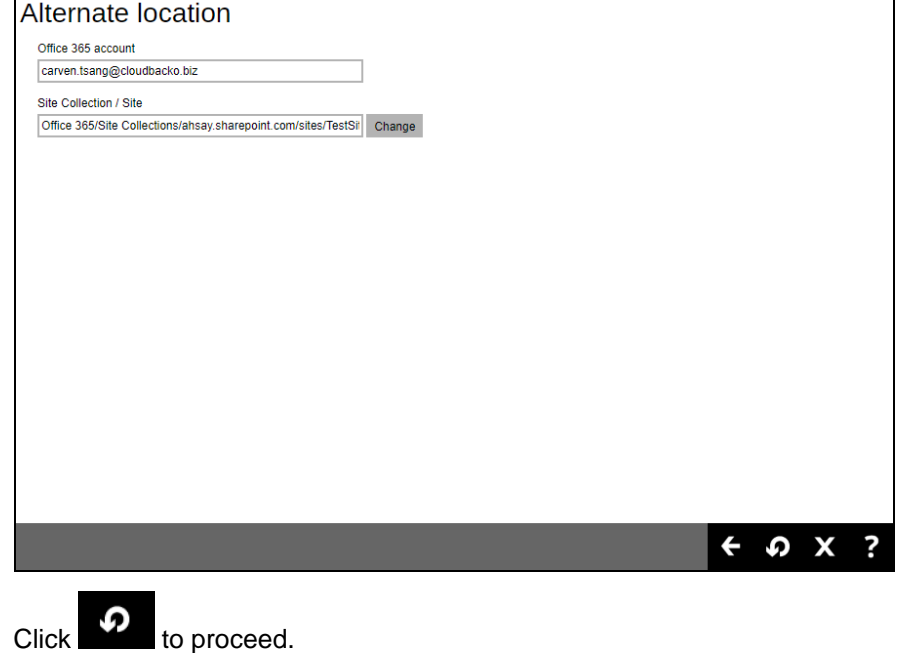

**www.ahsay.com 124**

#### **Alternate Office 365 Account**

Choose from the following three (3) options on where you want your items to be restored. Select the **Alternate Office 365 Account**.

### Input the Username and Password and choose the region for the other Office 365 account.

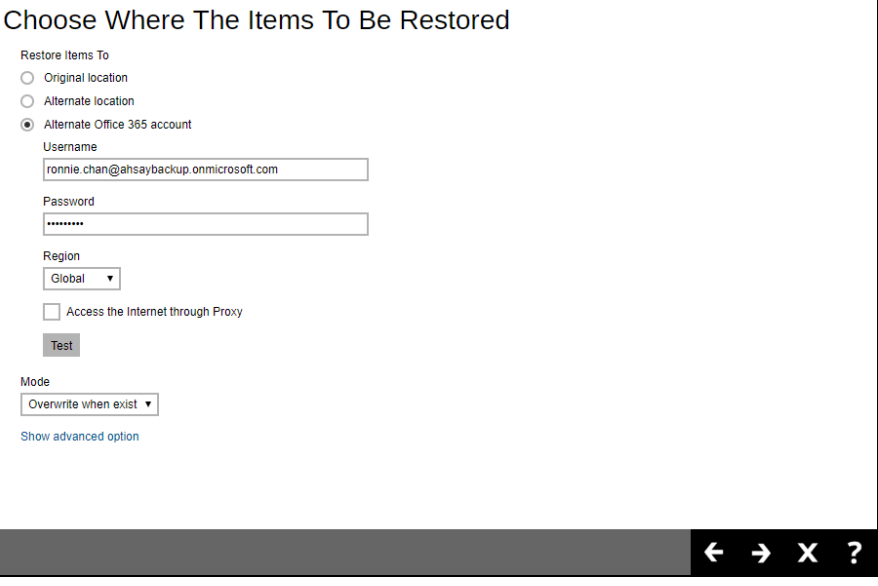

#### Choose from the following **Region**:

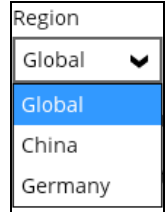

#### Select a **Mode**.

#### o **Overwrite when exist**

If **the** data that you will be restoring is already available in the alternate Office 365 account, then you have a choice to still overwrite the existing data.

#### o **Skip when exist**

If the data you will be restoring is already available in the alternate Office 365 account, then you have a choice to skip and move to the next one.

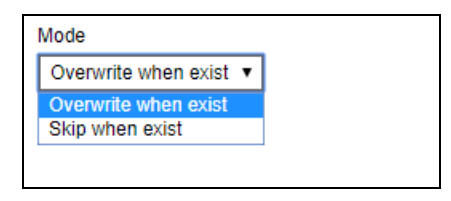

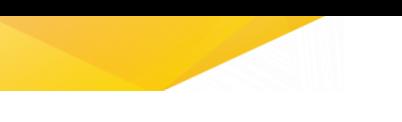

Click the **Show advanced option** to configure other restore settings.

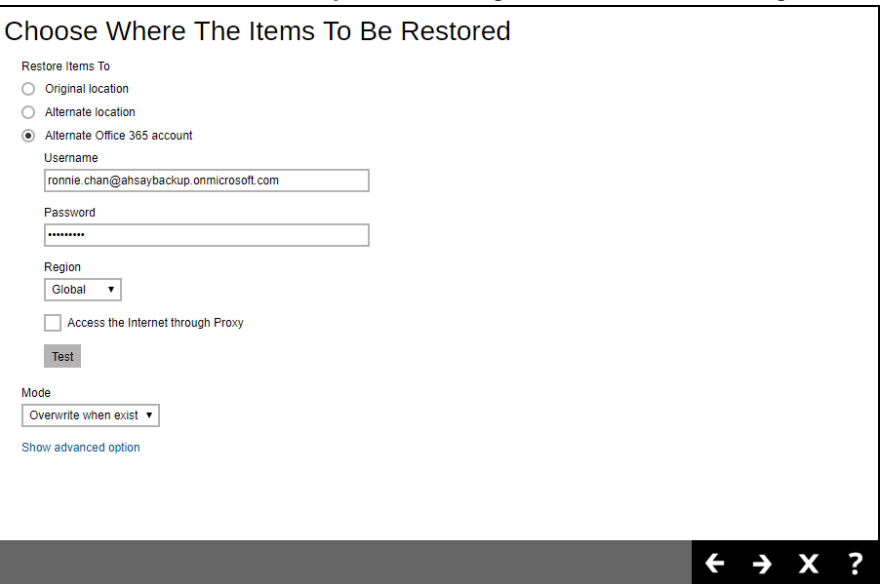

### **Verify checksum of in-file delta files during restore**

By enabling this option, the checksum of in-file delta files will be verified during the restore process. This will check the data for errors during the restore process and create a data summary of the in-file delta files which will be included in the report.

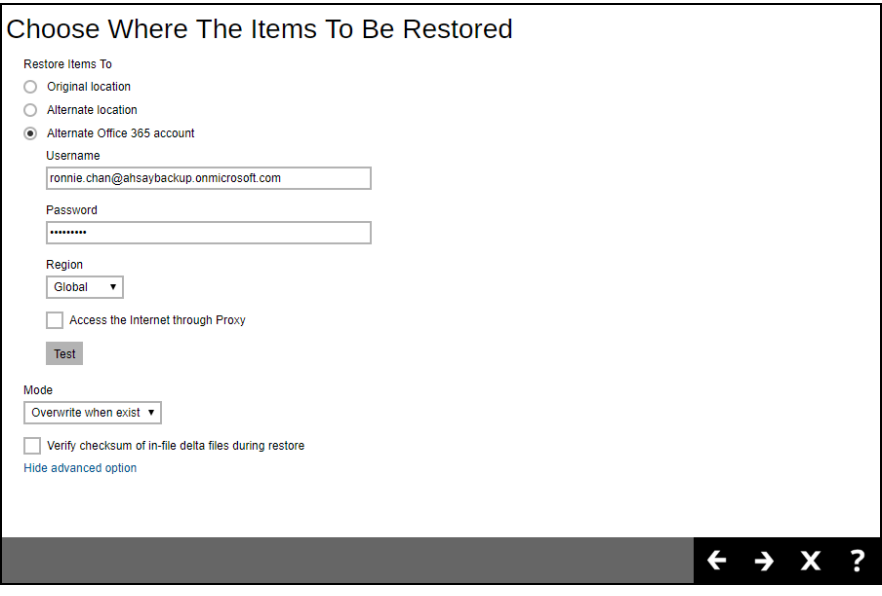

Press **Test** to validate the account. An alert message with OK message will show when the validation is successful, then click **OK** to continue.

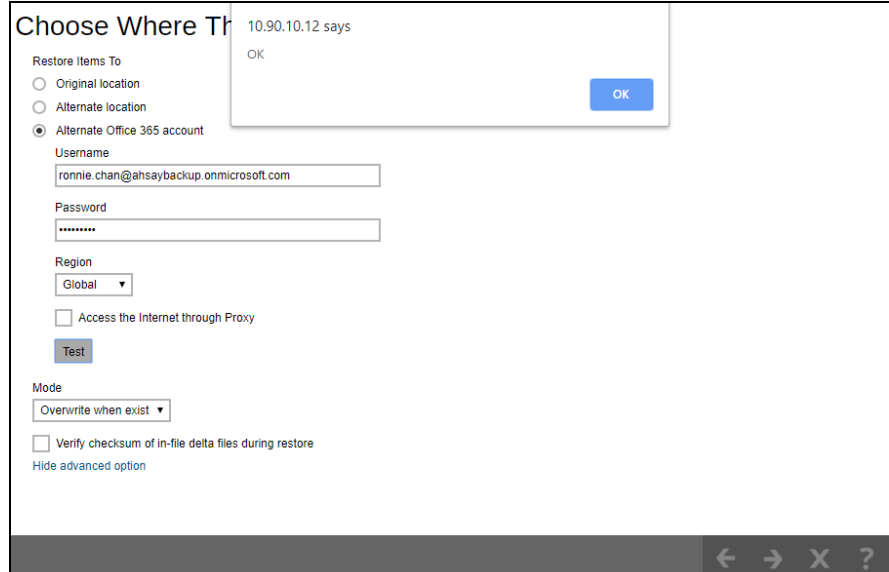

Click **Change** to select an alternate Site Collection / Site on which the data will be restored. Click on the dropdown arrow to view the available Sites.

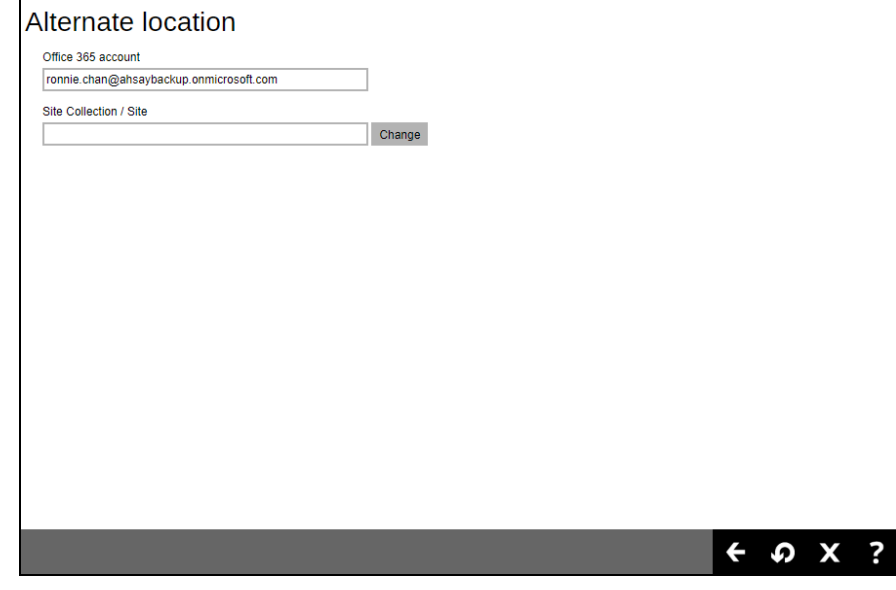

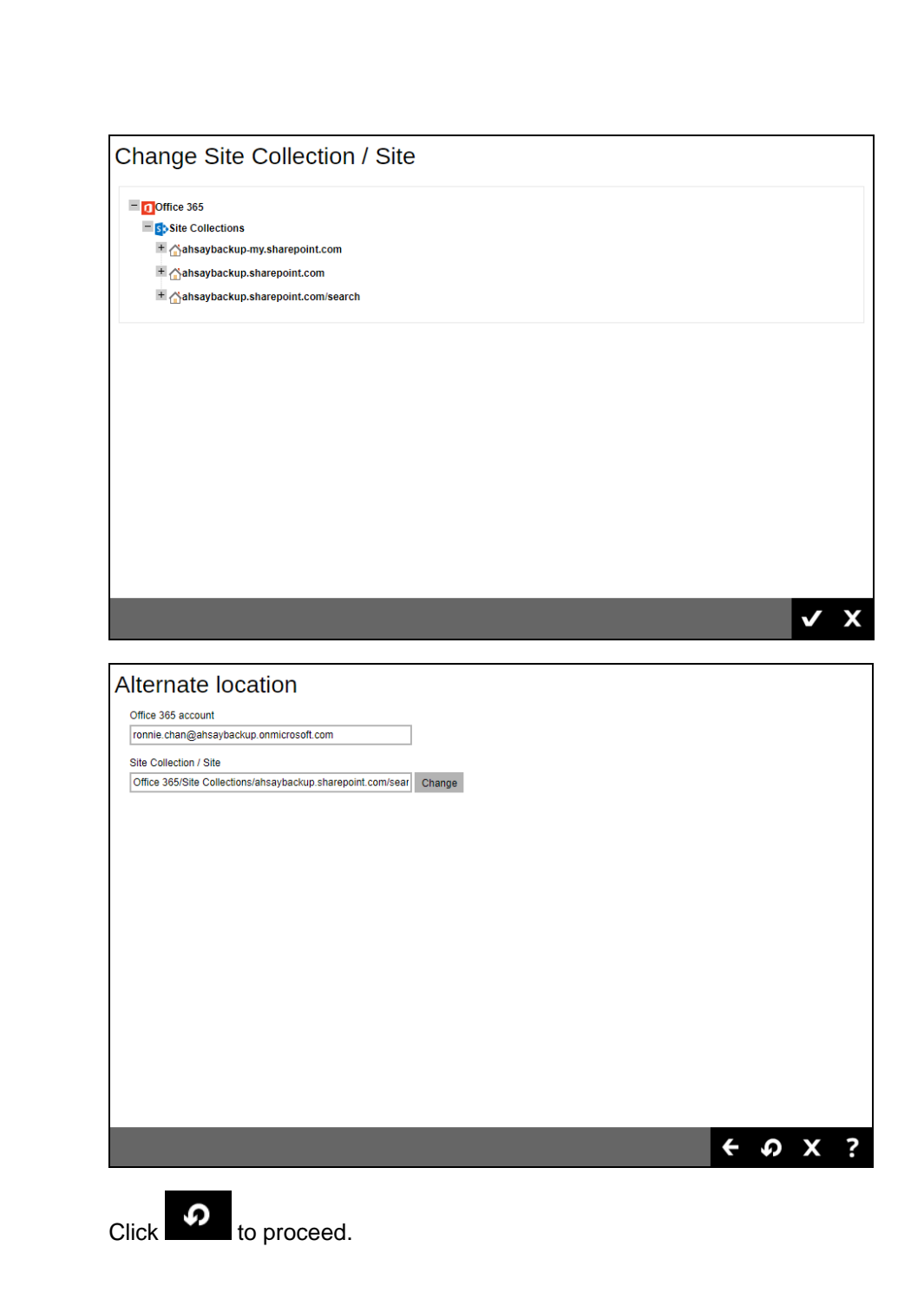

5. You will see the status showing **Restore is Running** when the restore is in progress.

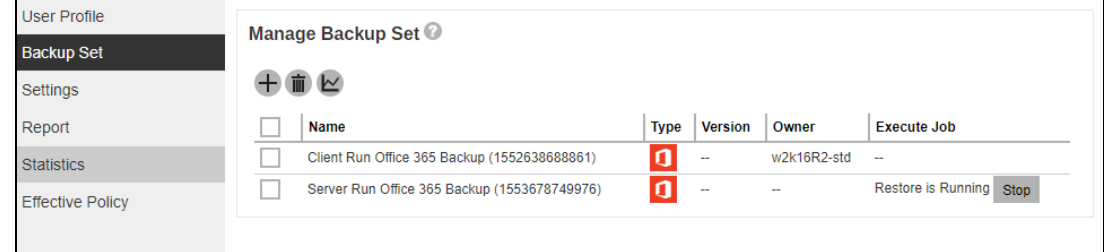

6. If you want to monitor the backup status, you need to go to **Live Activities** to watch the process.

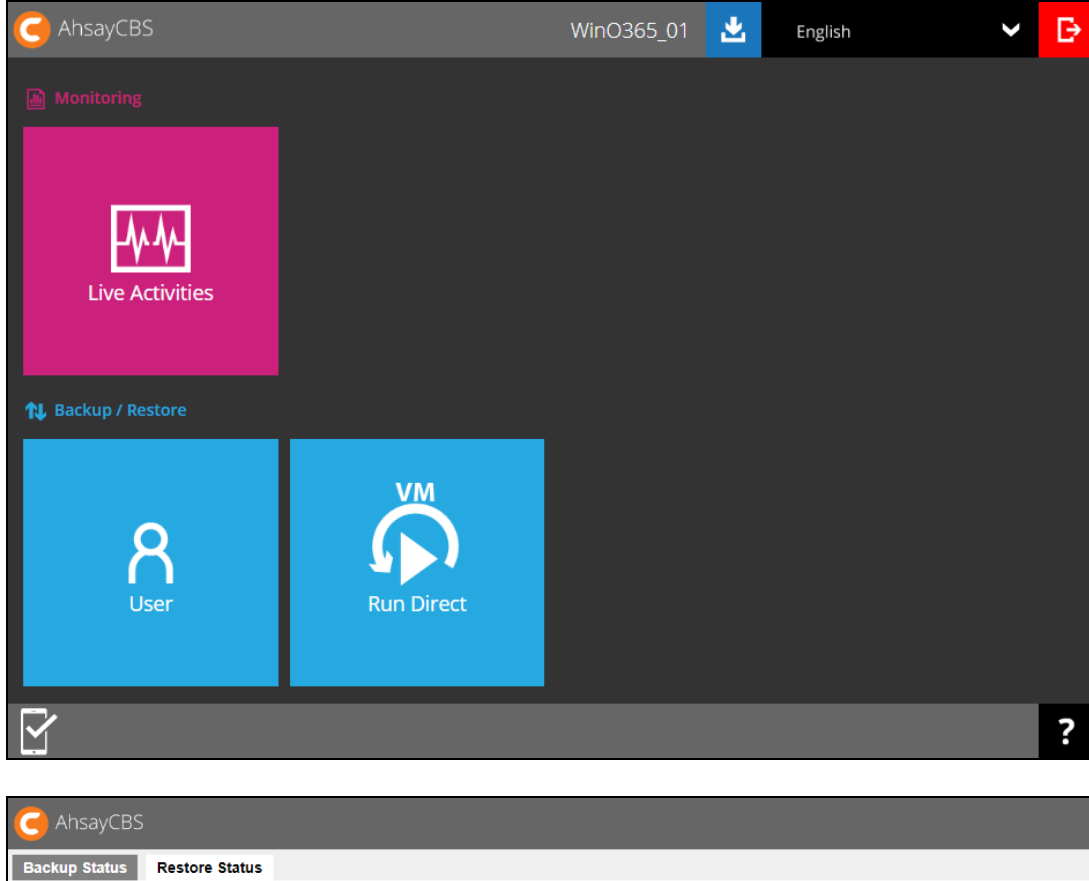

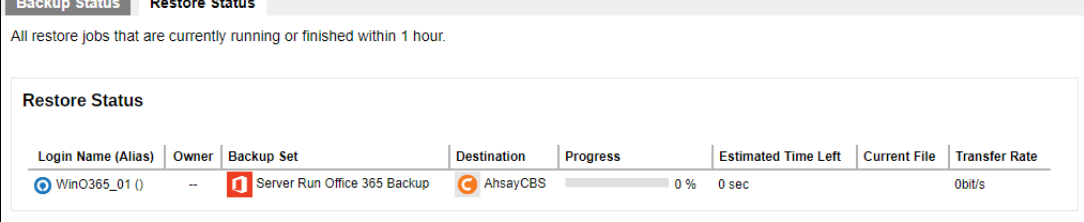

# **Restore Filter with AhsayOBM**

This search feature allows you to search directories, files, folders, and mails. For Office 365, these items can be search from **Users** and **Site Collections.**

- For Users, you can search **Files**, **Folders**, and **Mails**.
- For Site Collections, you can search **Directories** and **Files**.

To make it more flexible, the search feature offers filtering. You can add additional pattern upon searching. Pattern includes the following criteria:

#### **Contains**

These are Directories, Files, Folders, and Mails with the name **containing** the specific letter or word.

#### **Exact**

These are Directories, Files, Folders, and Mails with the **exact** or **accurate** name.

#### **Start With**

These are Directories, Files, Folders, and Mails with the name **starting** with a specific letter or word.

### **Ends With**

These are Directories, Files, Folders, and Mails with the name **ending** with a specific letter or word.

It also has the **Match Case** function, which serves as an additional accuracy when searching for any specific directories, files, folders, and mails.

For more detailed examples using the restore filter on AhsayOBM, refer to [Appendix E: Example](#page-162-0)  [Scenarios for Restore Filter using AhsayOBM.](#page-162-0)

- 1. Login to AhsayOBM according to the instructions in [Login to AhsayOBM.](#page-32-0)
- 2. Click the Restore icon on the main interface of AhsayOBM.
- 3. Select the backup set the you would like to restore.
- 4. Select the backup destination that you would like to restore backed-up items to.
- 5. Select to restore from Users or Site Collections. Click Next to continue.

## **From Users**

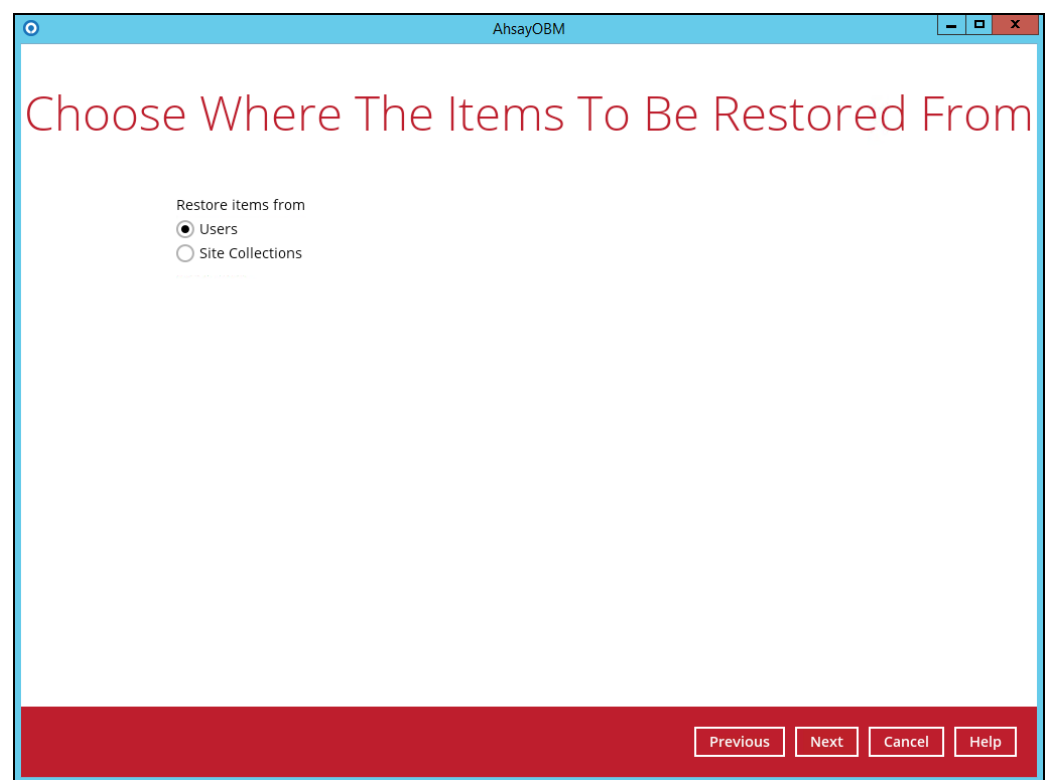

Select the item(s) you would like to restore. You can also choose to restore backedup file from a specific backup job of your choice using the Select what to restore dropdown menu at the top. Click Next to proceed.

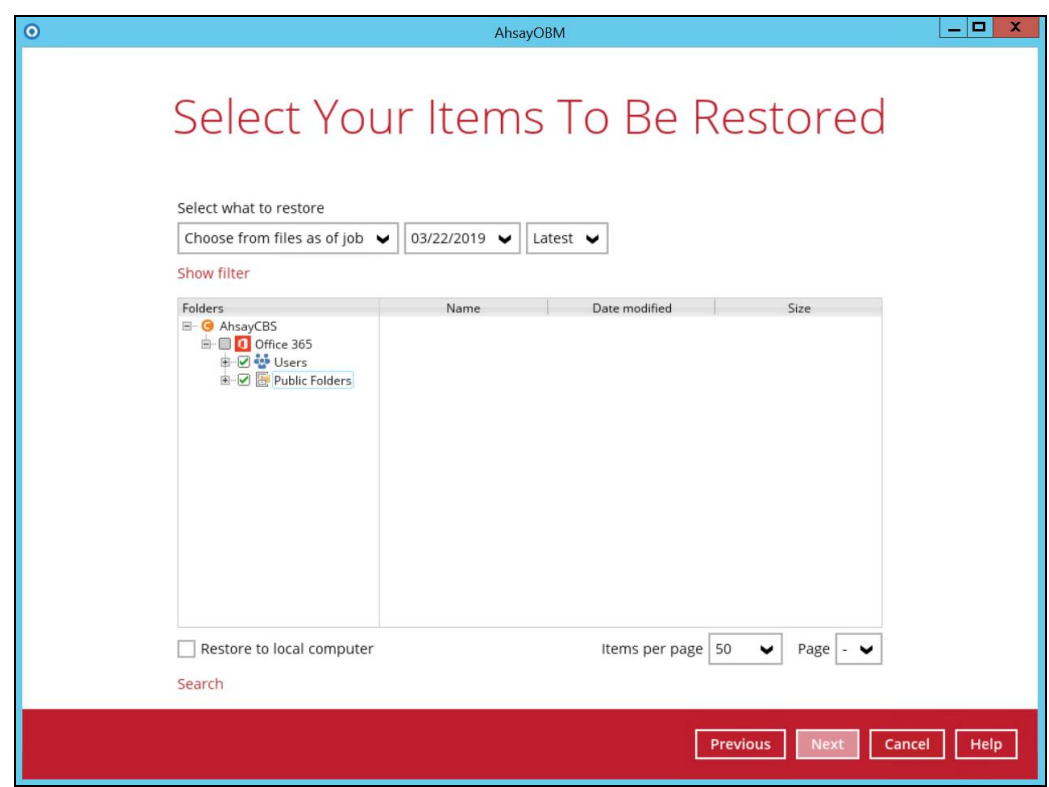

Click the Search located below the Restore to local computer checkbox.

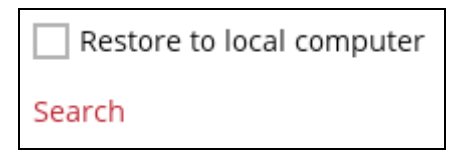

Change the path if you want to restore items from other location. Click the Change button then click OK to proceed.

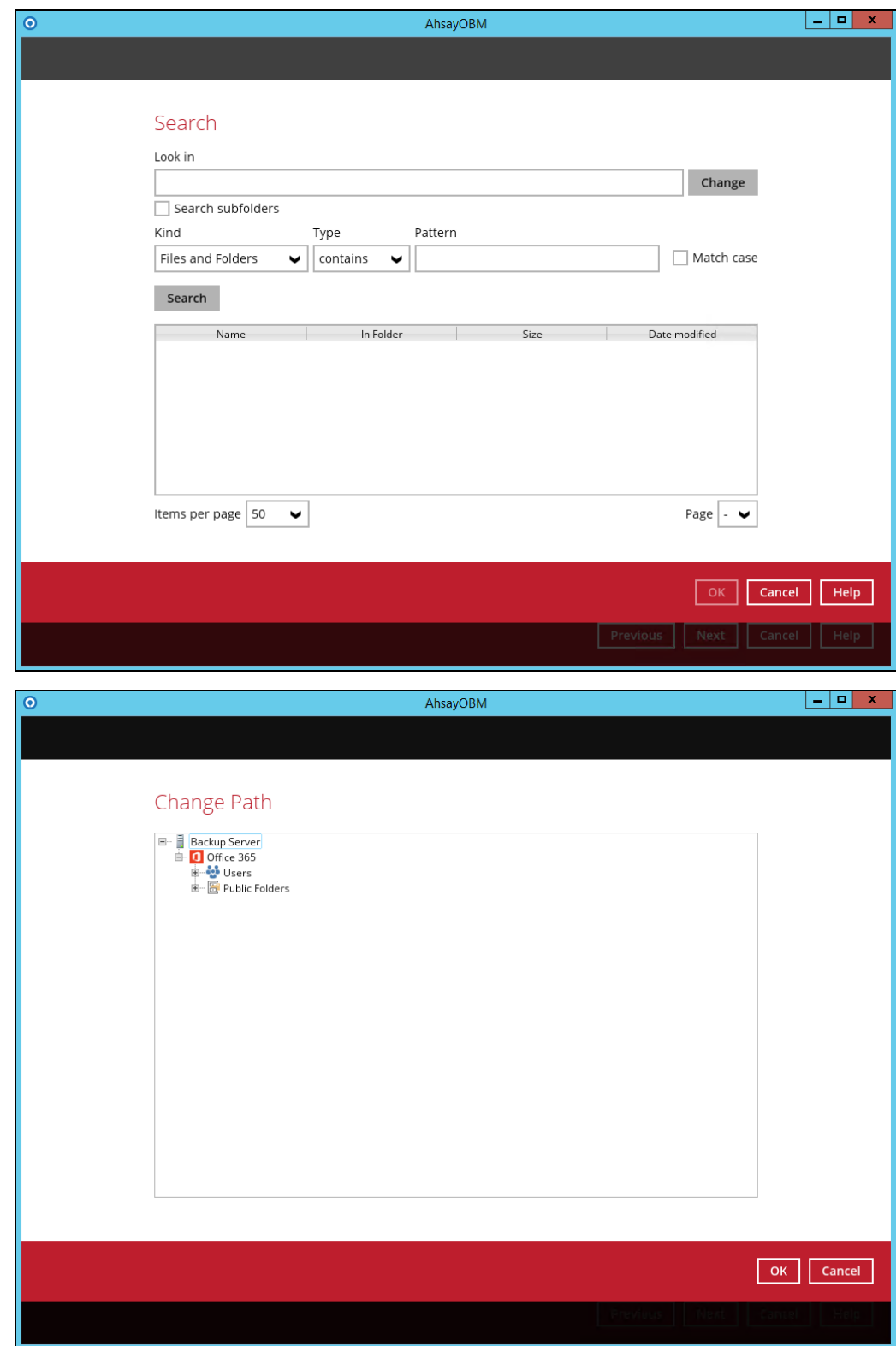

**www.ahsay.com 133**

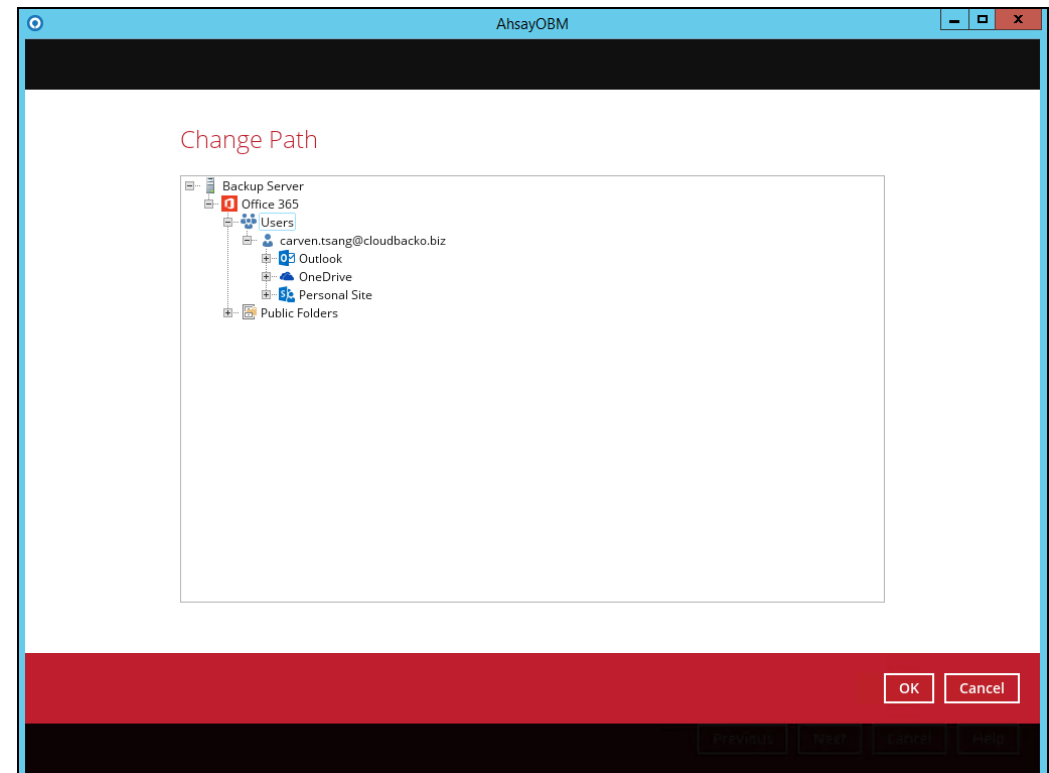

If you are going to search for specific mails, then click the Outlook to expand for more selection. In our example below, **Inbox** of **carven.tsang@cloudbacko.biz** is selected.

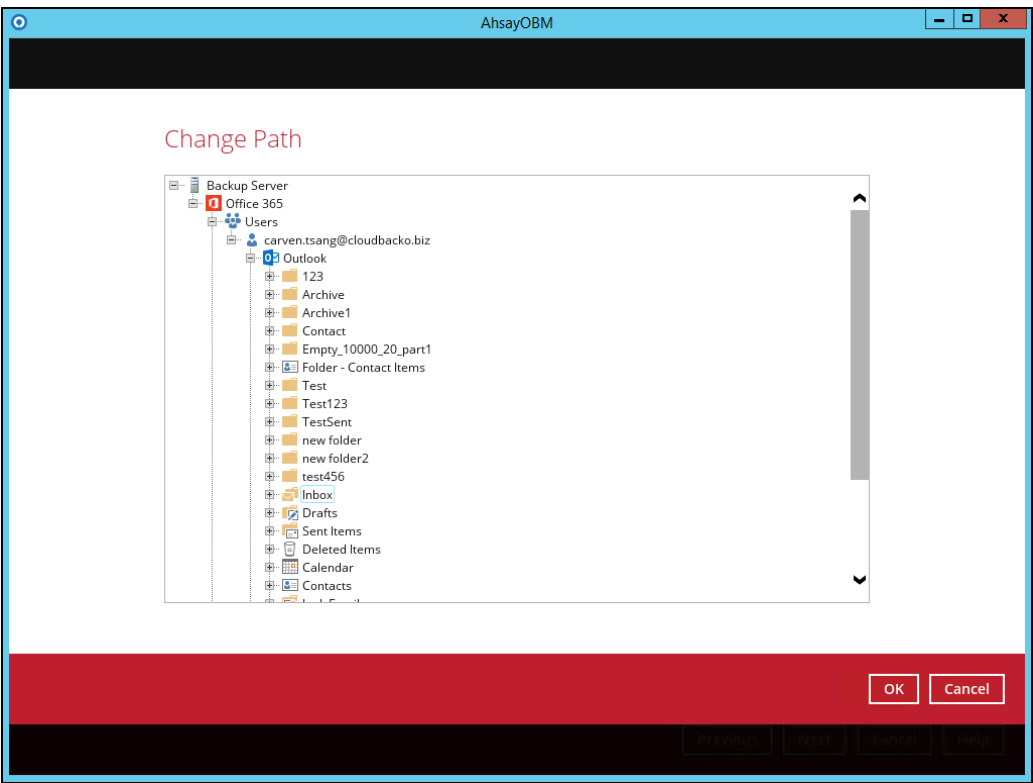

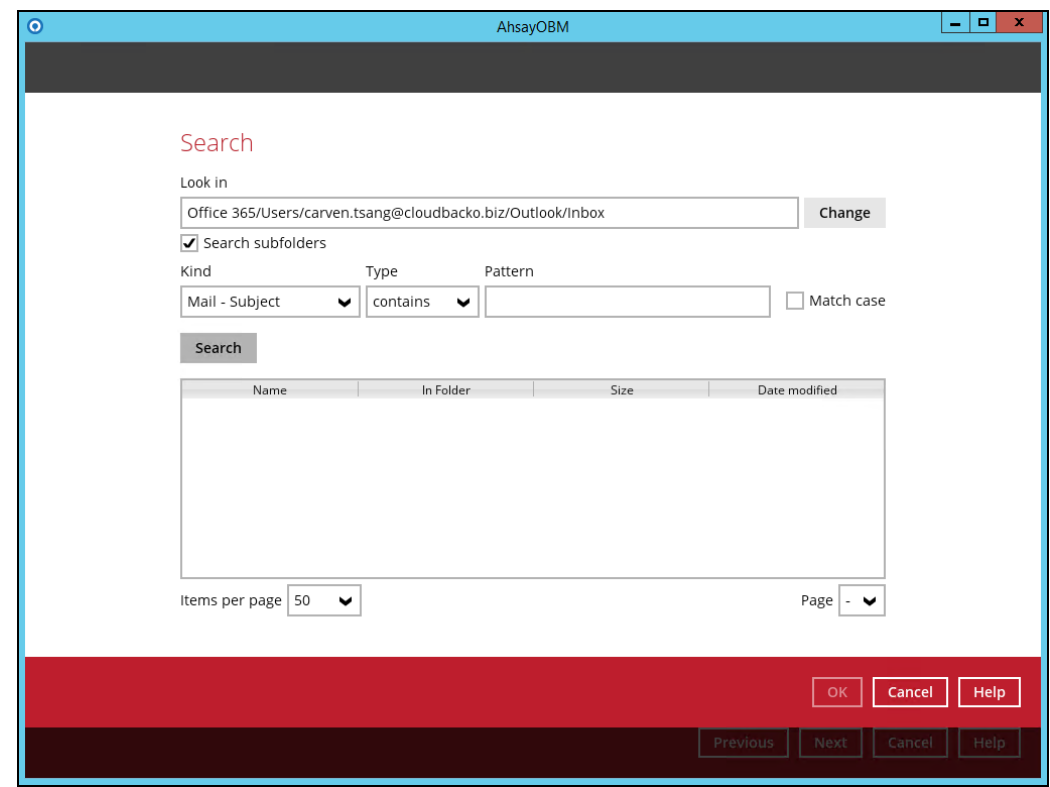

## OR

If you are going to search for specific files and/or folders, then click the OneDrive to expand for more selection. In our example below, **testBigFile-backup** folder in **OneDrive** is selected.

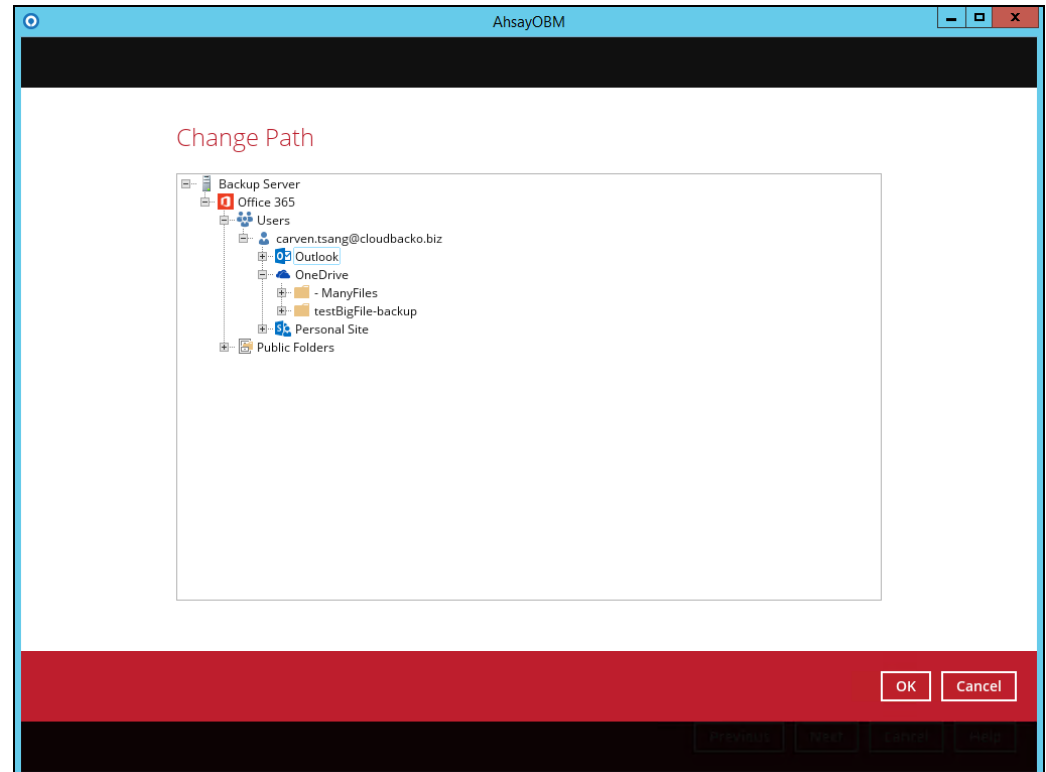

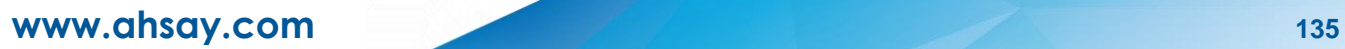

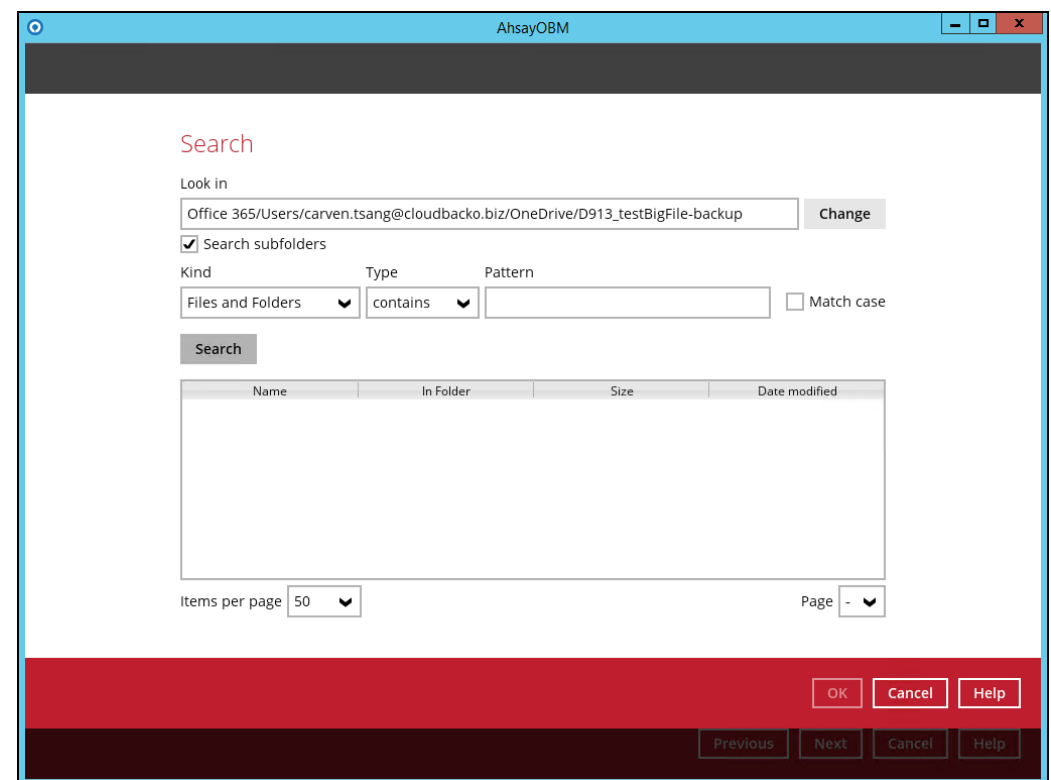

Tick the Search subfolders checkbox if you want to include available subfolders upon searching.

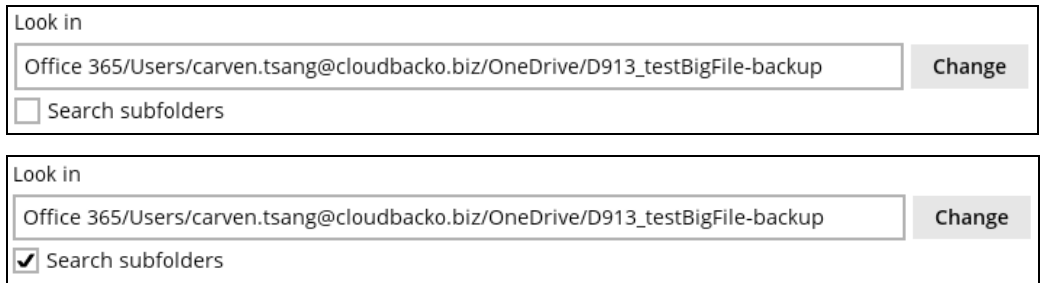

Select from the following kind of files you want to search.

- Files and Folders
- Files only
- Folders only
- Mail Subject
- Mail From
- Mail To
- Mail CC
- Mail BCC
- Mail Received Date
- Mail Sent Date

# **www.ahsay.com 136**

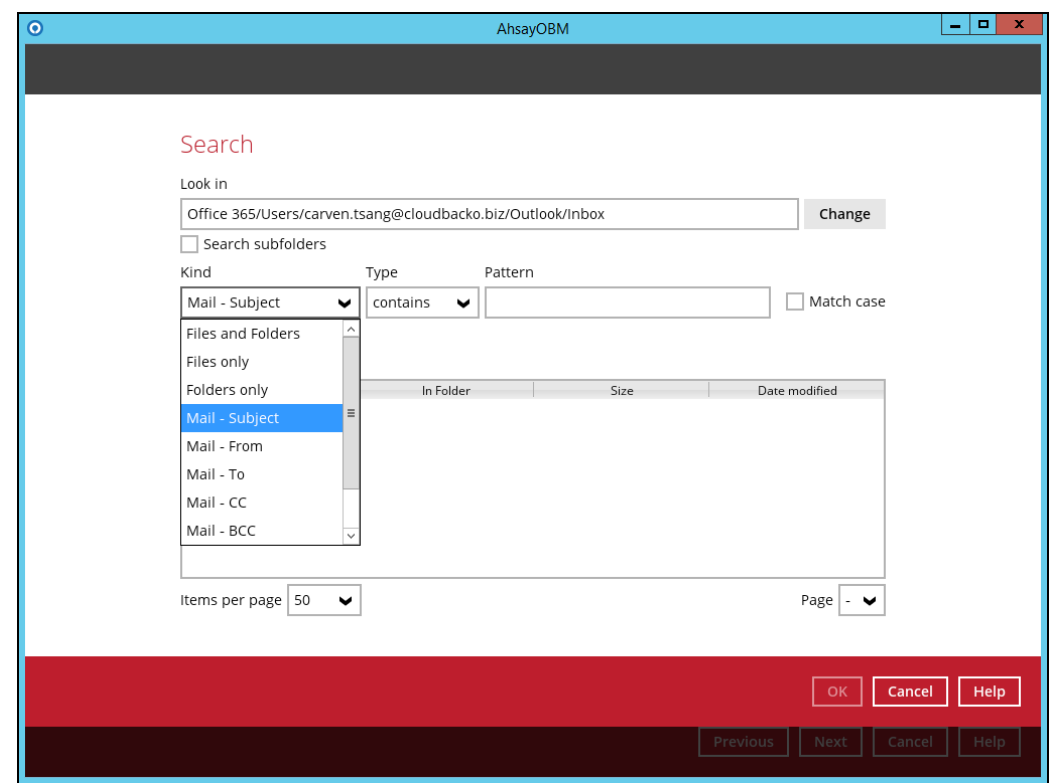

Select from the following type of filtering you want to search.

- Contains
- Exact
- Starts With
- Ends With

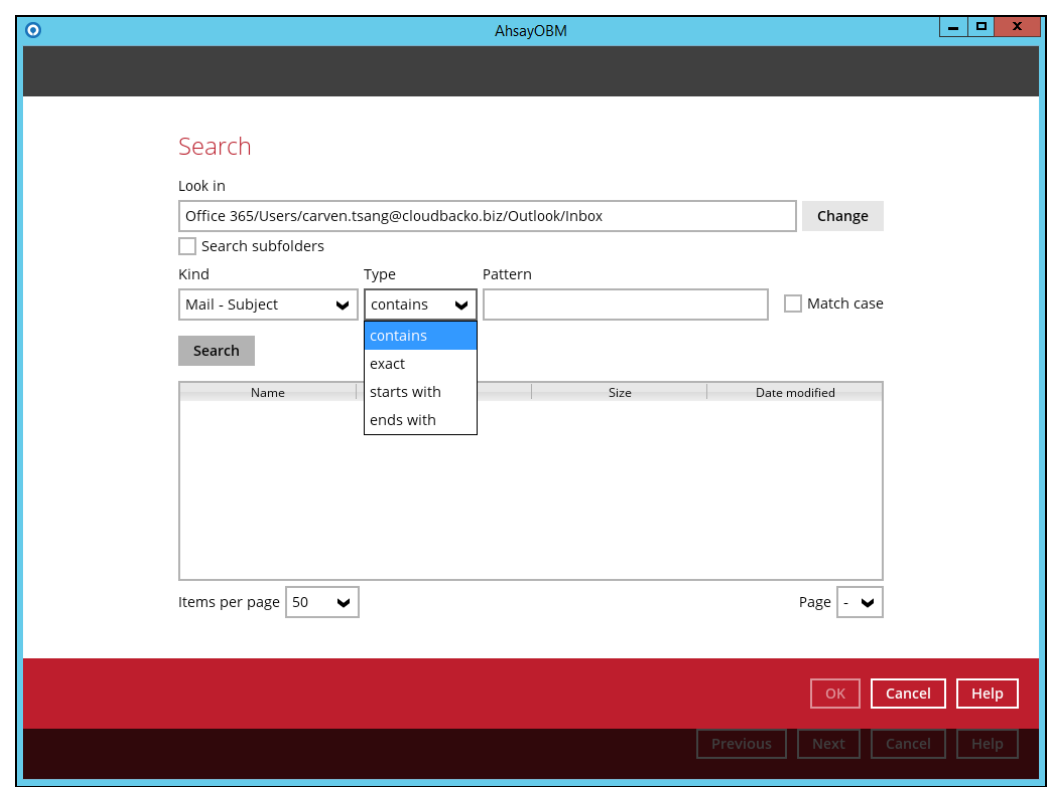

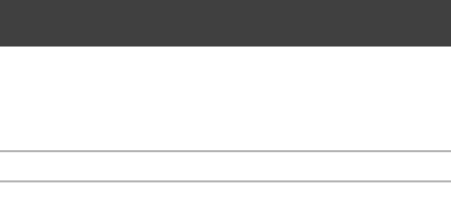

Enter a pattern you want and Tick the Match Case checkbox if you want to accurately search for a specific file.

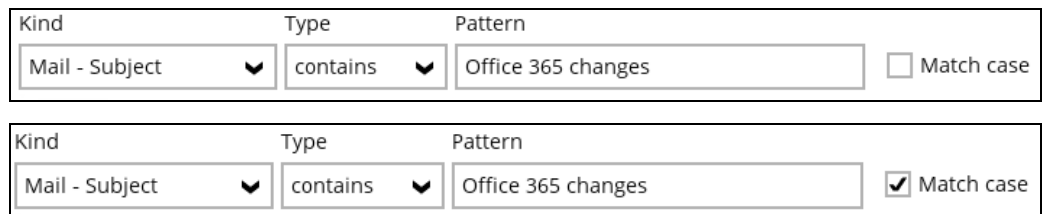

Click the Search button and the result will be displayed.

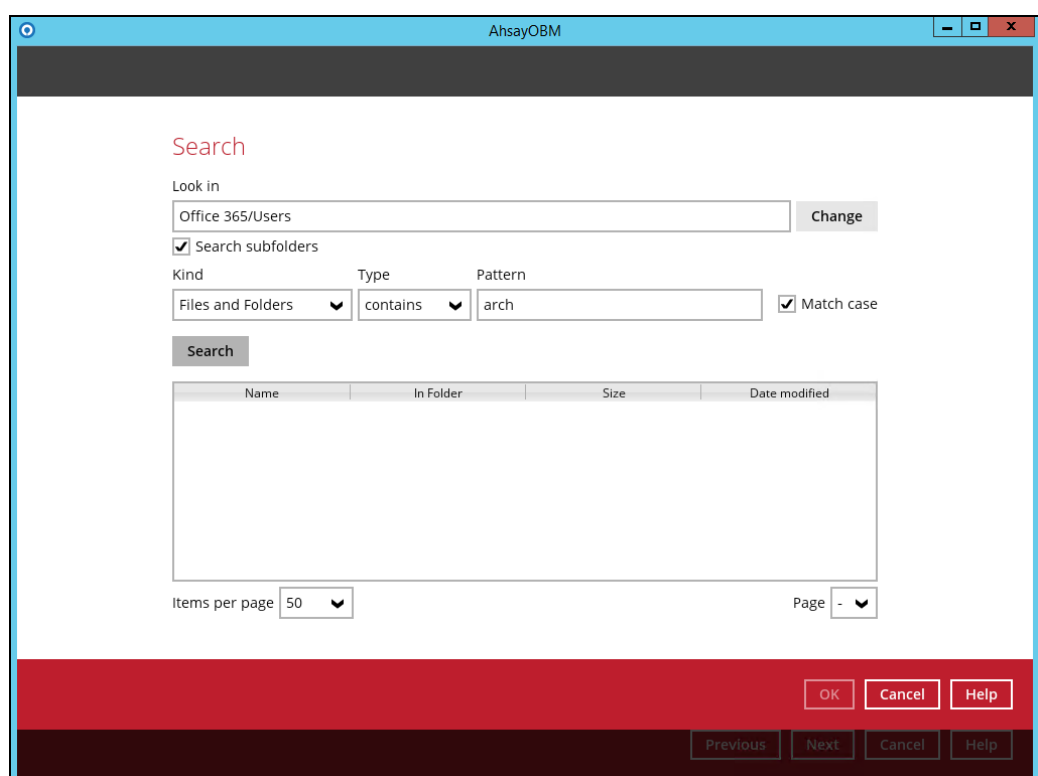

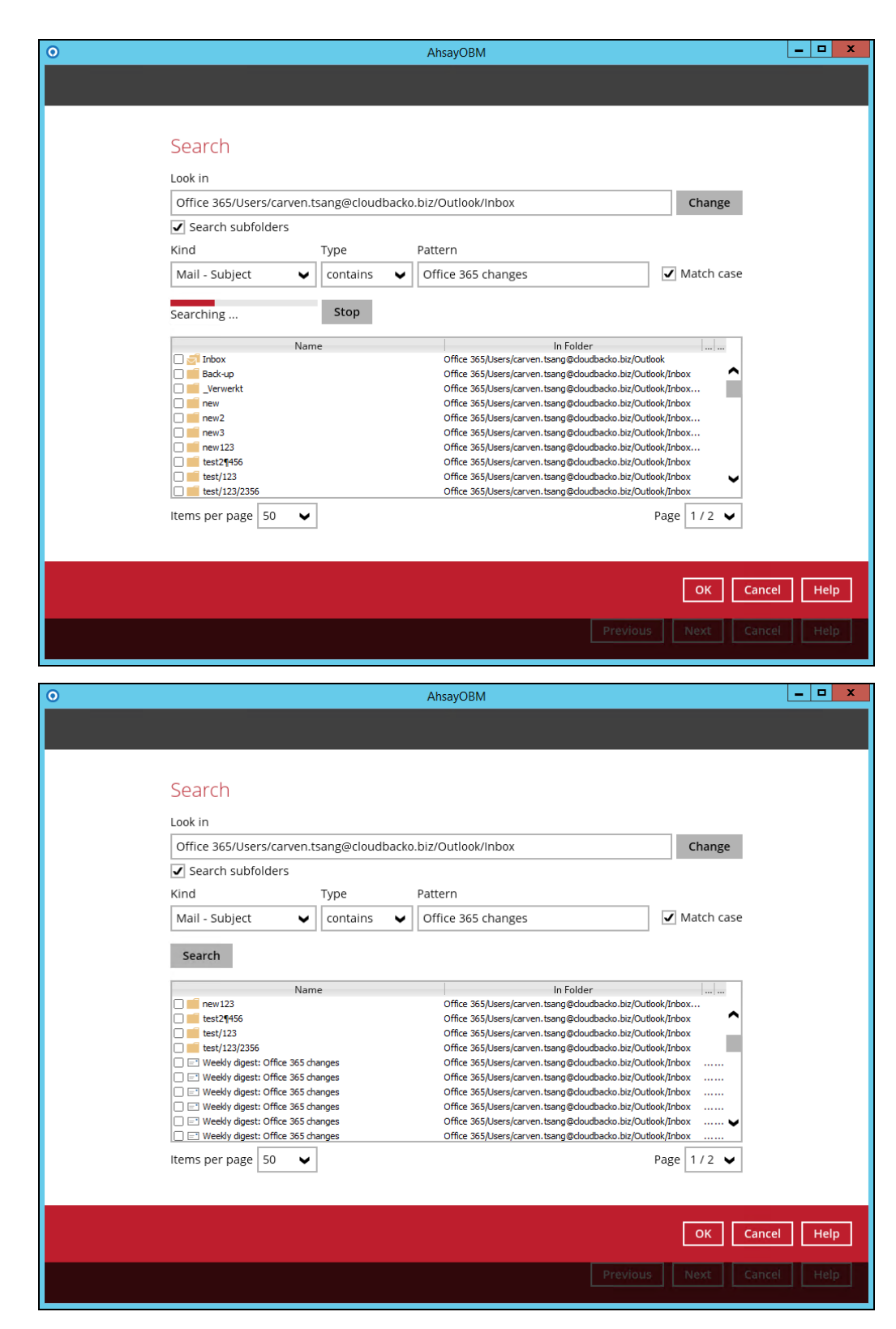

Check all the items or check a specific mail that you want and click OK to proceed and you will return to the restore main screen.

**www.ahsay.com 139**
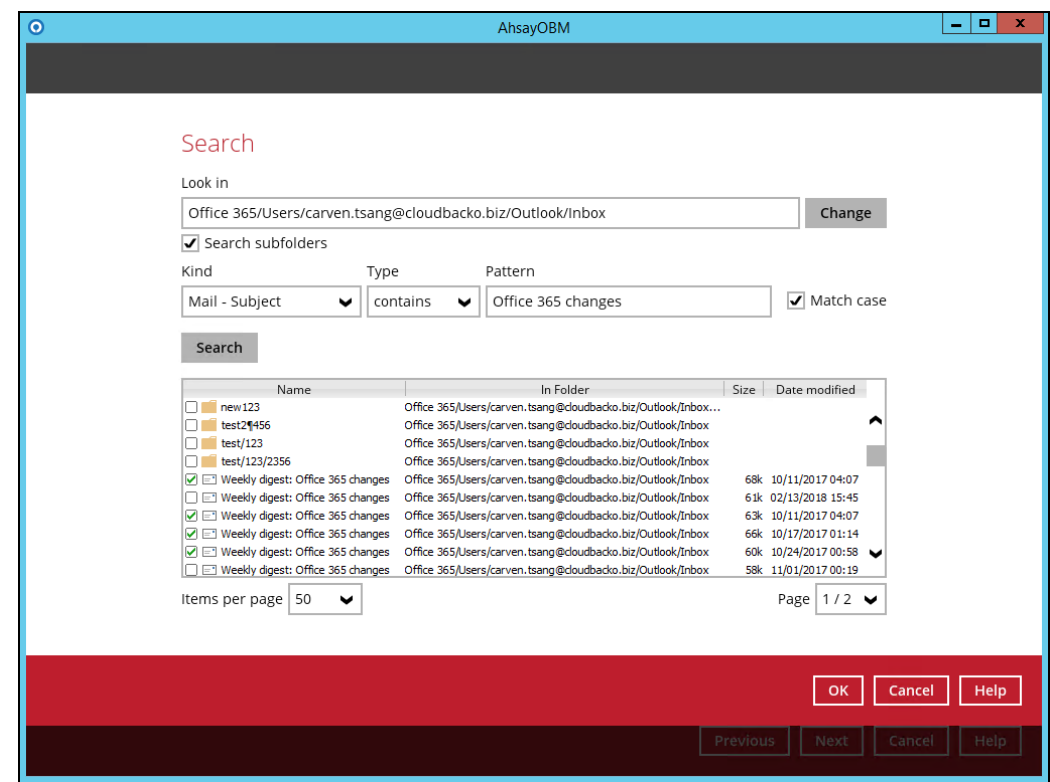

#### **From Site Collections**

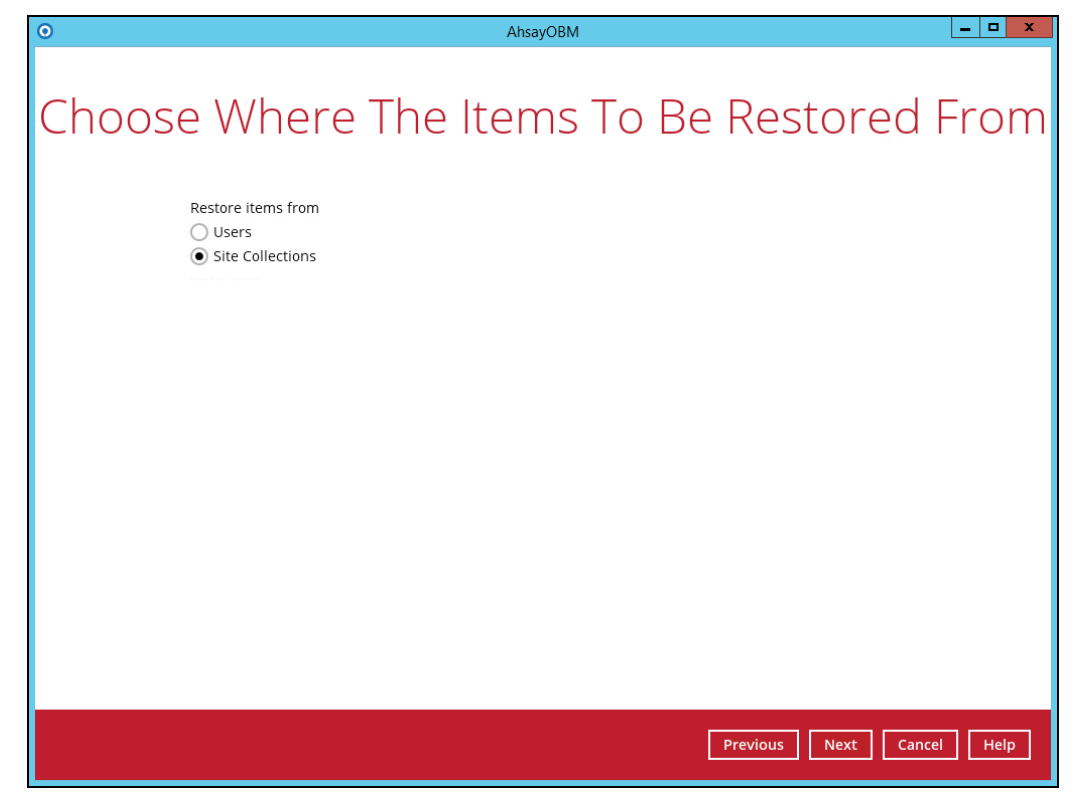

Select the item(s) you would like to restore. You can also choose to restore backedup file from a specific backup job of your choice using the Select what to restore dropdown menu at the top. Click Next to proceed.

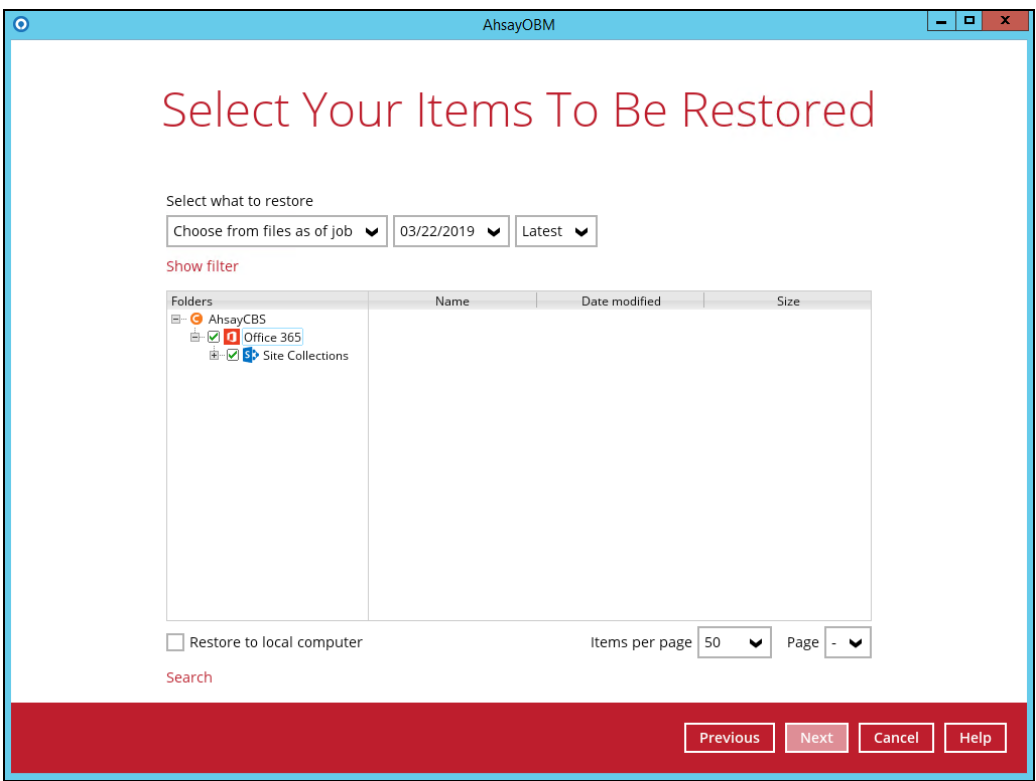

Click the Search located below the Restore to local computer checkbox.

Restore to local computer Search

Change the path if you want to restore items from other location. Click the Change button then click OK to proceed.

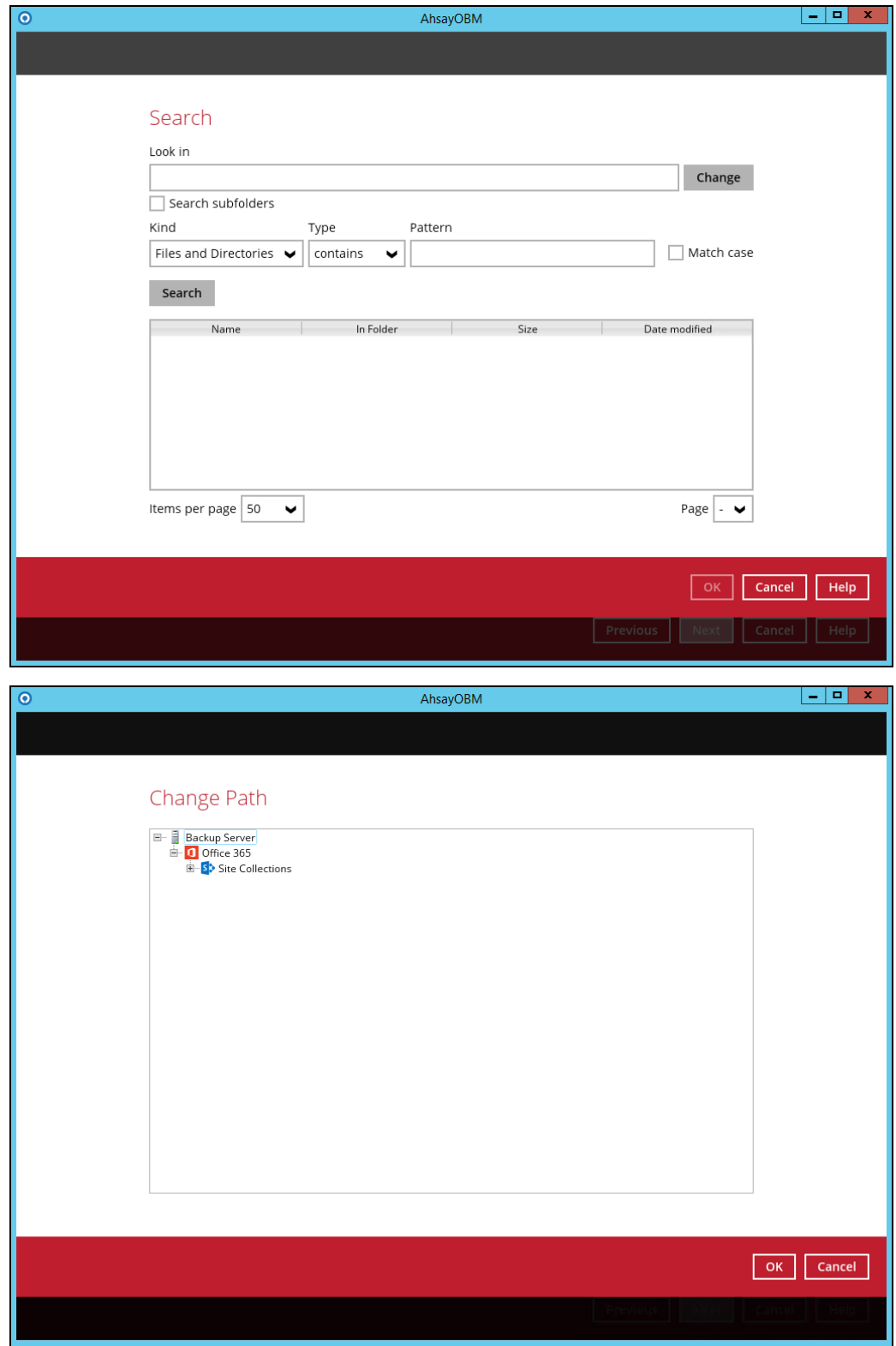

**www.ahsay.com 142**

Tick the Search subfolders checkbox check if you want to include available subfolders upon searching.

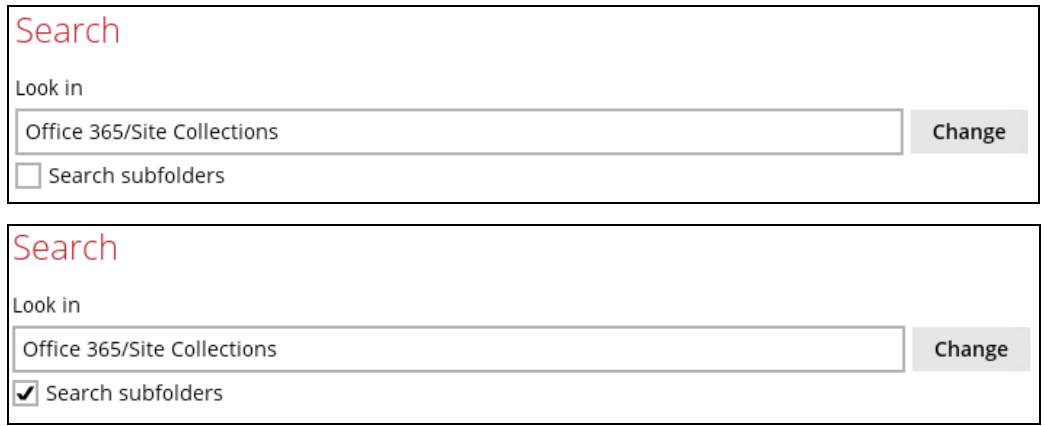

Select from the following kind of files you want to search.

- Files and Directories
- Files Only
- Directories Only

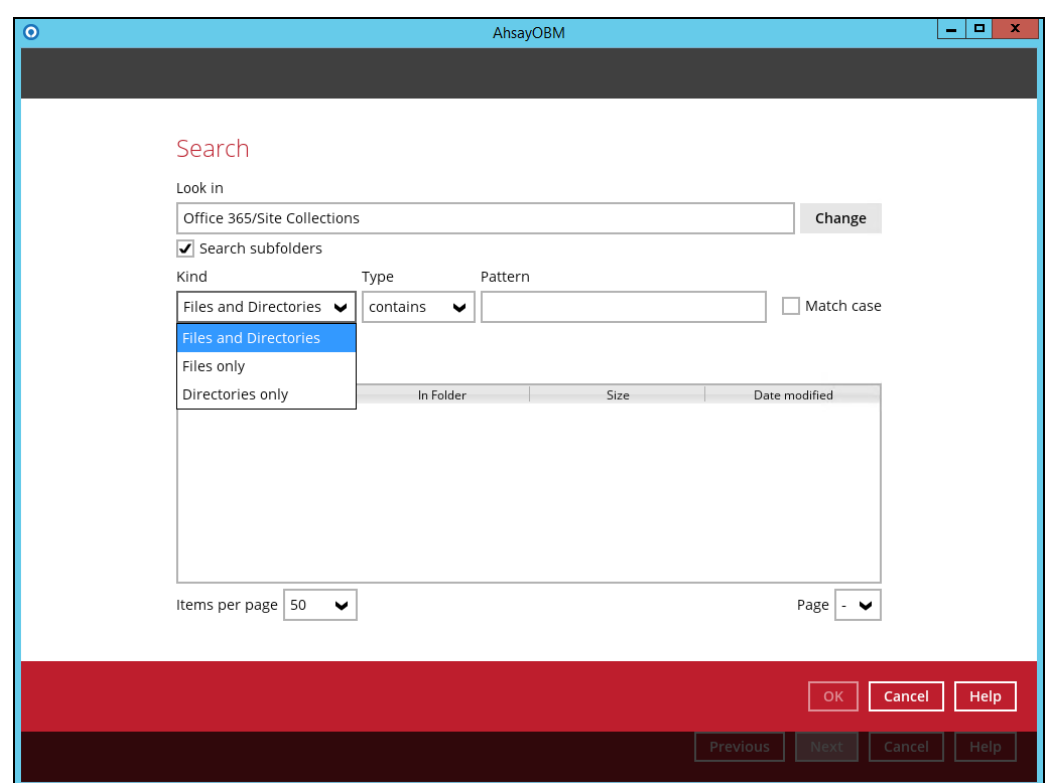

**www.ahsay.com 143**

Select from the following type of filtering you want to search.

- Contains
- Exact
- **Starts With**
- Ends With

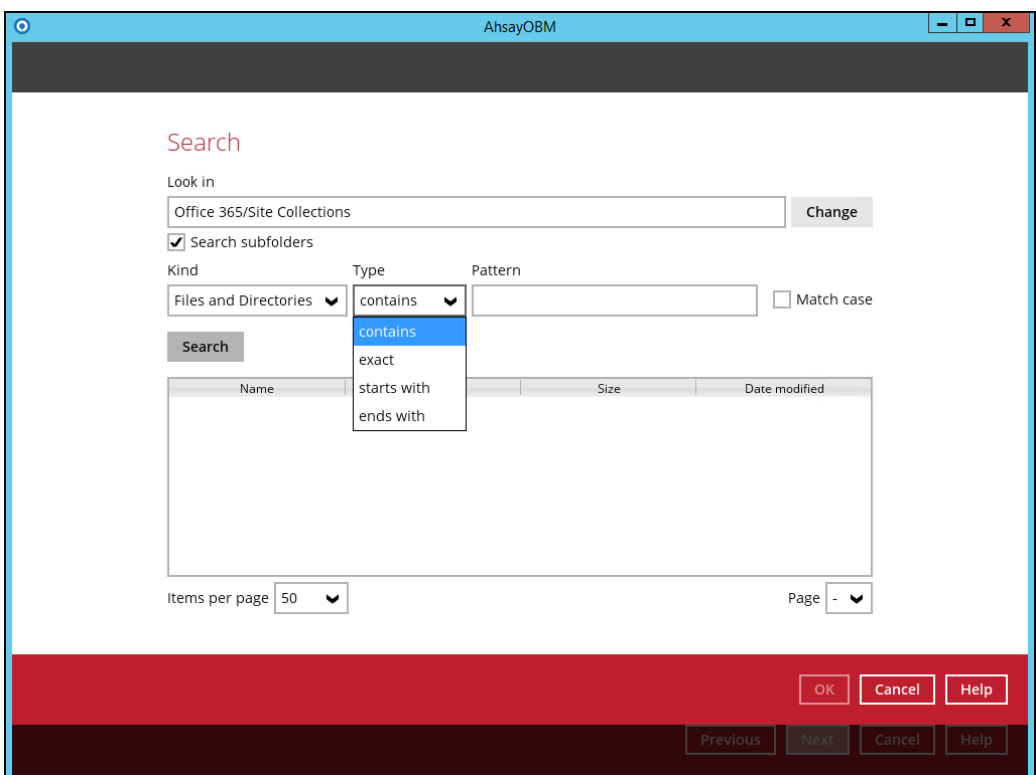

Enter a pattern you want and Tick the Match Case checkbox if you want to accurately search for a specific file.

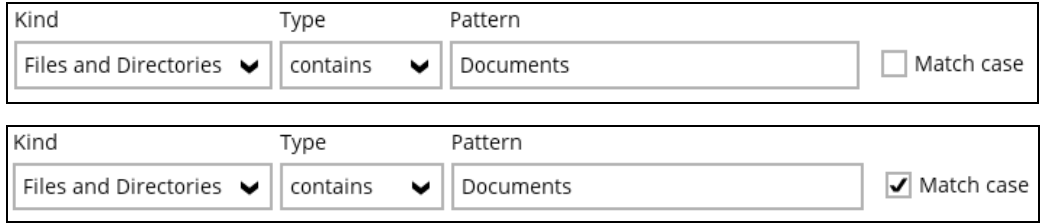

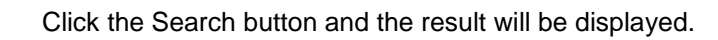

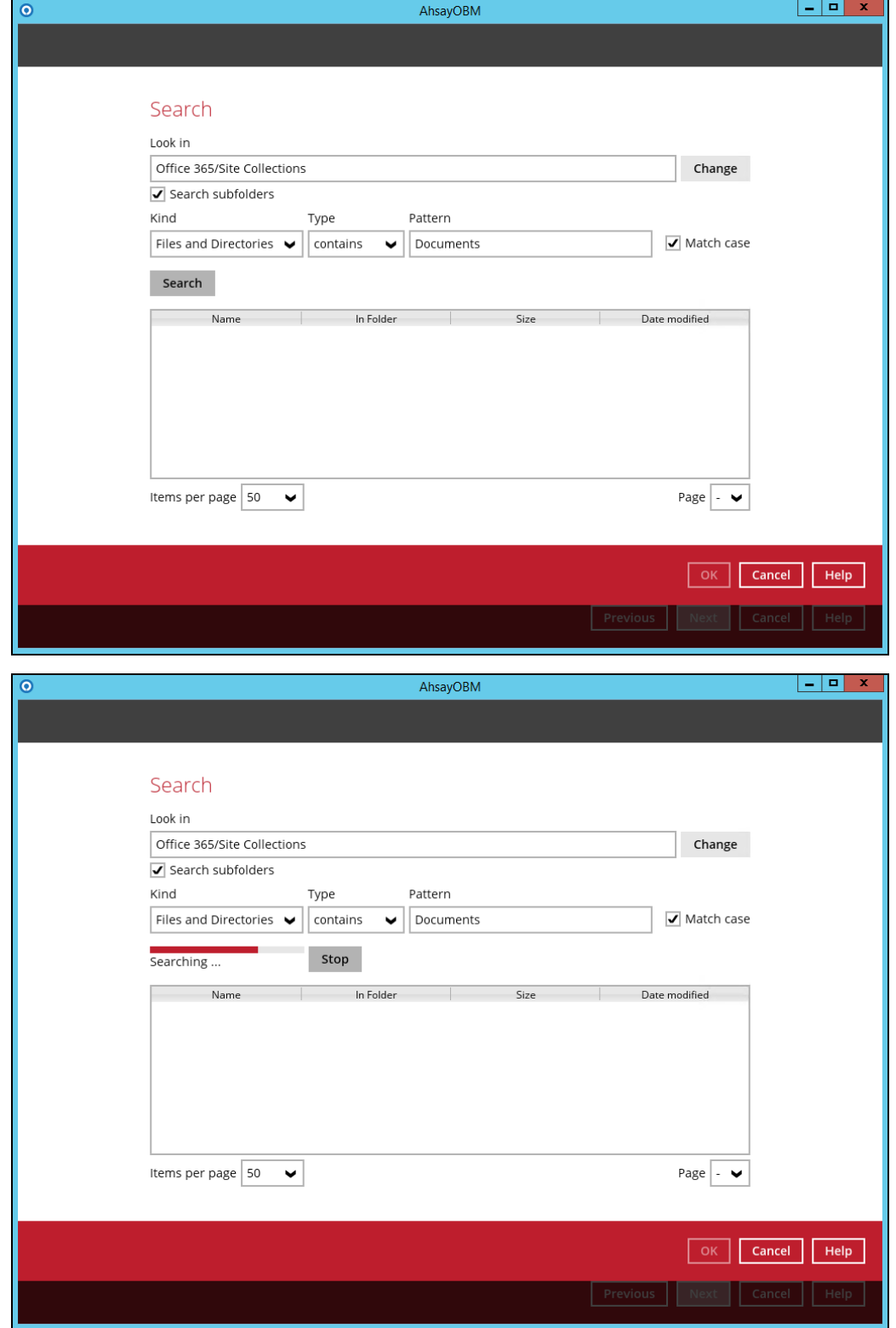

**www.ahsay.com 145**

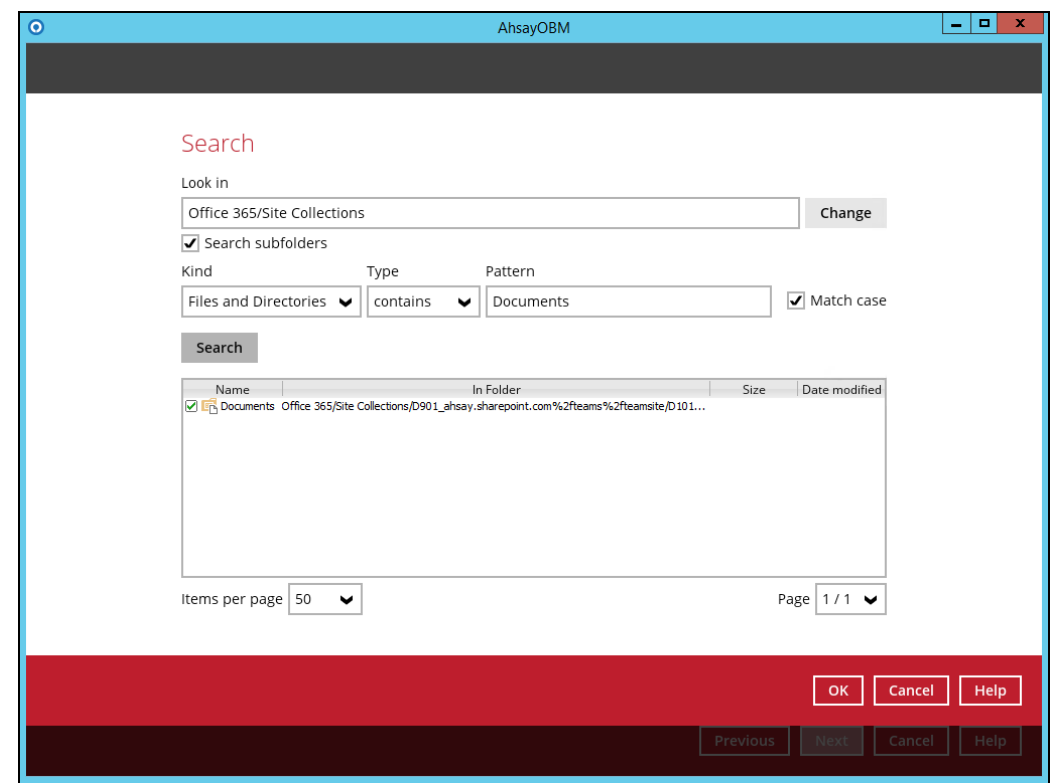

Click OK to proceed.

# **8 Contacting Ahsay**

# **Technical Assistance**

To contact Ahsay support representatives for technical assistance, visit the following website: <https://www.ahsay.com/jsp/en/contact/kbQuestion.jsp>

Also use the Ahsay Wiki for resource such as Hardware Compatibility List, Software Compatibility List, and other product information: <http://wiki.ahsay.com/doku.php?id=public:home>

# **Documentation**

Documentations for all Ahsay products are available at: [https://www.ahsay.com/jsp/en/home/index.jsp?pageContentKey=ahsay\\_downloads\\_documentation](https://www.ahsay.com/jsp/en/home/index.jsp?pageContentKey=ahsay_downloads_documentation_guides) [\\_guides](https://www.ahsay.com/jsp/en/home/index.jsp?pageContentKey=ahsay_downloads_documentation_guides)

You can send us suggestions for improvements or report on issues in the documentation, by contacting us at:

<https://www.ahsay.com/jsp/en/contact/kbQuestion.jsp>

Please specify the specific document title as well as the change required/suggestion when contacting us.

# **Appendix**

# **Appendix A: Setting Backup Destination on AhsayOBM for Backup Set Created on User Web Console**

You need to read the instructions below only if you:

- ➢ Have created a backup set on AhsayCBS User Web Console; **AND**
- ➢ Selected the backup set to Run on Client; **AND**
- ➢ Have not selected any Predefined Destination in the backup creation process on the User Web Console

-**OR-**

Have selected a Predefined Destination in the backup creation process on User Web Console but wish to add additional backup destination other than the predefined destination

- 1. Log in to AhsayOBM according to the instructions in [Login to AhsayOBM.](#page-32-0)
- 2. In the AhsayOBM main interface, click **Backup Sets**.

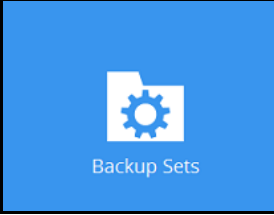

3. Click the backup set which you wish to add backup destination to.

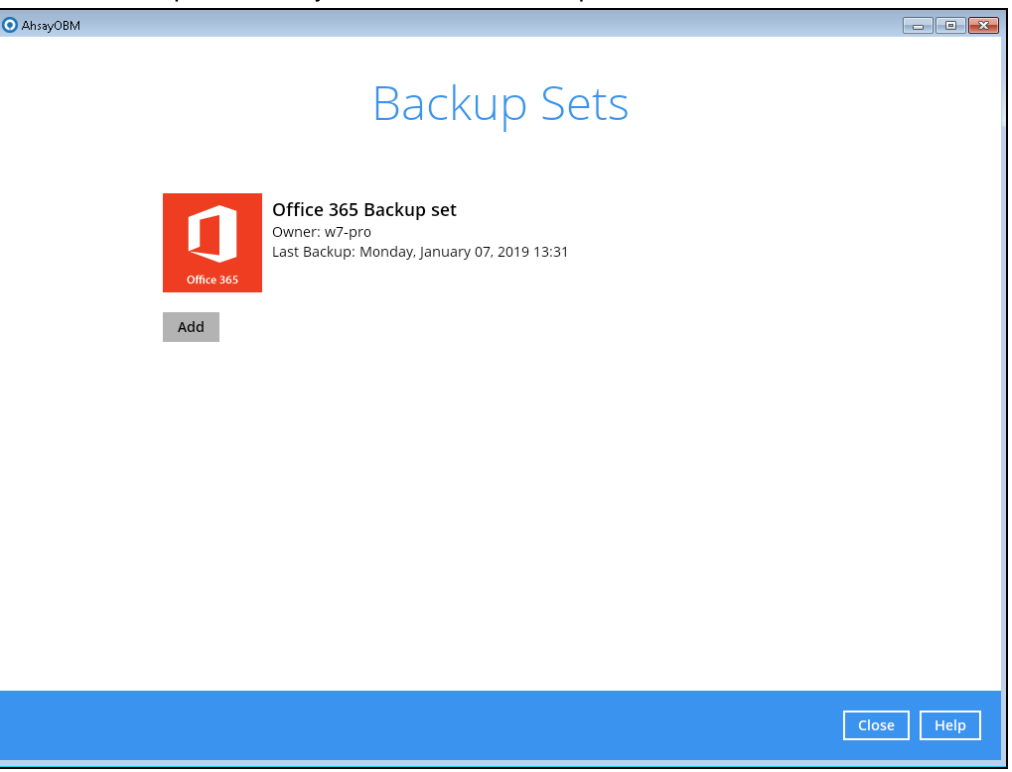

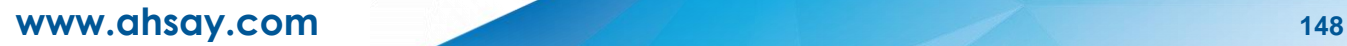

4. Click the **Destination** menu on the left side, then click the **Add** button on the right to add backup destination.

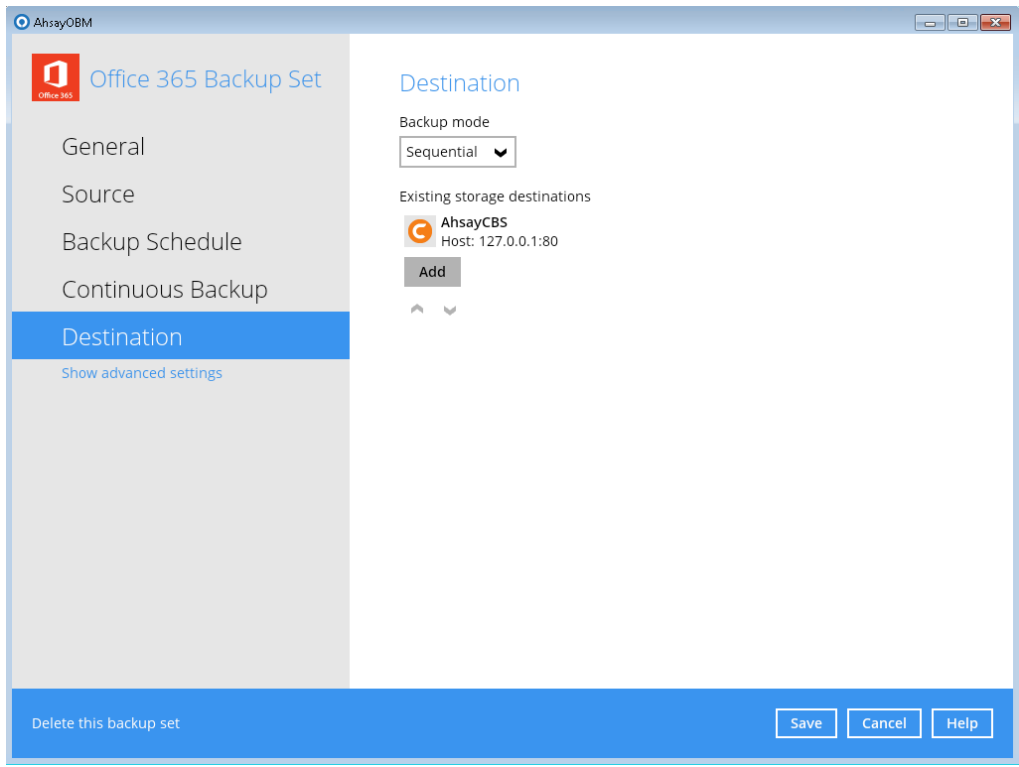

- 5. Select the storage type.
	- **O** Single storage destination the entire backup will be uploaded to one single destination you selected under the **Destination storage** drop-down list. By default, the destination storage is selected as **CBS**.

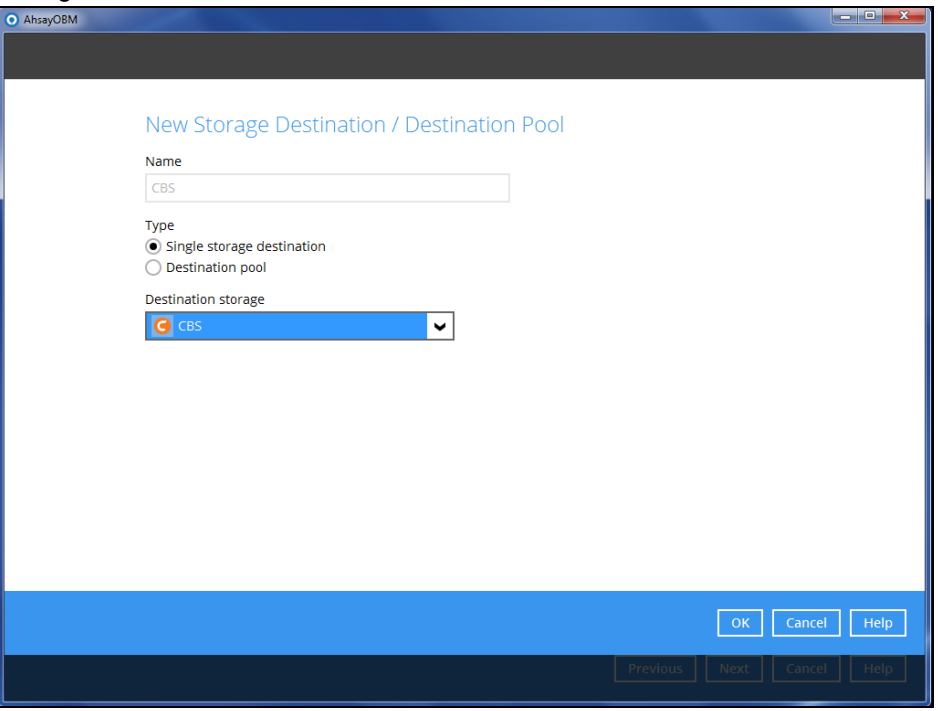

**D** Destination pool – the backup will be spread over on the destinations you have selected. Enter a **Name** for the destination pool and then click **Add new storage destination to the**

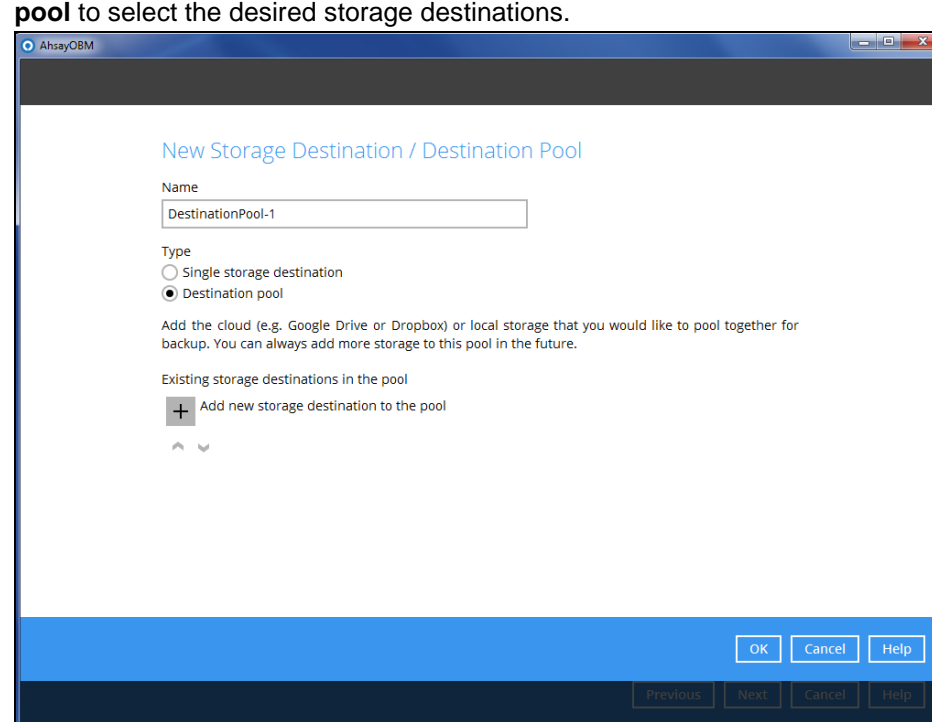

You can choose a storage combination of the Local/Mapped drive/Removable Drive, Cloud storage or FTP. Click **OK** to proceed when you are done with the settings.

➢ If you have chosen the Local/Mapped Drive/Removable Drive option, click **Change** to browse to a directory path where backup data will be stored, then click **Test** to validate the path. **Test completed successfully** shows when the validation is done.

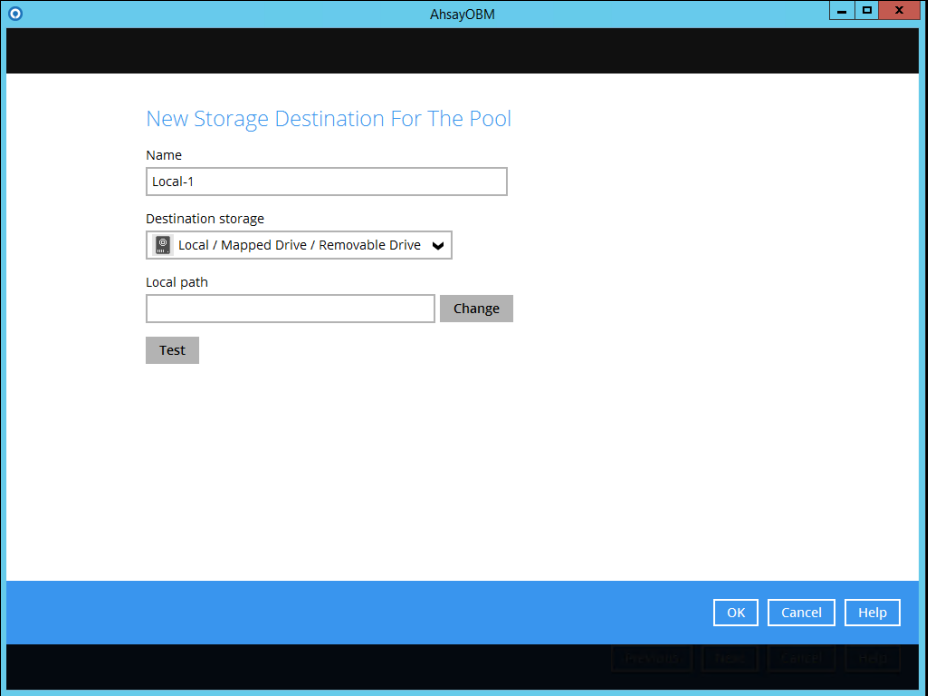

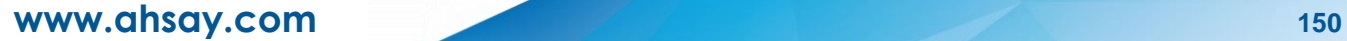

➢ If you have chosen the Cloud Storage, click **Test** to log in to the corresponding cloud storage service.

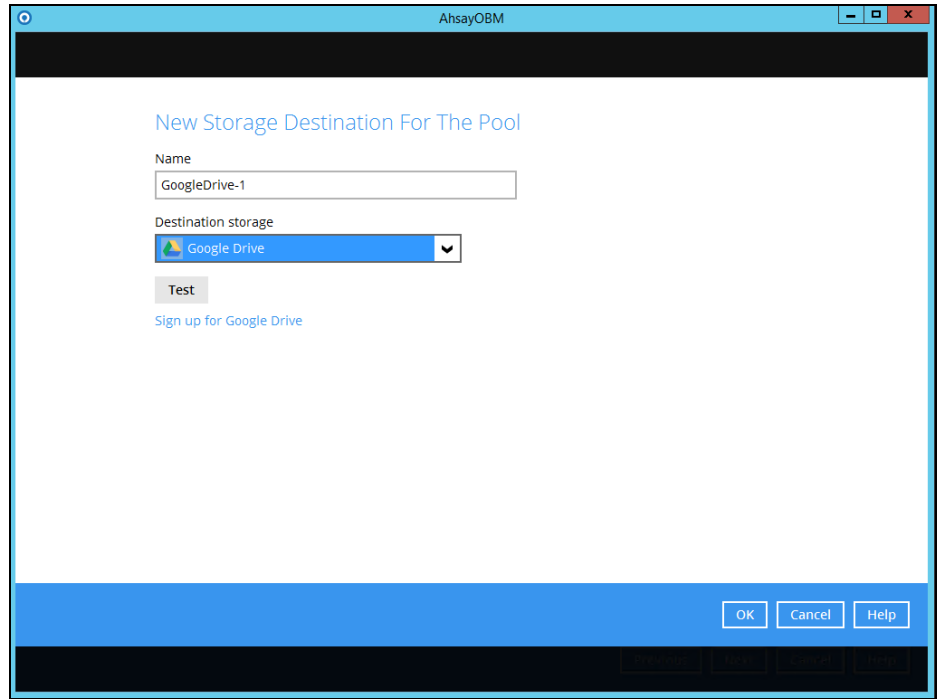

➢ If you have chosen the FTP as the destination, enter the the Host, Username and Password details.

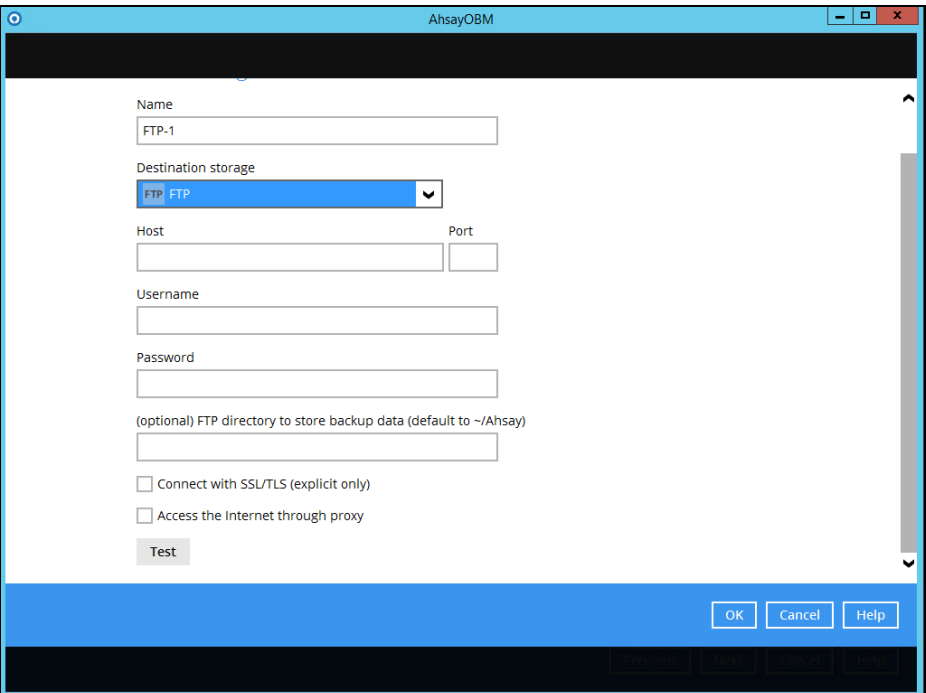

**www.ahsay.com 151**

6. You can add multiple storage destinations. The backup data will be uploaded to all the destinations you have selected in the order you added them. Press the icon to alter the order. Click **Next** to proceed when you are done with the selection. .<br>In

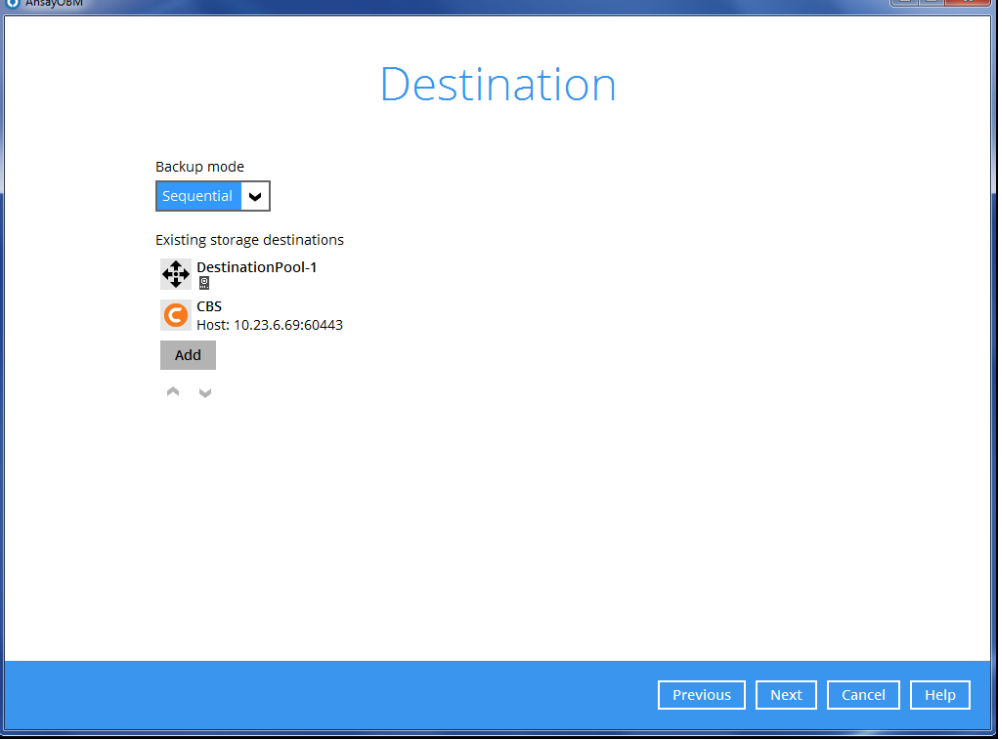

# **Appendix B: Example Scenarios for Office 365 License Requirement and Usage**

**Scenario No. 1:** Backing up Office 365 user accounts in multiple backup sets

The required Office 365 licenses are calculated by the number of Office 365 user accounts that you want to backup.

**Example No. 1:** To back up one (1) Office 365 user account on multiple backup sets, only one Office 365 license is needed.

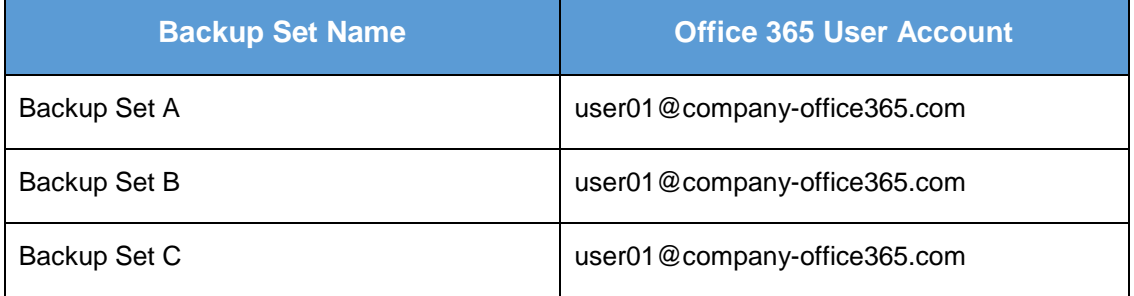

**Example No. 2:** To back up two (2) Office 365 user accounts on multiple backup sets, two Office 365 licenses are needed.

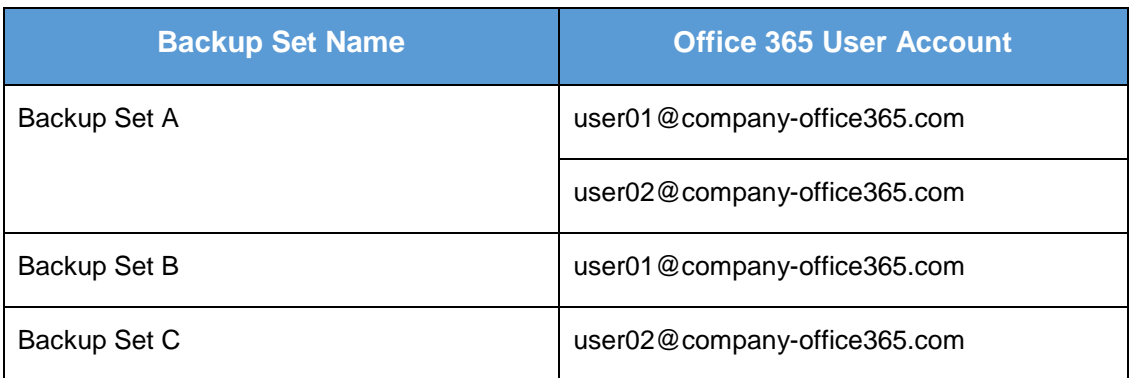

**Example No. 3**: To back up three (3) Office 365 user accounts on multiple backup sets, two Office 365 licenses are needed.

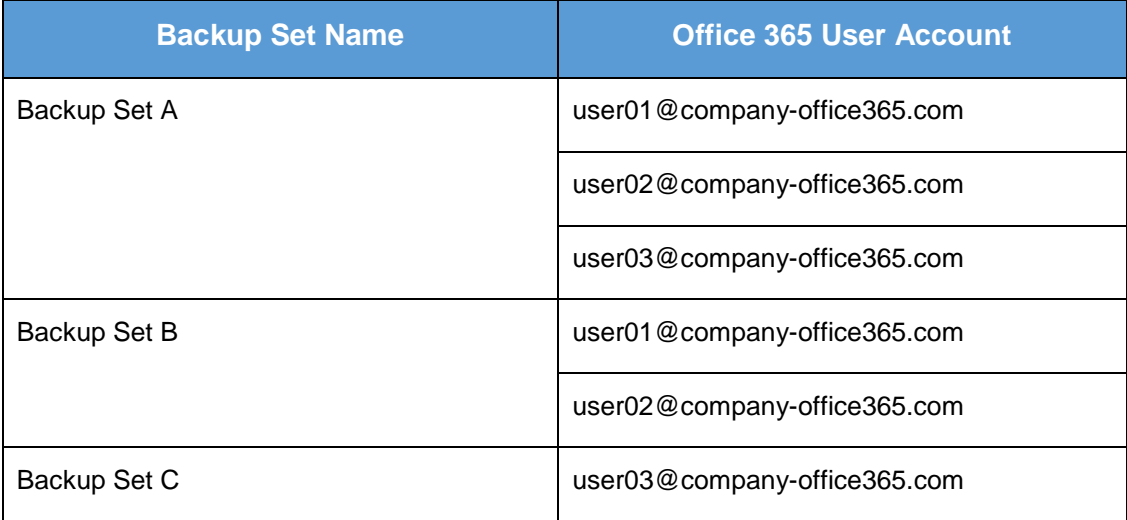

**Scenario No. 2:** Backing up SharePoint Sites under Site collections in multiple backup sets.

The required Office 365 license is only one.

**Example No. 1:** To back up one (1) SharePoint site under Site Collection, only one Office 365 license is needed.

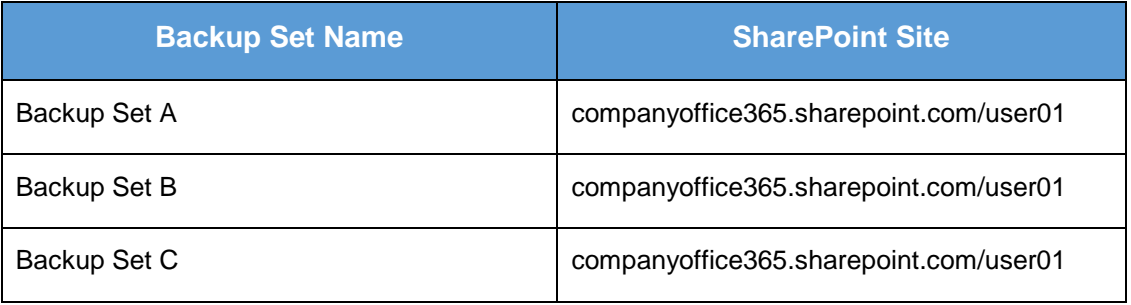

**Example No. 2:** To back up one (1) or two (2) SharePoint sites under Site Collection, only one Office 365 license is needed.

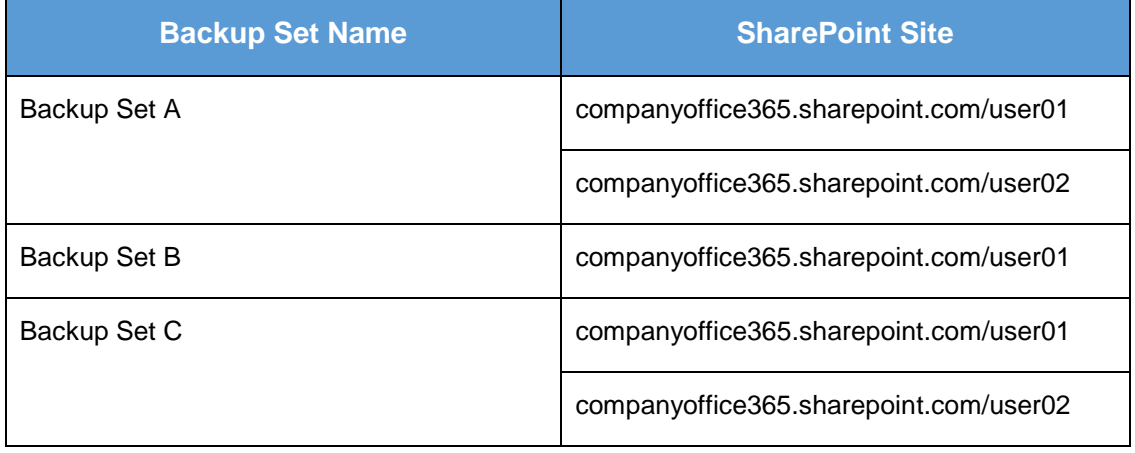

**Example No. 3:** To back up three (3) or more SharePoint sites under Site Collection, only one Office 365 license is needed.

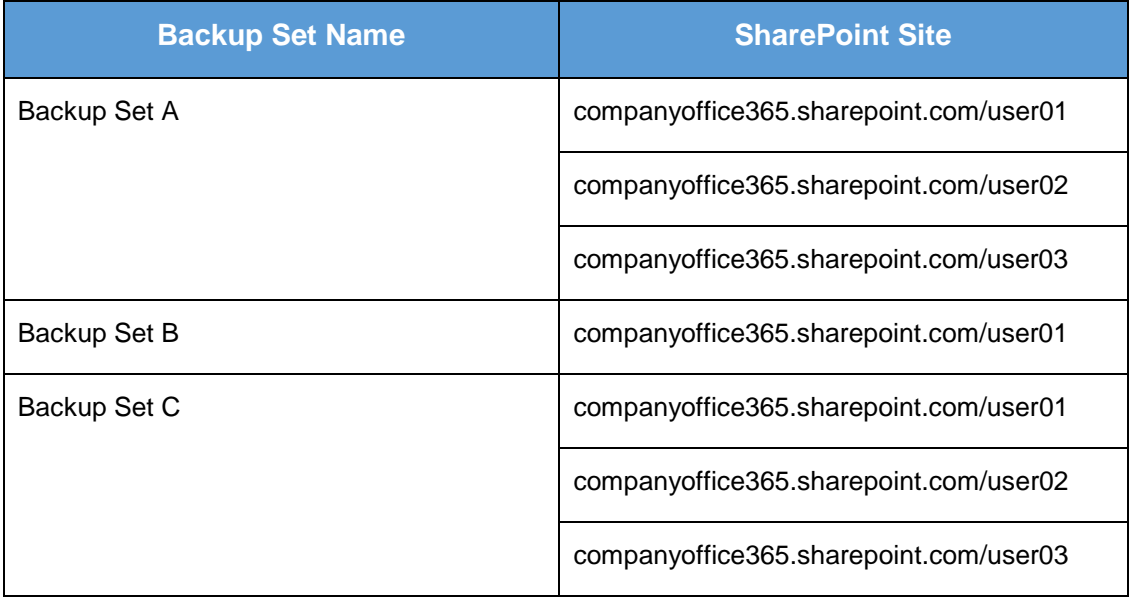

**Scenario No. 3:** Backing up files and/or folders under Public Folder in multiple backup sets.

The required Office 365 license is only one.

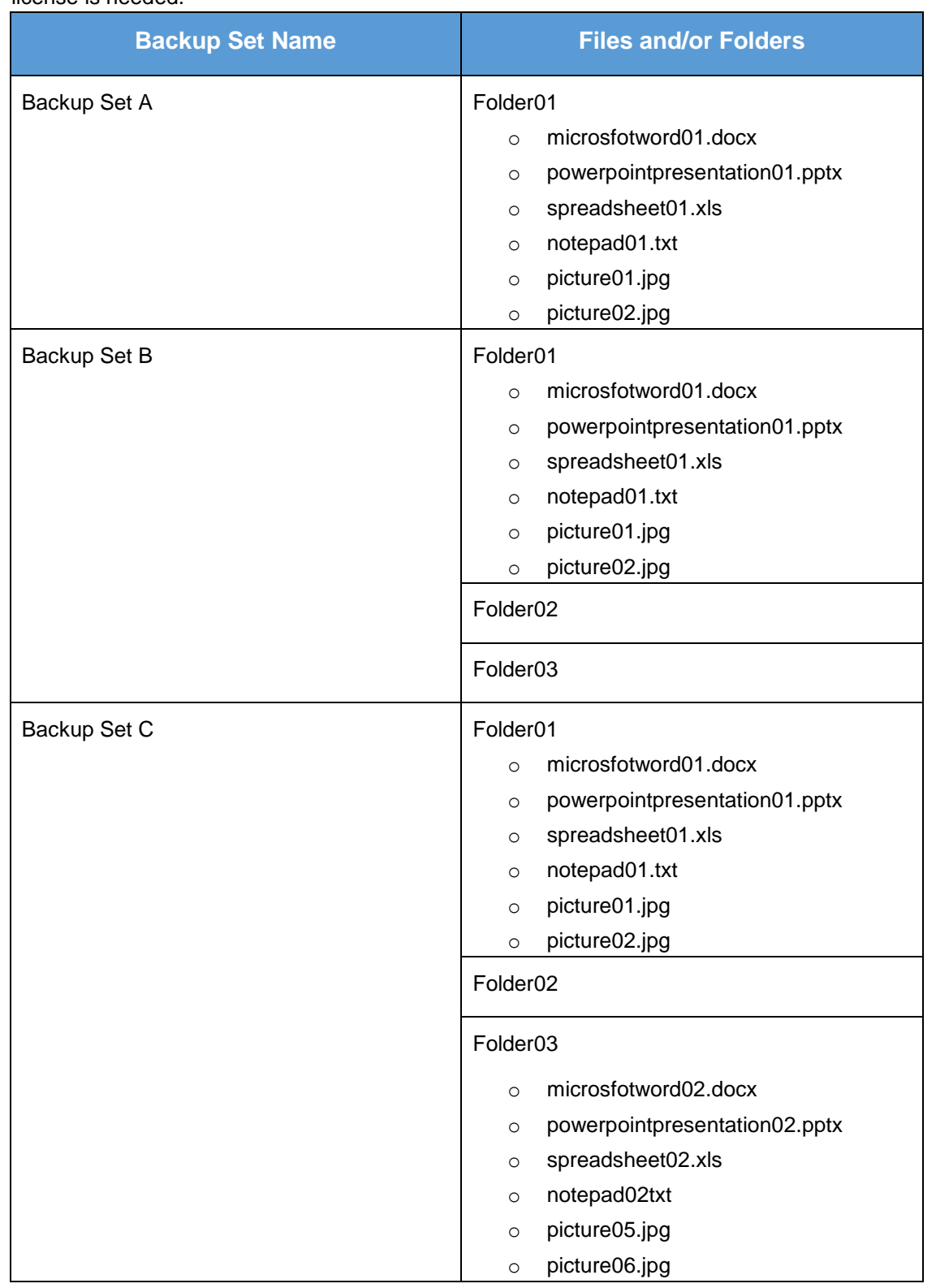

**Example No. 1:** To back up files and/or folders under Public Folder, only one (1) Office 365 license is needed.

**Scenario No. 4:** Backing up Office 365 User Accounts, files and/or folders under Public Folder, and SharePoint sites under Site Collections in multiple backup sets.

The required Office 365 license will depend on the number of unique Office 365 accounts.

**Example No. 1:** To back up one (1) Office 365 user account, files and/or folders under Public Folder, and SharePoint sites under Site Collections on multiple backup sets, three (3) Office 365 licenses are needed.

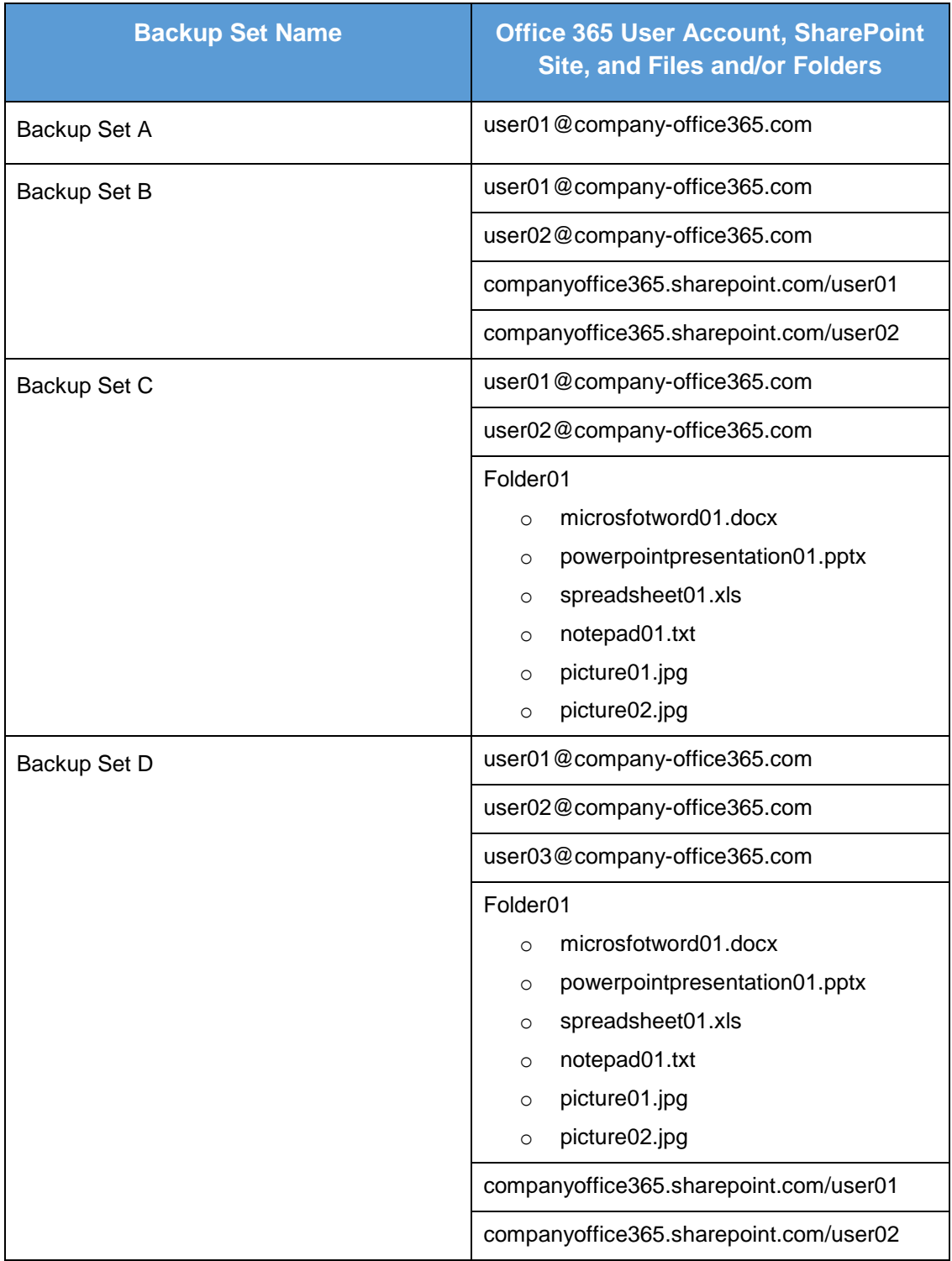

# **Appendix C: Example Setting for Java Heap Size**

These are some examples for better appreciation with formula for calculating the required memory:

**Example No. 1:** Backup set with 20 SharePoint Sites and 50 OneDrive Accounts

- $\odot$  SharePoint Sites 20 x 150MB = 3000 MB / 3 GB
- O OneDrive Accounts  $-50 \times 100MB = 5000 MB / 5 GB$

#### **Total = 3000 MB / 3 GB + 5000 MB / 5 GB = 8000 MB / 8 GB**

In this example, we first computed for the memory needed for the SharePoint Sites and OneDrive Accounts which are **3000 MB / 3 GB** and **5000 MB / 5 GB** respectively. Then we added those two and came up with **8000 MB / 8 GB.** This is the total Java heap size setting of the AhsayOBM client should set.

**Example No 2:** Backup set with 80 Site Collections and 100 OneDrive Accounts

- **Site Collections – 80 x 150MB = 12000 MB / 12 GB**
- **OneDrive Accounts – 100 x 100MB = 10000 MB / 10 GB**

```
Total = 12000 MB / 12 GB + 10000 MB / 10 GB = 22000 MB / 22 GB
```
In this example, we first computed for the memory needed for the Site Collections and OneDrive Accounts which are **12000 MB / 12 GB** and **10000 MB / 10 GB** respectively. Then we added those two and came up with **22000 MB / 22 GB.** This is the total Java heap size setting of the AhsayOBM client should set.

# **Appendix D: Example Scenarios for Number of Users to Backup**

**Example No. 1:** There are 1000 users needed to be backup, you can divide 200 users into one backup set.

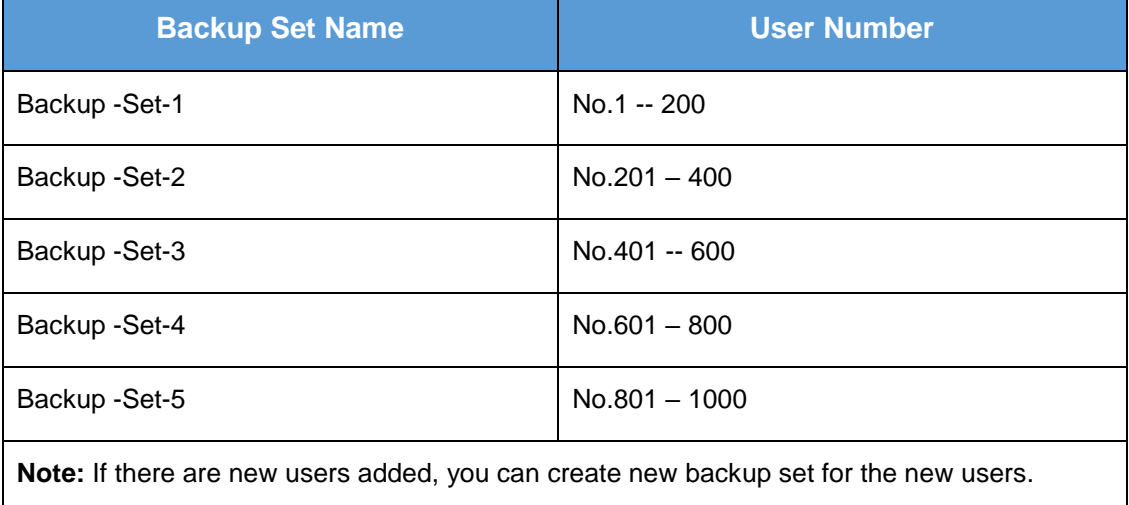

**Example No. 2:** There are 1000 users needed to be backup, you can divide users into backup sets in alphabetic order.

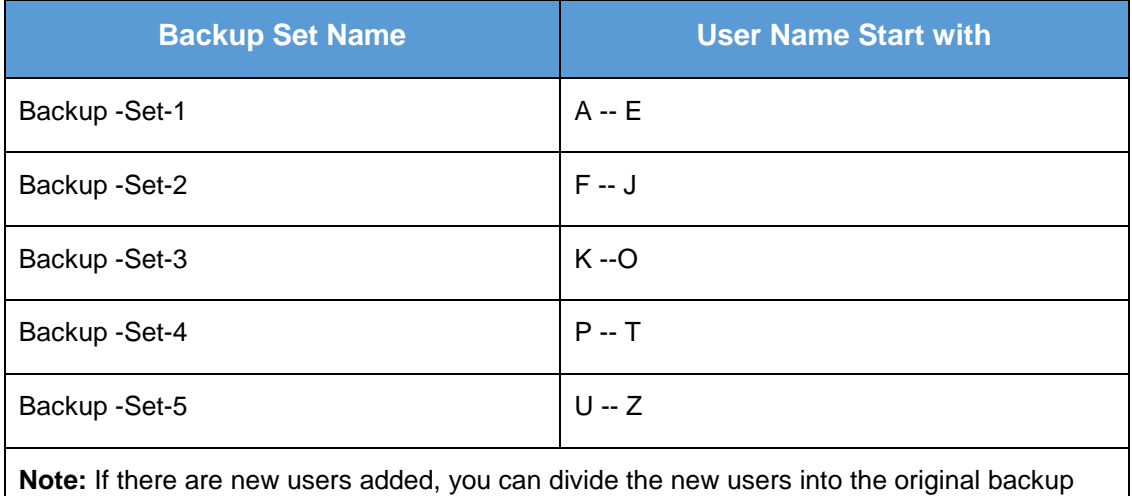

sets by the corresponding alphabetic order.

# **Appendix E: Example Scenarios for Restore Filter using AhsayOBM**

# **Scenarios No. 1:** Items from Users

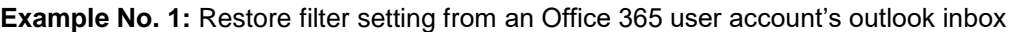

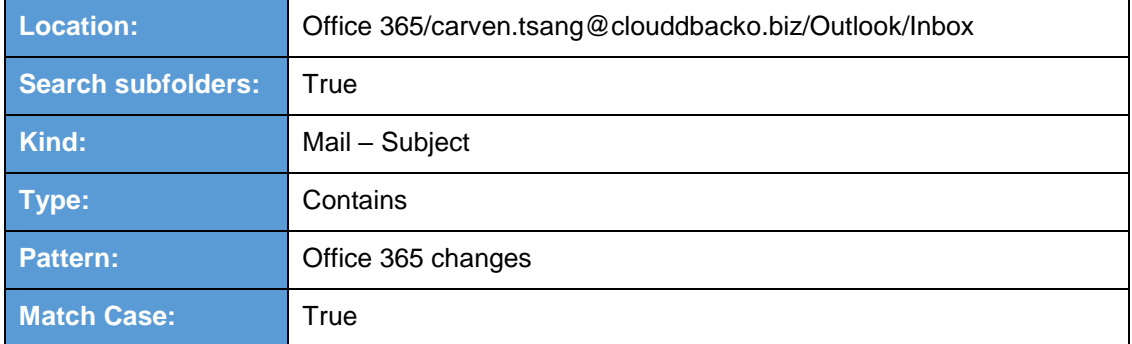

Follow the step-by-step procedure indicated on [Restore Filter with AhsayOBM.](#page-133-0)

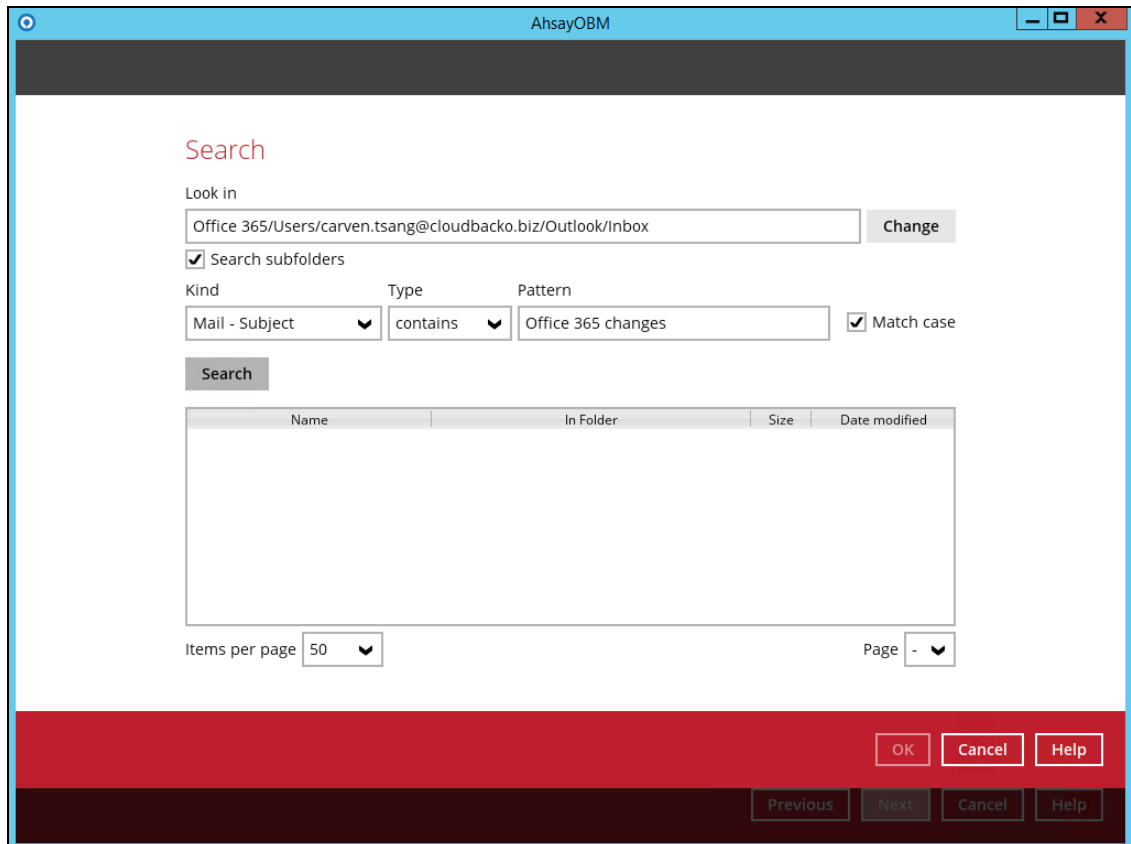

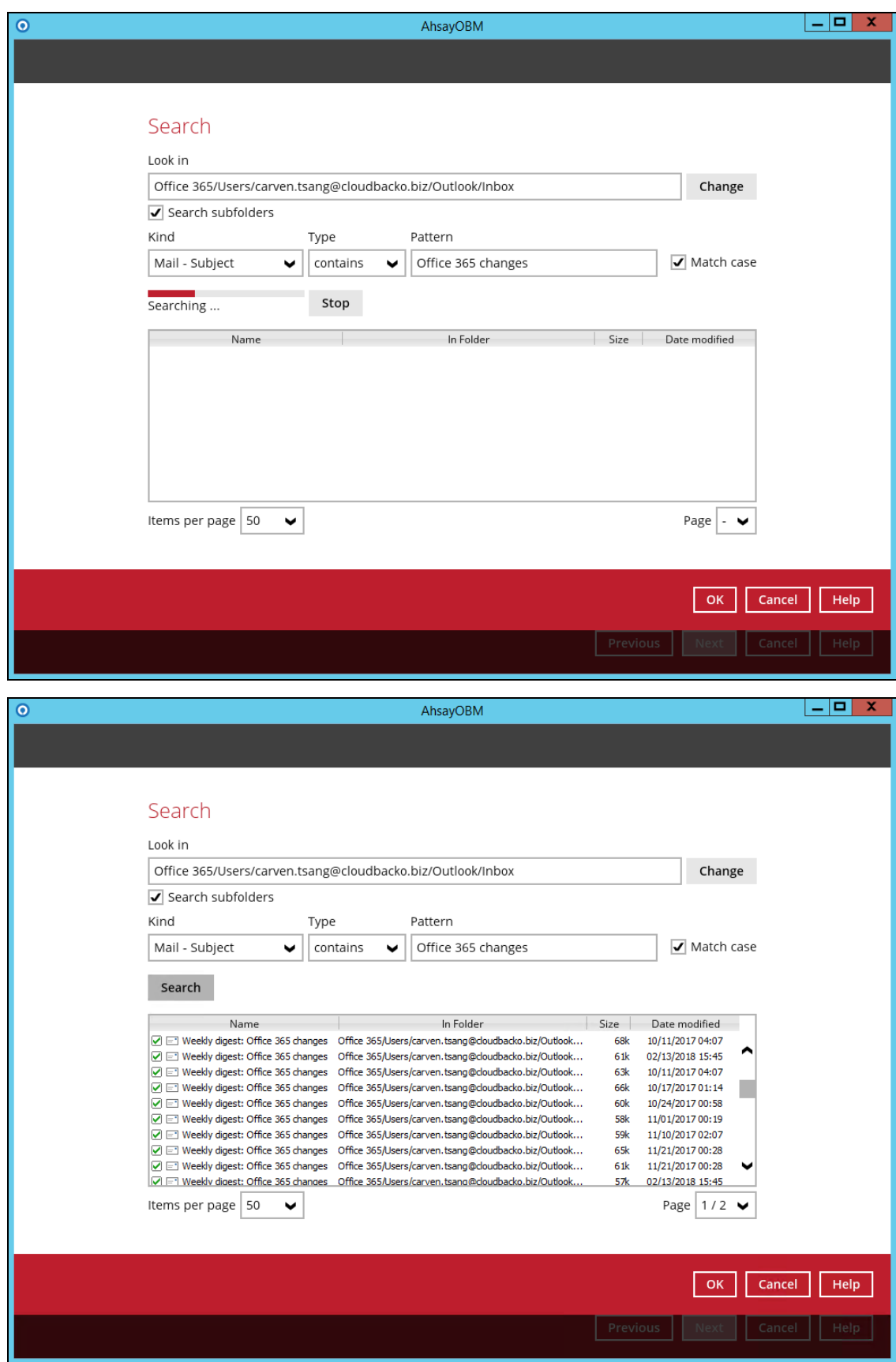

#### **Explanation:**

All mails under Office 365/Users/carven.tsang@cloudbacko.biz/Outlook/Inbox that has a subject and contains 'Office 365 changes' with match case set to true will be included upon performing search.

As you can see on the screen shot above, the result panel contains the Name of the mail, Directory of the mails which are indicated In-Folder column, Size of each mails, and Date Modified.

The restore filter setting includes the Search subfolder and Match case set to true. Meaning, the filter will include all available subfolders in the Outlook Inbox upon searching. And it will strictly search only the specified pattern and case which is the 'Office 365 changes'.

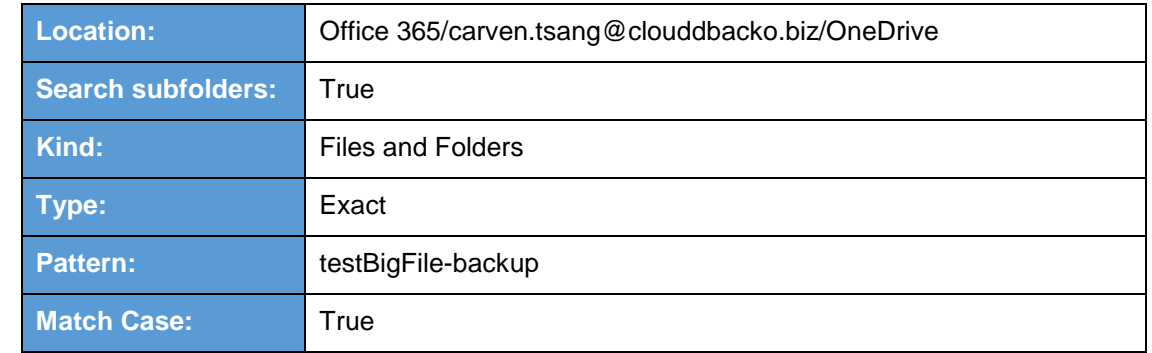

#### **Example No. 2:** Restore filter setting from an Office 365 user account's OneDrive

#### Follow the step-by-step procedure indicated on [Restore Filter with AhsayOBM](#page-133-0)

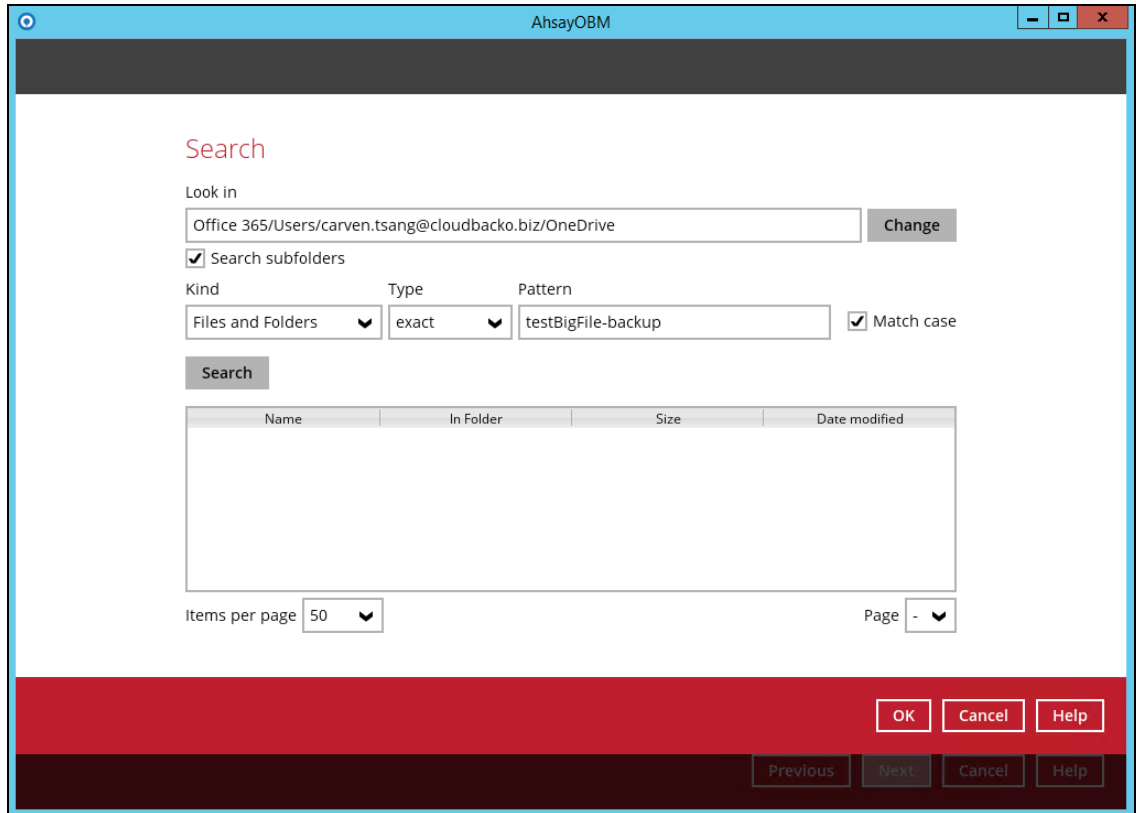

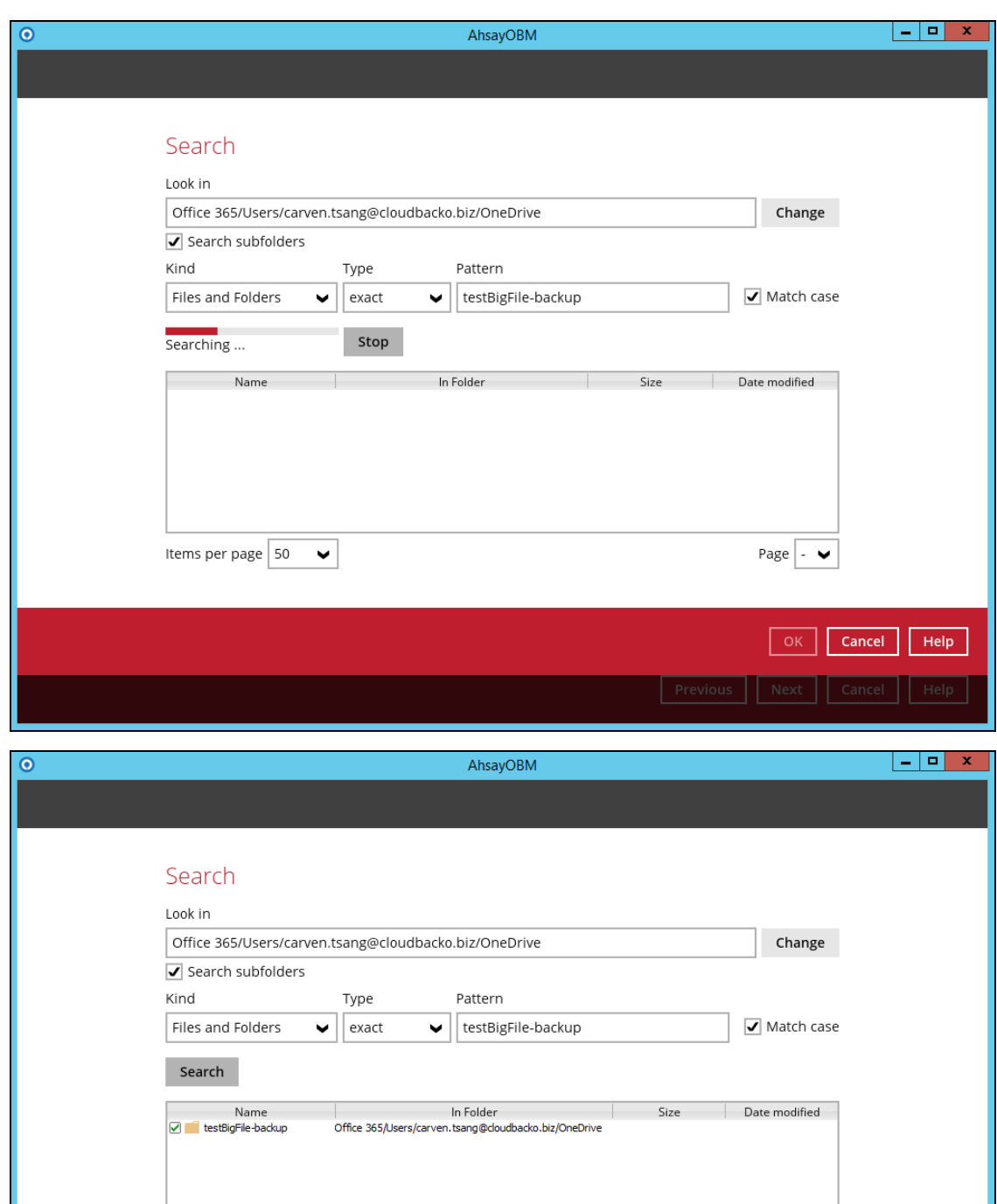

Items per page  $\boxed{50 \quad \blacktriangleright}$ 

Page  $\boxed{1/1 \bullet}$ 

Previous Next Cancel Help

OK Cancel Help

#### **Explanation:**

All files and folders under Office 365/Users/carven.tsang@cloudbacko.biz/OneDrive that has the exact pattern of 'testBigFile-backup' with match case set to true will be included upon performing search.

As you can see on the screen shot above, the result panel contains the Name of the mail, Directory of the mails which are indicated In-Folder column, Size of each mails, and Date Modified.

The restore filter setting includes the Search subfolder and Match case set to true. Meaning, the filter will include all available subfolders in OneDrive upon searching. And it will strictly search only the specified pattern and case which is the 'testBigFile-backup'.

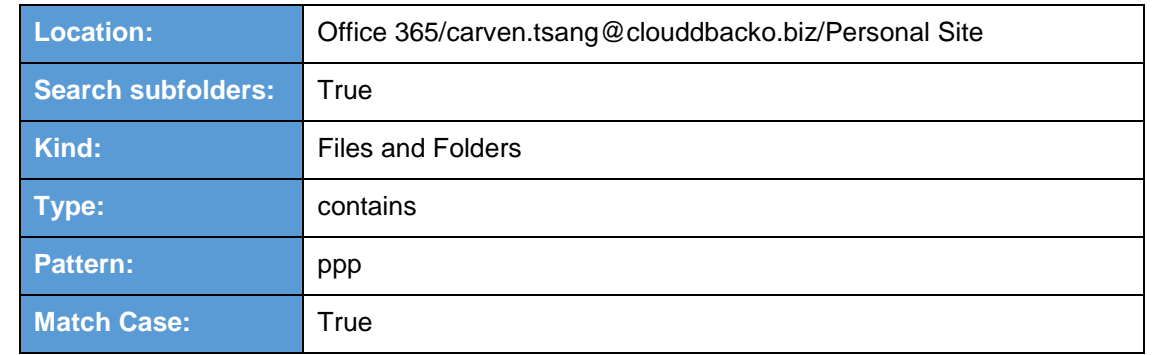

## **Example No. 3:** Restore filter setting from an Office 365 user account's personal site

#### Follow the step-by-**step** procedure indicated on [Restore Filter with AhsayOBM](#page-133-0)

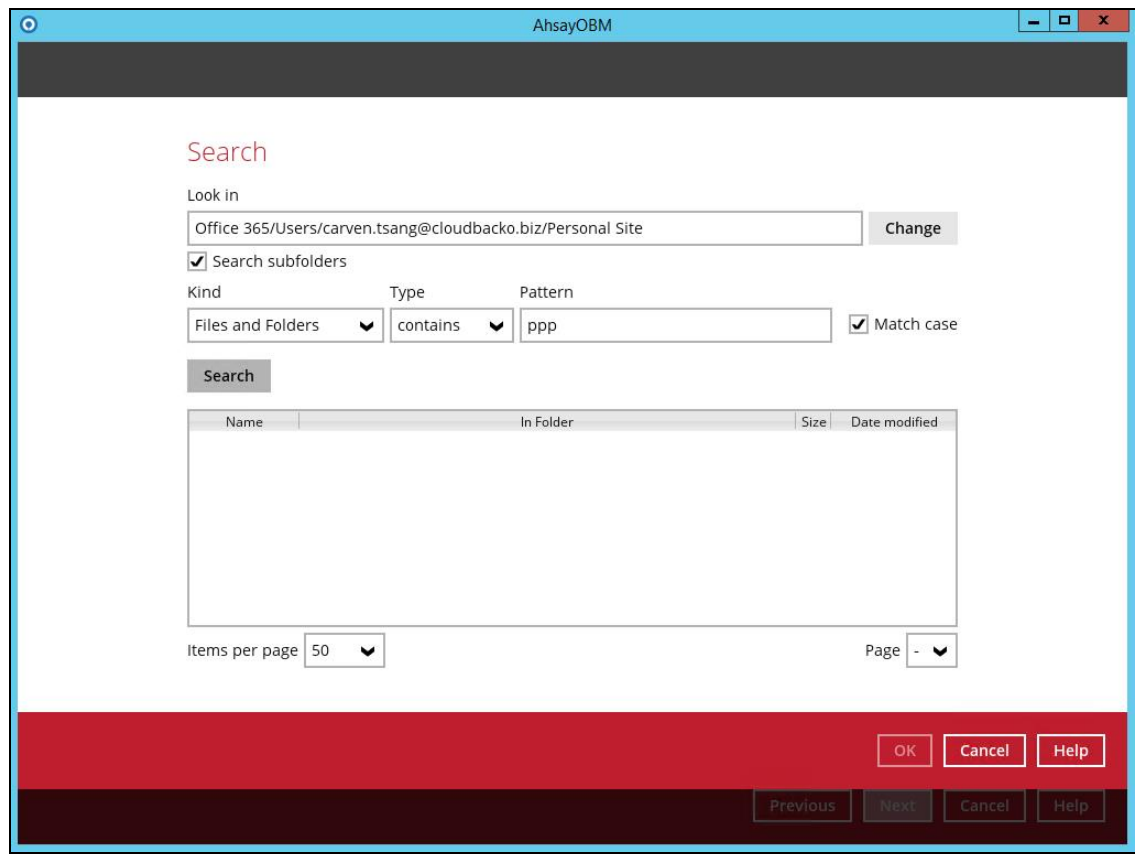

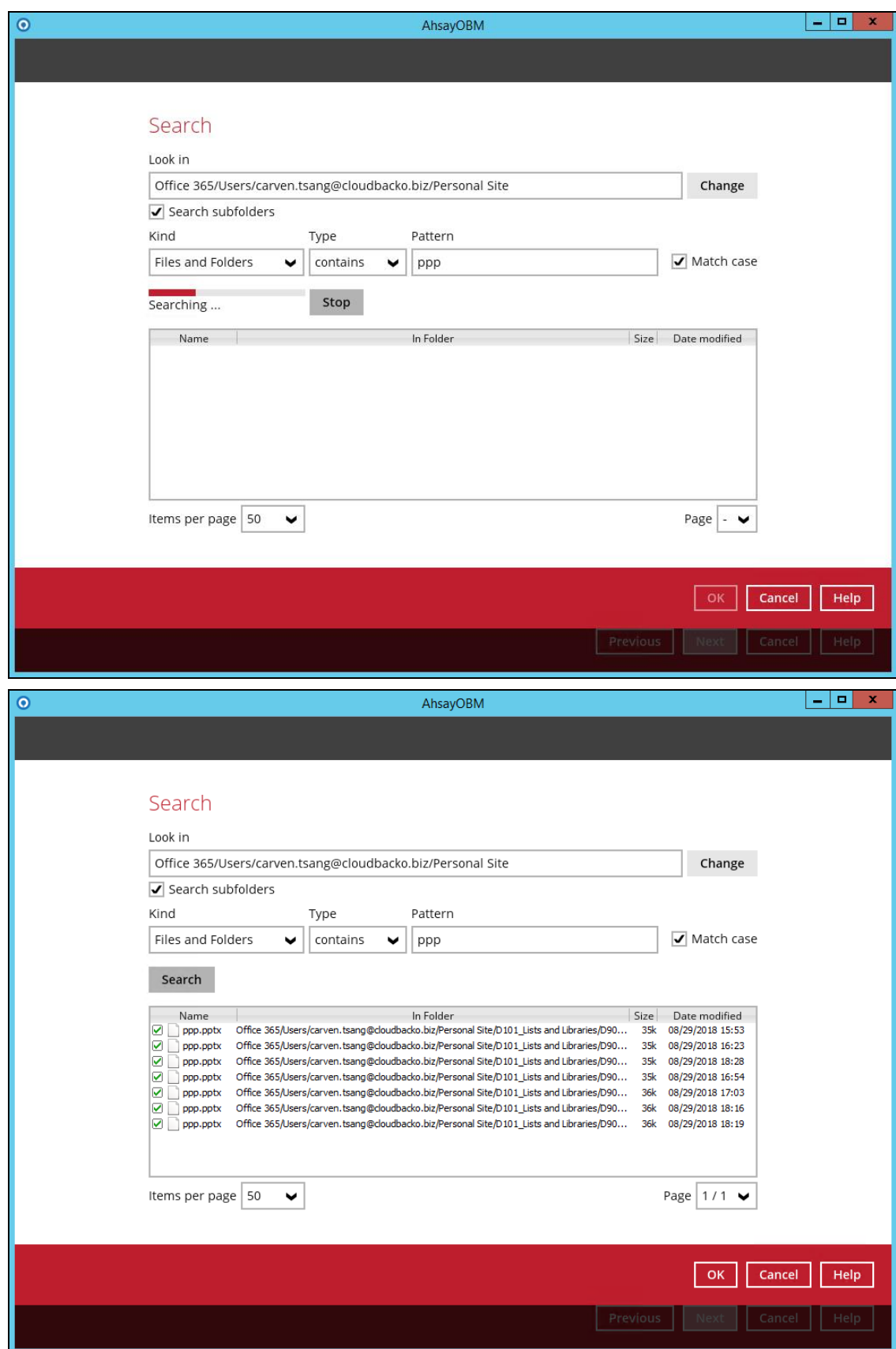

#### **Explanation:**

All personal site under Office 365/Personal Site that has the pattern that contains with 'ppp' with match case set to true will be included upon performing search.

As you can see on the screen shot above, the result panel contains the Name of the mail, Directory of the mails which are indicated In-Folder column, Size of each mails, and Date Modified.

The restore filter setting includes the Search subfolder and Match case set to true. Meaning, the filter will include all available subfolders in Personal Site upon searching. And it will strictly search only the specified pattern and case which starts with 'ppp'.

# **Scenarios No. 2:** Items from Site Collections

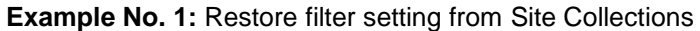

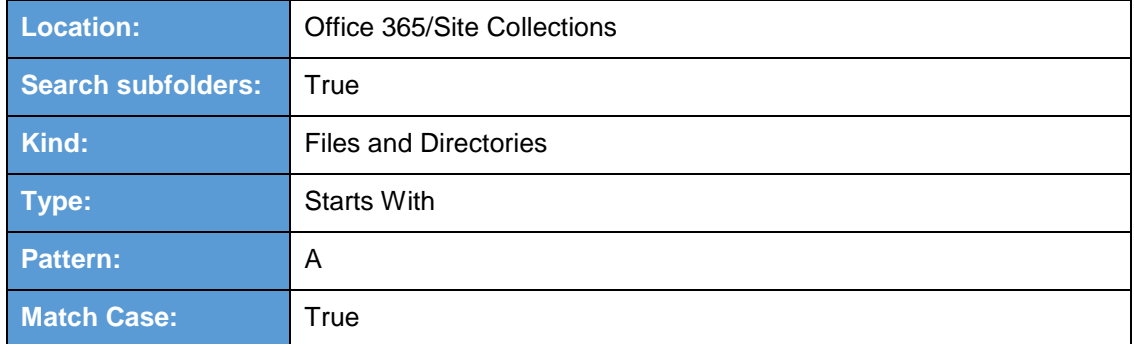

Follow the step-by-step procedure indicated on [Restore Filter with AhsayOBM.](#page-133-0)

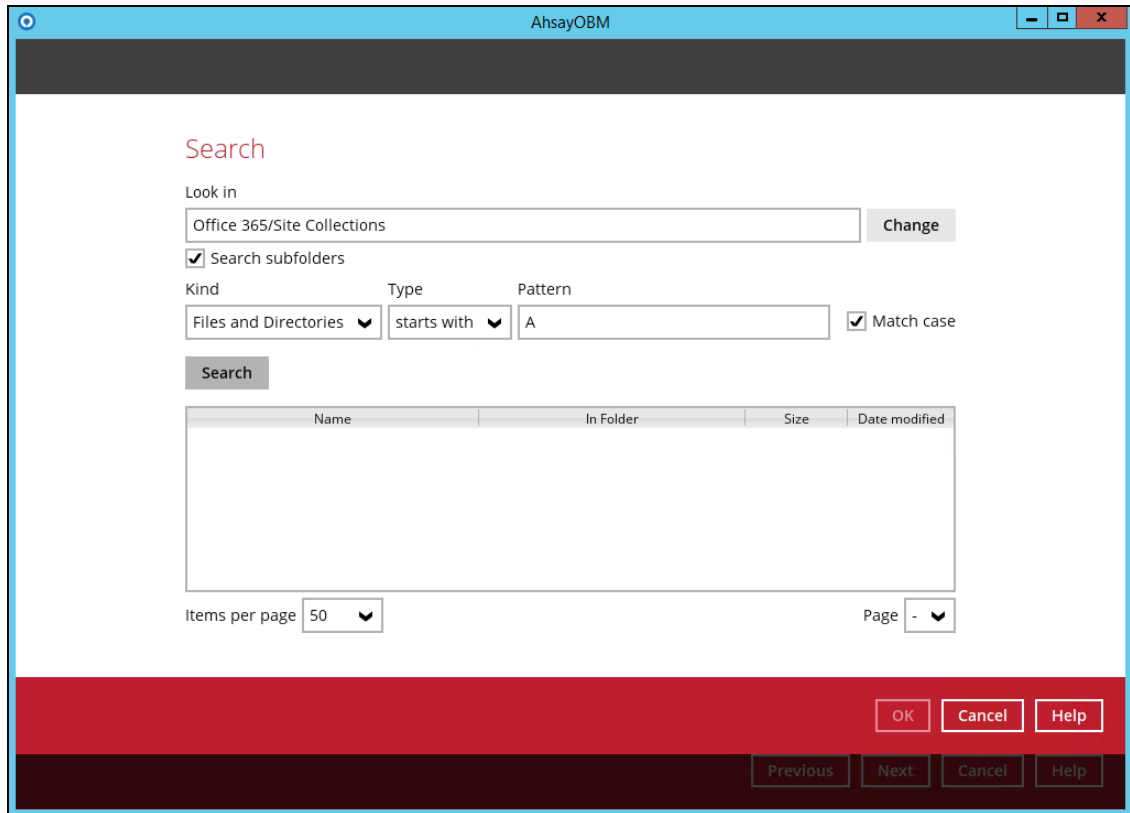

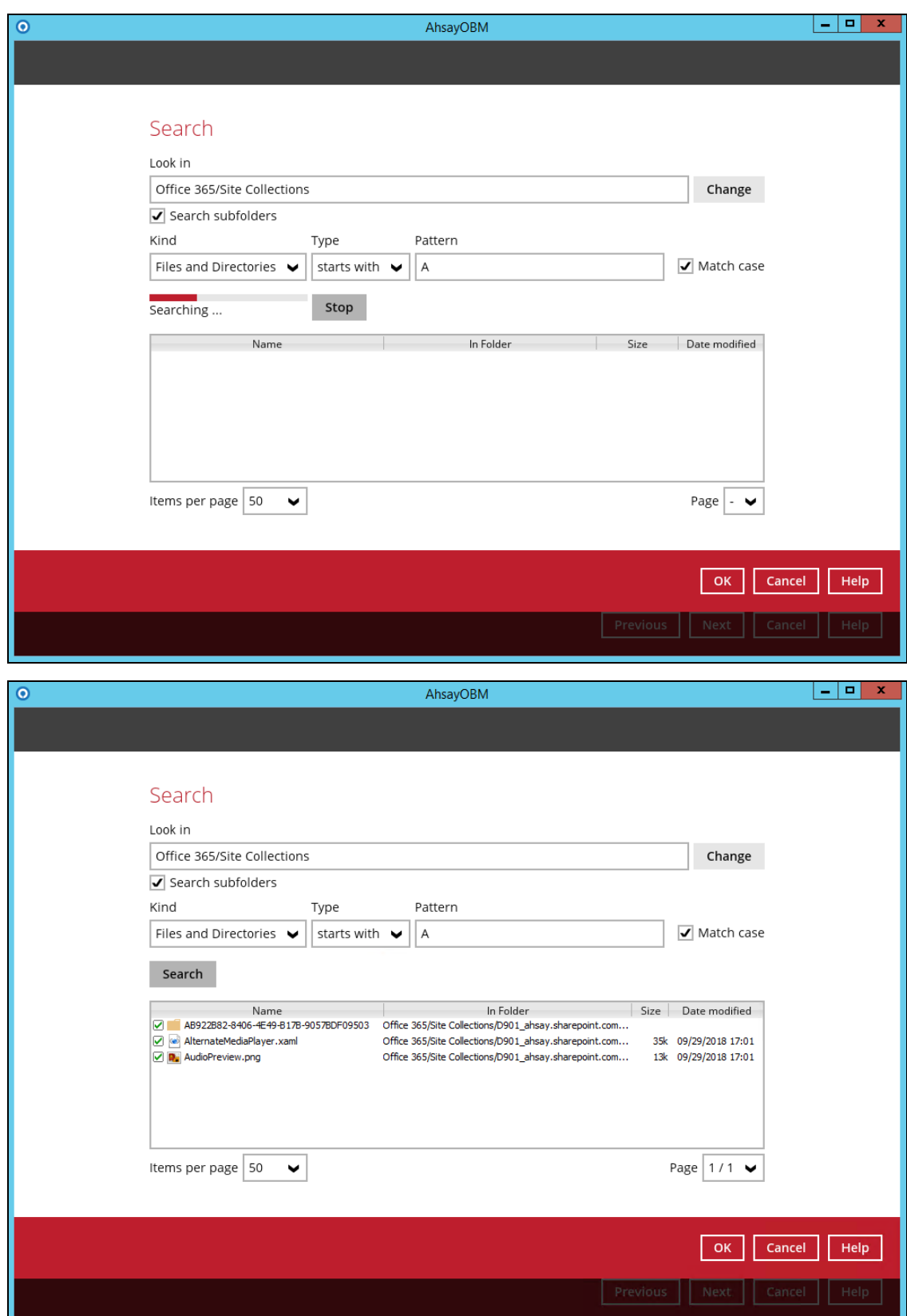

**www.ahsay.com 169**

#### **Explanation:**

All SharePoint sites under Office 365/Site Collections that has the pattern that starts with 'A' with match case set to true will be included upon performing search.

As you can see on the screen shot above, the result panel contains the Name of the mail, Directory of the mails which are indicated In-Folder column, Size of each mails, and Date Modified.

The restore filter setting includes the Search subfolder and Match case set to true. Meaning, the filter will include all available subfolders in Site Collections upon searching. And it will strictly search only the specified pattern and case which starts with 'A'.

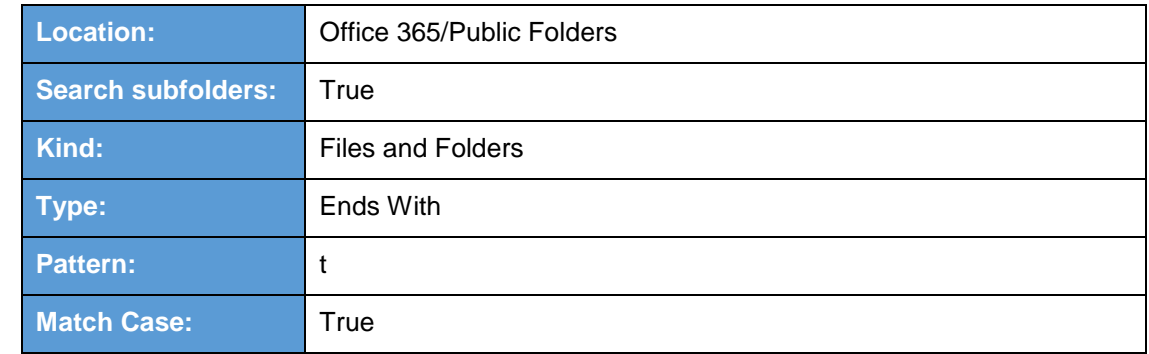

#### **Example No. 2:** Restore filter setting from Public Folders

### Follow the step-by-step procedure indicated on [Restore Filter with AhsayOBM.](#page-133-0)

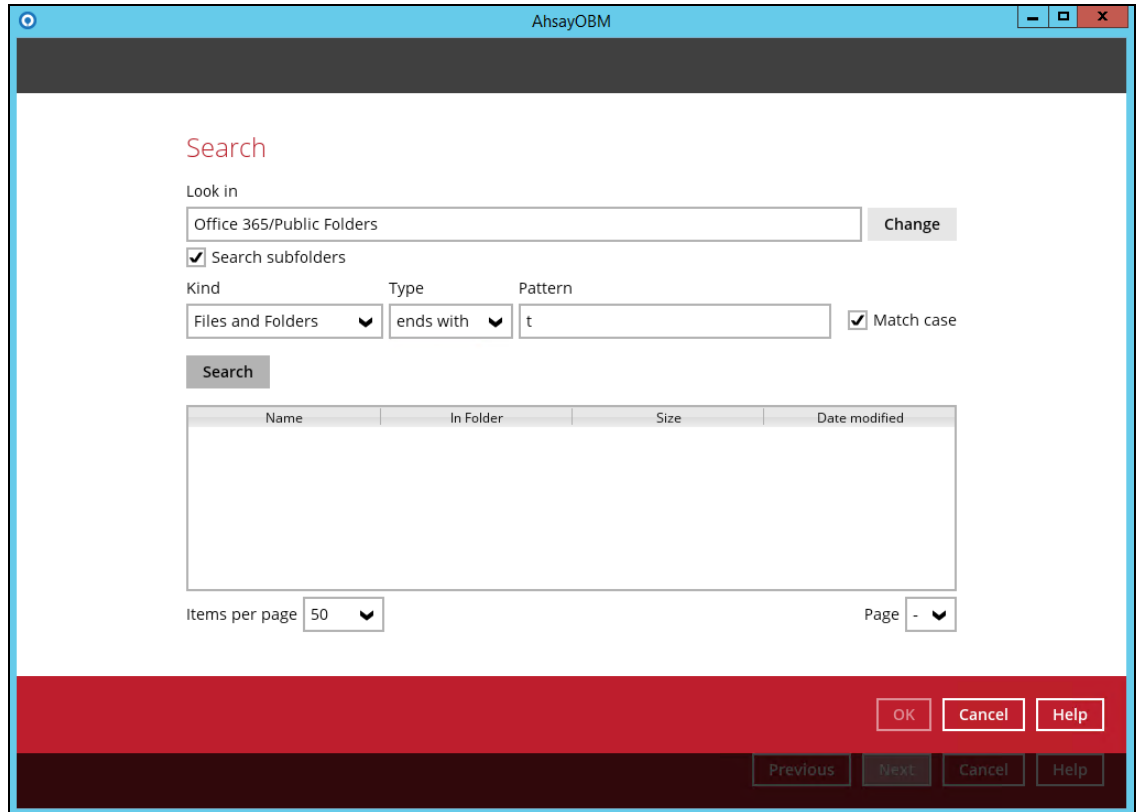

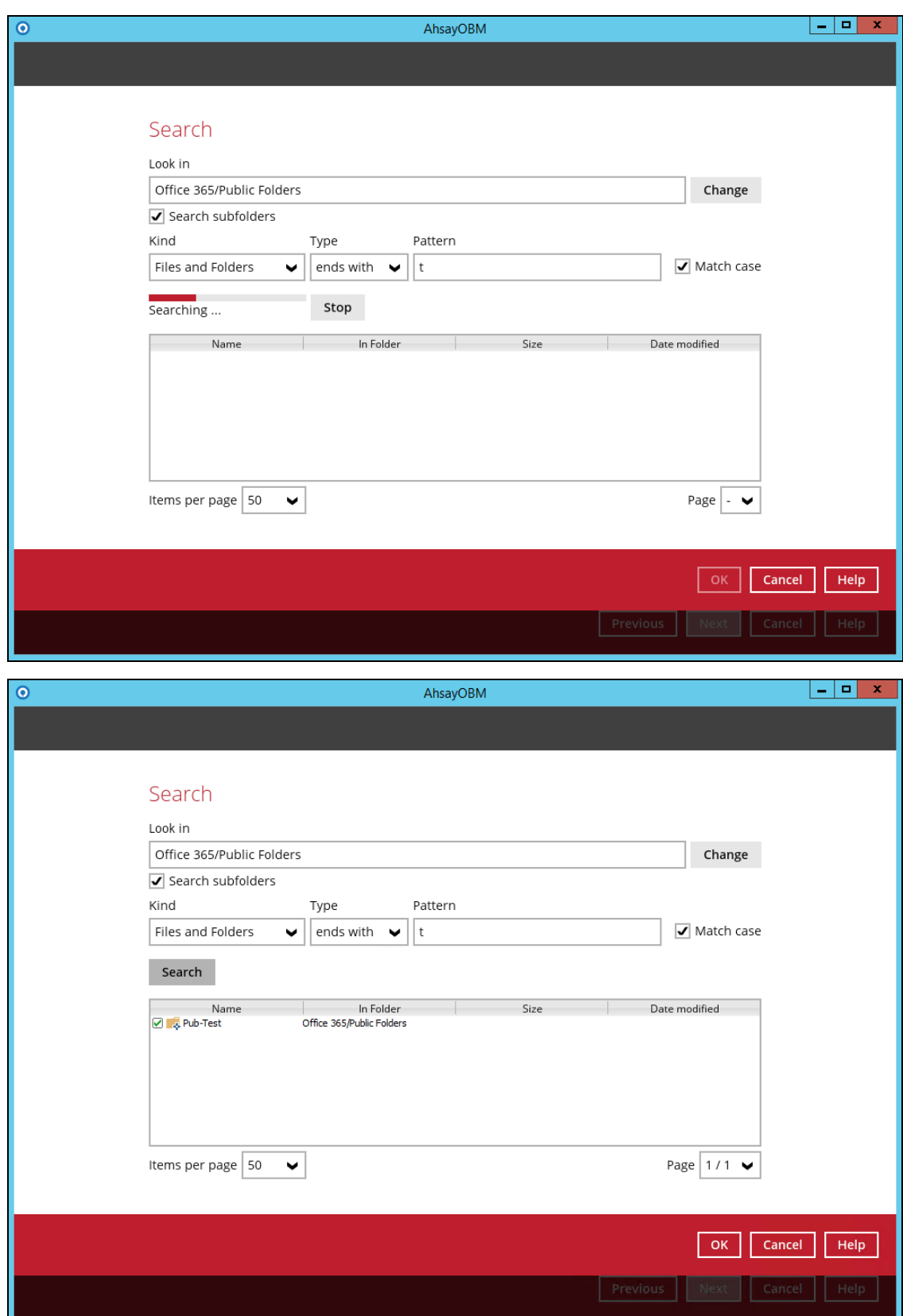

**www.ahsay.com 172**

#### **Explanation:**

All files and folders under Office 365/Public Folders that has the pattern that ends with 't' with match case set to true will be included upon performing search.

As you can see on the screen shot above, the result panel contains the Name of the mail, Directory of the mails which are indicated In-Folder column, Size of each mails, and Date Modified.

The restore filter setting includes the Search subfolder and Match case set to true. Meaning, the filter will include all available subfolders in Public Folder upon searching. And it will strictly search only the specified pattern and case which ends with 't'.